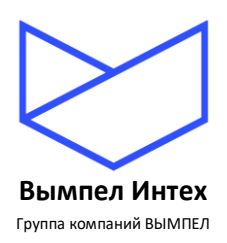

# **ПРОГРАММНЫЙ КОМПЛЕКС «GANNET-SCADA»**

# **Программный модуль «GanNet-SCADA Micro»**

# **Описание применения**

**RU.ВМПН.00001-01 04 31-1**

**Листов 189**

**Москва, 2023**

# **СОДЕРЖАНИЕ**

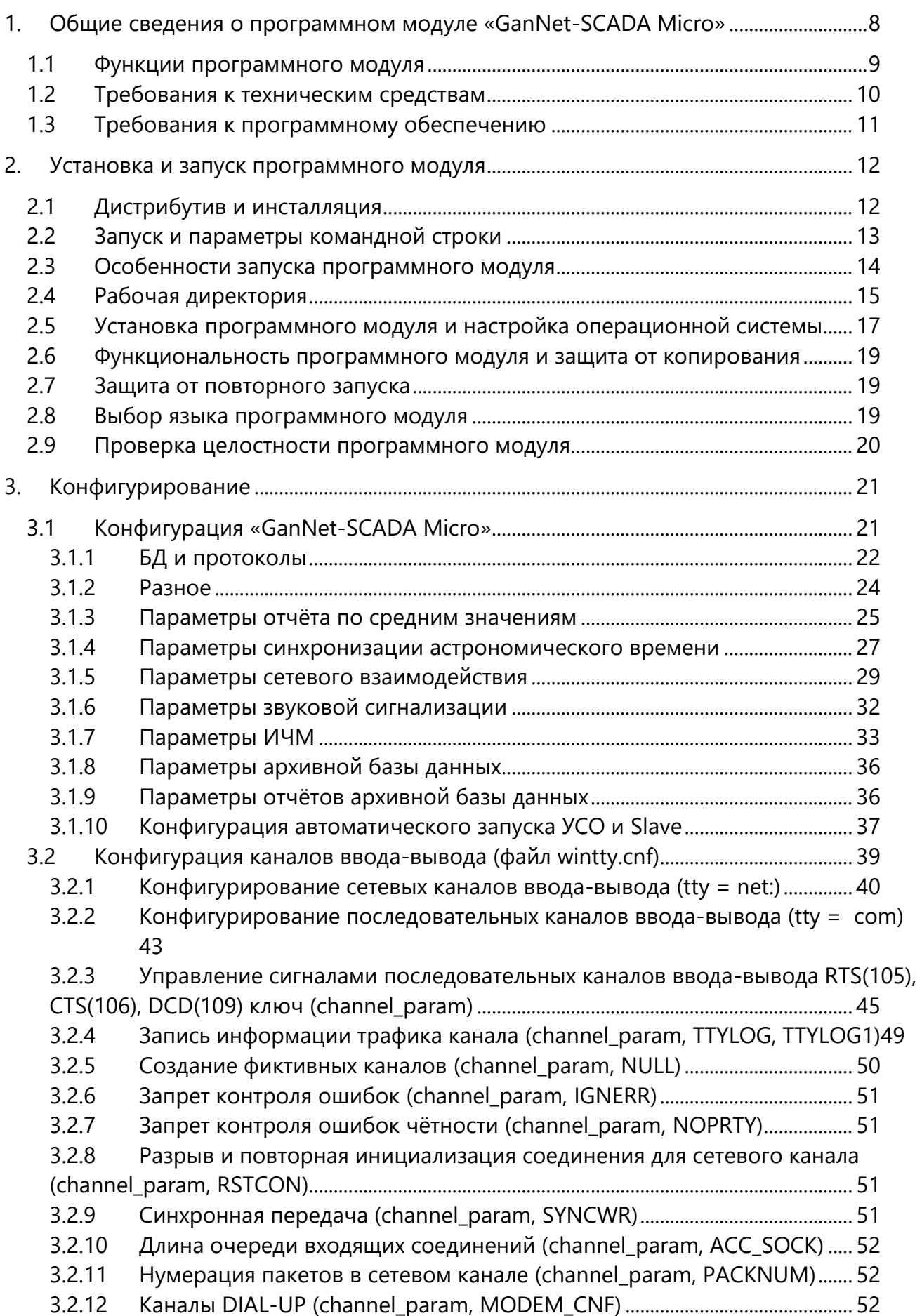

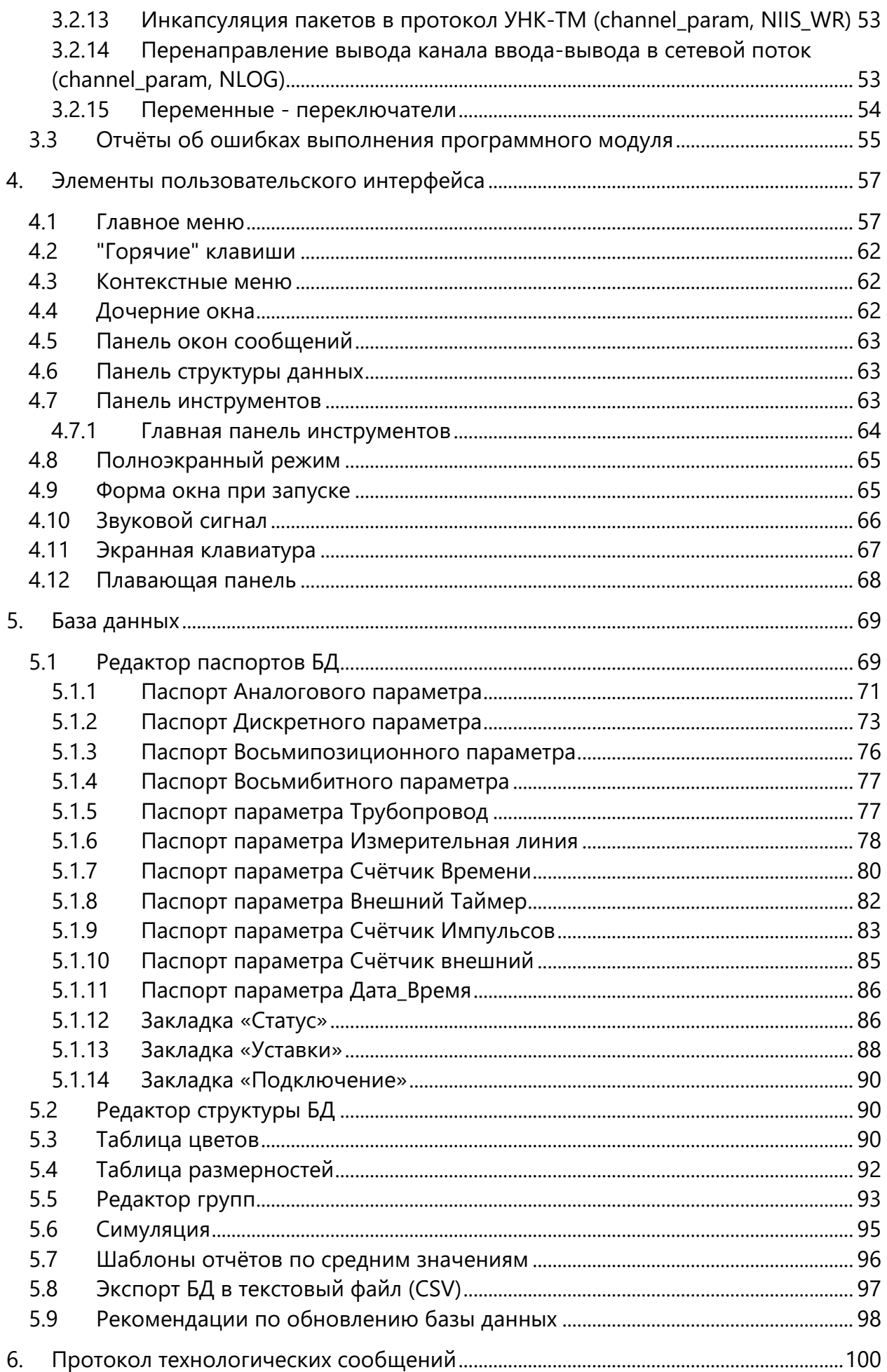

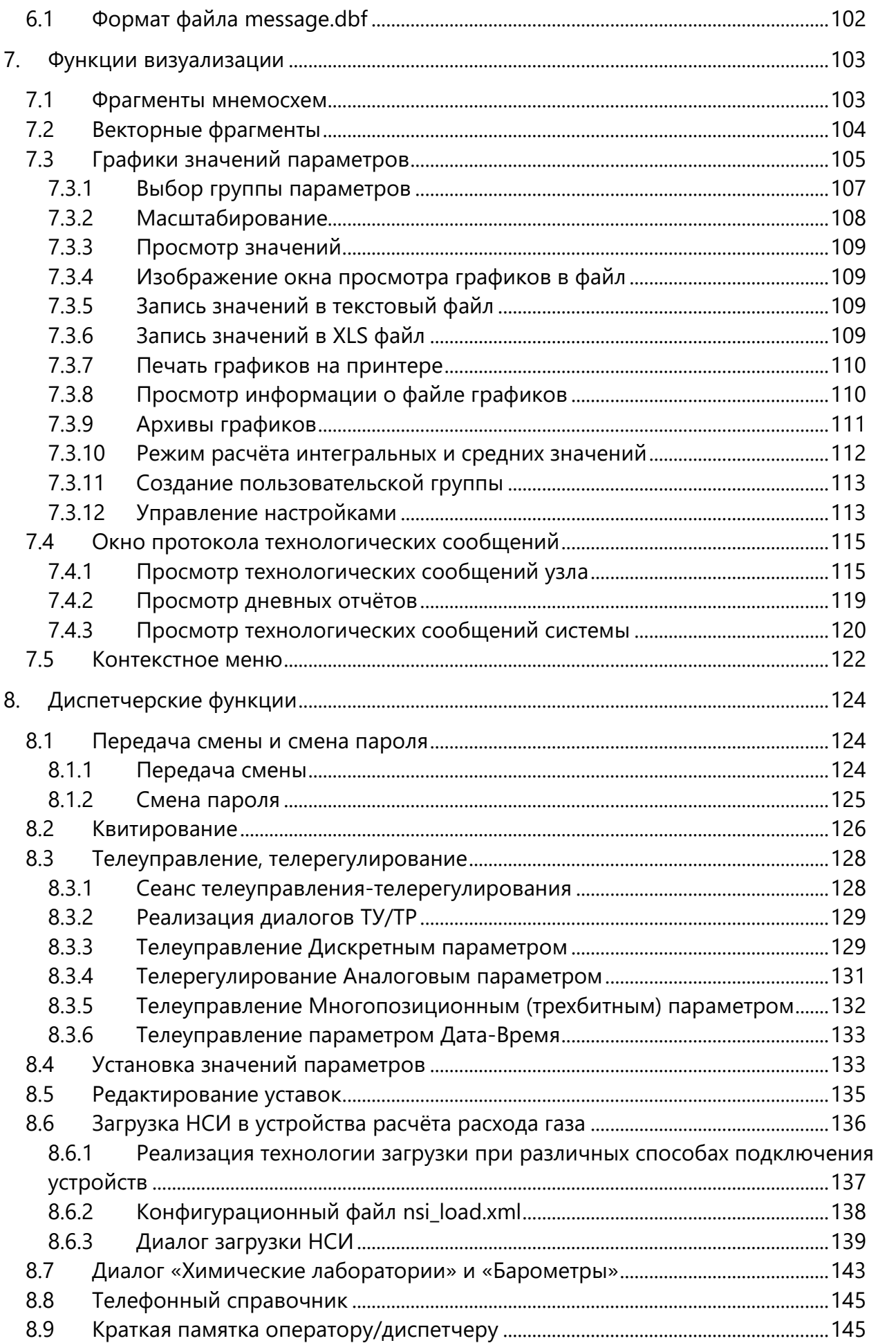

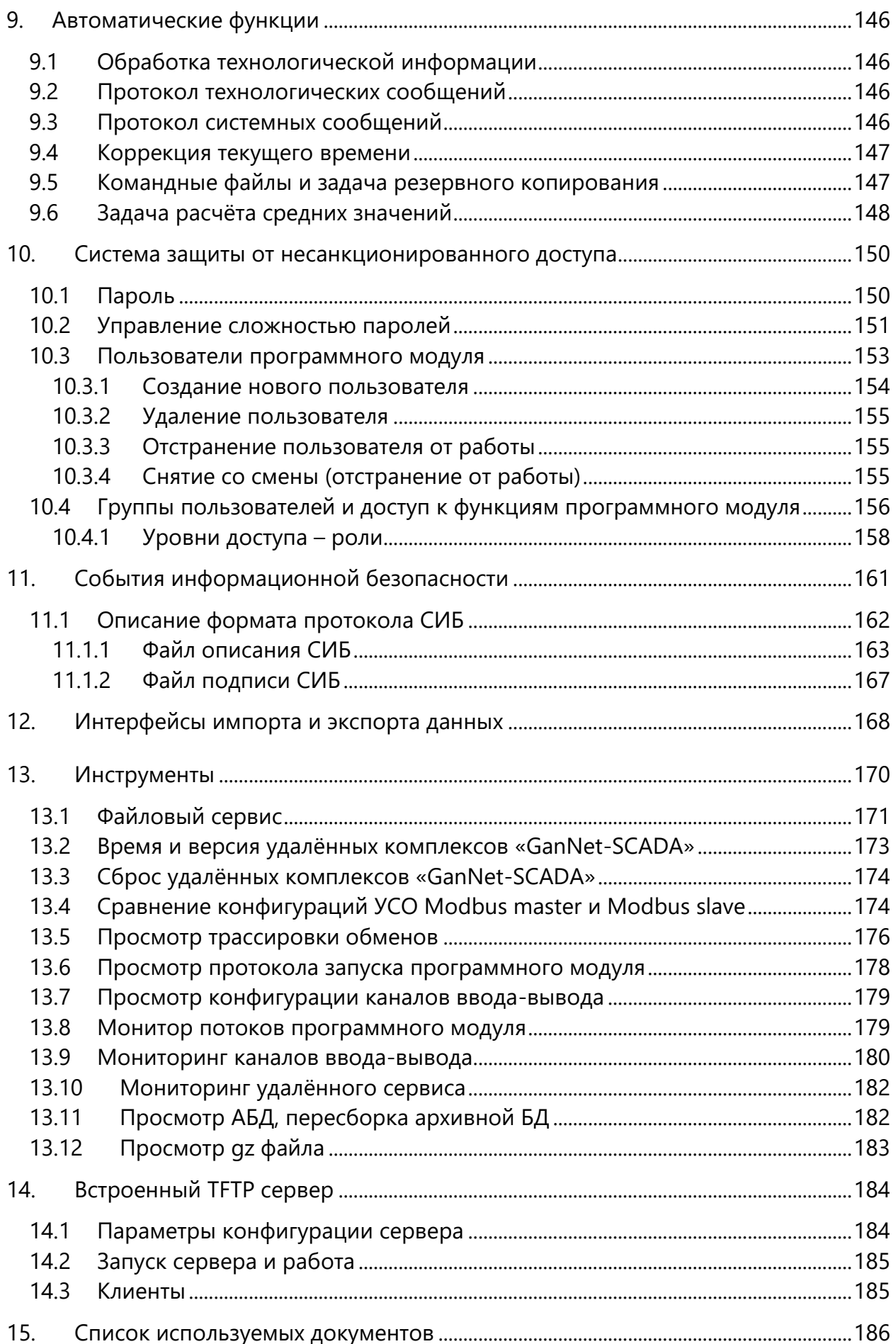

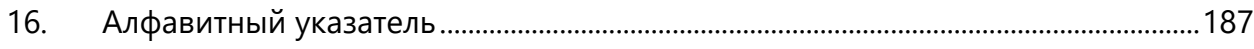

# *Как связаться с разработчиками?*

e-mail: **[info@vympelinteh.ru](mailto:info@vympelinteh.ru)** Web: **[https://vympelinteh.ru](https://vympelinteh.ru/)**

# **1. Общие сведения о программном модуле «GanNet-SCADA Micro»**

Программный модуль «GanNet-SCADA Micro» функционируют в среде операционной системы Microsoft Windows или в операционных системах семейства Linux совместно с пакетом WINE.

Разработчик проводит тестирование работы программного модуля в Российских операционных системах Alt Linux (ООО «Базальт СПО») и Astra Linux («Русбитех-Астра»). Рекомендует использовать пакет WINE@Etersoft внесенный в реестр Российского программного обеспечения.

По назначению программный модуль «GanNet-SCADA Micro» является системой сбора технологических данных и диспетчерского контроля - SCADA (Supervisory Control And Data Acquisition).

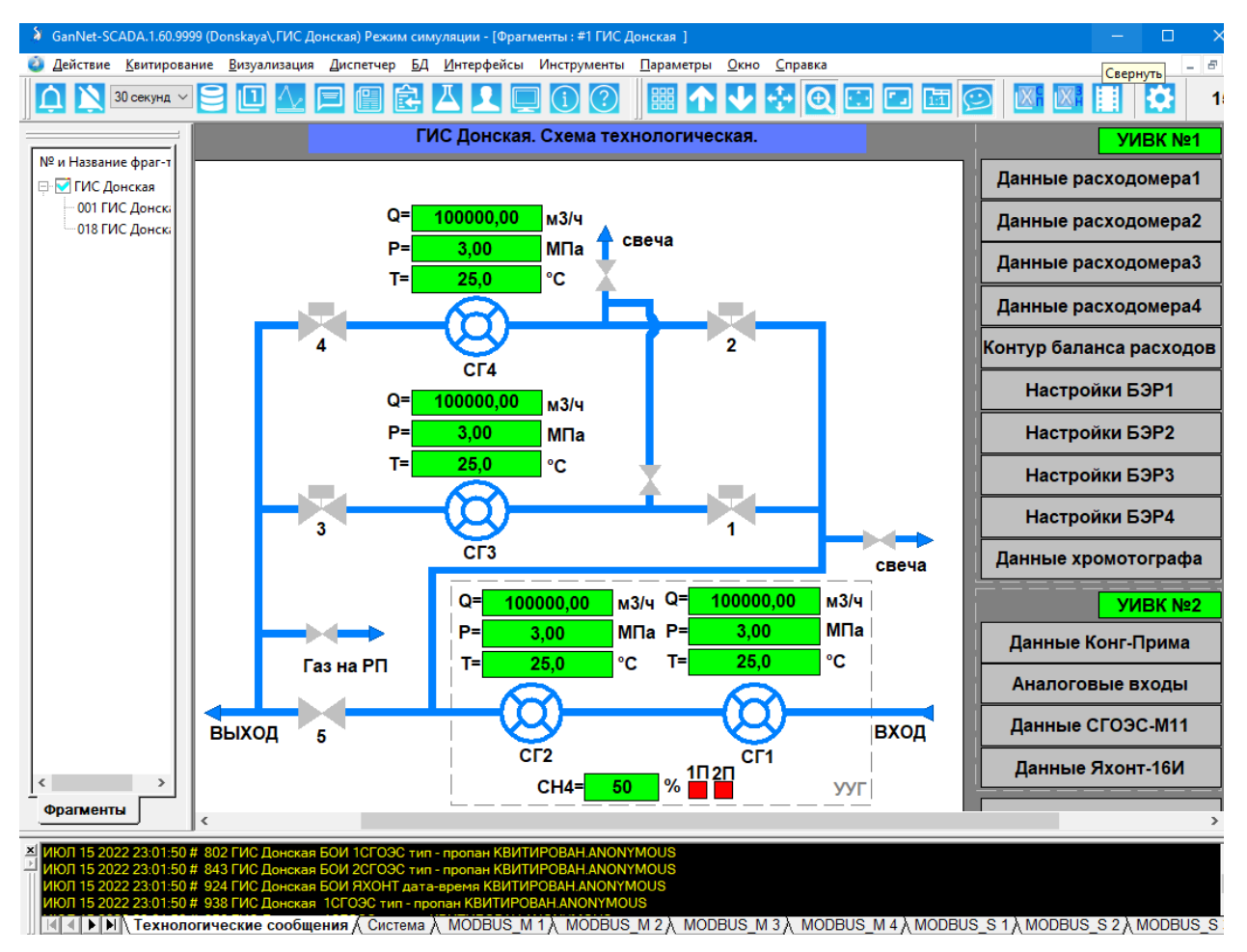

*Рисунок 1-1 – Внешний вид программного модуля «GanNet-SCADA Micro»*

<span id="page-7-0"></span>При построении распределённых систем АСУ ТП возможно использование модуля в качестве:

- системы диспетчерского контроля технологического процесса (пункт управления);
- автоматизированного рабочего места оператора (локального АРМ);
- локальной панели оператора
- концентратора технологической информации, выполняющего функции

обмена технологическими данными и их обработки в автоматическом режиме.

С точки зрения реализации пользовательского интерфейса «GanNet-SCADA Micro» функционирует в оконном и полноэкранном режиме работы.

На [Рисунок](#page-7-0) 1-1 представлен внешний вид программного модуля «GanNet-SCADA Micro».

# **1.1 Функции программного модуля**

Программный модуль «GanNet-SCADA Micro» выполняет следующие функции:

- сбор информации от внешних устройств (систем) связи с объектом (УСО);
- обработку собранных данных;
- интегрирование значений аналоговых параметров;
- вычисление дифференцирование по времени;
- усреднение значений аналоговых параметров (среднее арифметическое и средние медианное);
- \* архивирование усреднённых значений параметров в течение года;
- вычисление среднего арифметического и среднего медианного аналогового параметра;
- \* приём и трансляция управляющих команд на технологические объекты;
- трансляция и/или выполнение команд удалённого сервиса;
- \* расчёт расходов газа для целей оперативного контроля;
- протоколирование технологических событий;
- предупреждение оперативного персонала об отклонении от нормального течения технологического процесса подачей предупредительного или аварийного звукового сигнала;
- протоколирование действий оперативного персонала;
- протоколирование системных событий (протоколы запусков, сбоев в работе комплекса технических средств и внешних устройств связи с объектом);
- \* информирование оперативного персонала о ходе технологического процесса рассылкой SMS;
- диагностика целостности программного комплекса и базы данных;
- просмотр и корректировка нормативно-справочной информации (паспортов параметров, уставок и т.п.) в режиме реального времени;
- защита от несанкционированного доступа к управлению технологическими объектами, к базе данных и конфигурации системы;
- \* архивирование информации по аналоговым и дискретным параметрам за конфигурируемый период времени и с заданным интервалом;
- \* конфигурирование интерфейсов импорта и экспорта данных;
- \* выполнение алгоритмов резервного копирования базы данных (БД);
- \* выполнение пользовательских алгоритмов и вычислений;
- \* ведение архивной базы данных (АБД);
- \* встроенный TFTP сервер со специальными функциональными расширениями;
- \* визуализация технологического процесса;
- визуализация исторических данных (графиков текущих и другого типа

значений, архивов событий);

- \* визуальное взаимодействие с оператором-диспетчером при выполнении сеансов телеуправления/телерегулирования, квитирования событий;
- \* выполнение операций удалённого сервиса.

Особенностью программного модуля «GanNet-SCADA Micro» является поддержка работы на нескольких мониторах.

#### **1.2 Требования к техническим средствам**

Программный модуль «GanNet-SCADA Micro» предназначен для работы на персональных компьютерах, панельных компьютерах. Для запуска программного комплекса достаточно компьютера, удовлетворяющего следующим минимальным требованиям:

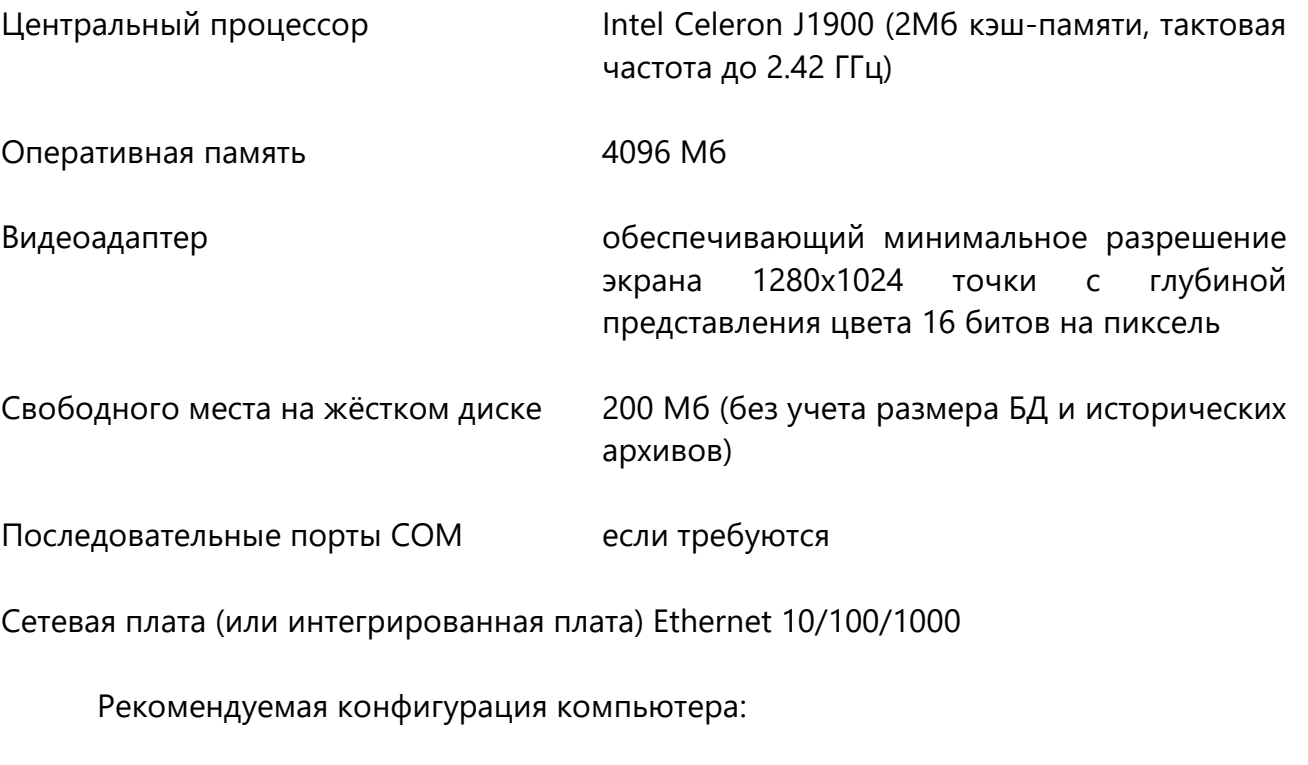

Центральный процессор класса Intel Core i5

Оперативная память 8192 Мб

Видеоадаптер обеспечивающий разрешение экрана 1280x1200 точки с глубиной представления цвета 32 битов на пиксель

# **1.3 Требования к программному обеспечению**

В своей работе программный модуль использует программный интерфейс WIN32 и может работать под управлением семейства ОС Windows 7 и старше и ОС Linux с установленным пакетом WINE версии 6.17 или старше.

В Linux рекомендуем использовать пакет WINE@Etersoft.

Для просмотра включённой в дистрибутив документации должна быть установлена программа просмотра PDF файлов.

Для корректной работы по сети, возможно, потребуется настройка программы брандмауэра.

# **2. Установка и запуск программного модуля**

Под установкой «GanNet-SCADA Micro» следует понимать комплекс действий, включающих инсталляцию приложения (запуск и выполнения файла дистрибутива) и настройку операционной системы.

# **2.1 Дистрибутив и инсталляция**

Дистрибутив программного модуля «GanNet-SCADA Micro» можно взять с дистрибутивного диска, входящего в комплект поставки или загрузить из сети Интернет по адресу [https://vympelinteh.ru/distrib/gns-setup.zip.](https://vympelinteh.ru/distrib/gns-setup.zip) Дистрибутив может быть упакован, тогда перед началом установки его нужно распаковать.

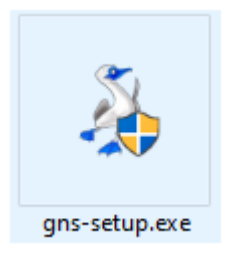

*Рисунок 2-1 – Иконка мастера установки*

Дистрибутив программного модуля включает в себя:

- \* исполняемые файлы программного модуля;
- \* примеры конфигурационных файлов;
- документация в формате PDF.

Запуск мастера установки должен выполняться от имени пользователя имеющего права Администратора. Подробно работа мастера установки описана в документе RU.ВМПН.00001-01 00 32-1 [Программный комплекс «](#page-185-0)GanNet-SCADA». Руководство [системного программиста. Инструкция по установке](#page-185-0).

Процедура инсталляции из дистрибутива включает следующие стадии:

- 1. Выбор языка установки. В дальнейшем выбранный язык будет установлен как язык интерфейса программного модуля;
- 2. Приём лицензионного соглашения;
- 3. Выбор устанавливаемых компонентов программы;
- 4. Установка файлов программы в директорию инсталляции;
- 5. Создание ветви «GanNet-SCADA Micro» в меню «Пуск»;

После инсталляции на диске в директории инсталляции образуется структура каталогов и файлов, описанная ниже.

| Директория | Файл                        | Назначение                                  |
|------------|-----------------------------|---------------------------------------------|
| help       | whatsnew_gns-mic.pdf        | Что<br>НОВОГО<br>программном<br>модуле<br>B |
|            |                             | «GanNet-SCADA Micro» до текущей версии      |
| help       | *.pdf                       | Файлы справки и документации, могут быть    |
|            |                             | вызваны из главного меню программного       |
|            |                             | модуля «GanNet-SCADA Micro»                 |
| ico        | *.ico                       | Файлы иконок для<br>размещения<br>на        |
|            |                             | рабочем столе.                              |
| templ      | $\star$                     | Вспомогательные файлы-шаблоны               |
|            |                             |                                             |
| utils      | $\star$                     | Утилиты для работы с файлами БД или         |
|            |                             | данных                                      |
|            | gns-adbv.exe                | Выполняемый файл программного модуля        |
|            |                             | просмотра архивной базы данных              |
|            | qns-mic.exe, gns-mic-ru.dll | Выполнимые файлы программного модуля        |
|            |                             | «GanNet-SCADA Micro» - модуль SCADA         |

*Таблица 2-1 – Файлов дистрибутива в директории установки*

# **2.2 Запуск и параметры командной строки**

Возможны следующие варианты запуска исполняемого модуля **gns-mic.exe**, ручной запуск - запуск пользователем (используя созданный пользователем ярлык на рабочем столе или пункт системного меню «Автозагрузка»);

Командная строка ручного запуска исполняемого модуля **gns-mic.exe** имеет вид:

# *gns-mic.exe work\_dir [options]*

- **work dir** имя рабочей директории «GanNet-SCADA Micro», закрывающего '\'. Обязательный параметр. В директории до. находиться конфигурационные файлы **coreconf.cfg**, hmiconf. **wintty.cnf.**
- **options** опции запуска, необязательные параметры.

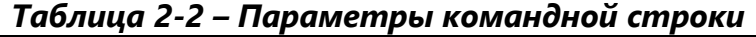

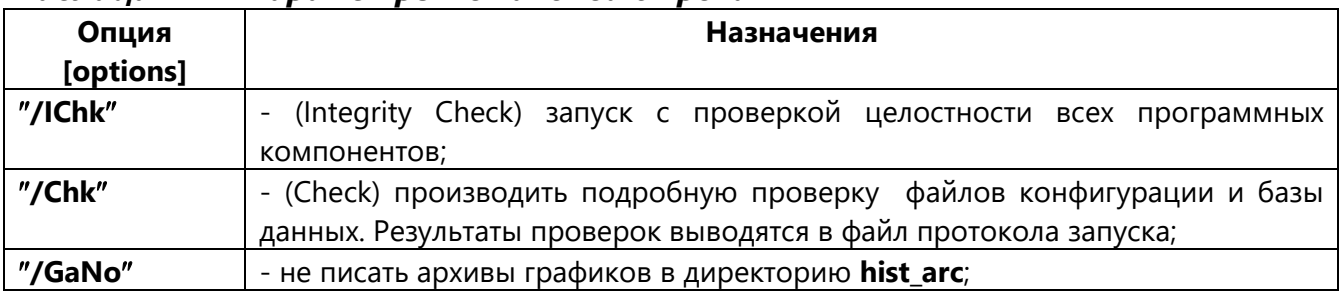

Пример:

# **C:\GNS\gns-mic\Gns-mic.exe d:\elec**

# **2.3 Особенности запуска программного модуля**

Программный модуль «GanNet-SCADA Micro» может быть запущен в работу в нескольких экземплярах, с разными рабочими директориями, соответственно с разными БД на одном компьютере и ограничивается только вычислительными ресурсами компьютера.

При ручном запуске программный модуль «GanNet-SCADA Micro» выполняет развёртку приложения:

- получает через параметры командной строки имя рабочей директории «GanNet-SCADA Micro», делает её текущей;
- загружает в память базу данных и запускает программное ядро «GanNet-SCADA Micro».

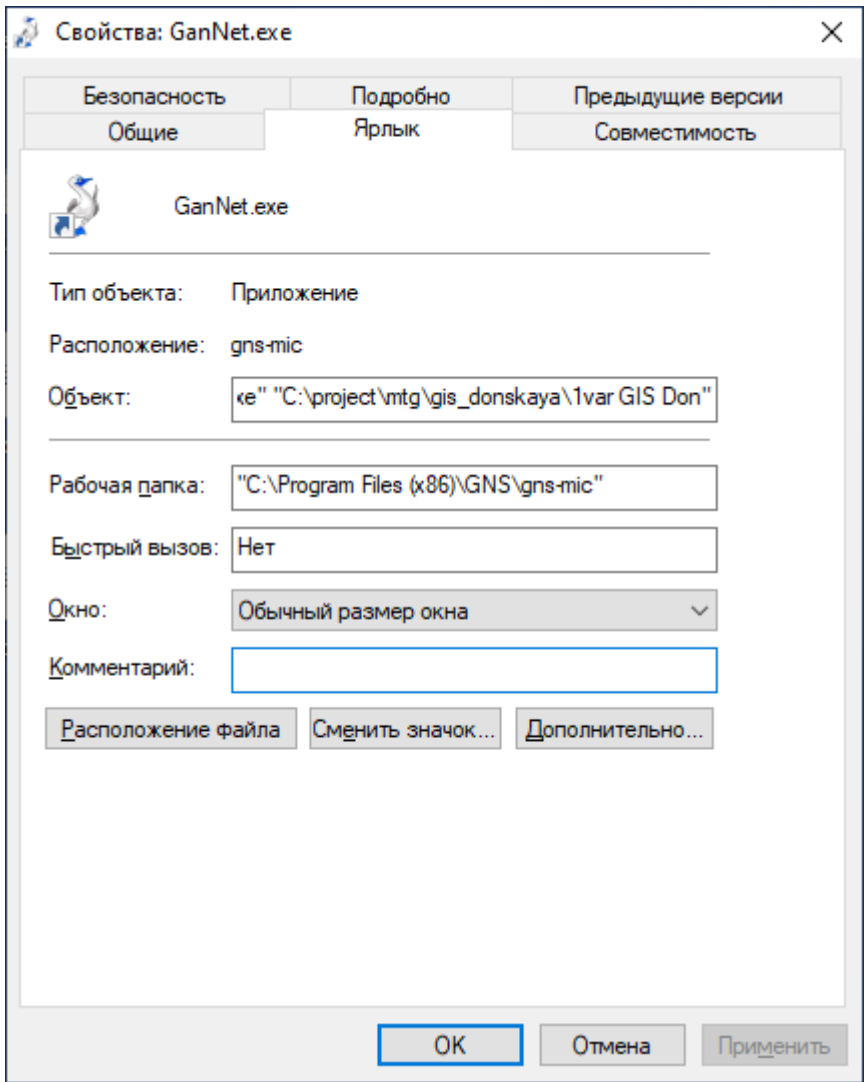

<span id="page-13-0"></span>*Рисунок 2-2 – Настройка свойств ярлыка для запуска «GanNet-SCADA Micro»*

Для запуска программного модуля «GanNet-SCADA Micro» в рабочей директории удобно вручную сделать ярлык на рабочем столе ([Рисунок](#page-13-0) 2-2).

# <span id="page-14-0"></span>**2.4 Рабочая директория**

Структура рабочей директории программного модуля «GanNet-SCADA Micro» показана в таблице ниже. Совокупность файлов рабочей директории составляет Базу данных «GanNet-SCADA».

| Имя директории                               | Назначение директории                                                                                                    |
|----------------------------------------------|----------------------------------------------------------------------------------------------------|
| ۰\.                                          | Корневая директория. Содержит файлы-компоненты,<br>необходимые для работы программного модуля                                                                                                    |
| .\dbdir                                      | Директория БД (содержит файлы базы данных). Ссылка на<br>файле<br>БД<br>хранится<br>конфигурации<br>директорию<br>$\, {\bf B} \,$<br>программного комплекса «GanNet-SCADA» coreconf.cfg.<br>Директория может иметь произвольное имя.                        |
| \dbdir\adb.<br>(фиксированное имя)           | Корень хранилища архивной БД. Также может быть<br>указана явно и быть вне рабочей директории «GanNet-<br>SCADA».                                                                                                    |
| .\dbdir\average<br>(фиксированное имя)       | Содержит директории файлов средних значений.                                                                                                    |
| .\dbdir\commands<br>(фиксированное имя)      | Обязательная директория, содержит файлы<br>заданий<br>резервного копирования (см. Программный<br>задачи<br>комплекс «GanNet-SCADA». Командные файлы и задача<br>резервного копирования. Описание. RU.BMПН.00001-01<br>04 31-30).                            |
| .\dbdir\form<br>(фиксированное имя)          | Необязательная директория. Используется для хранения<br>исходных текстов алгоблоков УСО «Вычислитель» (см.<br>Программный комплекс «GanNet-SCADA». Программный<br>модуль «Вычислитель». Описание. RU.BMПН.00001-01 04<br>$31-4$ ).                          |
| .\dbdir\hist_arc<br>(фиксированное имя)      | Содержит архивные файлы истории изменения значений<br>параметров (графики).                                                                                                    |
| .\dbdir\hostlog<br>(фиксированное имя)       | сообщений,<br>Содержит<br>протоколы<br>технологических<br>полученных от удаленных узлов системы                                                                                                    |
| .\dbdir\mes_day<br>(фиксированное имя)       | Содержит протоколы событий за прошедшие дни.                                                                                                    |
| .\dbdir\remote.1 .32<br>(фиксированное имя)  | Директории используются для УСО «Удалённый Узел» (см.<br>Программный комплекс «GanNet-SCADA». Задача сбора<br>данных «Удаленный Узел». Описание. RU.BMПН.00001-01<br>31-22) хранения файлов данных от удалённых<br>04<br>комплексов «GanNet-SCADA».         |
| .\dbdir\uso_arch.u1u4<br>(фиксированное имя) | Директории создаются<br>при<br>автоматическом<br>формировании (или при доставке) файлов архивов,<br>полученных от приборов учёта газа. Используется<br>подсистемой Архивной БД (см. Программный комплекс<br>«GanNet-SCADA». Архивная База Данных. Описание. |

*Таблица 2-3 – Структура рабочей директории*

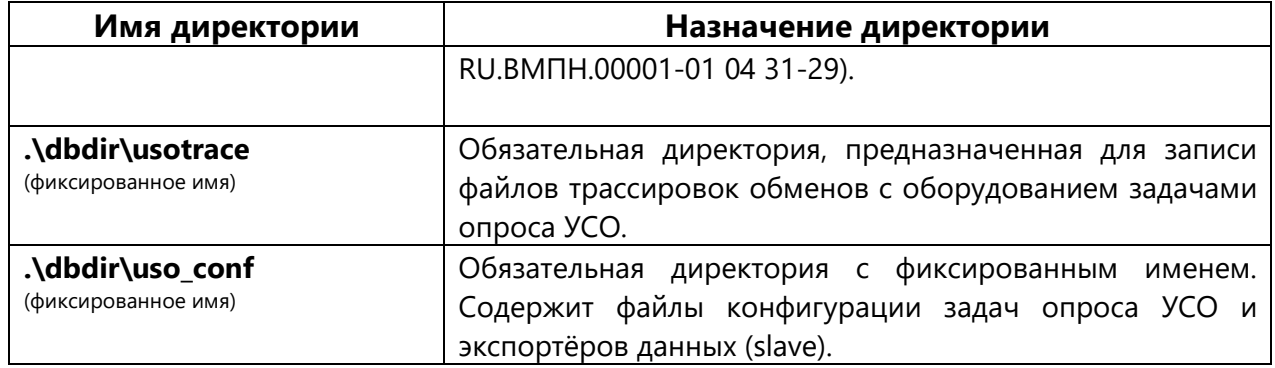

Для запуска программного модуля «GanNet-SCADA Micro» необходимо наличие в рабочей директории двух файлов, **coreconf.cfg**, **wintty.cnf**, а также директории базы данных, с файлами базы БД.

Файл **coreconf.cfg** представляет собой бинарный файл, в котором хранится конфигурация программного комплекса «GanNet-SCADA». Конфигурирование производится программным модулем «GanNet-SCADA Архитектор» (см. Программный комплекс «GanNet-SCADA». Программный модуль «GanNet-SCADA Архитектор». Описание применения. RU.ВМПН.00001-01 02 31), или программным модулем «GanNet-SCADA Micro» **(«***Главное меню» - «Параметры» - «Конфигурация GanNet-SCADA Micro…»*).

Файл **wintty.cnf** задаёт конфигурацию каналов ввода-вывода (см. раздел 3.2), через которые программный модуль «GanNet-SCADA Micro» обменивается данными.

База данных программного комплекса «GanNet-SCADA» состоит из файлов, описанных в таблице ниже:

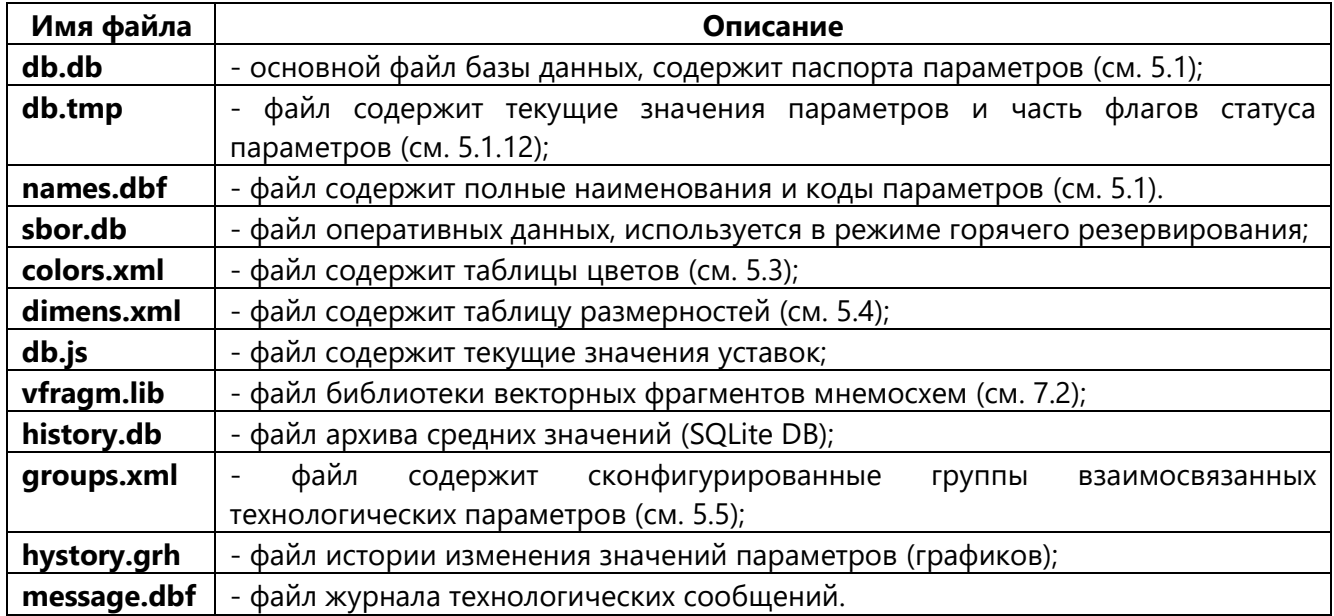

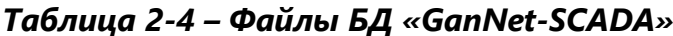

База данных формируется в программном модуле «GanNet-SCADA Архитектор» (см. Программный комплекс «GanNet-SCADA». Программный модуль «GanNet-SCADA Архитектор». Описание применения. RU.ВМПН.00001-01 02 31). Состав параметров и паспорта параметров БД (см. [5.1\)](#page-68-0) можно также редактировать в программном модуле «GanNet-SCADA Micro».

# **2.5 Установка программного модуля и настройка операционной системы**

Установка программного модуля «GanNet-SCADA Micro» включает настройку среды операционной системы. Рекомендуем придерживаться представленного ниже алгоритм установки и настройки.

Рекомендуемая настройка подразумевает:

- статический IP адрес.

## **Рекомендуемый алгоритм установки программного модуля:**

- 1) Войти в систему под учётной записью Администратор;
- 2) Инсталлировать программный модуль «GanNet-SCADA Micro»;
- 3) Настроить автоматической вход в систему от имени пользователя;
- 4) Настроить автоматической запуск программного модуля на выполнение.

#### **Настройка автоматического входа пользователя в Astra Linux**

Настроить автоматический вход в систему Astra Linux локальным пользователям можно через графическую утилиту fly-admin-dm, для того следует выбрать меню «Пуск» → «Панель Управления» → подменю «Система» → «Вход в систему»

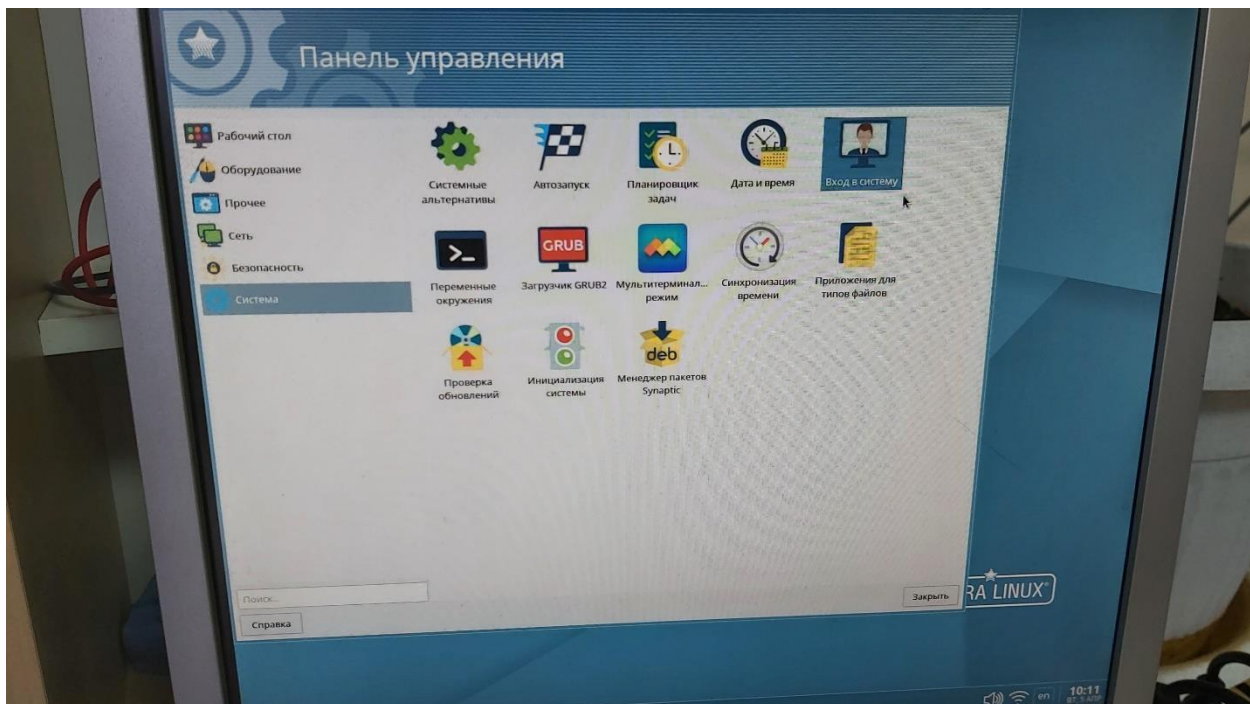

Далее выбрать вкладку «Дополнительно» → и поставить галочку у поля «Разрешить автоматический вход в систему» выбрав соответствующего пользователя.

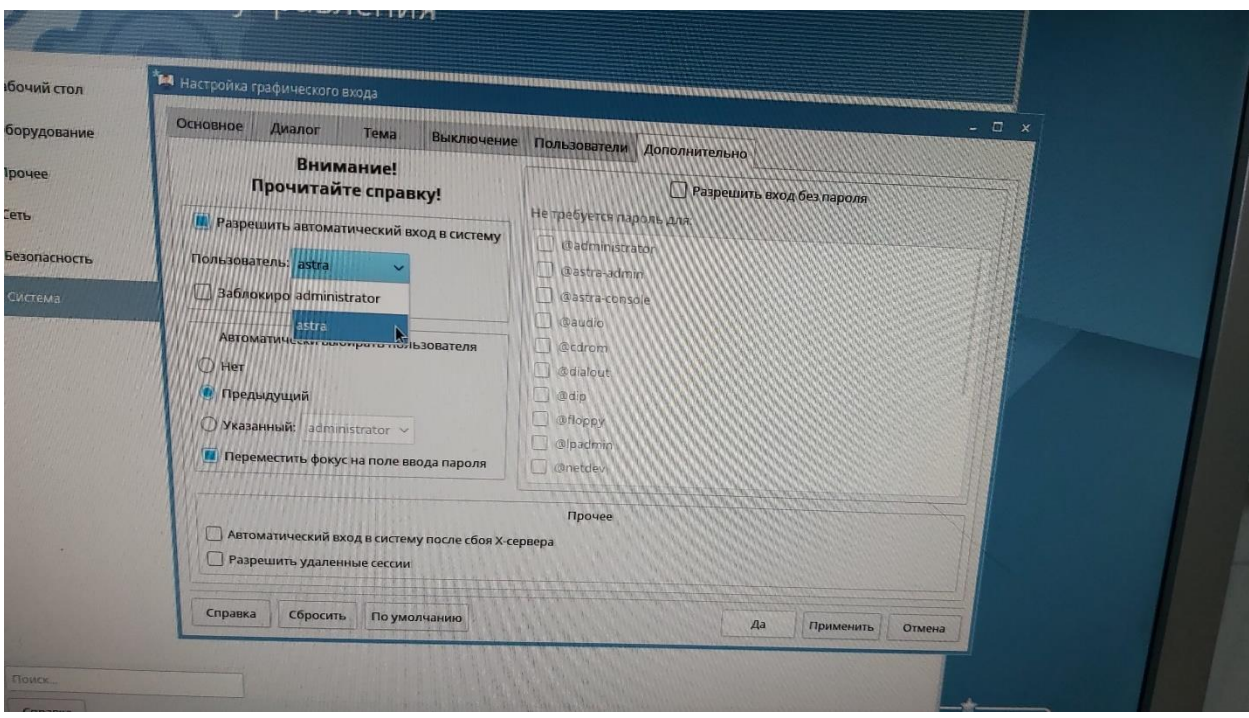

# **Настройка автоматического запуска программного модуля**

Настроить автостарт «GanNet-SCADA Micro» при загрузке системы AstraLinux под непривилегированным пользователем (обычно astra) можно скопировав ярлык с рабочего стола GanNet в **/home/astra/.config/autostart/GanNet**:

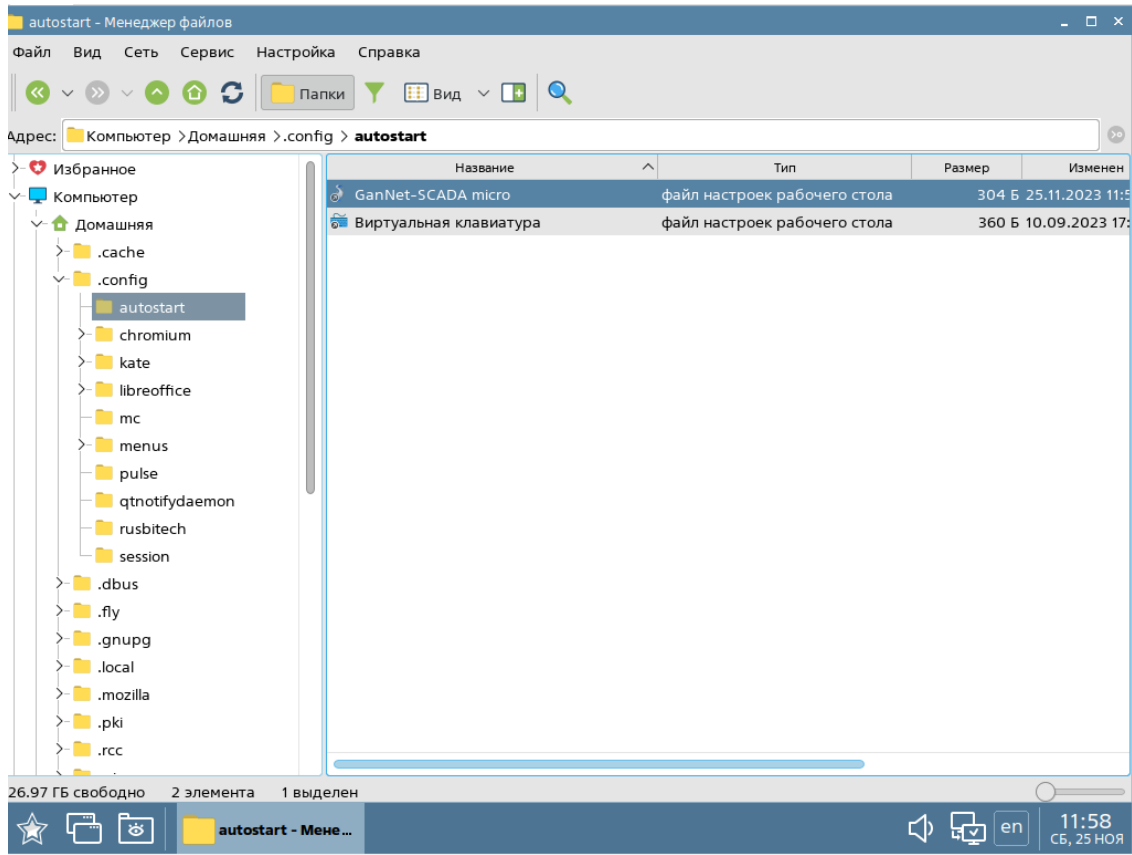

На рабочем столе сделать ярлык программного модуля «GanNet-SCADA Micro». Для создания ярлыка на Рабочем столе требуется в контекстном меню выбрать «Создать ярлык».

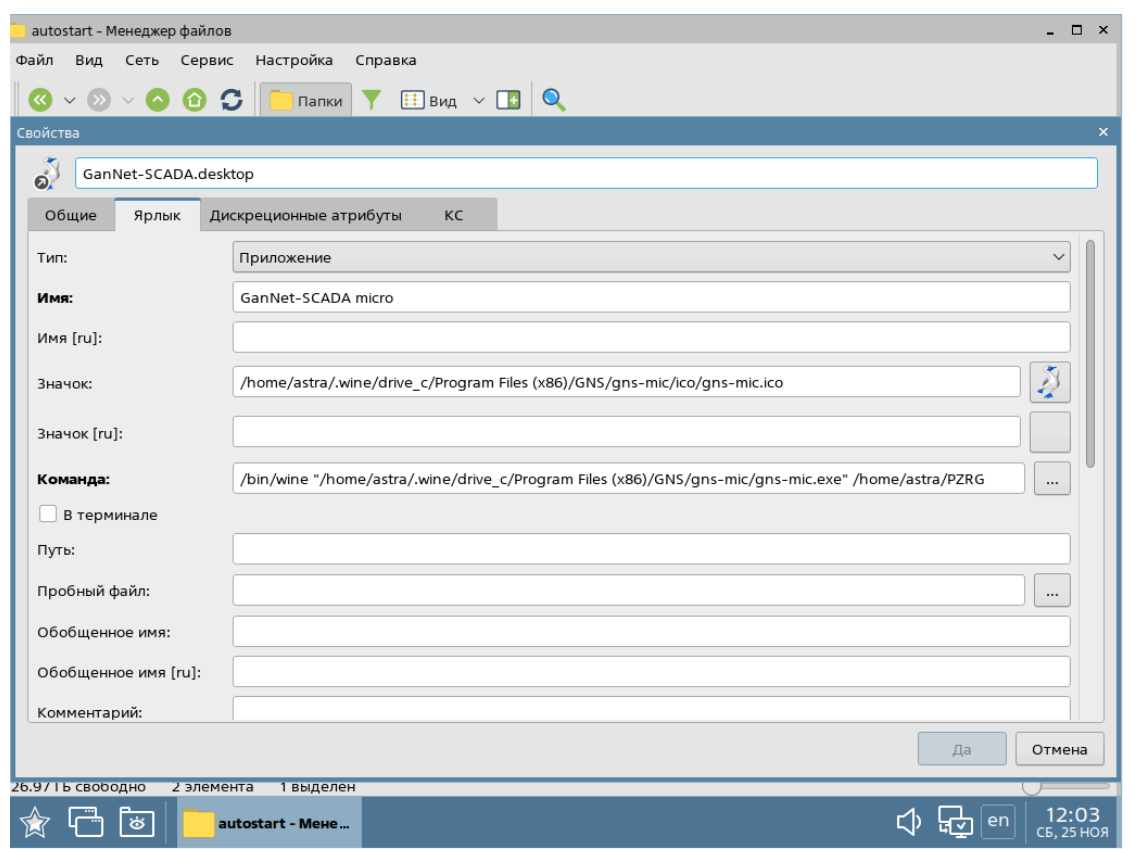

В свободном поле «Команда» прописать путь: расположения WINE, путь до программного модуля, расположение базы данных:

# **/bin/wine "c:/Program Files (x86)/GNS/gns-mic/gns-mic.exe" c:/base** или

**/bin/wine "/home/astra/.wine/drive\_c/Program Files (x86)/GNS/gns-mic/gns-mic.exe" c:/base**

# **2.6 Функциональность программного модуля и защита от копирования**

Программный модуль «GanNet-SCADA Micro» защищен от копирования. В директории установки программного модуля находится двоичный файл лицензии **license.bin**. Файл предустанавливается разработчиком программного обеспечения.

# **2.7 Защита от повторного запуска**

При запуске второго экземпляра программного модуля «GanNet-SCADA Micro» в одной рабочей директории выдаётся сообщение об ошибке с пожеланием работать в предыдущем запущенном экземпляре приложения. Повторный запуск может в одной рабочей директории невозможен из-за возможности возникновения конфликта между экземплярами программного модуля по каналам ввода-вывода и файлам базы данных.

## **2.8 Выбор языка программного модуля**

Программный модуль поддерживает работу на Русском и Английском языках. Первоначально, выбор языка интерфейса программного модуля осуществляется во время установки программного комплекса. В дальнейшем язык интерфейса можно переключить.

Выбор языка программного модуля «GanNet-SCADA Micro» производится в диалоге Рисунок 2-3 (*«Меню GanNet-SCADA Micro» – «Параметры» - «Установка языка…»*). Выбор сохраняется в системном реестре и вступает в силу при следующем запуске приложения.

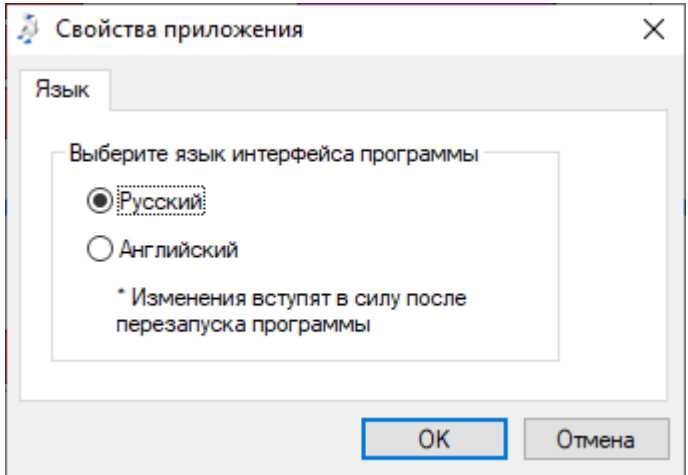

*Рисунок 2-3 – Окно настройки языка*

## **2.9 Проверка целостности программного модуля**

В состав дистрибутива программы входят файлы содержащие контрольные суммы файлов компонентов.

При запуске программы с параметром командной строки "**/IChk**" выполняется расчет сумм и их сравнение с контрольными значениями. В случае обнаружения ошибки выполнение программного модуля останавливается с выводом сообщения в окно запуска.

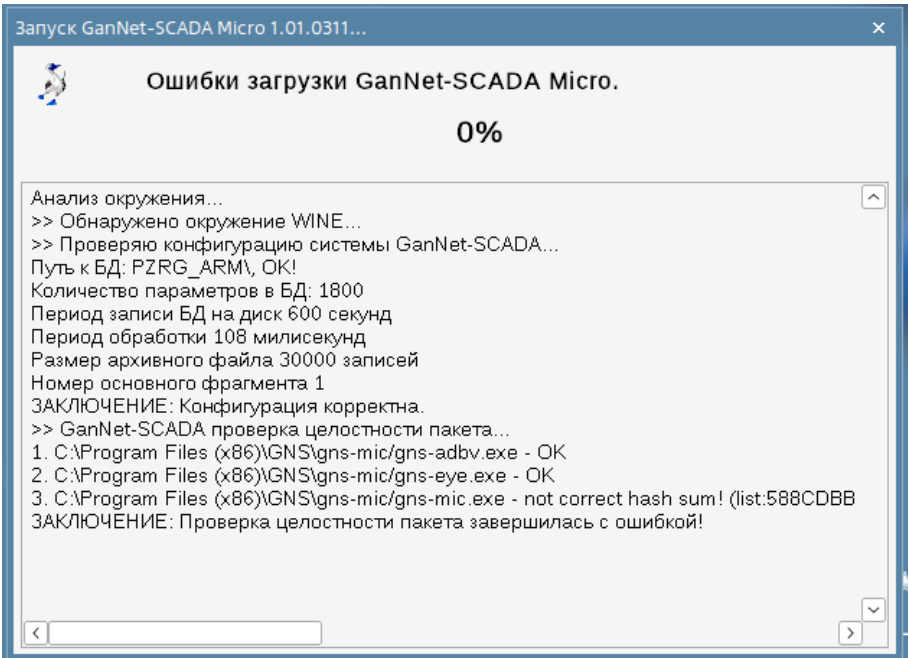

Пример командной строки для запуска программы в режиме проверки целостности:

# **gns-mic.exe" c:/base /IChk**

# **3. Конфигурирование**

Конфигурирование программного модуля «GanNet-SCADA Micro» заключается в настройке основных задач через «Главное меню» - «Параметры» - «Конфигурация GanNet-SCADA Micro…».

Конфигурирование интерфейсов импорта данных (УСО) заключается в задании:

- - номеров каналов ввода-вывода;
- - параметров каналов связи;
- - временных характеристик опроса (таймауты, период опроса не основных списков, время паузы, такт редкого опроса и др.);
- - номеров контроллеров или КП;
- - внутренней конфигурации контроллеров или КП;
- - других специфичных для данного типа УСО параметров.

Конфигурирование интерфейсов экспортеров данных заключается в задании:

- - номеров каналов ввода-вывода;
- - параметров каналов связи;
- - привязке адресов (и др. элементов) задачи экспортера данных к параметрам БД.

# **3.1 Конфигурация «GanNet-SCADA Micro»**

Диалог служит для редактирования содержимого основных конфигурационных файлов программного модуля «GanNet-SCADA Micro» **coreconf.cfg** и **hmiconf.cfg**, располагаемых в рабочей директории «GanNet-SCADA Micro». Файлы имеют бинарный формат.

Среди параметров, хранящихся в фале **coreconf.cfg** часть используется в программном модуле «GanNet-SCADA Micro» и в программе «GanNet-Nano 86DX». Файл **hmiconf.cfg** содержит конфигурационный данные интерфейса человек-машина, которые использует только программный модуль «GanNet-SCADA Micro». Характер параметров похож, поэтому для редактирования все они объединены в один диалог.

Диалог «Конфигурация GanNet-SCADA Micro» может быть вызван из главного меню программного модуля «Параметры» - «Конфигурация GanNet-SCADA Micro…» или при помощи сочетания клавиш **<Ctrl>**+**<K>**.

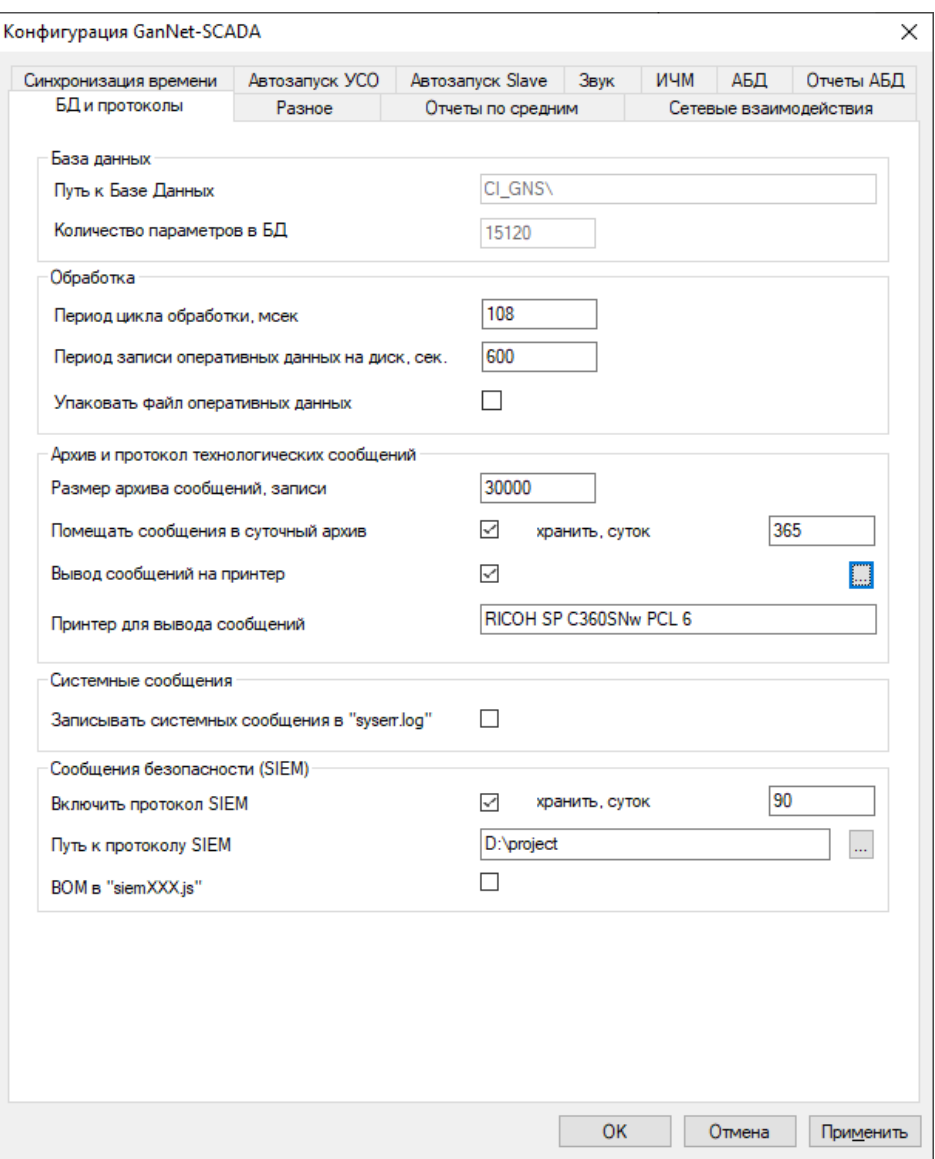

*Рисунок 3-1 – Окно редактирования конфигурационных файлов*

<span id="page-21-0"></span>Внешний вид окна представлен на Рисунок 3-1.

Окно представляет собой набор нескольких закладок с полями конфигурации.

При изменении значений наиболее важных параметров выдаётся сообщение в окно технологических сообщений. В программном модуле «GanNet-SCADA Micro» новые значения большинства параметров сразу вступают в действие.

## **3.1.1 БД и протоколы**

Закладка «БД и протоколы» диалога «Конфигурация GanNet-SCADA Micro» показана на [Рисунок](#page-21-0) 3-1.

На закладе отображаются следующие параметры конфигурации:

## *Путь к Базе Данных*

Путь к директории Базы Данных. Подробно, что такое директория Базы Данных и какие файлы, и каталоги она содержит, изложено в разделе [2.4](#page-14-0) данного документа.

Изменить путь к БД во время работы программного модуля «GanNet-SCADA Micro» нельзя. Для установки данного параметра используйте программный модуль «GanNet-SCADA Архитектор» (см. Программный комплекс «GanNet-SCADA». Программный модуль «GanNet-SCADA Архитектор». Описание применения. RU.ВМПН.00001-01 02 31).

#### *Количество параметров в БД*

Это пункт конфигурации служит для указания общего числа параметров Базы Данных (размера БД), которое включает в себя число всех аналоговых и дискретных параметров, параметров типа измерительная линия, счётчиков и таймеров, а также число параметров других типов.

Изменить размер БД во время работы программного модуля «GanNet-SCADA Micro» нельзя. Для установки данного параметра используйте программный модуль «GanNet-SCADA Архитектор» (см. Программный комплекс «GanNet-SCADA». Программный модуль «GanNet-SCADA Архитектор». Описание применения. RU.ВМПН.00001-01 02 31).

## *Период цикла обработки, мс*

Задача обработки значений параметров, полученных от устройств связи с объектом (УСО), выполняется с заданной периодичностью. Поле «Период цикла обработки, мс.» указывает, с какой периодичностью (в миллисекундах) система будет обрабатывать вновь поступившие данные от УСО и заносить их в ОЗУ - резидентную базу данных.

Период обработки должен быть не больше периода сбора данных от УСО. Период обработки много меньше периода сбора данных заставляет задачу обработки несколько раз "перерабатывать" одни и те же данные. Обработка ведётся по порядку системных номеров параметров. Рекомендуем задавать период цикла обработки как четверть от периода сбора данных.

## *Период записи оперативных данных на диск, сек*

Поле «Период записи оперативных данных на диск, сек» указывает период записи на диск (в секундах) текущих значений параметров технологического процесса. Во время работы эти данные находятся в оперативной памяти (база данных ОЗУ резидентная). Программный модуль «GanNet-SCADA Micro» с заданной периодичностью сохраняет на диске в файле **db.tmp** последние значения параметров. Эти значения нужно сохранять для передачи данных другим программным модулям программного комплекса «GanNet-SCADA» и для восстановления текущего состояния при перезапусках или сбоях.

## *Упаковывать файл оперативных данных*

Во время сохранения оперативных данных в файле **db.tmp** программный комплекс может одновременно упаковывать встроенным архиватором файл **db.tmp** в файл **db.pac**. Это может быть полезно, например, для передачи оперативных данных по медленным каналам связи.

#### *Размер архива сообщений, записи*

Поле «Размер архива сообщений, записи» определяет максимальное количество сообщений, которое будет храниться в архиве «Технологических сообщений». Максимально возможное число сообщений в архиве – 30 000 записей. Всякий раз, когда в системе происходит какое-нибудь событие, программный модуль «GanNet-SCADA Micro» формирует сообщение, которое может выводится в окно сообщений записывается в файл-архив **message.dbf** и выводится на принтер. Единицей информации является одно сообщение-запись.

Архив сообщений организован как кольцевой буфер, поэтому, если количество сообщений превысит указанное в конфигурации максимальное число записей, программный модуль уничтожит самое старое из хранящихся в архиве сообщение и запишет новое.

#### *Помещать сообщения в суточный архив, хранить суток*

Ежедневно программный модуль может делать выборку из протокола событий за прошедшие сутки и помещать результат в файл в каталог **dbdir\mes\_day**. Устаревшие файлы автоматически удаляются. Формат файла выписки задаётся в меню и может быть текстовый (TXT) или dBaseIV (DBF). Файлы в каталоге хранятся за заданное число суток.

#### *Вывод протокола на принтер* и *Принтер для вывода протокола событий*

Эти пункты конфигурации позволяют включить печать протокола событий на оперативный принтер. Оперативный принтер должен быть с рулонной подачей бумаги.

## *Записывать сообщения в "syserr.log"*

Этот пункт конфигурации позволяет включить режим записи в дисковый файл **syserr.log** всех сообщений, выводимых программным модулем в окно системных сообщений.

Новые сообщения пишутся в конец файла **syserr.log**. Опция предназначена для отладки. Если Вы включили её, то по окончании отладки не забывайте отключить и удалить файл. Размер файла не контролируется!

## *Сообщения безопасности (SIEM)*

**SIEM** (Security information and event management) — объединение двух терминов, обозначающих область применения ПО: SIM (Security information management) управление информацией о безопасности, и SEM (Security event management) управление событиями безопасности. Описание настроек этой группы параметров диалога будет приведено в главе [11.](#page-160-0)

## **3.1.2 Разное**

Закладка «Разное» диалога «Конфигурация GanNet-SCADA Micro» показана на [Рисунок](#page-24-0) 3-2. Программный модуль «GanNet-SCADA» использует следующие из них:

# *Номер основного фрагмента*

Основной фрагмент – это фрагмент, который будет показан первым на экране после запуска программного модуля. Если установлен флаг начальной загрузки фрагмента, но фрагмента с таким номером в библиотеке нет, будет загружен первый существующий фрагмент.

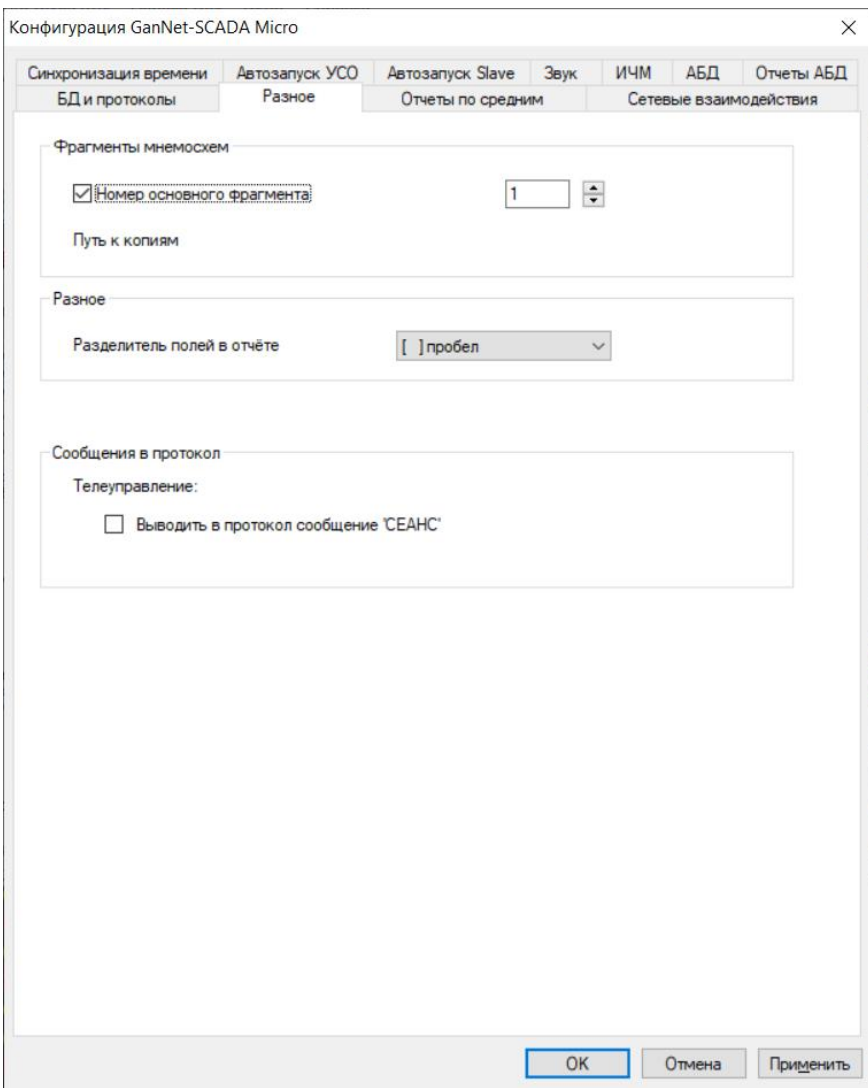

*Рисунок 3-2 – Закладка «Разное»*

## <span id="page-24-0"></span>*Разделитель полей в отчёте*

При распечатке БД будет использовании указанный в этом поле символразделитель.

## *Выводить сообщение «СЕАНС»*

Позволяет разрешить или запретить вывод в протокол событий сообщений о начале и конце сеанса управления.

## **3.1.3 Параметры отчёта по средним значениям**

Закладка «Отчёты по средним», показанная на [Рисунок](#page-25-0) 3-3, диалога позволяет включить автоматическое формирование отчёта по средним значениям параметров. Могут формироваться отчёты:

- \* среднечасовые значения за сутки;
- \* среднесуточные значения за месяц;
- \* среднемесячные значения за год.

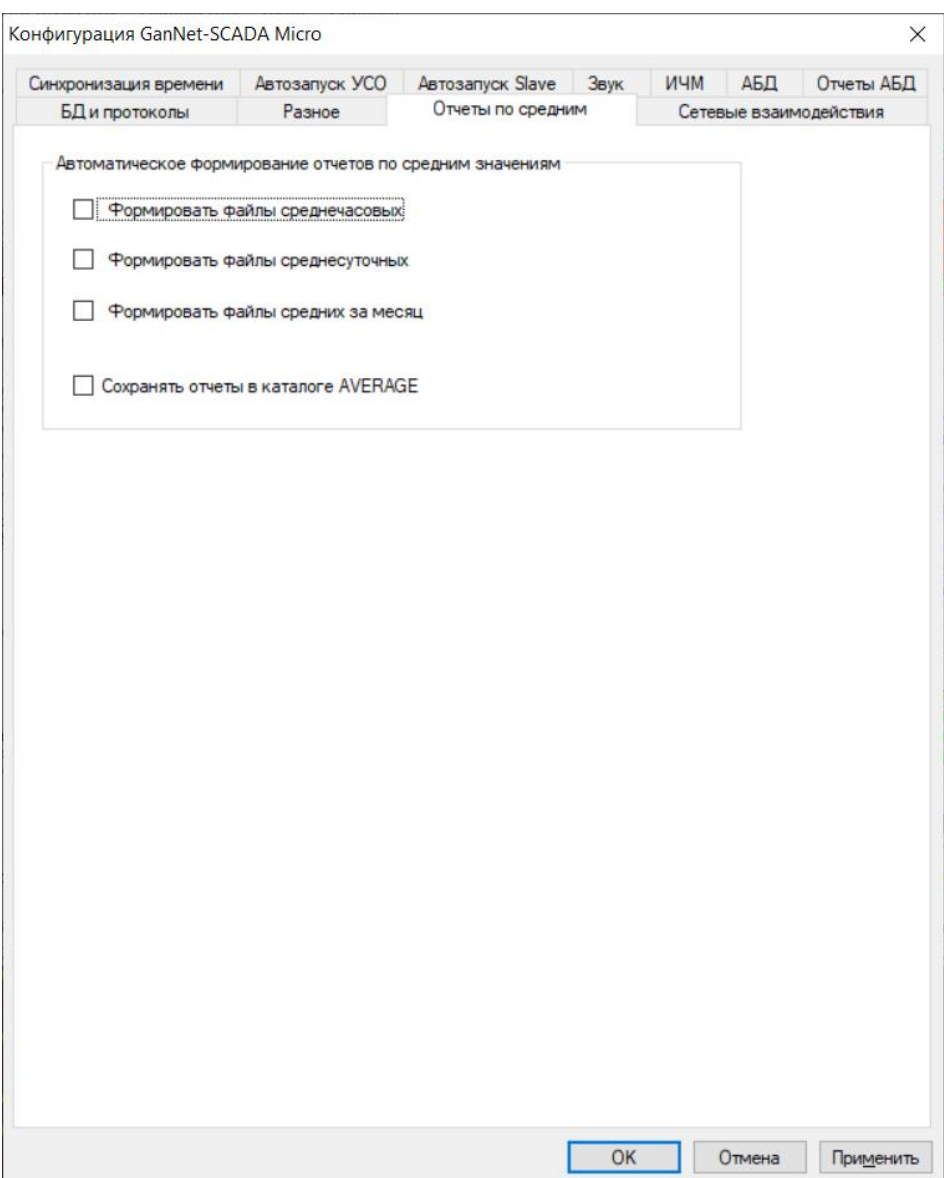

*Рисунок 3-3 – Параметры отчётов по средним значениям*

# <span id="page-25-0"></span>\* *формировать файлы среднечасовых*

Если формирование среднечасовых разрешено, то в директории **average\hour** будут создаваться архивные файлы среднечасовых значений.

## \* *формировать файлы среднесуточных*

Если формирование среднесуточных разрешено, то в директории **average\day** будут создаваться архивные файлы среднесуточных значений.

## \* *формировать файлы средних за месяц*

Если формирование среднемесячных разрешено, то в директории **average\month** будут создаваться архивные файлы среднемесячных значений.

#### \* *сохранять отчёты в каталоге average*

Для архивирования файлов среднечасовых значений параметров предлагается использовать директорию **average**. Файл **hist.txt** регулярно (в граничные часы, определённые как часы установки линии-разделителя)

копируется в эту директорию с оригинальным именем. Имя архивного файла формируется по текущей дате и времени. Шаблон имени файла следующий: HHmmDDMM.TXT, где HH-часы, mm-минуты, DD-день, MM-месяц.

## **3.1.4 Параметры синхронизации астрономического времени**

Закладка «Синхронизация времени» на [Рисунок](#page-26-0) 3-4 позволяет задать параметры синхронизации времени.

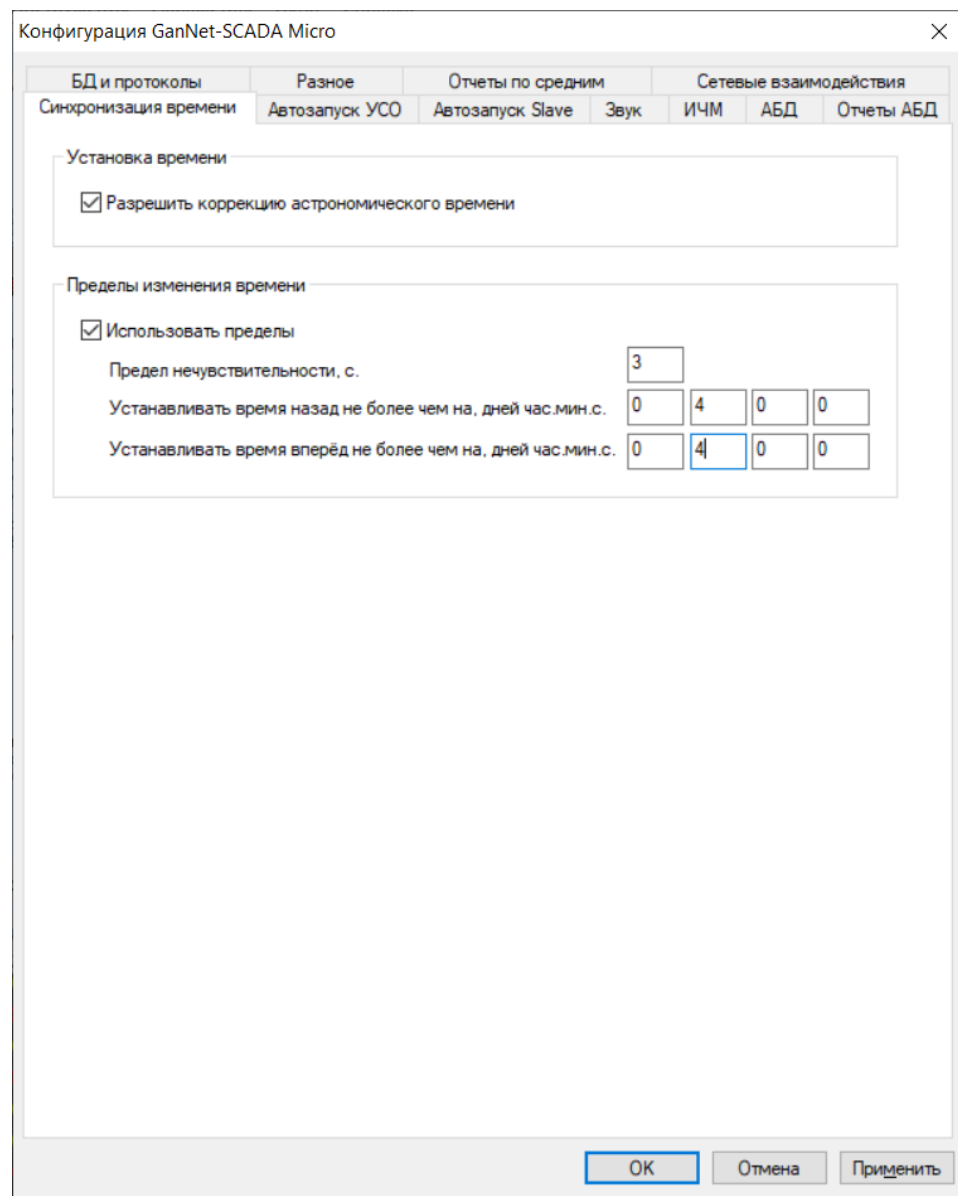

*Рисунок 3-4 – Параметры синхронизации времени*

<span id="page-26-0"></span>Программный модуль «GanNet-SCADA Micro» может синхронизировать внутренние часы компьютера с внешними часами. Время может быть получено задачей – экспортёром данных (slave) от удалённого мастера.

В разделе «Установка времени» устанавливается глобальный флаг разрешения корректировки астрономического времени.

#### \* *Разрешить коррекцию астрономического времени*

Можно разрешить или запретить установку астрономического времени на

компьютере через «GanNet-SCADA Micro». Если установлено «Нет», изменить астрономическое время средствами программного модуля «GanNet-SCADA Micro» невозможно.

Нужно заметить, что этот пункт дублируется на закладке конфигурации **«Сетевые взаимодействия»**. Из обоих пунктов режима конфигурирования модифицируется один и тот же флаг конфигурации.

Перед занесением времени в часы программный модуль может проверять полученное время на соответствие заданным границам. Это сделано для того, чтобы отбрасывать заведомо неверное время. Границы «неверного времени» устанавливает пользователь при конфигурировании.

На Рисунок 3-5 показана ось времени. Точка 3 на оси соответствует текущему времени локального компьютера. Относительно точки 3 задаётся отрезок 2-3 (3-2), называемый **«зоной нечувствительности»**. Соответственно, точки 2 называются **«пределами нечувствительности»** Если полученное значение времени попадает в интервал 2-3-2, время на локальной машине корректироваться не будет, поскольку недостаточно отличается от текущего.

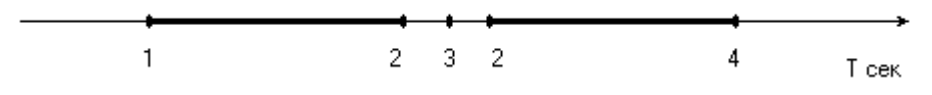

*Рисунок 3-5 – Пределы «достоверности» устанавливаемого времени*

Точка 1 определяет границу относительно текущего времени (3) **«Устанавливать время назад»**, позволяющее ограничить корректировку астрономического времени назад в прошлое. Точка 4 определяет границу **«Устанавливать время вперёд»**, позволяющее ограничить корректировку астрономического времени вперёд в будущее. Таким образом, на локальной машине будет установлено время, значение которого попадает на отрезки 1-2 и 2-4 (на рисунке выделены жирной линией).

## \* *Использовать пределы*

Этот пункт позволяет разрешить или запретить проверку попадания устанавливаемого на локальном компьютере времени в заданные пределы.

## \* *Предел нечувствительности, с*

Предел нечувствительности позволяет задать отклонение времени в секундах вперёд и назад (радиус) от текущего времени локальной машины, попадание в границы которого приведёт к игнорированию установки времени.

## \* *Устанавливать время назад, дней час. мин. с*

Пункт позволяет задать границу в днях, часах, минутах и секундах, относительно текущего времени, попадание за которую приведёт к игнорированию установки времени.

#### \* *Устанавливать время вперёд, дней час. мин. с*

Пункт позволяет задать границу в днях, часах, минутах и секундах, относительно текущего времени, попадание за которую приведёт к игнорированию установки времени.

#### **3.1.5 Параметры сетевого взаимодействия**

Закладка «Сетевые взаимодействия» диалога «Конфигурация GanNet-SCADA Micro» показана на [Рисунок](#page-29-0) 3-6. Здесь задаются параметры сетевого взаимодействия «GanNet-SCADA» - «GanNet-SCADA» и запуск задач серверов (демонов).

#### *Сетевое имя*

Название рабочего места - имя в сети. Например «АРМ оператора» или «ПУ установки №1».

#### *Разрешить засылку значений*

Можно разрешить или запретить засылку в локальную базу данных значений от удалённых комплексов «GanNet-SCADA». Если засылка значений разрешена (установлено «Да»), это значит, что оператор удалённого комплекса может изменять значения параметров в Базе Данных Вашего комплекса «GanNet-SCADA».

#### *Разрешить управление/регулирование*

Можно разрешить или запретить удалённое управление и регулирование исполнительными механизмами, подключёнными к УСО локального программного комплекса «GanNet-SCADA». Если управление/регулирование разрешено (установлено «Да»), это значит, что оператор удалённого комплекса может управлять или регулировать через Ваш комплекс локально подключёнными исполнительными механизмами.

#### *Разрешить дистанционный перезапуск*

С удалённой машины может быть подана команда на перезагрузку. Если в данном пункте стоит «Да», то компьютер будет перезагружен. Данная опция не работает в программном модуле «GanNet-SCADA Micro».

#### *Разрешить коррекцию астрономического времени*

Можно разрешить или запретить синхронизацию астрономического времени от удалённого комплекса «GanNet-SCADA». Этот флаг также устанавливается в закладке «Синхронизация времени».

#### *Разрешить записывать и удалять файлы*

Можно разрешить или запретить удалённому комплексу «GanNet-SCADA» записывать и удалять файлы на локальной машине.

#### *Время активности канала, сек*

Время в секундах, в течение которого MMB канал (удалённого сервиса) будет поддерживать активность, даже если по нему не идёт передача данных. Параметр хранится в конфигурационном файле **mmb.cfg**.

#### *Размер пакета (32-240 байт)*

При работе на плохих каналах связи иногда необходимо уменьшить размер пакета. Размер пакета протокола MMB настраивается в этом окне. Установки размера пакета протокола Modbus на размер пакета протокола MMB не влияют. Этот параметр хранится в конфигурационном файле **mmb.cfg**.

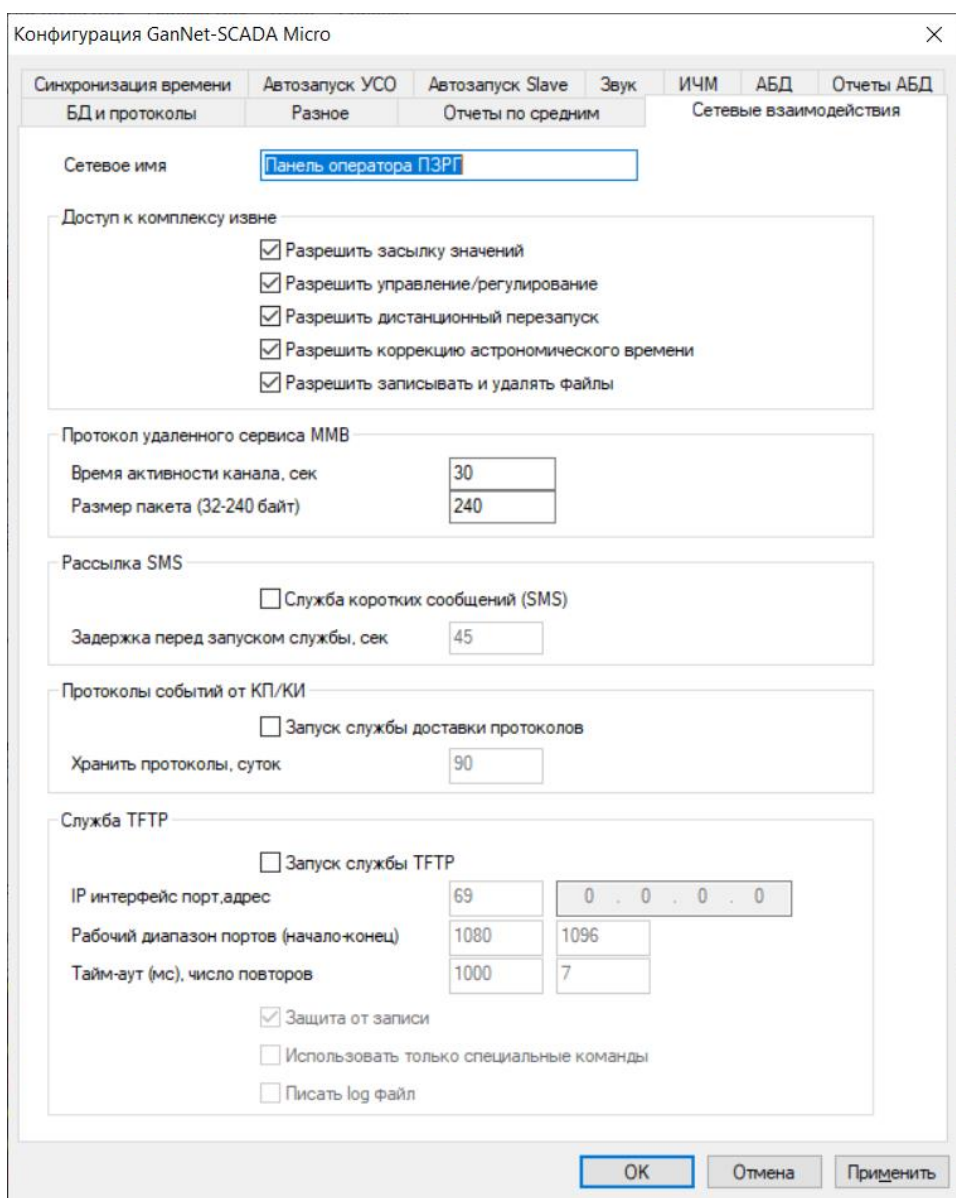

*Рисунок 3-6 – Закладка «Сетевые взаимодействия»*

## <span id="page-29-0"></span>*Рассылка SMS*

Запуск службы, обеспечивающей отправку SMS (Short Message Service) о ходе технологического процесса на GSM телефоны оперативного персонала или компьютеры с программным модулем «GanNet-SCADA Micro».

## *Задержка перед запуском службы, сек*

Время после запуска программного модуля, по истечении которого будет

отправлено первое короткое сообщение. Данная пауза сделана для завершения "переходных процессов", связанных с началом работы программного модуля.

#### *Протокол событий от КП/КИ*

Программное обеспечение контролируемых пунктов и концентраторов информации ведет протоколы событий «на борту» в контроллерах. Служба доставки протоколов обеспечивает автоматическое скачивание протоколов на верхний уровень и их хранение.

#### *Запуск службы доставки протоколов*

Установка флажка предписывает запустить службу доставки протоколов в работу при старте программного модуля.

#### *Хранить протоколы суток*

Время хранения полученных от КП и КИ протоколов в сутках.

#### *Служба TFTP*

Диалог позволяет задать конфигурацию службы TFTP (Trivial File Transfer Protocol). Параметры конфигурации хранятся в файле **ztftp.cfg**. Служба описана в главе [14](#page-183-0) данного документа.

#### *Запуск службы TFTP*

Выбор данного поля предписывает запускать сервер службы TFTP во время загрузки приложения. Изменения, сделанные в этом поле конфигурации, вступают в силу после перезагрузки программного модуля.

#### *IP интерфейс порт, адрес*

Номер порта и IP адрес интерфейса, в котором сервер ожидает запросы клиентов (см. раздел [14.2\)](#page-184-0).

#### *Рабочий диапазон портов (начало-конец)*

Диапазон портов, которые сервер использует для обмена данными с клиентами (см. раздел [14.2\)](#page-184-0).

#### *Тайм-аут (мс.), число*

Величина тайм-аута на получение подтверждения доставки пакета в миллисекундах и число повторов передачи пакета.

#### *Защита от записи*

Выбор данного поля запрещает серверу принимать файлы. Сервер работает только на отдачу данных.

#### *Использовать только специальные команды*

Выбор данного поля запрещает серверу обслуживать стандартные запросы протокола TFTP. Обслуживаться будут только запросы протокола TFTP, что позволяет получать доступ к серверу только клиентам Программного комплекса «GanNet-SCADA».

# *Писать log файл*

В данный момент запись log файлов не реализована.

# **3.1.6 Параметры звуковой сигнализации**

На [Рисунок](#page-31-0) 3-7 показана закладка «Звук» диалога «Конфигурация GanNet-SCADA Micro». Закладка позволяет задать параметры звуковой сигнализации.

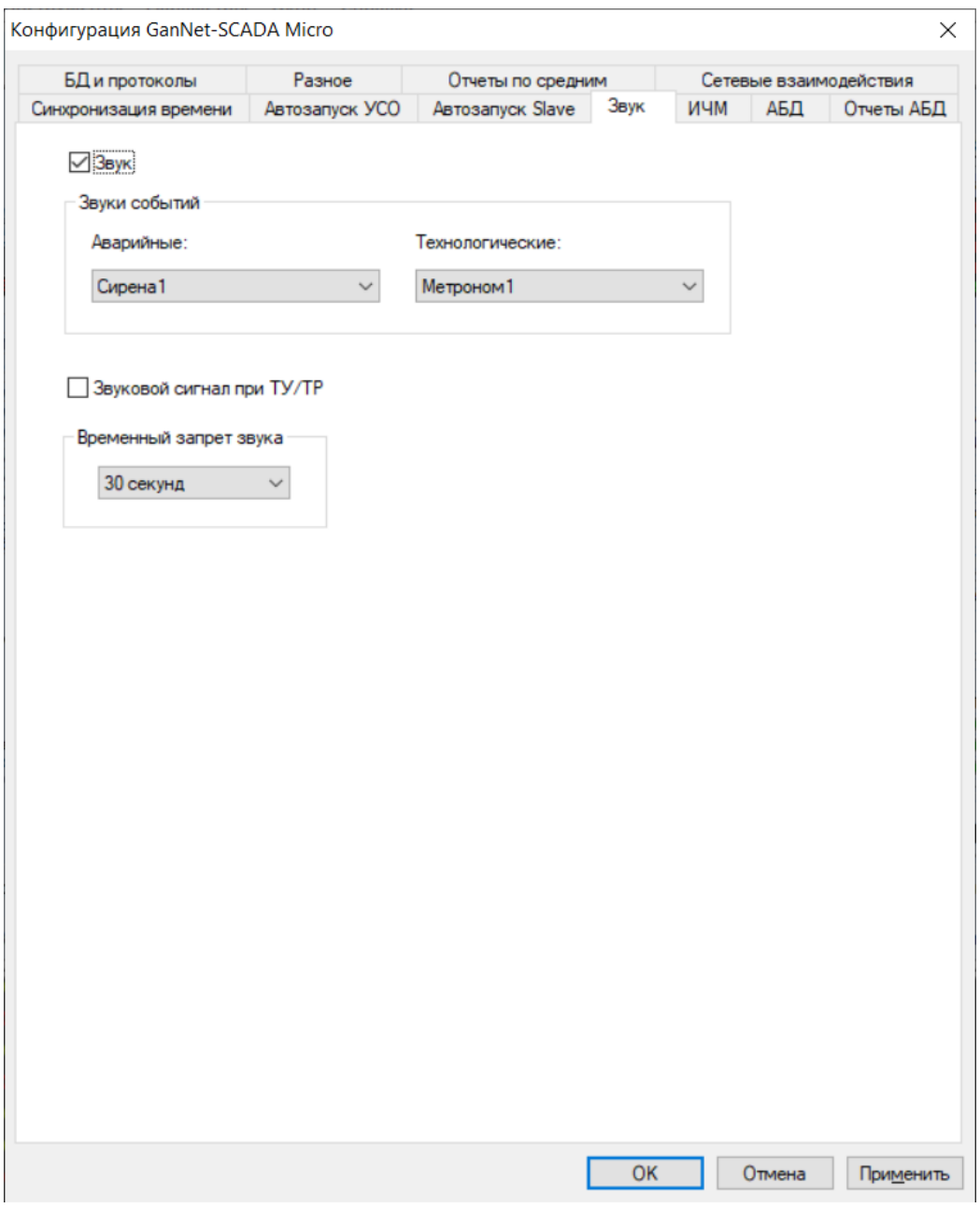

*Рисунок 3-7 – Закладка «Звук»* 

## <span id="page-31-0"></span>*Звук*

Диалог позволяет отключить звук, сняв галочку в поле «Звук».

## *Звуки событий*

Это пункт позволяет задать звуковую схему. При выборе устройства вывода звука

– «Системный динамик», доступны «Классическая схема» и «Новая». Эти схемы различаются тональностью звука сирены.

При выборе устройства воспроизведения звука «Звуковая карта», включается 2-х звучная схема звукового оповещения. В случае срабатывания аварийных сигналов выводится выбранный звук «Сирены». При срабатывании технологического сигнала «Метроном». Звук «Сирены» и «Метронома» можно выбрать из предустановленных, или указать WAV-файл для проигрывания.

#### *Звуковой сигнал при ТУ/ТР*

Включать звуковой сигнал при достижении исполнительным механизмом заданного положения (значения).

#### *Временный запрет звука*

Время, на которое отключается звук, при использовании функции «отключить звуковой сигнал» (см. [4.7.1\)](#page-63-0).

## **3.1.7 Параметры ИЧМ**

На [Рисунок](#page-34-0) 3-8 показана закладка конфигурирования параметров интерфейса человеко-машинного интерфейса (ИЧМ).

#### *Окно приложения при запуске*

Позволяет установить режим главного окна приложения при запуске. Режимы описаны в разделе [4](#page-56-0). В «полноэкранном режиме» можно управлять видимостью «Окна дерева структуры».

#### *Отображать элементы ИЧМ при запуске*

Флаги управляют отображением «Главного меню», «Панели инструментов», и «Области терминальных окон» и «Окна дерева структуры» запуска приложения (см. главу [4](#page-56-0)). Перечисленные выше элементы пользовательского интерфейса могут быть отключены.

Флаг «Терминальные окна УСО» позволяет отключить окна трассировки обменов задач УСО и экспорта данных. Окна трассировки при высокой интенсивности обменов (например, по сети), могут требовать много вычислительных ресурсов компьютера, вызывая задержки реакции приложения на действия пользователя. Поэтому их бывает нужно отключить.

Флаг «Плавающая панель» позволяет включить отображение на экране специальной плавающей панели управления. Панель содержит кнопки: «Графики», «Сообщения», «Квитирование», «Переход на основной фрагмент», «Переход на предыдущий фрагмент» и «Переход на следующий фрагмент».

#### *Контекстное меню фрагментов – предлагать симуляцию*

Флаг полезно установить в режиме отладки, когда надо часто переводить параметры в режим симуляции (см. раздел [5.6](#page-94-0)). При штатной работе программного модуля «GanNet-SCADA Micro» флаг должен быть снят.

## *Контекстное меню фрагментов – предлагать ТУ/ТР*

Флаг должен быть установлен в штатном режиме работы – тогда для параметров, для которых телеуправление/телерегулирование возможно, в контекстное меню будет добавляться пункт ТУ/ТР. Снять флаг целесообразно, когда используется быстрое управление с элемента фрагмента (см. ниже).

# *Параметры фрагментов*

Значения параметров определены в «Программный комплекс «GanNet-SCADA». Программный модуль «GanNet-SCADA Дизайнер» RU.ВМПН.00001-01 01 31. Описание применения. Задают начальные (при старте программного модуля) свойства фрагментов. Значения параметров могут храниться в рабочей директории «GanNet-SCADA Micro» или в системном реестре.

# *Параметры фрагментов – подтверждение закрытия фрагментов*

Если флаг установлен, перед закрытием фрагмента выводится диалог и требуется подтверждение операции.

## *Отображать на панели инструментов – Иконки*

Набор «чек-боксов», которые позволяют включать/отключать отображение иконок в главной панели инструментов

## *Отображать на панели инструментов – текущее время*

В правой части панели инструментов будет отображаться текущее время.

## *Отображать на панели инструментов – текущую дату*

В правой части панели инструментов будет отображаться текущая дата в формате «день-месяц-год».

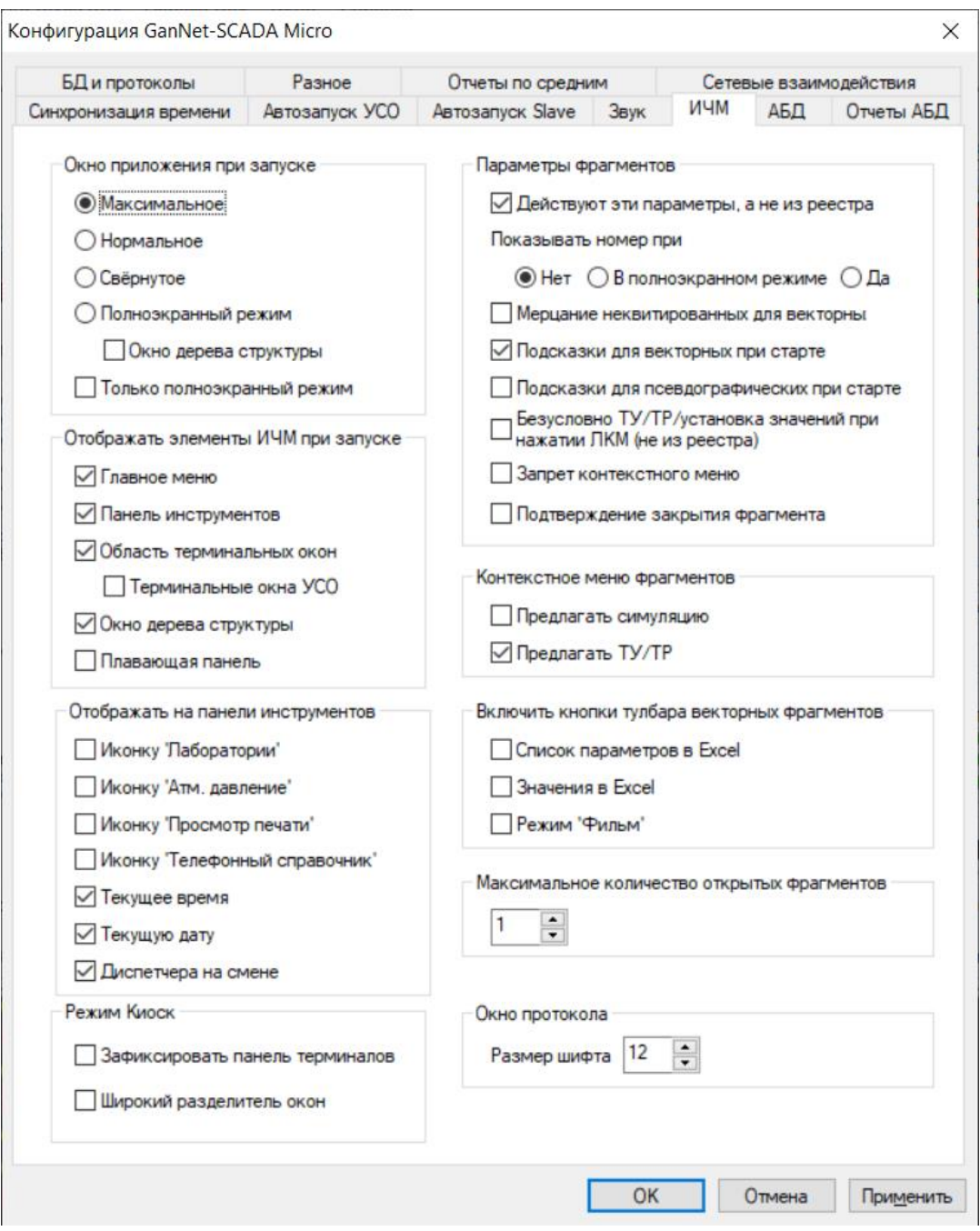

*Рисунок 3-8 – Установка параметров ИЧМ*

## <span id="page-34-0"></span>*Отображать на панели инструментов – Диспетчер на смене*

В правой части панели инструментов будет ФИО диспетчера на смене, а также признак наличия/отсутствия зарегистрированного пользователя (Серый костюм человечка на пиктограмме – нет зарегистрированного пользователя, красный – есть зарегистрированный пользователь, жёлтый – зарегистрирован сменный диспетчер).

#### *Включить кнопки тулбара векторных фрагментов*

Набор «чек-боксов», которые позволяют включать/отключать отображение иконок в панели инструментов векторных фрагментов.

#### *Максимальное количество открытых фрагментов*

Параметр задаёт максимально возможное число одновременно открытых векторных фрагментов. При достижении максимального значения открытие нового фрагмента сопровождается закрытием фрагмента, открытого раньше всех остальных.

#### *Окно протокола – размер шрифта*

Параметр позволяет установить размер шрифта в окне протокола событий.

#### **3.1.8 Параметры архивной базы данных**

На [Рисунок](#page-35-0) 3-9 показана закладка конфигурирования параметров Архивной Базы Данных (АБД).

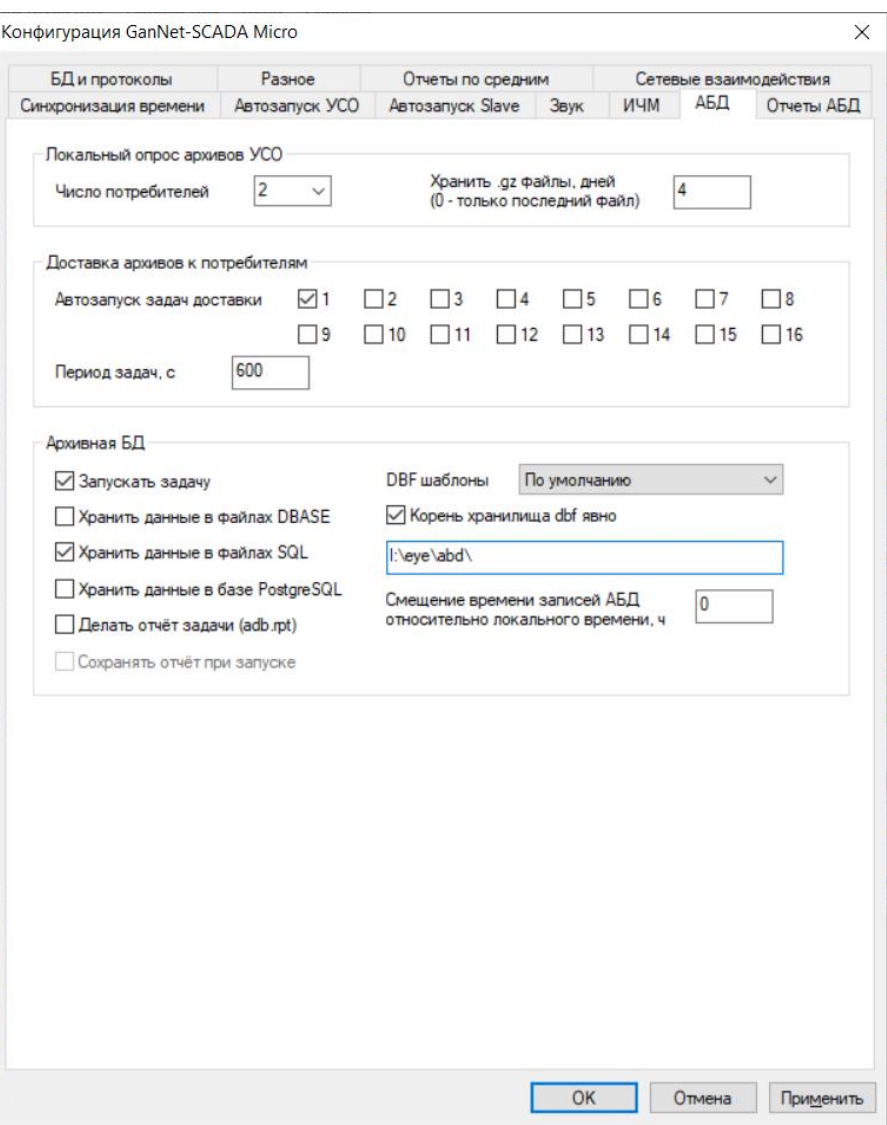

*Рисунок 3-9 – Закладка «АБД»* 

<span id="page-35-0"></span>Назначение параметров конфигурации описано в «Программный комплекс «GanNet-SCADA». Архивная База Данных. Описание.» RU.ВМПН.00001-01 04 31-29.

#### **3.1.9 Параметры отчётов архивной базы данных**

На закладке, показанной на [Рисунок](#page-36-0) 3-10, можно задать параметры работы задачи, формирующей отчётные документы по данным АБД.
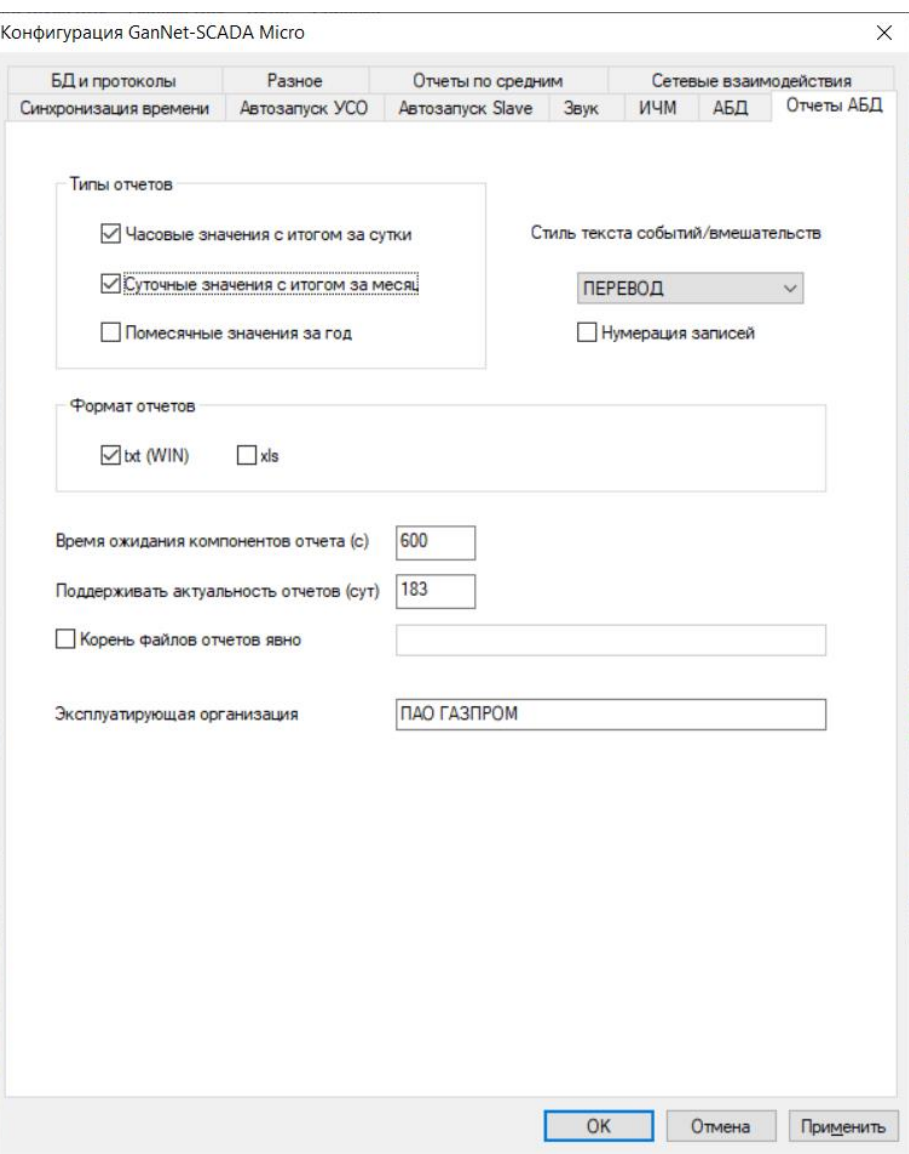

*Рисунок 3-10 – Параметры отчётов АБД*

Значения параметров описаны в «Программный комплекс «GanNet-SCADA». Архивная База Данных. Описание.» RU.ВМПН.00001-01 04 31-29.

#### **3.1.10 Конфигурация автоматического запуска УСО и Slave**

Закладка диалога «Конфигурация GanNet-SCADA Micro» показана на [Рисунок](#page-37-0)  [3-11](#page-37-0). Она позволяет управлять автоматическим запуском задач опроса интерфейсов УСО.

Для автоматического начала опроса УСО после запуска программного комплекса в конфигурации указывается, опрос каких направлений (фидеров) или контроллеров начинать. Каждая строка начинается с названия УСО. За названием следуют ячейки выбора, символизирующие направления (фидеры) или контроллеры. Установленный "номер" означает, что это направление (фидер) или контроллер автоматически начнёт опрашиваться после запуска программного модуля.

Количество типов УСО и количество направлений (линий, фидеров, задач) каждого типа зависит от содержания файла лицензии и оговаривается между Заказчиком и Разработчиком (Поставщиком).

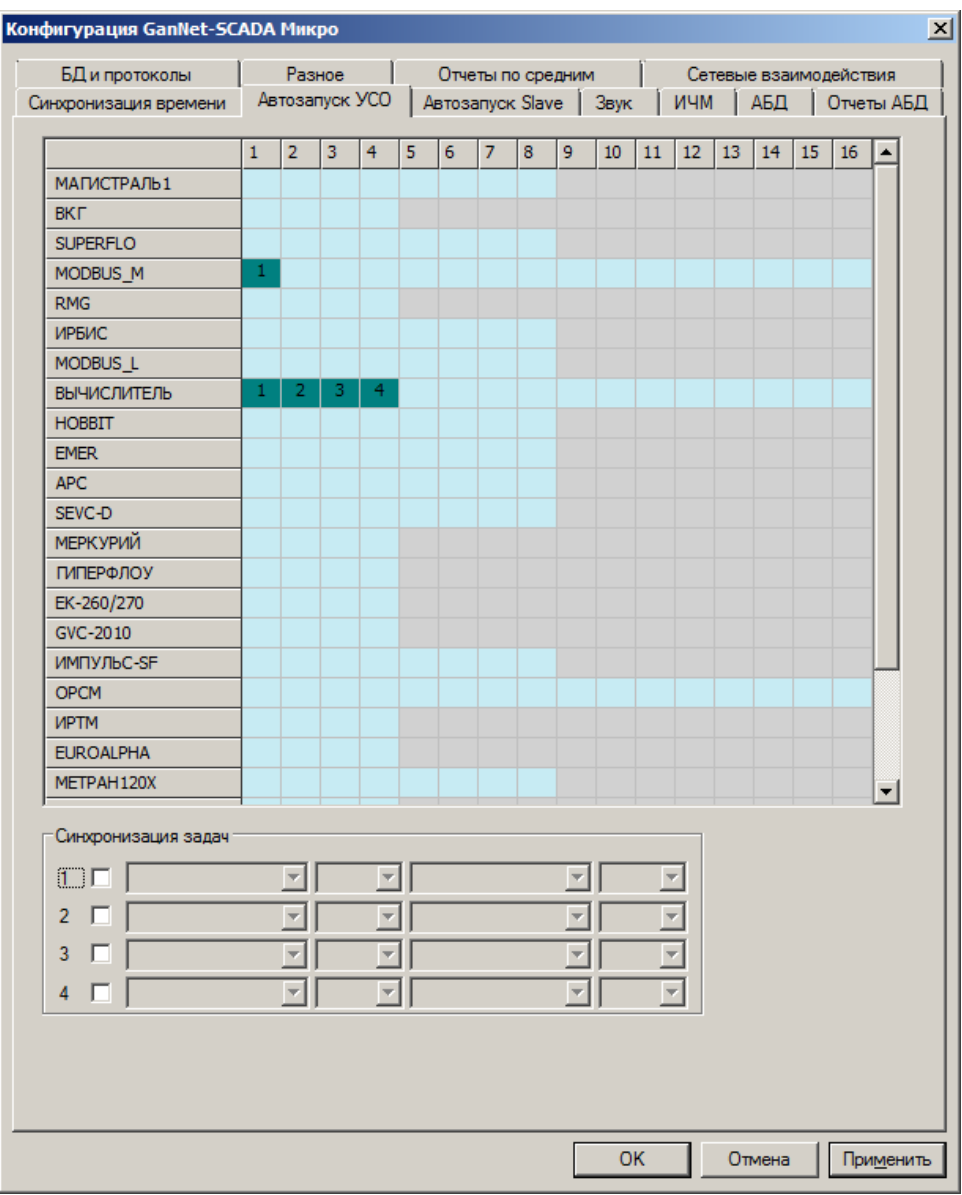

*Рисунок 3-11 – Автозапуск задач УСО*

<span id="page-37-0"></span>Задачи-серверы (Slave) также могут быть сконфигурированы для автоматического запуска [\(Рисунок](#page-38-0) 3-12). Для этого нужно в строке с названием сервера установить "номер". Задача сервер может существовать в системе в стольких экземплярах, сколько доступных элементов ввода.

Количество типов задач - серверов зависит от содержания файла лицензии и оговаривается между Заказчиком и Разработчиком (Поставщиком).

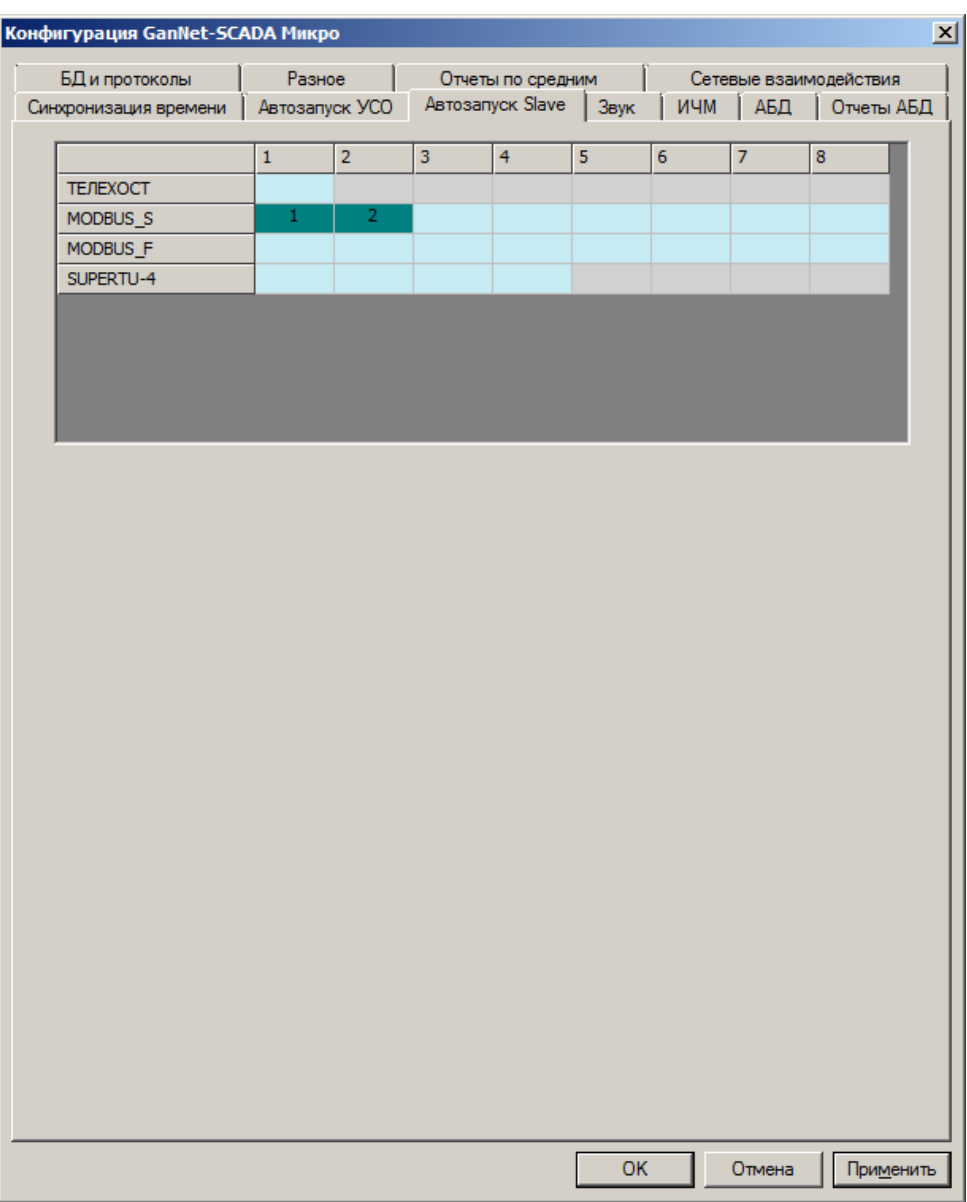

Рисунок 3-12 - Автозапуск задач Slave

### <span id="page-38-0"></span>3.2 Конфигурация каналов ввода-вывода (файл wintty.cnf)

Файл wintty.cnf представляет собой текстовый ASCII-файл. В файле wintty.cnf задаётся конфигурация каналов ввода-вывода и производится настройка ядра программного модуля. Редактировать файл можно обычным текстовым редактором.

Каждая строка файла wintty.cnf имеет один из представленных ниже форматов:

# tty = Name[параметры, зависящие от типа канала] channel param=ChanNumber,SigName1[,SigName2][,SigName3][,SigName4] varname =  $Value$

ЗАМЕЧАНИЕ: в квадратных скобках ([]) указаны необязательные параметры.

При описании канала ввода-вывода в wintty.cnf ключевым словом является «tty», файл wintty.cnf определяет не установку драйверов аппаратных устройств, а лишь привязку устройств ОС к номерам каналов ввода-вывода, используемых программным модулем «GanNet-SCADA Micro». При работе программного модуля используются системные драйверы ОС.

Файл **wintty.cnf** также может содержать комментарии, которые начинаются символом точка с запятой (';'). Действие комментария начинается от точки с запятой и распространяется до конца этой строки. Строчные и прописные буквы не различаются, например, ключевые слова "tty", "TTY" и "Tty" тождественно равны.

Каналы ввода-вывода получают логические номера по порядку, начиная с нуля. Каждая строка "tty=.." описывает один канал ввода-вывода.

Пример файла **wintty.cnf**:

; СОМ порты материнской платы tty=com1 tty=com2 ; MOXA – плата расширитель COM портов tty=com3 tty=com4 tty=com5 tty=com6 ; Network – сетевые каналы tty=net:udp,1030,10.9.192.118,1030,10.9.192.114 tty=net:udp,1031,10.9.192.118,1031,10.9.192.114

Максимальное количество каналов, которое может быть описано в файле - 32.

### **3.2.1 Конфигурирование сетевых каналов ввода-вывода (tty = net:)**

Сетевые каналы – это каналы ввода-вывода, которые для своей работы используют сетевые драйверы ОС.

Для организации сетевых каналов необходимо, чтобы:

- 1. В компьютер была установлена сетевая плата;
- 2. Сетевая плата должна быть включена в компьютерную сеть;
- 3. Должны быть установлены драйверы сетевой платы и протоколы сетевого уровня (TCP/IP)

Программный модуль «GanNet-SCADA Micro» поддерживает два сетевых протокола семейства IP v4. Один из них (UDP/IP) - датаграммный. Второй протокол (TCP/IP) - сеансовый.

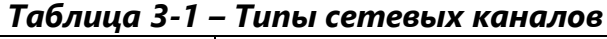

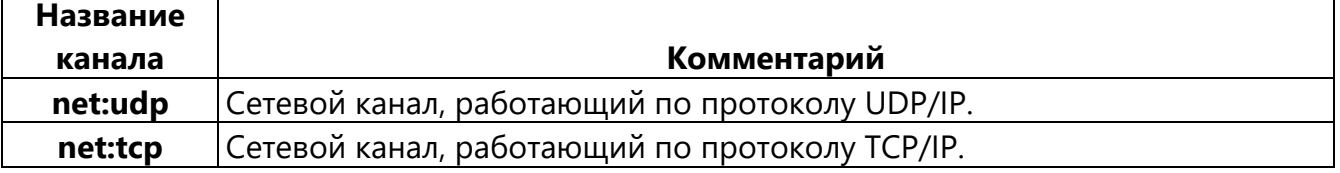

Для сеансовых протоколов перед началом обмена нужно установить соединение. Сетевые каналы сеансовых протоколов автоматически устанавливают и поддерживают соединение все время работы приложения. Для правильного установления сеанса необходимо указать, какая из сторон ожидает входящего соединения (Server-Slave), а какая его устанавливает (Client-Master). В случае режима Passive драйвер не управляет соединением, это функция возлагается на прикладную задачу программного модуля. Режимы установления соединения приведены в таблице ниже.

| Обозначение | Режим                  | Комментарий                                               |  |  |
|-------------|------------------------|-----------------------------------------------------------|--|--|
|             | установления           |                                                           |  |  |
|             | соединения             |                                                           |  |  |
| M:          | <b>Master / Client</b> | Ведущий: драйвер самостоятельно пытается установить и     |  |  |
|             |                        | поддерживать исходящее соединение.                        |  |  |
| S:          | Slave / Server         | Ведомый: ожидает входящего соединения от указанного в     |  |  |
|             |                        | адресной части компьютера сети.                           |  |  |
| P:          | <b>Passive</b>         | Установлением соединения управляет прикладная задача, как |  |  |
|             |                        | правило, это интерфейсная задача обмена данными (задача)  |  |  |
|             |                        | опроса УСО). На другой стороне канал должен работать в    |  |  |
|             |                        | режиме Slave                                              |  |  |

Таблица 3-2 – Режим установления соединения

Для протокола TCP/IP (Transmission Control Protocol/Internet Protocol) строка конфигурации имеет следующий формат:

#### tty = net:tcp, Mode:IPort, [IIPAddr], DPort, DIPAddr

- указывает, что сетевой канал использует протокол ТСР/IР; net:tcp
- **Mode** - М:, S: или Р: режим установления соединения (см. таблицу выше);
- **IPort** - (Internal Port) номер порта, через который работает данный канал (десятичное число); Если номер порта не указан или указан 0, программный модуль выберет динамически назначаемый порт.
- **IIPAddr** - (Internal IP Address) внутренний IP адрес, через который работает данный канал. Если указан 0 или адрес не указан, используется адрес, ассоциированный с IP интерфейсом по умолчанию;
- **DPort** - (Destination Port) номер порта удалённого узла-адресата, с которым устанавливается соединение (десятичное число); Если номер порта не указан или указан 0, программный модуль примет соединение от любого порта.

**DIPAddr** - (Destination IP Address) IP адресата; Для получения входящего соединения в режиме S: от произвольного хоста укажите **DIPAddr** «0.0.0.0».

Пример:

tty = net:tcp,m:1234,130.57.6.131,5678,130.57.6.123 tty = net:tcp,m:1234, ,5678,130.57.6.122, tty = net:tcp,s:1050,10.240.3.105,1051,10.240.3.98 tty = net:tcp,s:1050, ,1051,0.0.0.0 tty = net:tcp,p:1031, 10.240.3.105,0,0.0.0.0,1000

Для протокола UDP/IP (User Datagram Protocol/Internet Protocol) строка конфигурации имеет следующий формат:

# **tty = net:udp,IPort,[IIPAddr],DPort,DIPAddr**

- **net:udp** указывает, что сетевой канал использует протокол UDP/IP;
- **IPort** (Internal Port) номер порта, через которое работает данный канал (десятичное число); Если номер порта не указан или указан 0, программный модуль выберет динамически назначаемый порт.
- **IIPAddr** (Internal IP Address) внутренний IP адрес, через который работает данный канал (если указан 0 или адрес вообще не указан, возможность работы с таким каналам определяется прикладной задачей);
- **DPort** (Destination Port) номер порта, в котором адресат ожидает данные (десятичное число);
- **DIPAddr** IP адрес получателя данных (адресата).

Пример:

tty = net:udp, 1234,130.57.6.131,5678,130.57.6.127 tty = net:udp, 1234, ,5678,130.57.6.127

- Все значения параметров каналов TCP/UDP/IP указываются десятичными числами.
- При назначении номеров портов нужно помнить, что порты с номерами от 1 до 1024 уже заняты различными программами, поэтому, чтобы избежать конфликтов, их лучше не использовать.
- Для определения номеров портов и адресов в сети проконсультируйтесь с администратором сети.

Вместо явного указания IP-адресов, программный модуль «GanNet-SCADA Micro» позволяет использовать DNS-имена (Domain Name System) в конфигурационном файле wintty.cnf.

Например:

 $tty = net: tcp, m: 502, .502, asu_mbtocp.vympel.qroup$ 

где, asu mbtcp.vympel.group -имя сервера.

# Параметры настройки сеанса ТСР

Соединения по протоколу ТСР обслуживает конечный автомат, реализованный в ядре программного модуля и работающий поверх библиотеки Windows Socket. Через параметры в файле wintty.cnf можно настроить временные параметры алгоритма работы net:tcp соединений. Настройки общие для всех каналов типа net:tcp, открытых программным модулем.

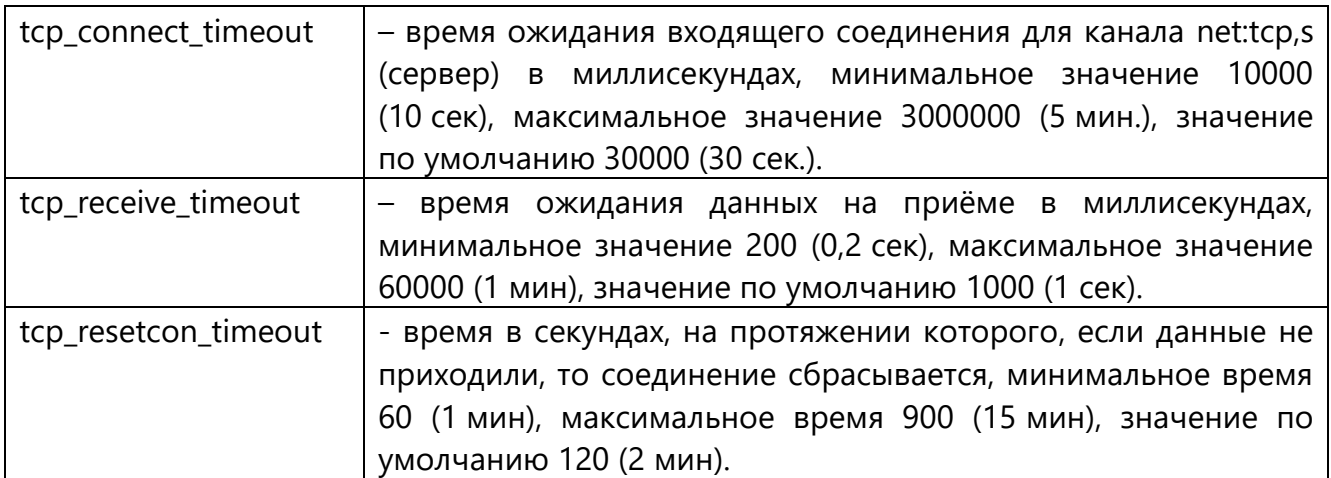

### 3.2.2 Конфигурирование последовательных каналов ввода-вывода (tty = com)

Для работы канал последовательного порта использует драйвер системного устройства ОС.

Канал такого типа также может быть построен на базе драйверов серии устройств, которые представляют устройства как порты СОМ (мультиканальные платы интерфейсов RS232/422/485, схемы и устройства СОМ-портов RS232/422/485, подключаемые через USB, сетевую среду).

В Windows список устройств можно посмотреть в «Диспетчере устройств».

В операционных системах на ядре Linux в терминале можно выполнить команду "Is -I /dev/ttyS<sup>\*"</sup> (CM. PUCYHOK 3-13)

Формат строки в файле wintty.cnf:

# tty = DeviceName . . [.InBufSize [.OutBufSize]]

**DeviceName** - имя устройства Windows;

- **InBufSize** (Input Buffer Size) размер входного кольцевого буфера (шестнадцатеричное число, размер буфера по умолчанию 0x800 - 2Kbyte);
- **OutBufSize** (Output Buffer Size) размер выходного кольцевого буфера (шестнадцатеричное число, размер буфера по умолчанию 0x800 - 2Kbyte);

| $\bullet$ -: bash — Терминал Fly               | <b>COL</b> |
|------------------------------------------------|------------|
| Файл Правка Настройка Справка                  |            |
| Ê<br>22<br>圁<br>$\ $ Is<br>$\vee$<br>Q         |            |
|                                                |            |
| helga@virt1:~\$ ls -1 /dev/ttyS*<br>/dev/ttyS0 |            |
| /dev/ttyS1                                     |            |
| /dev/ttyS10                                    |            |
| /dev/ttuS11                                    |            |
| /dev/ttuS12                                    |            |
| /dev/ttyS13<br>/dev/ttuS14                     |            |
| /dev/ttyS15                                    |            |
| /dev/ttuS16                                    |            |
| /dev/ttyS17                                    |            |
| /dev/ttyS18<br>/dev/ttyS19                     |            |
| /dev/ttyS2                                     |            |
| /dev/ttyS20                                    |            |
| /dev/ttuS21                                    |            |
| /dev/ttyS22<br>/dev/ttuS23                     |            |
| /dev/ttyS24                                    |            |
| /dev/ttyS25                                    |            |
| /dev/ttyS26                                    |            |
| /dev/ttyS27                                    |            |
| /dev/ttyS28<br>/dev/ttyS29                     |            |
| /dev/ttyS3                                     |            |
| /dev/ttyS30                                    |            |
| /dev/ttyS31                                    |            |
| /dev/ttyS4<br>/dev/ttyS5                       |            |
| /dev/ttyS6                                     |            |
| /dev/ttyS7                                     |            |
| /dev/ttyS8                                     |            |
| /dev/ttuS9<br>helga@virt1:~\$                  |            |
|                                                |            |
|                                                |            |
|                                                |            |
|                                                |            |
| $\mathbf{r}$<br>$\mathbf{1}$                   | ူ          |

*Рисунок 3-13 – Список последовательных портов в Linux*

<span id="page-43-0"></span>Как правило, размер входного и выходного кольцевых буферов по умолчанию достаточен для любых задач. Явно задавать его не требуется.

При работе в среде WINE нужно установить соответствие имен устройств Windows файлам устройств ОС Linux. Для этого в ветке [HKEY\_LOCAL\_MACHINE\Software\Wine\Ports] создаем строковый параметр «comХ» со значеним параметра «/dev/ttySY». Например:

```
"com1"="/dev/ttyS4"
```
### **3.2.3 Управление сигналами последовательных каналов ввода-вывода RTS(105), CTS(106), DCD(109) ключ** (**channel\_param**)

Для управления сигналами RTS (105), CTS (106) и DCD (109) UART (universal asynchronous receiver/transmitter) предназначен параметр конфигурации channel\_param. Управление сигналами производится отдельно для каждого канала ввода-вывода.

Формат строки, задающей управление сигналами, можно представить в следующем виде:

#### **channel\_param = ChanNumber,SigName1[,SigName2][,SigName3][,SigName4]**

**ChanNumber** - номер канала ввода-вывода (0...31); **SigNameX** - названия сигналов или ключевое слово (RTS, RTSON, CTS, DCD).

При указании RTS соответствующий сигнал UART активизируется перед передачей первого байта посылки и удерживается в таком состоянии до ухода в линию последнего байта (см. [Рисунок](#page-44-0) 3-14).

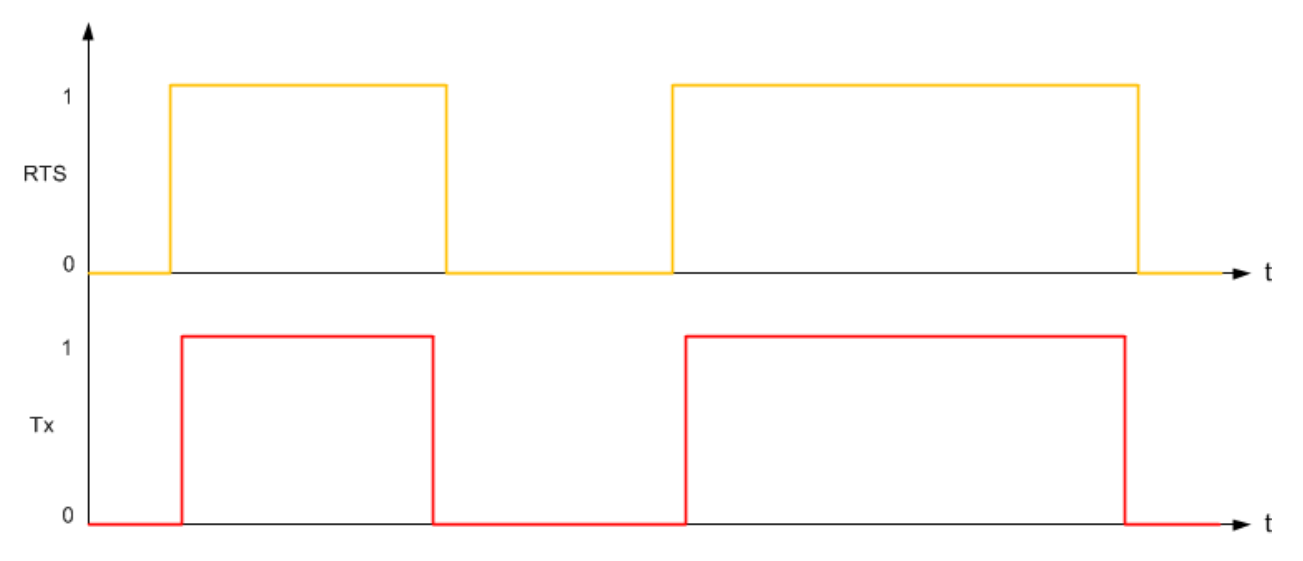

*Рисунок 3-14 – Управление сигналом "RTS"*

<span id="page-44-0"></span>Пример: tty=COM1 channel\_param=0,RTS

При указании ключевого слова RTSON сигнал RTS держится все время в высоком уровне (см. [Рисунок](#page-45-0) 3-15).

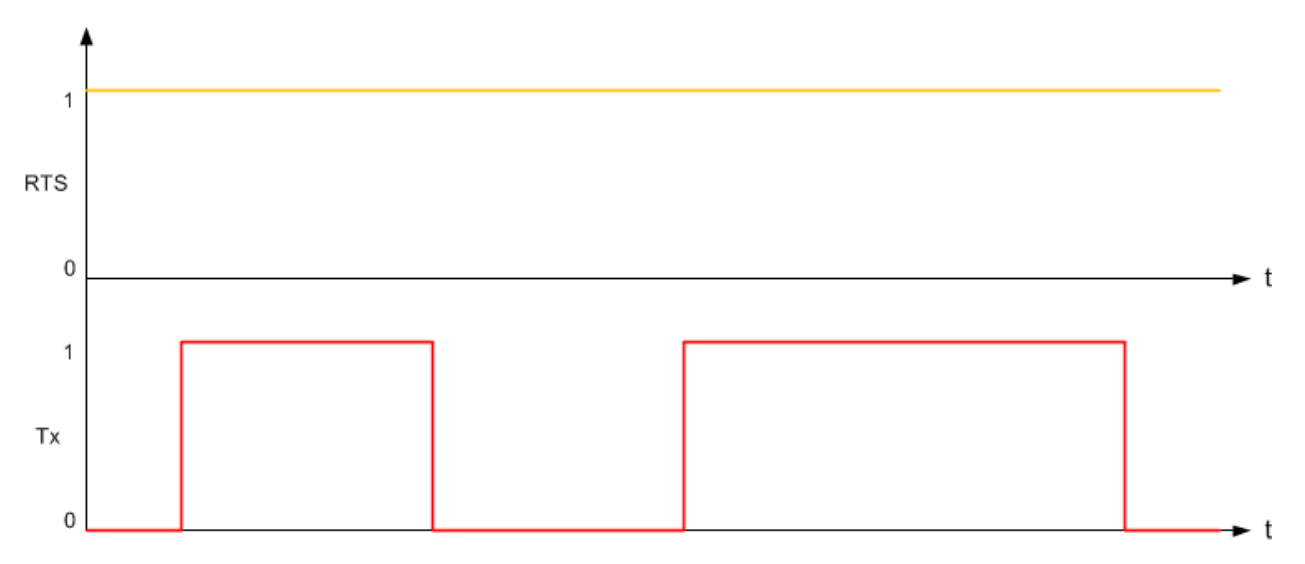

*Рисунок 3-15 – Управление сигналом "RTS - RTSON"*

<span id="page-45-0"></span>Пример: tty=COM1 channel\_param=0,RTSON

При указании CTS (RTS, CTS) алгоритм следующий (см. [Рисунок](#page-45-1) 3-16):

Перед передачей первого байта активизируется RTS, при появлении активности CTS производится передача первого байта при отсутствии активности CTS в течение 330 мс. (T rts) деактивируется RTS, передача не производится и формируется код ошибки «нет CTS».

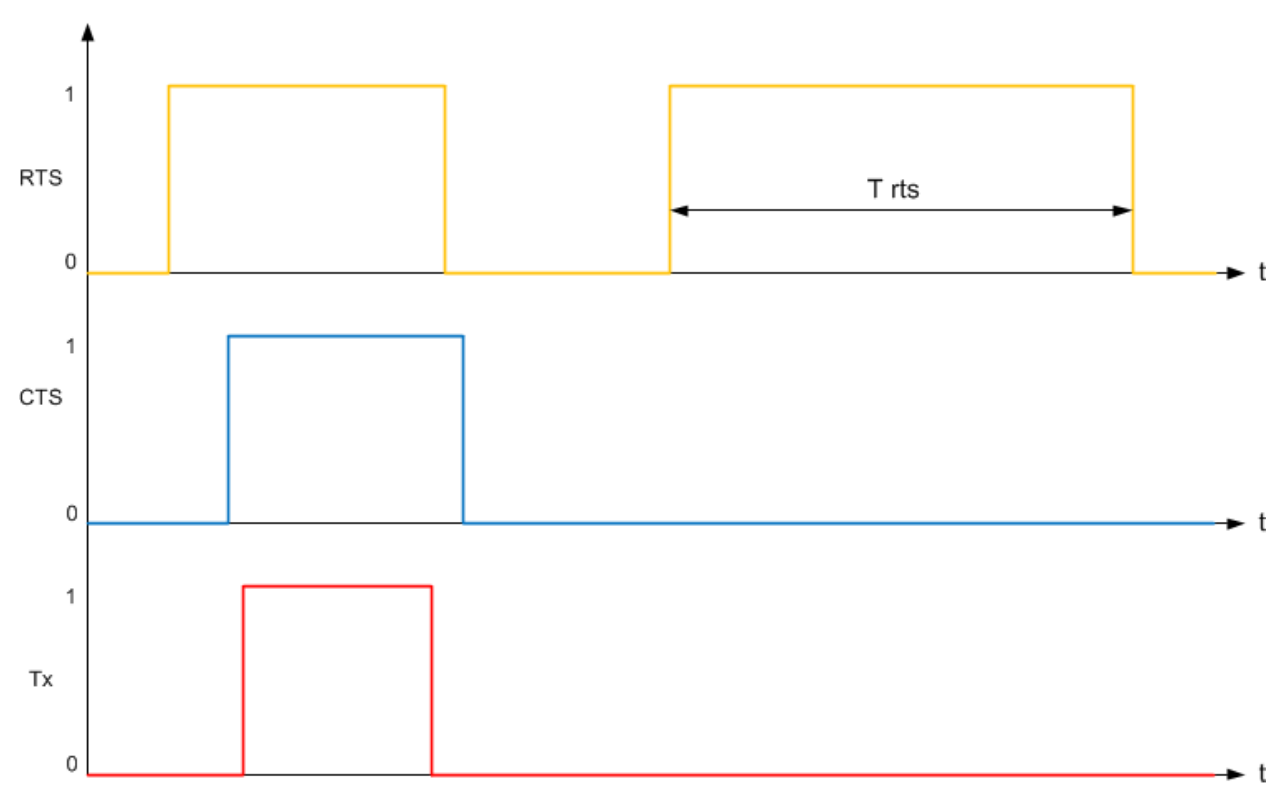

<span id="page-45-1"></span>*Рисунок 3-16 – Управление сигналом "RTS-CTS"*

```
Пример:
tty=COM1
channel_param=0,RTS,CTS
```
При указании CTS (RTSON, CTS) алгоритм следующий (см. [Рисунок](#page-46-0) 3-17):

Сигнал RTS всегда в высоком уровне, при появлении активности CTS производится передача первого байта при не появлении активности CTS в течение 330 мс. передача не производится, и формируется код ошибки «нет CTS».

**ЗАМЕЧАНИЕ**: указывать CTS в строке channel\_param без RTS или RTSON не имеет смысла.

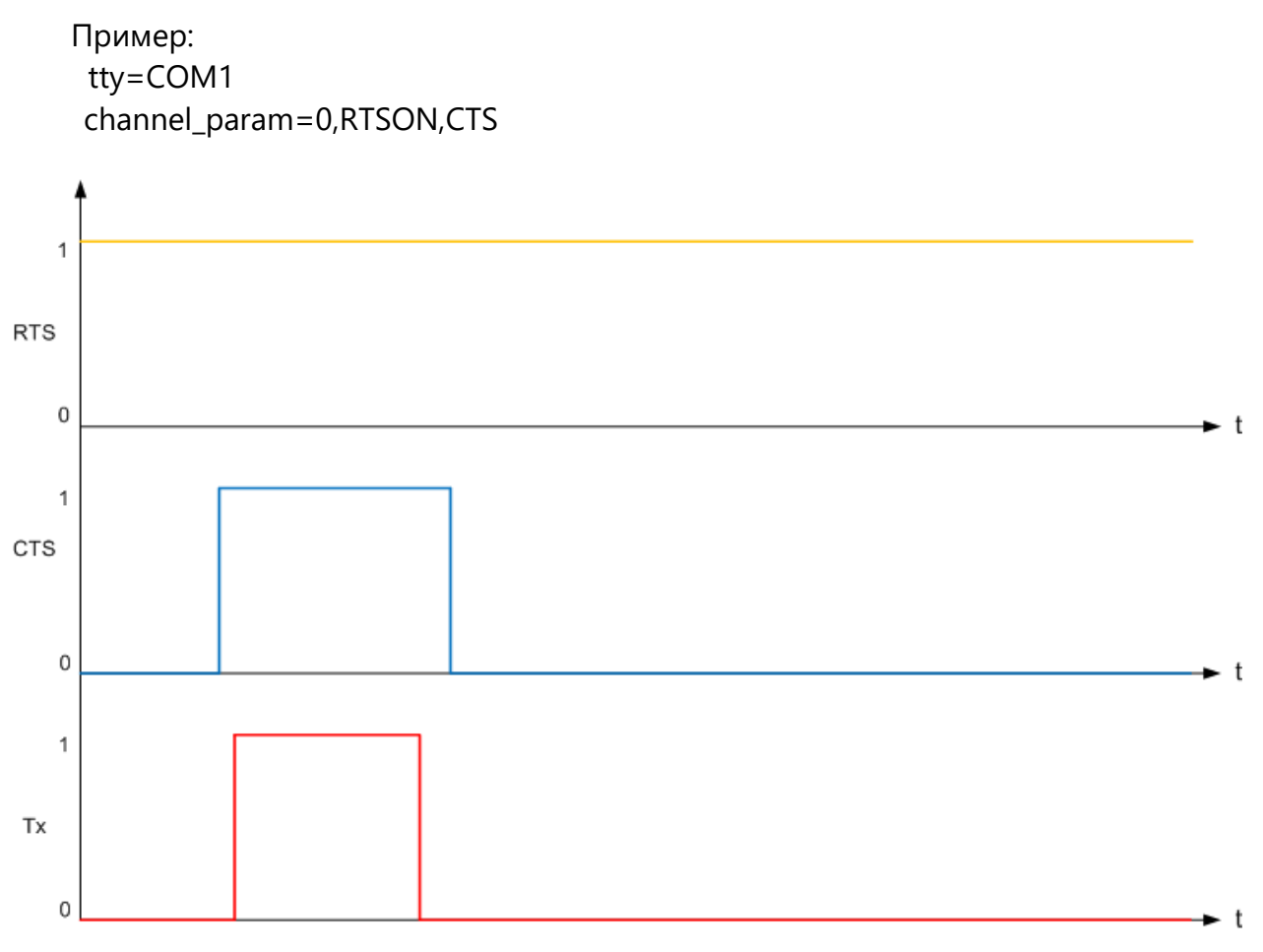

*Рисунок 3-17 – Управление сигналами "RTSON-CTS"*

<span id="page-46-0"></span>При указании DCD (RTS, CTS, DCD) алгоритм следующий (см. [Рисунок](#page-47-0) 3-18): Перед передачей первого байта активизируется RTS, при появлении активности CTS и DCD производится передача первого байта при не появлении активности CTS или DCD в течение 330 мс (T rts) деактивируется RTS и передача не производится.

Пример: tty=COM1 channel\_param=0,RTS,CTS,DCD

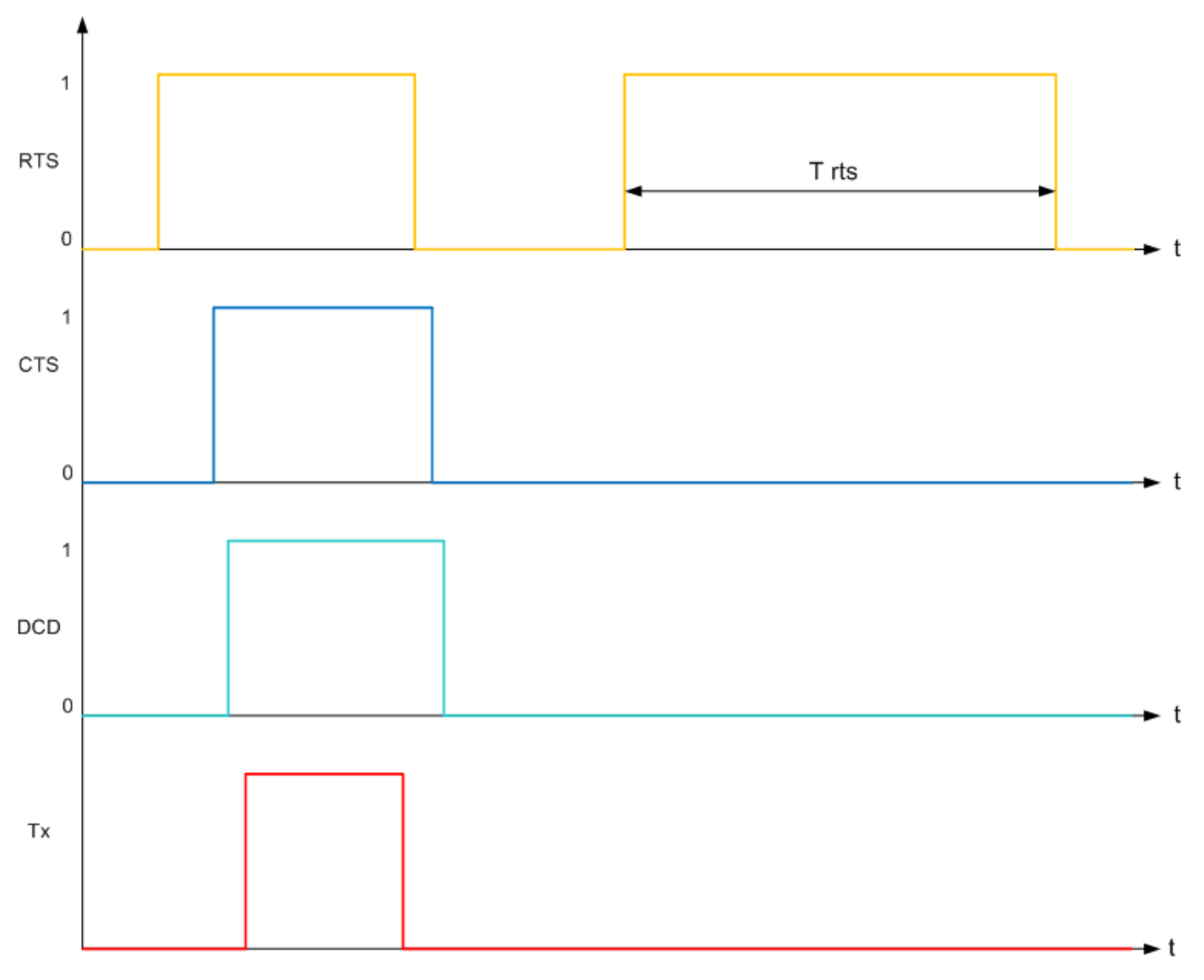

*Рисунок 3-18 – Управление сигналами "RTS-CTS-DCD"*

<span id="page-47-0"></span>При указании DCD (RTSON, CTS, DCD) алгоритм следующий (см. [Рисунок](#page-48-0) 3-19): Сигнал RTS в высоком уровне. При появлении активности CTS и DCD производится передача первого байта, при не появлении активности CTS или DCD в

**ЗАМЕЧАНИЕ**: указывать DCD в строке channel\_param без RTS или RTSON и CTS не имеет смысла.

течение 330 мс. передача не производится, и формируется код ошибки «нет DCD».

Пример: tty=COM1 channel\_param=0,RTSON,CTS,DCD

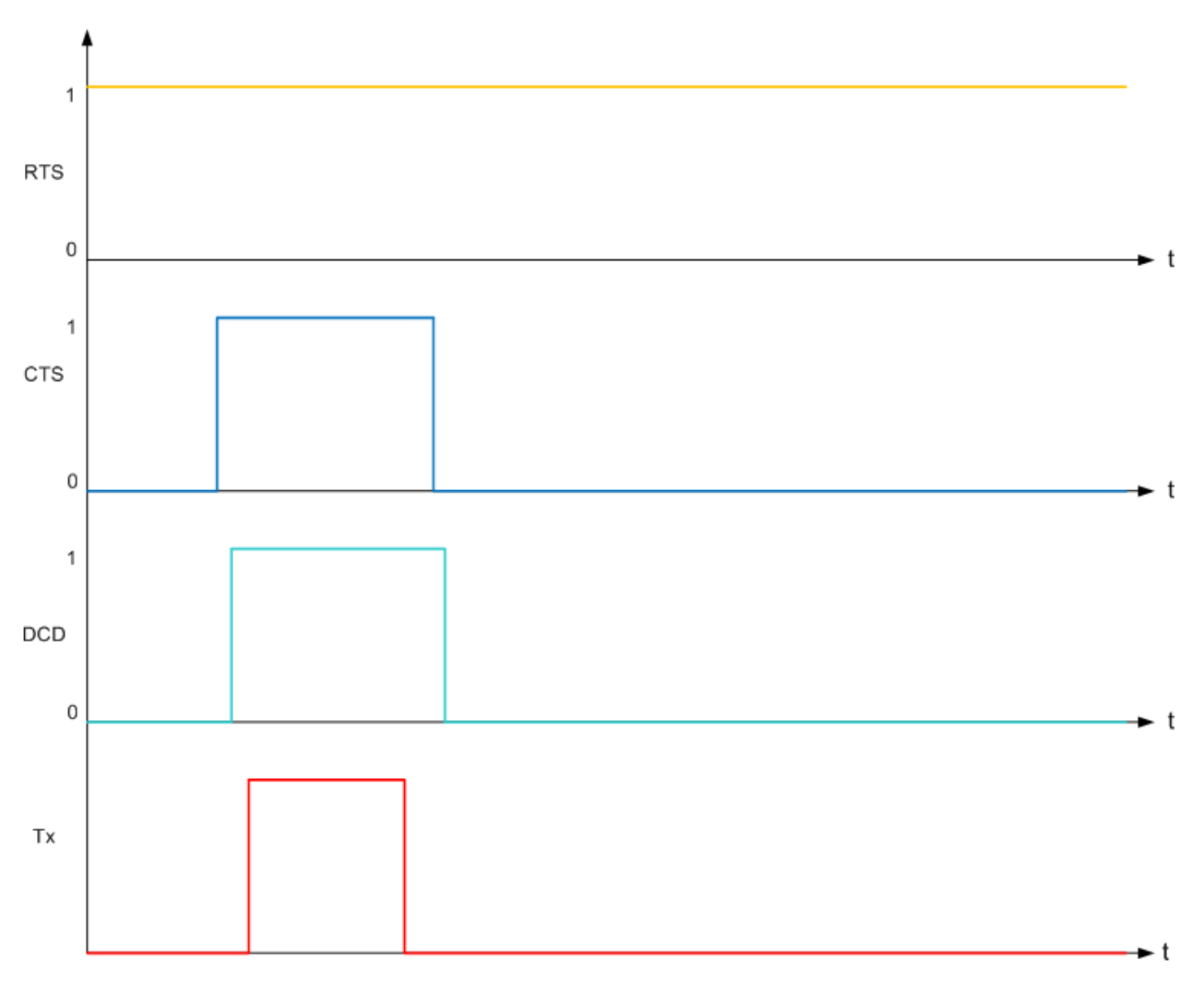

*Рисунок 3-19 – Управление сигналами "RTSON-CTS-DCD"*

<span id="page-48-0"></span>Примеры написания строки channel\_param (COM2 использует сигналы RTS, COM1 и COM3 использует RTS,CTS):

tty=COM1 channel\_param=0,RTS,CTS tty=COM2 channel\_param=1,RTS tty=COM3 channel\_param=3,RTSON,CTS

### **3.2.4 Запись информации трафика канала** (**channel\_param, TTYLOG, TTYLOG1**)

В строке channel\_param может быть указан ключ TTYLOG или TTYLOG1. Данные, проходящие по каналу, и сообщения обо всех ошибках, возникших при работе канала ввода-вывода, будут протоколироваться в файл с именем **TTYxx.LOG**, где **xx** - номер канала.

Для сетевых каналов флаг TTYLOG1 включает вывод данных пакетов в трассировку. Для последовательных каналов включается расширенная информация о вызовах функций драйвера устройства, данные пакетов выводятся в файл независимо от использованного режима TTYLOG или TTYLOG1.

Этот флаг предназначен для отладки.

## Например: channel\_param = 0,TTYLOG ; файл TTY00.LOG

### Фрагмент файла **TTYxx.LOG** приведён ниже:

```
Log file init: TTY=0 МАЙ 18 2014 19:09:18
CComDevice::CComDevice: F8h (-8) BAD TTY NO (call 00000000) open <COM9 RTS,CTS,RCD,NOPRTY (NPtdrv29)>
CComDevice::CComDevice: F8h (-8) BAD TTY NO (call 00000000) "ttywriteNPt" driver
CComDevice::CComDevice: F8h (-8) BAD TTY NO (call 00000000) "ttyreadStd" driver
МАЙ 18 2022 19:09:17 CComDevice::ttywrite: <1C 02 00 00 00 30 7B 93 >
МАЙ 18 2022 19:09:19 CComDevice::ttywrite: <1C 02 00 00 00 30 7B 93 >
МАЙ 18 2022 19:09:20 CComDevice::ttywrite: <1C 02 00 00 00 30 7B 93 >
МАЙ 18 2022 19:09:20 CComDevice::ttyread: <1C >
МАЙ 18 2022 19:09:20 CComDevice::ttyread: <02 06 >
МАЙ 18 2022 19:09:20 CComDevice::ttyread: <00 00 00 01 20 00 3D E9 >
МАЙ 18 2022 19:09:20 CComDevice::ttywrite: <1C 02 00 00 00 30 7B 93 >
МАЙ 18 2022 19:09:20 CComDevice::ttyread: <1C >
МАЙ 18 2022 19:09:20 CComDevice::ttyread: <02 06 >
МАЙ 18 2022 19:09:20 CComDevice::ttyread: <00 00 00 01 20 00 3D E9 >
МАЙ 18 2022 19:09:21 CComDevice::ttywrite: <1C 02 00 00 00 30 7B 93 >
МАЙ 18 2022 19:09:21 CComDevice::ttyread: <1C >
МАЙ 18 2022 19:09:21 CComDevice::ttyread: <02 06 >
МАЙ 18 2022 19:09:21 CComDevice::ttyread: <00 00 00 01 20 00 3D E9 >
МАЙ 18 2022 19:09:21 CComDevice::ttywrite: <1C 02 00 00 00 30 7B 93 >
МАЙ 18 2022 19:09:21 CComDevice::ttyread: <1C >
МАЙ 18 2022 19:09:21 CComDevice::ttyread: <02 06 >
МАЙ 18 2022 19:09:21 CComDevice::ttyread: <00 00 00 01 20 00 3D E9 >
```
Каждая строка файла содержит метку времени, наименование операции и распечатку данных, над которыми операция производилась, или сообщение об ошибке.

#### **3.2.5 Создание фиктивных каналов** (**channel\_param, NULL**)

В строке channel\_param может быть указан ключ NULL. При этом канал вводавывода работает в режиме имитации (фиктивный канал). На приём в таком канале данные не приходят, а на передачу – уходят «в никуда».

Фиктивные каналы нужны для манипуляций составом файла **wintty.cnf**, если нужно при запуске программного модуля «GanNet-SCADA Micro» сохранить проектные значения номеров каналов в конфигурациях интерфейсов УСО и серверов, но «подставить» канал реально существующего устройства под конкретную интерфейсную задачу (опроса или экспорта данных). Например, при наличии на компьютере порта COM1 и составе файла

```
tty=COM1
tty=COM1
tty=COM1
;channel_param = 0, NULL
channel param = 1, NULL
channel_param = 2, NULL
```
комментируя только первую строку "channel\_param=..", получаем нормально работающий в COM1 канал 0 и фиктивные 1 и 2; комментируя только вторую строку "channel\_param=..", получаем нормально работающий в COM1 канал 1 и фиктивные 0 и 2; комментируя только третью строку "channel\_param=..", получаем нормально работающий в COM1 канал 2 и фиктивные 0 и 1

#### **3.2.6 Запрет контроля ошибок (channel\_param, IGNERR)**

Опция в IGNERR (Ignore Error) для параметра channel\_param предписывает при инициализации драйвера Windows последовательного канала установить режим драйвера «не прерывать работу при возникновении ошибок (fAbortOnError=FALSE)». Будут проигнорированы такие ошибки как «Ошибка чётности» и «Ошибка фрейма».

#### **3.2.7 Запрет контроля ошибок чётности (channel\_param, NOPRTY)**

Для работы с аппаратурой системы телемеханики «Магистраль - 1М» в драйверах введён специальный режим работы, с игнорированием ошибок чётности при приёме данных (No Parity).

Этот режим включается заданием в строке channel\_param ключевого слова NOPRTY, и может использоваться с драйверами последовательных каналов (COM).

Например: channel param = 0, NOPRTY

### **3.2.8 Разрыв и повторная инициализация соединения для сетевого канала (channel\_param, RSTCON)**

Для канала типа net:tcp в строке channel\_param может быть установлен флаг RSTCON (Reset Connection), управляющий соединением. Алгоритм работы сетевых каналов направлен на постоянное поддержание соединения. Ключевое слово RSTCON позволяет изменить эту стратегию и предписывает каналу разрывать соединение при возникновении тайм-аута на приёме. После разрыва соединения драйвер вновь переходит к процедуре установления соединения.

Пример: channel\_param = 1, RSTCON

Время восстановления соединения может составлять несколько минут. По умолчанию в Windows время восстановления составляет 2 минуты (настройка хранится и может быть изменена в системном реестре в ключе "HKEY\_LOCAL\_MACHINE\ SYSTEM\CurrentControlSet\Services\Tcpip\Parameters\TcpTimedWaitDelay"). Эта пауза связана с состоянием TAIM-WAIT соединения TCP (TAIM-WAIT = 2 MSL maximum segment lifetime, см. RFC 793).

#### **3.2.9 Синхронная передача (channel\_param, SYNCWR)**

Опция SYNCWR (Synchronous Write) может быть использована для параметра CHANNEL\_PARAM сетевого канала. Опция предписывает синхронно выполнять операцию записи (передачи) в канал ввода-вывода.

#### **3.2.10 Длина очереди входящих соединений (channel\_param, ACC\_SOCK)**

Для канала типа net:tcp в режиме сервер ("net:tcp,S") может быть установлен флаг ACC\_SOCK (Accept Sockets), управляющий длиной очереди входящих соединений.

Например: channel\_param=1,ACC\_SOCK:5

#### **3.2.11 Нумерация пакетов в сетевом канале (channel\_param, PACKNUM)**

Для сетевых каналов типа NET:UDP, в строке channel\_param можно устанавливать ключевое слово PACKNUM (Packet Numeration), включающее алгоритм нумерации пакетов.

#### **channel\_param = ChanNumber, PACKNUM=MODE**

**Mode** - M или S М (Master) – ведёт нумерацию пакетов, устанавливается на стороне, начинающей транзакцию, посылающую запрос; S (Slave) – подтверждает номер пакета, устанавливается на стороне, отвечающей на запрос.

Режим нумерации пакетов позволяет на IP каналах с плохим качеством связи стабильно работать по протоколам, построенным на транзакциях. Нумерация пакетов позволяет избежать ошибок типа "наложение запросов" и исключить длительную процедуру восстановления соединения после разрыва, характерную для протокола TCP/IP.

Пример:

channel param =  $0$ , PACKNUM=M channel\_param = 1, PACKNUM=S

### **3.2.12 Каналы DIAL-UP (channel\_param, MODEM\_CNF)**

Программный модуль «GanNet-SCADA Micro» может работать через каналы ввода-вывода, использующие "AT" совместимые модемы. Параметры модема, заданные в конфигурационном файле, связываются с каналом через директиву channel\_param в файле **wintty.cnf**.

Формат строки:

### **channel\_param = ChanNumber, modem\_cnf="modem.cnf"**

**ChanNumber** - номер канала ввода-вывода; **modem.cnf** - путь к файлу конфигурации модема. Пример:

```
channel param = 0, modem cnf = "qsm.cnf"channel param = 1, modem cnf = "qsm slave.cnf"
channel_param = 2, modem_cnf = "hays.cnf"
```
Подробно вопросы конфигурирования Dual-Up каналов рассмотрены в отдельном документе.

### **3.2.13 Инкапсуляция пакетов в протокол УНК-ТМ (channel\_param, NIIS\_WR)**

Программный модуль «GanNet-SCADA Micro» может работать с транспортным протоколом системы телемеханики УНК-ТМ производства ФГУП «Федеральный научнопроизводственный центр научно-исследовательский институт измерительных систем им. В последний пример, по не на не на не на не на не на не на не на не на на не на не на на не на не на не на (http://www.niiis.nnov.ru/wps/wcm/connect/niiis/site/production/acstpIndustries/unktm). Программный модуль реализует протокол-обёртку, который обеспечивает

инкапсуляцию и транзит любого прикладного транзакционного протокола в формате УНК-ТМ.

Синтаксис стоки включающий драйвер:

#### **channel\_param= ChanNumber,NIIS\_WR:Role,Address**

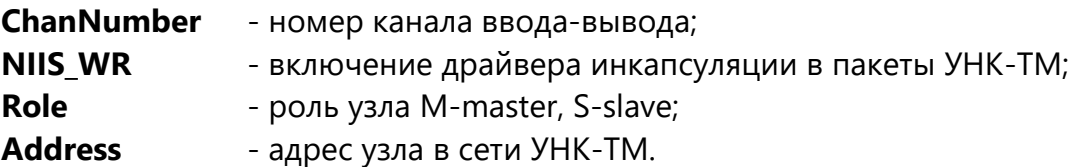

Пример:

tty =  $COM1$  ; канал к ПУ УНК-ТМ channel\_param = 0,NIIS\_WR:S,5

# **3.2.14 Перенаправление вывода канала ввода-вывода в сетевой поток (channel\_param, NLOG)**

Программный модуль «GanNet-SCADA Micro» имеет встроенную возможность перенаправлять трассировку обменов по любому из каналов ввода вывода в сетевое TCP/IP соединение.

Синтаксис строки, следующий:

### **channel\_param= ChanNumber,NLOG:ChanNum**

**ChanNumber** - номер канала ввода-вывода;

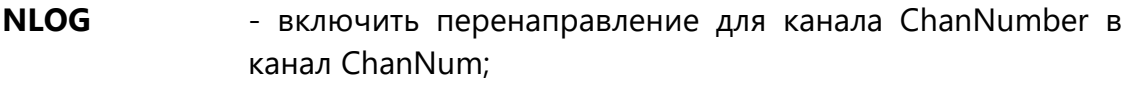

**ChanNum** - номер ранее описанного сетевого канала net:tcp.

Пример:

tty = COM1 ; канал 0, обмен в котором хотим контролировать tty = net:tcp,s:4000,10.0.0.1,0,0.0.0.0 ; сетевой канал 1, TCP/IP сервер, в который транслируется трафик channel\_param =  $0$ , NLOG:1

#### 3.2.15 Переменные - переключатели

Файл wintty.cnf также может содержать переменные переключатели, влияющие на инициализацию ядра программного модуля.

Синтаксис описания переменных следующий:

VarName = Value

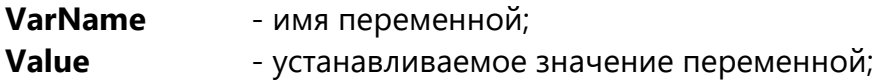

Если имя переменной не упоминается в файле wintty.cnf, то значение этой переменной считается заданным по умолчанию. Список переменных и их назначения приводится в таблице ниже.

| Имя<br>переменной<br>(VarName)                            | Принимаемые<br>значения<br>(Value) | Комментарий<br>работой<br>Управление<br>программного<br>сторожевого<br>таймера.<br>ON - сторожевой таймер выключен;<br>ОҒЕ - (по умолчанию) сторожевой таймер включён.                                                                                                    |  |  |
|-----------------------------------------------------------|------------------------------------|----------------------------------------------------------------------------------------------------|--|--|
| <b>SDOGLOCK</b><br>(Software<br>WatchDog Lock)            | ON или OFF                         |                                                                                                    |  |  |
| <b>DYNCHLOG</b><br>ON или OFF<br>(DYNamic<br>CHannel LOG) |                                    | Записывать трассировки обменов по<br>динамическим<br>каналам ввода-вывода в файлы.<br>ON - писать трассировки;<br>ОҒЕ - (по умолчанию) не писать трассировки.                                                                                                    |  |  |
| <b>DISMCPU</b><br>(DISable<br>Multi-<br>CPU)              | ON или OFF                         | Запретить управление планировщиком Windows.<br>Ha<br>многоядерных<br>процессорах<br>ядро<br>пытается<br>равномерно распределить потоки программы между<br>процессорами. Для привязки используется вызов Win API<br>SetThreadIdealProcessor. Для одноядерных планирование<br>выполнения не выполняется. Привязка процессоров к<br>приложению через «Задать соответствие» системного |  |  |

Таблица 3-3 – Переменные переключатели

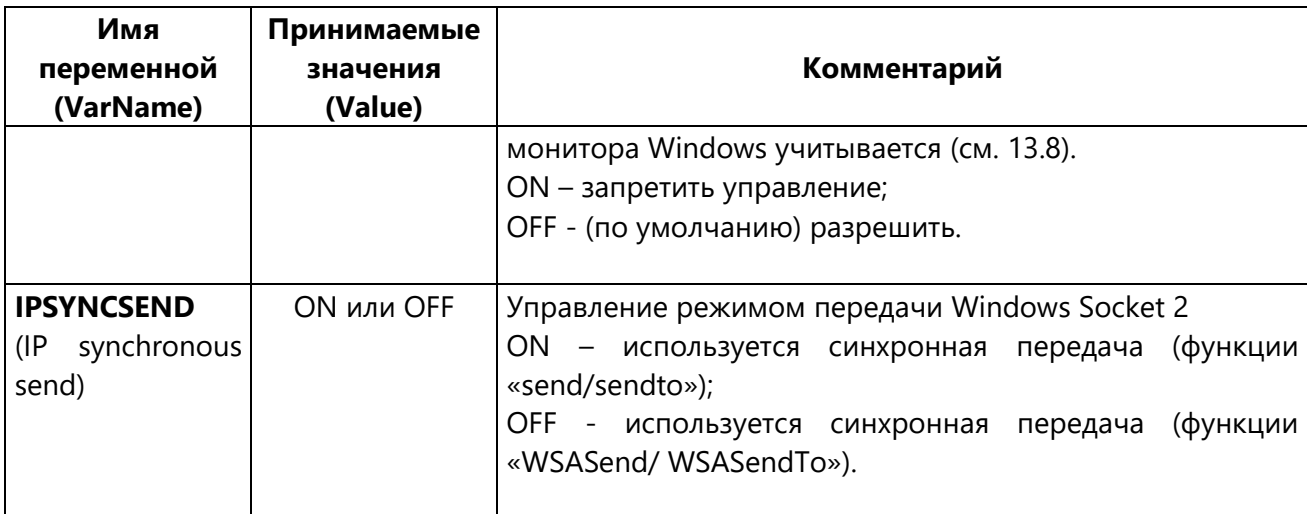

Пример:

 $DYNCHLOG = ON$ DYNCHLOG = OFF

 $DISMCPU = ON$  $DISMCPU = OFF$ 

**IPSYNCSEND = ON IPSYNCSEND = OFF** 

# 3.3 Отчёты об ошибках выполнения программного модуля

Если во время работы программного модуля «GanNet-SCADA Micro» происходит программный сбой, программный модуль формирует файл рапорт с описанием ошибки и файл-дампа памяти программного модуля. Файлы описатели ошибок формируются в каталоге dbdir\CORE. В общем виде имя текстового файла-рапорта об ошибке имеет вид:

### typeYYMMDDHHmmSS.msec.txt

где,

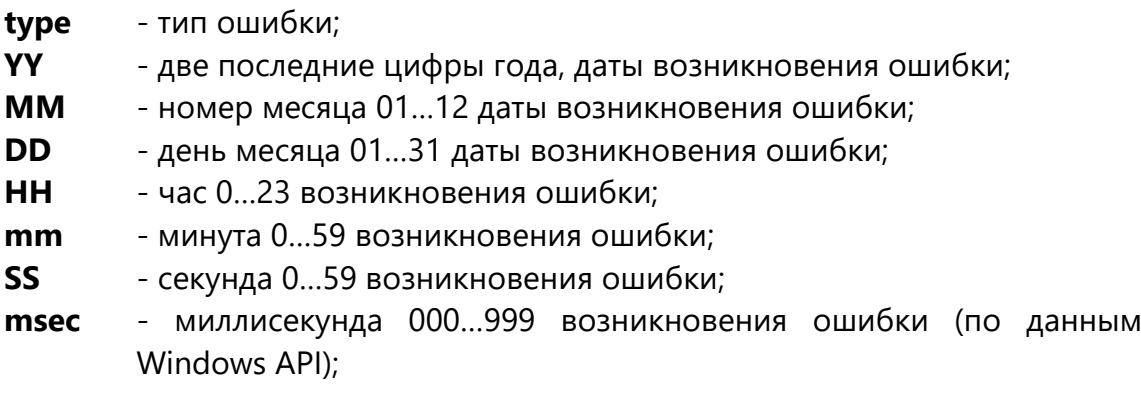

Источник ошибки закодированы в поле type, смотри таблицу далее:

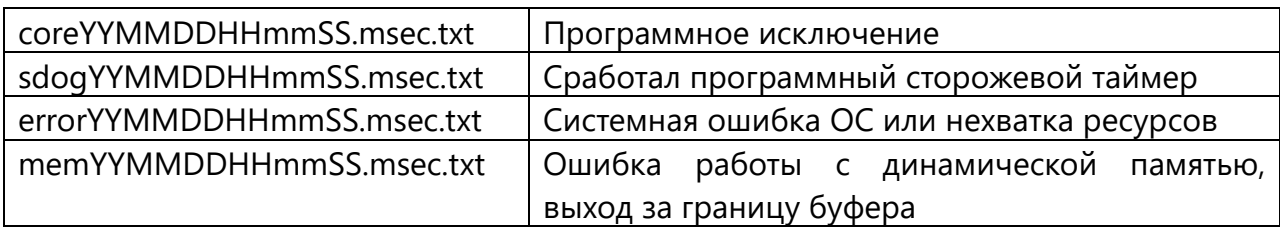

Имя файла-дампа формируется по шаблону:

# **dumpYYMMDDHHmmSS.msec.dmp**

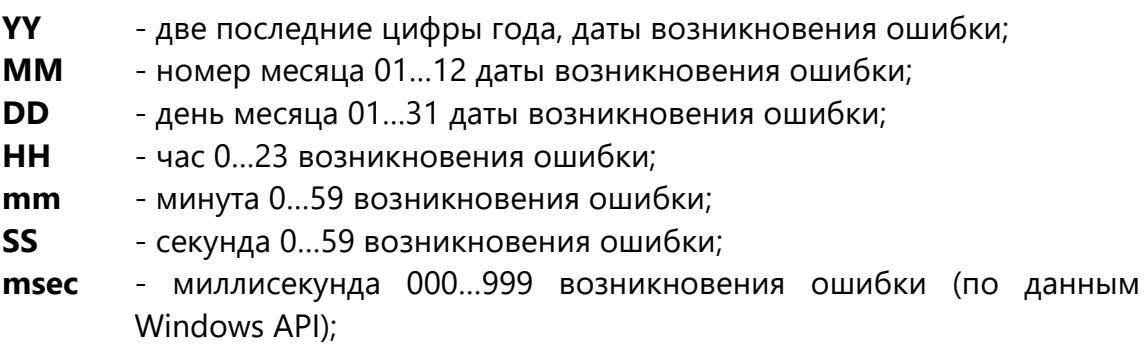

Файлы-дампы — это двоичные файлы. Для их просмотра нужны специальные инструменты разработчика ПО.

# **4. Элементы пользовательского интерфейса**

Программный модуль «GanNet-SCADA Micro» использует технологию многодокументных (Multiple Document Interface - MDI) приложений.

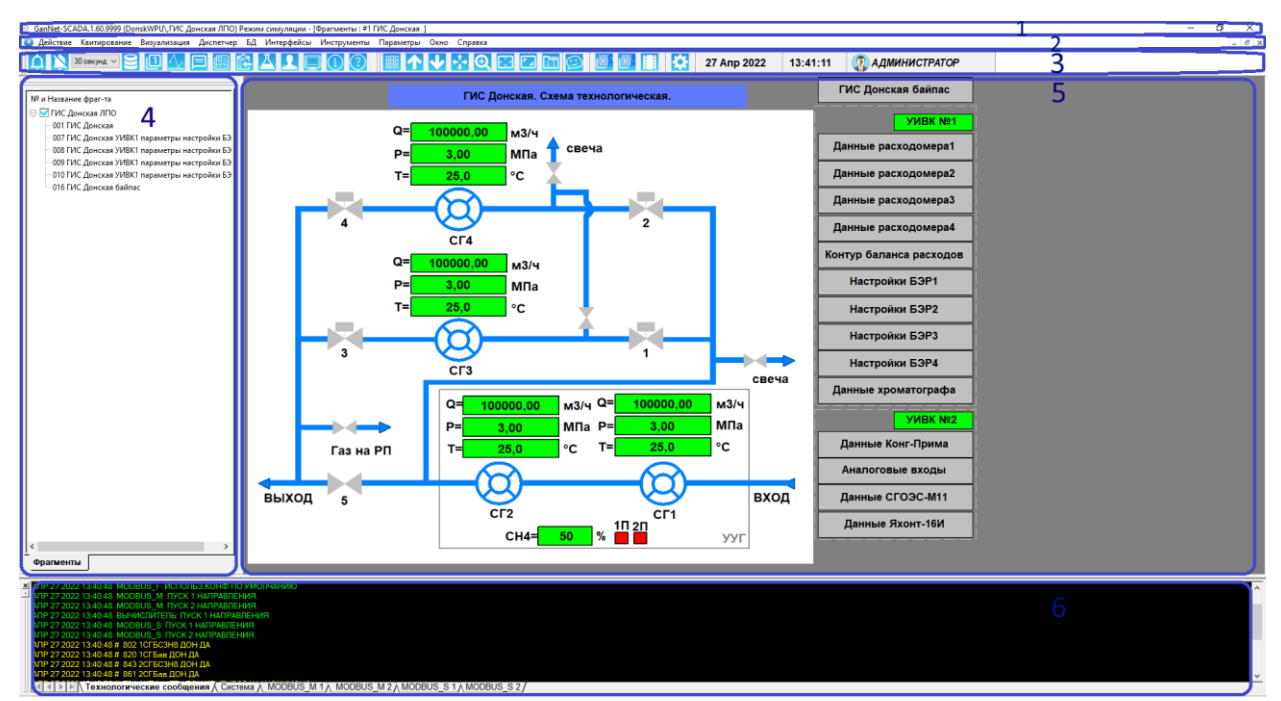

*Рисунок 4-1 – Элементы интерфейса программного модуля*

Внутри окна программного модуля можно выделить следующие элементы пользовательского интерфейса:

- 1. Заголовок окна;
- 2. Главное меню;
- 3. Панель инструментов (тулбар);
- 4. Панель структуры данных (дерево);
- 5. Дочерние окна;
- 6. Окна сообщений и терминальные окна.

#### **4.1 Главное меню**

Главное меню обеспечивает доступ ко всем функциям программного модуля «GanNet-SCADA Micro».

Главное меню неизменно по структуре и спроектировано как двухъярусное для облегчения навигации.

Пункты главного меню приведены ниже в таблице.

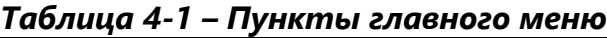

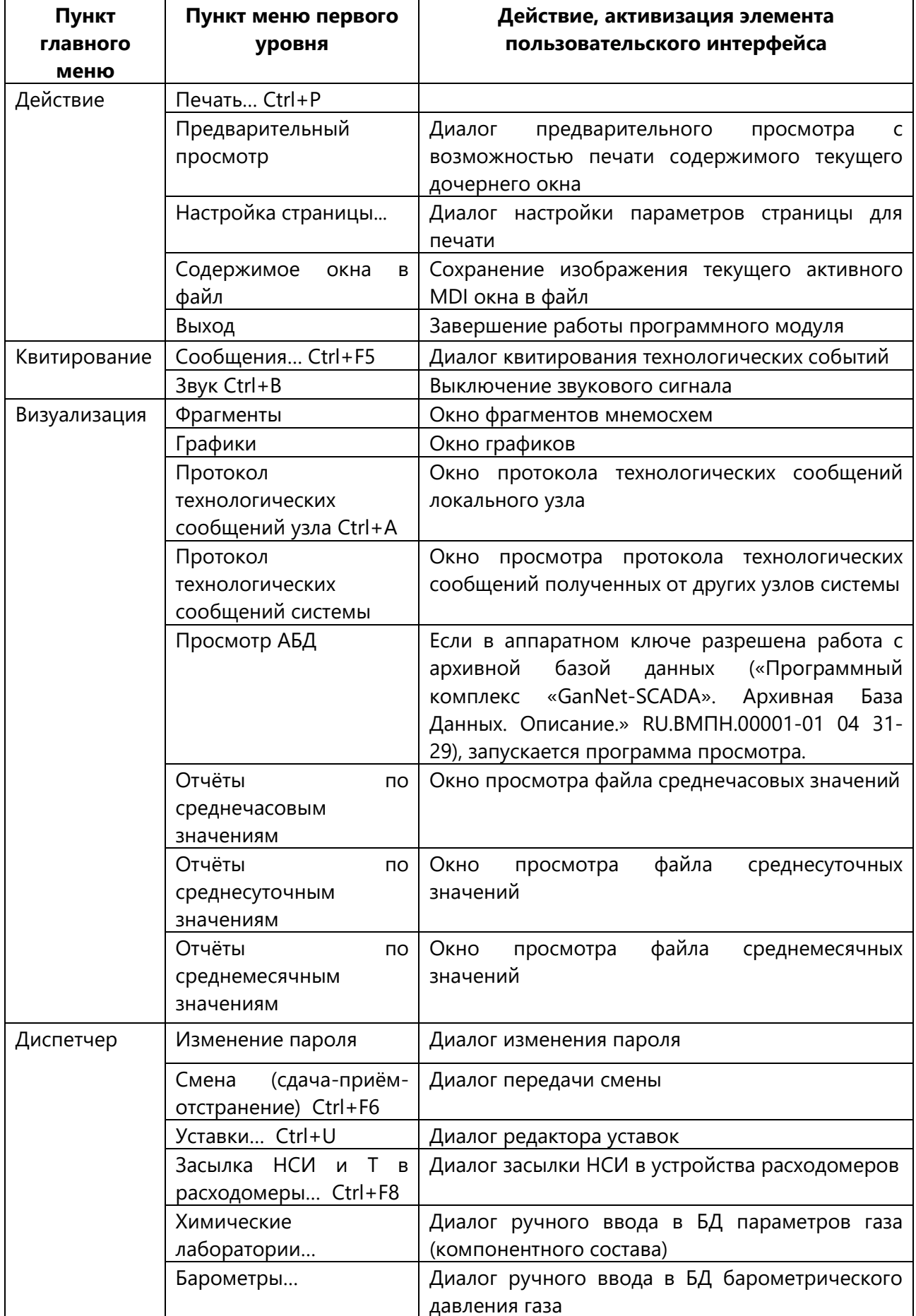

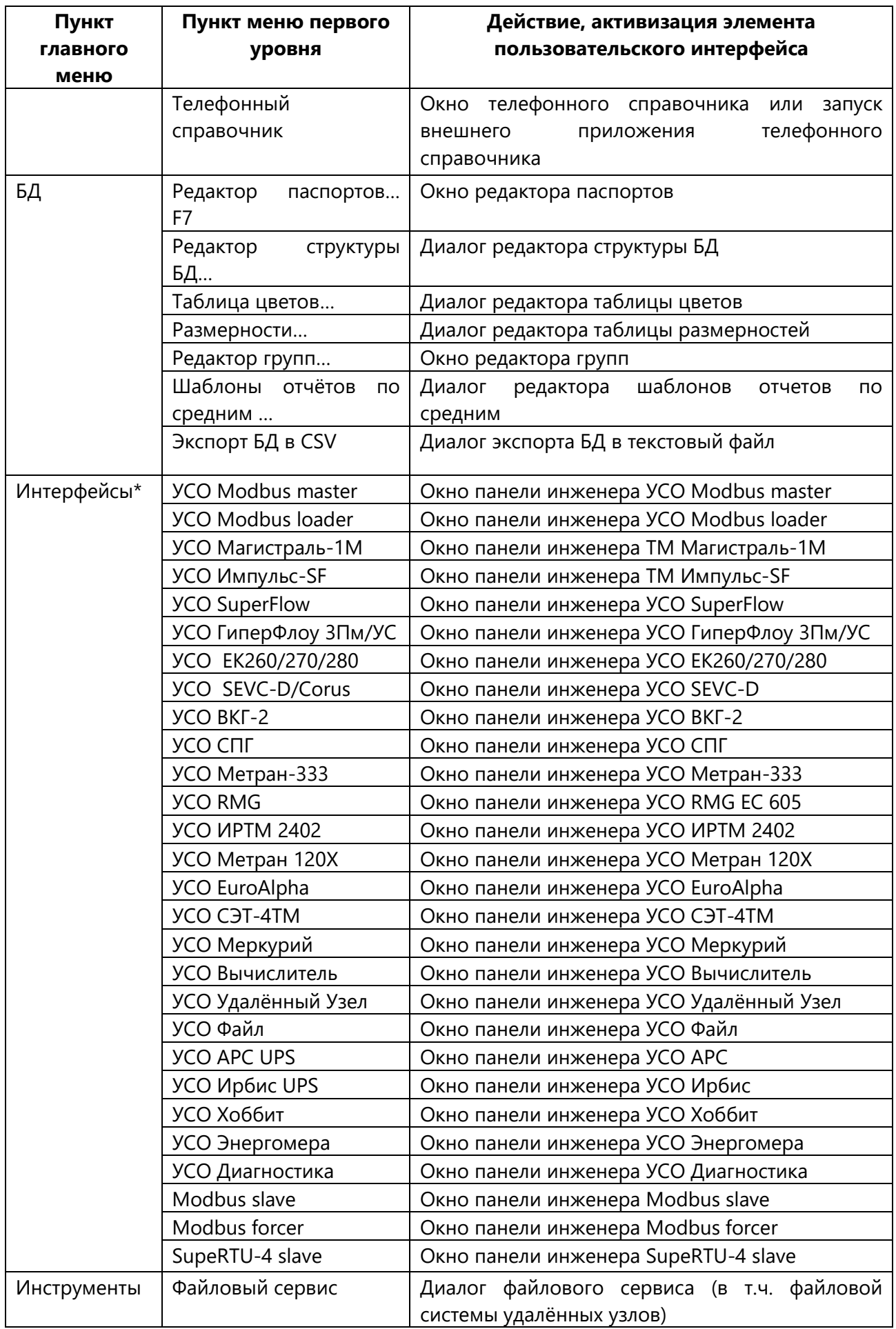

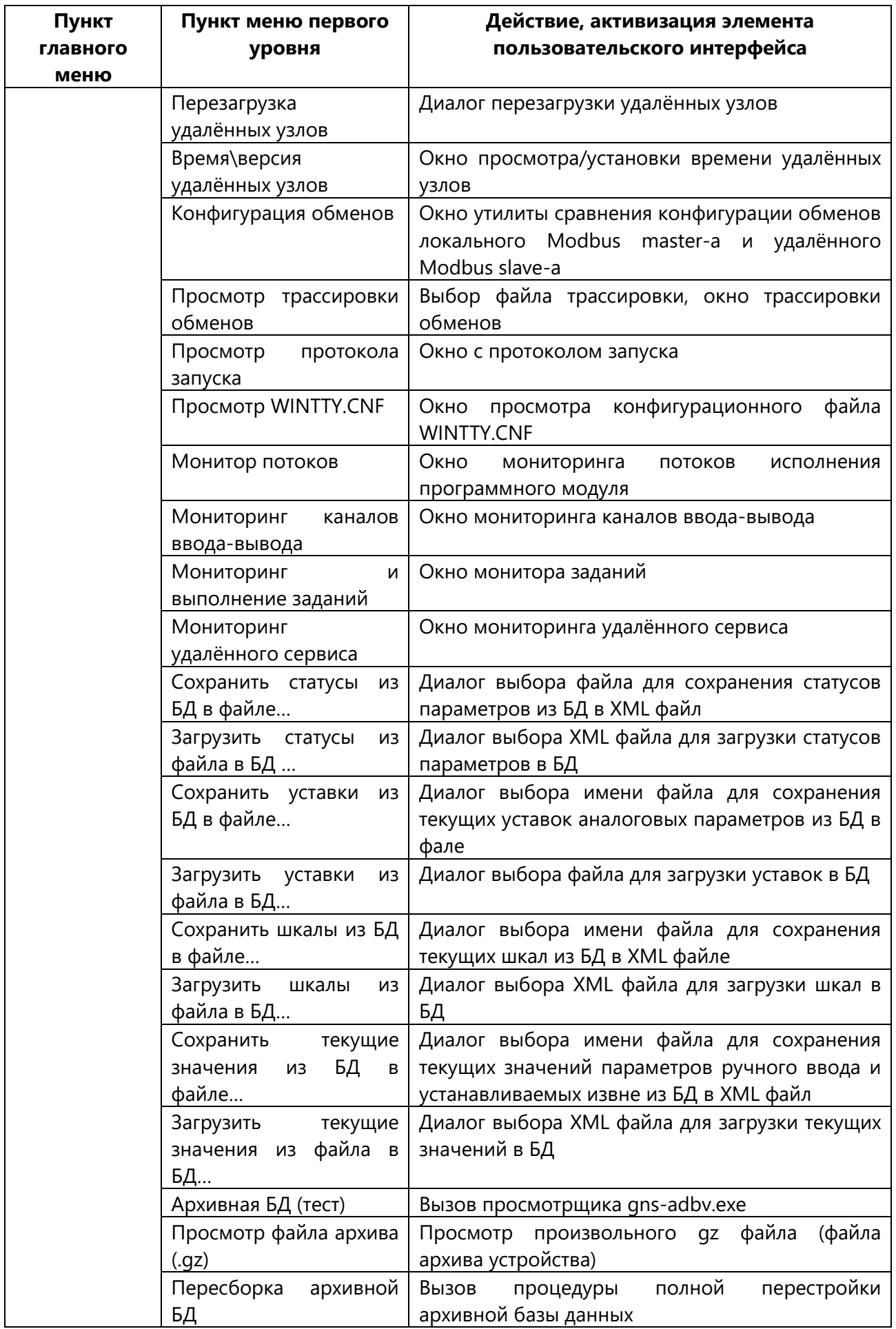

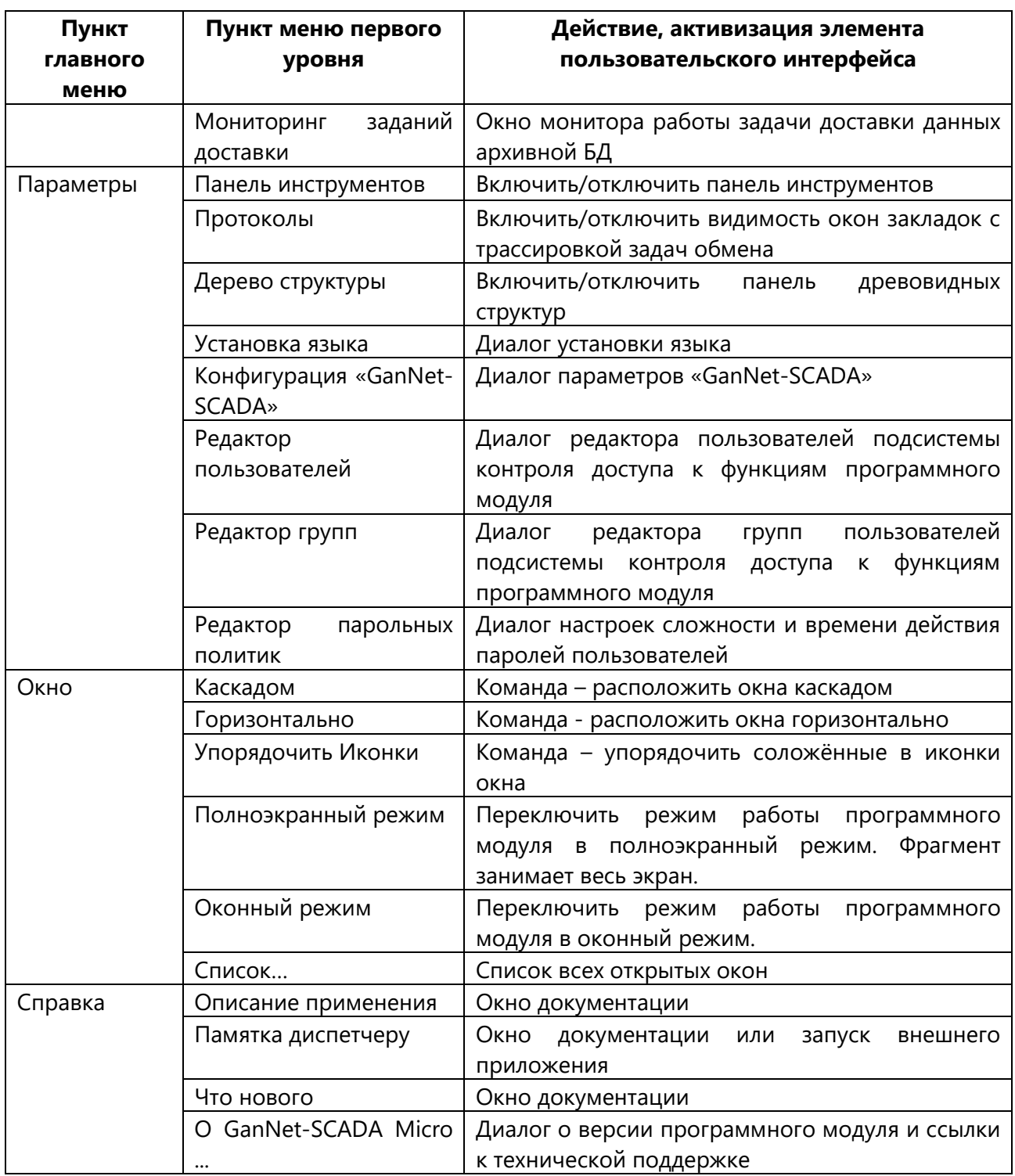

\* - наличие пунктов меню зависит от конфигурации, записанной в файле лицензии...

Отображение главного меню в окне программного модуля управляется следующим образом:

1) Вызвать диалог «Конфигурация GanNet-SCADA Micro...». Через меню: «Параметры» - «Конфигурация GanNet-SCADA Micro...» или при помощи горячих клавиш <Ctrl>+<K> (при отсутствии меню только так);

2) перейти на закладку «ИЧМ»;

3) в группе «Отображать элементы ИЧМ» поменять состояние флажка «Главное меню»;

4) Подтвердить выбор - ОК.

В ответ программный модуль выдаёт сообщение: «Изменения вступят в силу после перезапуска приложения».

### **4.2 "Горячие" клавиши**

"Горячие" клавиши предназначены для быстрого выбора необходимого инструмента при работе с «GanNet-SCADA Micro», а также для вызова определённой функции программного модуля.

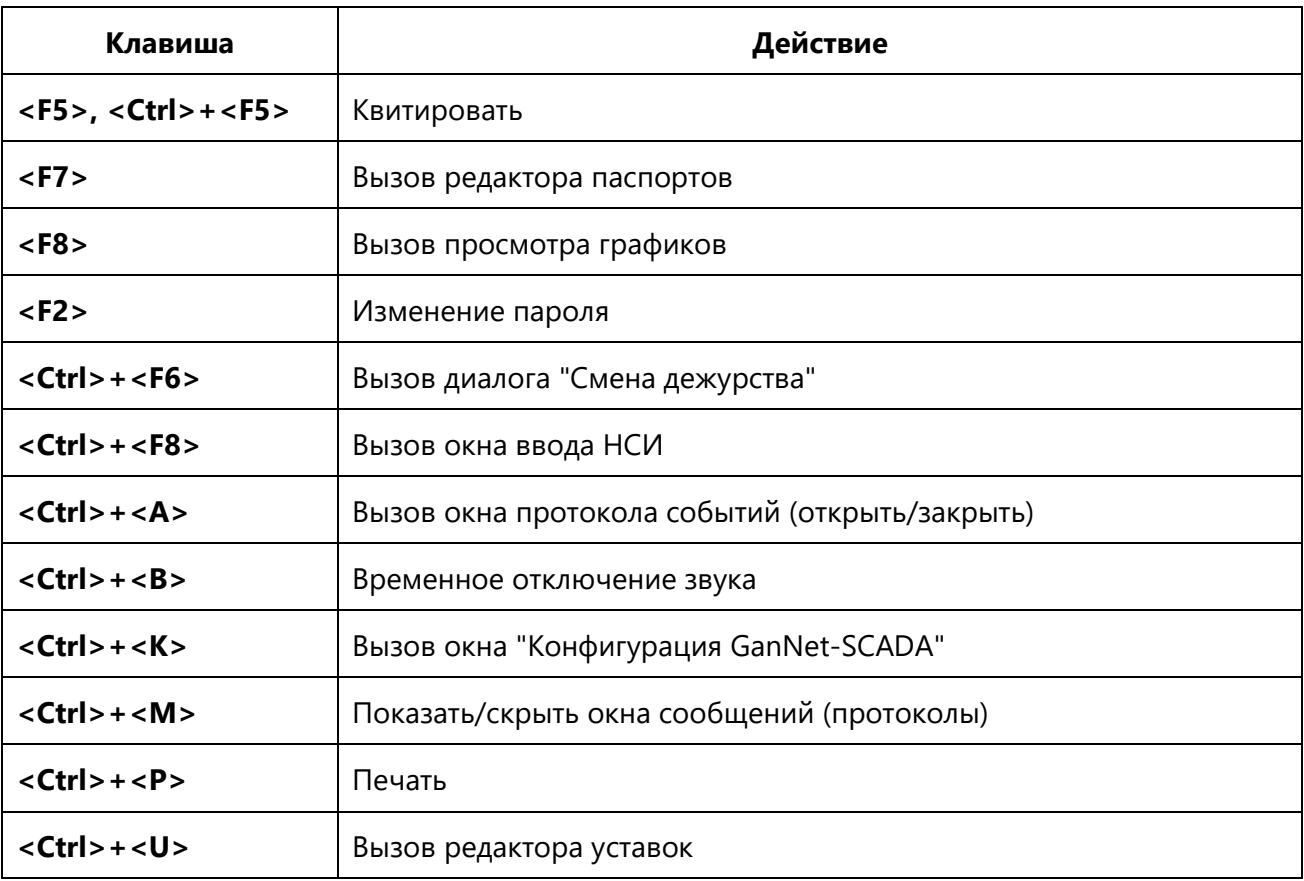

Клавиши управления и выполняемые ими действия:

#### **4.3 Контекстные меню**

В ПО «GanNet-SCADA Micro» активно использует механизм контекстного меню. Контекстное меню вызывается по правой клавише мыши и содержит возможные действия над текущим (указанным) элементом интерфейса.

#### **4.4 Дочерние окна**

Дочерние окна имеют различную функциональную направленность (окно редактора паспортов БД, окно фрагментов, окно графиков и т.д.). В отличие от диалогов они не вводят модальность, то есть возможно образование нескольких дочерних окон, переключение между ними, групповые построения каскадом и мозаикой. При выходе из программного модуля «GanNet-SCADA Micro» сначала закрываются все дочерние окна, потом начинается процедура останова автоматических задач.

#### **4.5 Панель окон сообщений**

Программный модуль «GanNet-SCADA Micro» имеет несколько окон сообщений, реализованных как терминальные окна на закладках в нижней части главного окна приложения (см. [Рисунок](#page-64-0) 4-4):

- 1) Окно технологических сообщений «Технологические сообщения» (чёрный фон);
- 2) Окно системных сообщений «Система», в том числе об ошибках (жёлтые символы, чёрный фон);
- 3) Окно сообщений задачи архивной базы данных (черные символы, серый фон);
- 4) Окна терминалы задач обмена (бирюзовые символы, чёрный фон).

Если в конфигурации ИЧМ не установлен запрет (см. [3.1.7](#page-32-0)), первые два окна открыты всегда. Окна четвертого типа открываются автоматически при удачном запуске соответствующих задач обмена интерфейсов УСО. Для каждого экземпляра задачи обмена открывается своё окно.

#### **4.6 Панель структуры данных**

Панель структуры данных предназначена для отображения информации в виде дерева, если таковая соответствует дочернему окну. Например, при текущем дочернем окне фрагментов в панели управления отображается дерево фрагментов, упрощая навигацию. При работе нескольких дочерних окон соответствующие им древовидные структуры отображаются на различных закладках панели управления. Закладки активизируются вместе со своим дочерним окном.

Панель структуры данных и панель окон сообщений можно убрать с экрана и восстановить из меню [\(Рисунок](#page-62-0) 4-2).

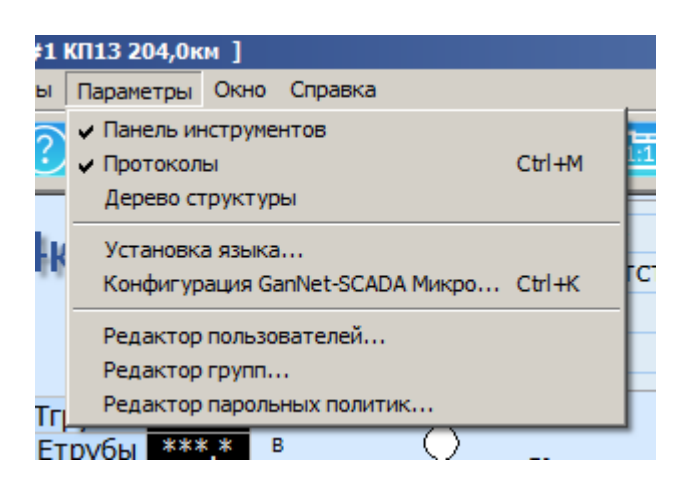

*Рисунок 4-2 – Управление элементами интерфейса*

### <span id="page-62-0"></span>**4.7 Панель инструментов**

Для быстрого исполнения наиболее важных функций в «GanNet-SCADA Micro» применяется панель инструментов. Однократное нажатие левой кнопкой мыши на кнопку панели инструментов приводит к тому же результату, что и при выборе соответствующего пункта меню.

#### *Рисунок 4-3 – Панель инструментов*

Панель инструментов не имеет средств редактирования пользователем. Панель инструментов состоит из трёх частей:

- \* главной, (см. 1) главная часть присутствует постоянно и инициирует основные диспетчерские функции программного модуля.
- \* дочерней, (см. 2) дочерняя часть достраивается при активизации дочернего окна и инициирует его набор функций.
- \* набора индикаторов (см.3): дата, время, диспетчер на смене (зарегистрирован). Отображение индикаторов конфигурируется в диалоге «Конфигурация GanNet-SCADA Micro» (<Ctrl>+<K>) – «ИЧМ» – «Отображать на панели инструментов» (см. [Рисунок](#page-65-0) 4-5).

Наличие панели инструментов в окне программного модуля управляется опцией **«Отображать элементы ИЧМ»** - «**Панель инструментов»**.

#### **4.7.1 Главная панель инструментов**

Через главную панель инструментов доступны следующие функции программного модуля:

- квитирование изменения параметров;
- 

 $\cap$ 

- временно запретить звуковой сигнал;
- 
- 
- вход в режим просмотра и редактирования базы данных;
- ת ו
- вызов окна основного фрагмента;

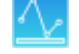

- вызов окна просмотра графиков изменения параметров;

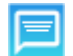

E

- вызов окна просмотра технологических сообщений;
- вызов диалога задания уставок (границ контроля) технологических параметров;

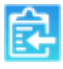

- вызов диалога загрузки НСИ в приборы учёта газа;

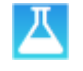

Œ

- вызов диалога «Химические лаборатории»;
- вызов диалога «Барометры»;

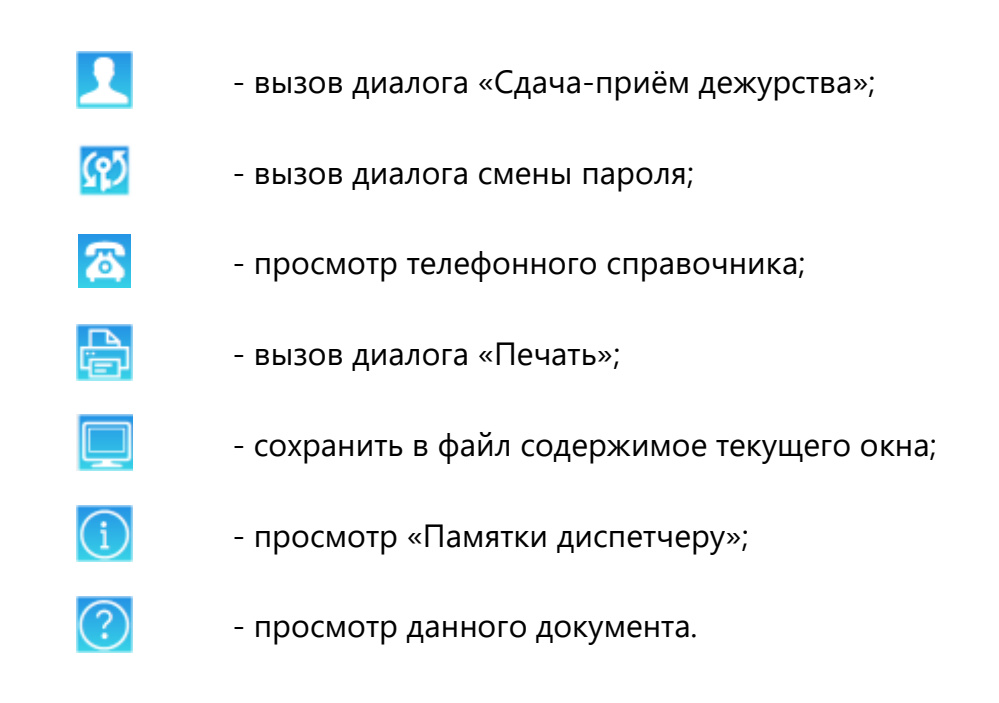

### **4.8 Полноэкранный режим**

Полноэкранный режим - основной при работе диспетчера. Главное окно приложения расширено максимально. Отсутствуют заголовок окна, панель структуры данных. Дочерние окна раскрыты на всю доступную площадь главного окна. Доступно главное меню, панель инструментов и окно технологических сообщений.

Переход между обычным и полноэкранным режимом по сочетанию клавиш **<Alt>**-**<Enter>**.

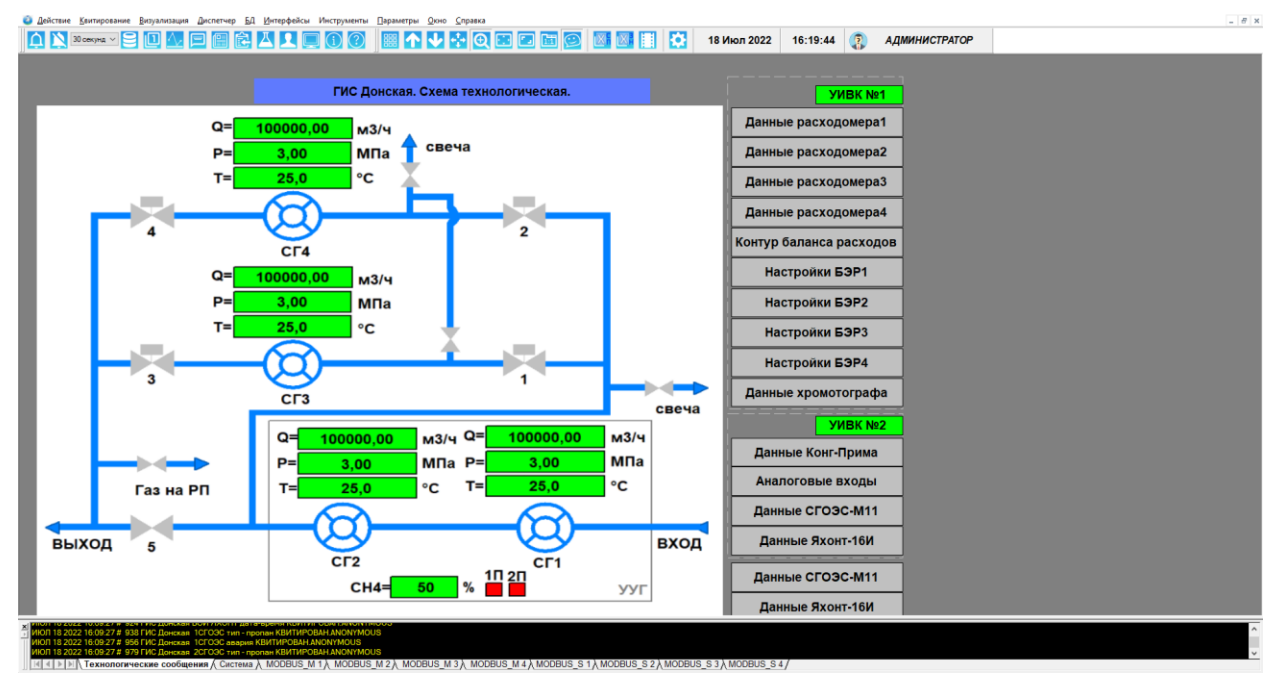

*Рисунок 4-4 – Полноэкранный режим*

#### <span id="page-64-0"></span>**4.9 Форма окна при запуске**

Тип окна приложения задаётся на закладке диалога свойств «GanNet-SCADA Micro» (в «Меню GanNet-SCADA Micro» - «Параметры» - «Конфигурация GanNet-SCADA Micro» - «ИЧМ» - «Окно приложения при запуске», [Рисунок](#page-65-0) 4-5, см. [0](#page-32-1)). Можно начинать работу с полноэкранного режима.

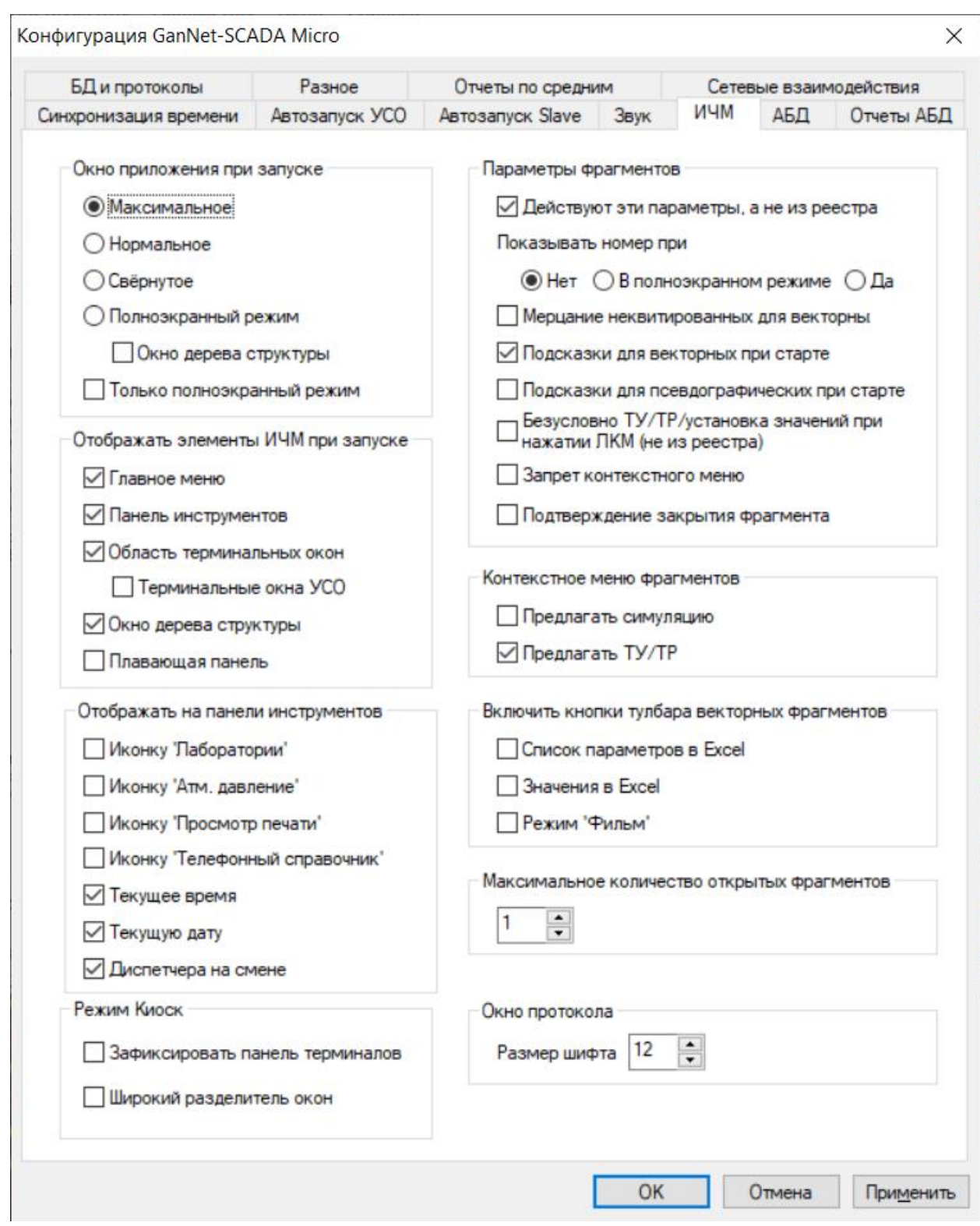

*Рисунок 4-5 – Установка параметров ИЧМ*

# <span id="page-65-0"></span>**4.10 Звуковой сигнал**

Звуковой сигнал используется для привлечения внимания оператора к событиям, возникающим в ходе технологического процесса.

Разрешение или запрет использования звукового сигнала устанавливается в диалоге «Конфигурация GanNet-SCADA Micro» - «Звук» (см. [3.1.6](#page-31-0)). Необходимость включения звукового сигнала по событиям устанавливается индивидуально для каждого параметра БД в «Статусе» (см. [5.1.12](#page-85-0)). Отключает звук процедура квитирования (см. [8.2\)](#page-125-0).

### **4.11 Экранная клавиатура**

Для применения на панельных компьютерах локальных АРМ с сенсорным тактильным экраном в программном модуле «GanNet-SCADA Micro» реализована экранная клавиатура. Вызов экранной клавиатуры осуществляется нажатием на кнопку «Экранная клавиатура», изображённую на [Рисунок](#page-66-0) 4-6.

**Allan** 

*Рисунок 4-6 – Кнопка вызова экранной клавиатуры*

<span id="page-66-0"></span>Последовательность действий, следующая: нажатием выбираем поле ввода, затем кнопкой «Экранная клавиатура» включаем клавиатуру.

Для того, чтобы уменьшить площадь экрана, перекрываемую клавиатурой, окно выполнено без заголовка. Для перемещения окна «зажмите» левую кнопку мыши на любом свободном месте и потяните.

В зависимости от типа поля ввода, экранная клавиатура имеет полный набор символов ([Рисунок](#page-66-1) 4-7) или только цифровую клавиатуру [\(Рисунок](#page-67-0) 4-8).

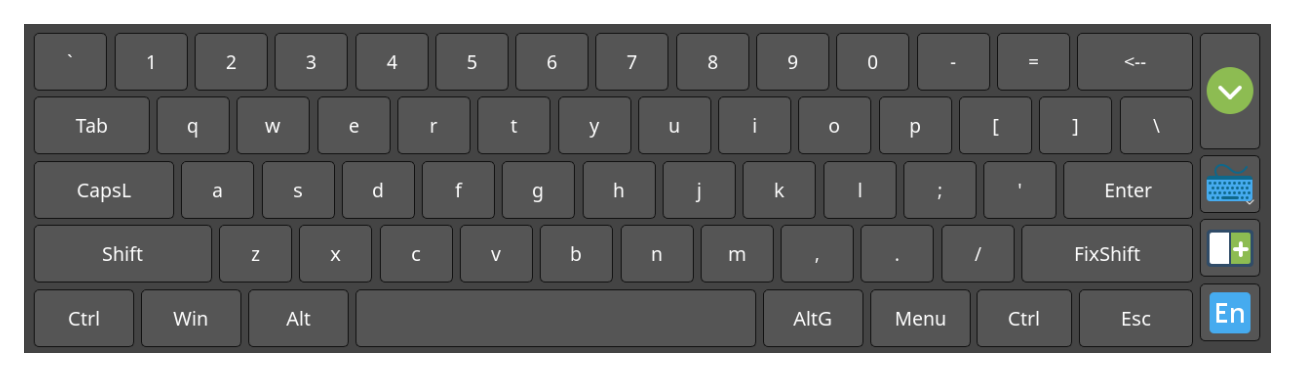

*Рисунок 4-7 – Полная экранная клавиатура* 

<span id="page-66-1"></span>Переключение раскладки экранной клавиатуры на русский язык производится клавишей **<RU>**, расположенной слева. Обратно, на английский язык клавишей **<EN>**. Регистры переключаются экранной клавишей **<Shift>**.

|  | $\mathbf{2}$ | 3              | <… |  |  |  |  |
|--|--------------|----------------|----|--|--|--|--|
|  | 5            | $6\phantom{1}$ |    |  |  |  |  |
|  | 8            | ۹              |    |  |  |  |  |
|  |              |                |    |  |  |  |  |
|  | OK           | Отмена         |    |  |  |  |  |

*Рисунок 4-8 – Цифровая экранная клавиатура* 

<span id="page-67-0"></span>Для завершения ввода нажмите кнопку диалога **<OK>**. Введённые данные скопируются в исходное поле ввода, окно экранной клавиатуры закроется. Чтобы отказаться от введённых данных, нажмите кнопку диалога **<Отмена>**.

### **4.12 Плавающая панель**

Плавающая панель изображена на [Рисунок](#page-67-1) 4-9. Она предназначена для удобного вызова основных диспетчерских функций на компьютерах с сенсорным экраном. Включение панели производится в диалоге «Конфигурация GanNet-SCADA Micro» закладка «ИЧМ» - «Отображать элементы ИЧМ при запуске» - чек бокс «Плавающая панель».

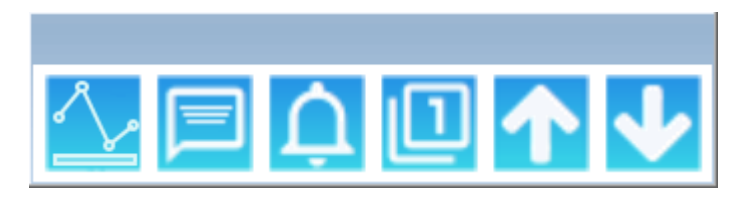

*Рисунок 4-9 – Плавающая панель* 

<span id="page-67-1"></span>Окно панели может быть закреплено в любой части экрана. Оно все время будет оставаться верхним в указанном месте.

На панели, слева-направо, иконки вызывают за следующие функции:

- \* просмотр графиков;
- просмотр протокола событий (сообщений);
- \* квитирование;
- \* переход на основной фрагмент;
- переход на предыдущий фрагмент;
- \* переход на следующий фрагмент.

# 5. База данных

База данных (БД) «GanNet-SCADA» структурно представляет собой одномерный линейный список слотов, в каждом из которых может быть создан параметр. Размер БД равен максимальному числу слотов.

В БД присутствует статическая и динамическая информация. Единица статической информации - паспорт параметра. Динамическая информация - текущие значения параметров и результаты обработки.

Любой параметр БД имеет тип, от которого зависит состав паспорта и способ обработки значения параметра. Текущие значения хранятся в БД в едином формате (соответствующие друг другу код и число с плавающей точкой двойной точности). Использование кода или числа определяется типом параметра и алгоритмами обработки.

База данных хранится в двоичных дисковых файлах.

#### 5.1 Редактор паспортов БД

Внешний вид окна представлен на Рисунок 5-1. Область окна справа содержит визуальное представление древовидной структуры, сформированной на основе различных выборок среди параметров БД «GanNet-SCADA». Область окна слева содержит закладки, содержащие набор полей выбранного параметра БД.

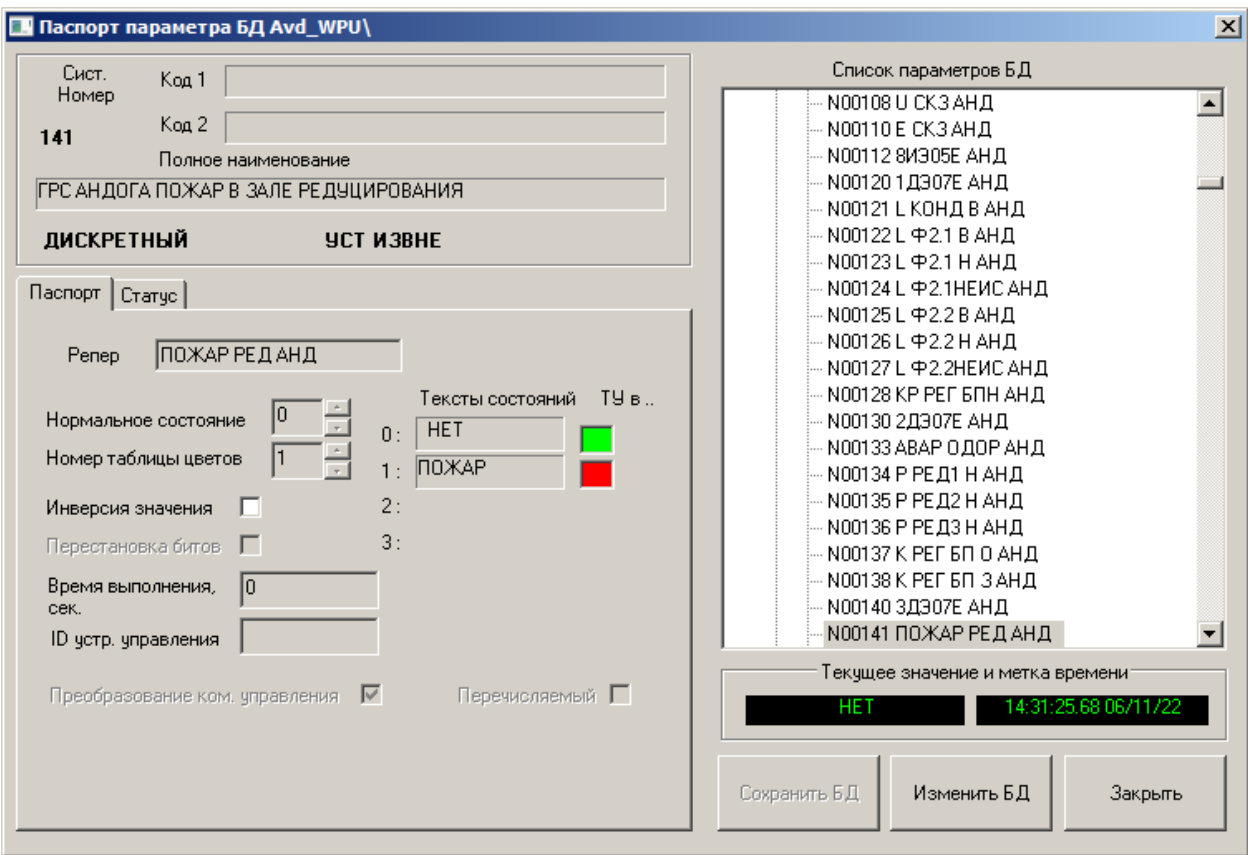

#### Рисунок 5-1 – Окно редактора базы данных

Функциональность окна позволяет изменить любые данные паспортов БД, кроме изменения типа параметра и типа УСО, и не позволяет изменить структуру БД (добавить, удалить, скопировать, перенести параметры). Для этих операций используется "GanNetSCADA Архитектор" (см. Программный комплекс «GanNet-SCADA». Программный модуль «GanNet-SCADA Архитектор». Описание применения. RU.ВМПН.00001-01 02 31) или редактор структуры БД (см. [5.2\)](#page-89-0).

Начальный режим работы окна - «только для чтения». Чтобы приступить к редактированию полей закладок, необходимо нажать кнопку «Изменить БД», после чего ввести пароль. Пароль будет проверен на допустимость операции редактирования (БД, Статуса, Подключения и Уставок - для соответствующих закладок своя проверка), и если редактировать разрешено, то окно перейдёт в режим редактирования.

Сохранить изменения можно по нажатию кнопки «Сохранить БД».

Для выхода из редактора паспорта нужно нажать кнопку «Закрыть».

Основные поля паспорта видны при любой текущей закладке.

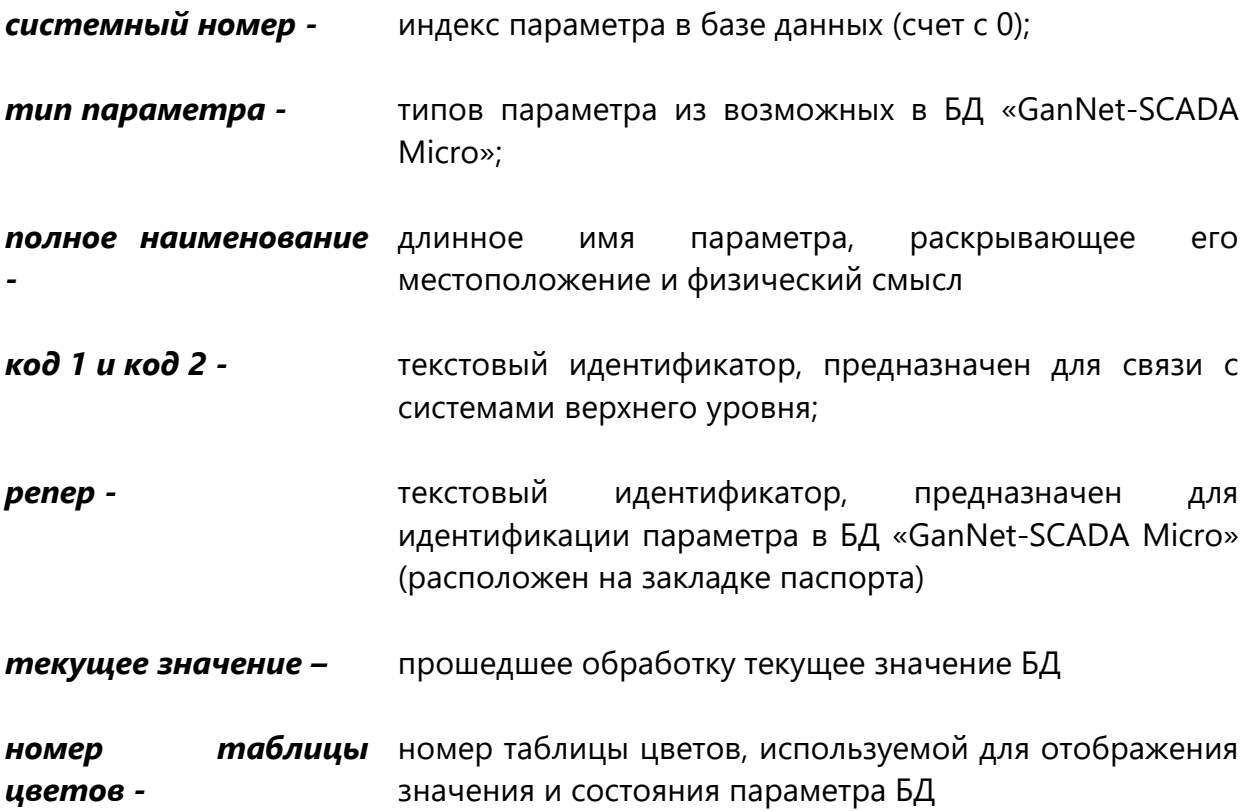

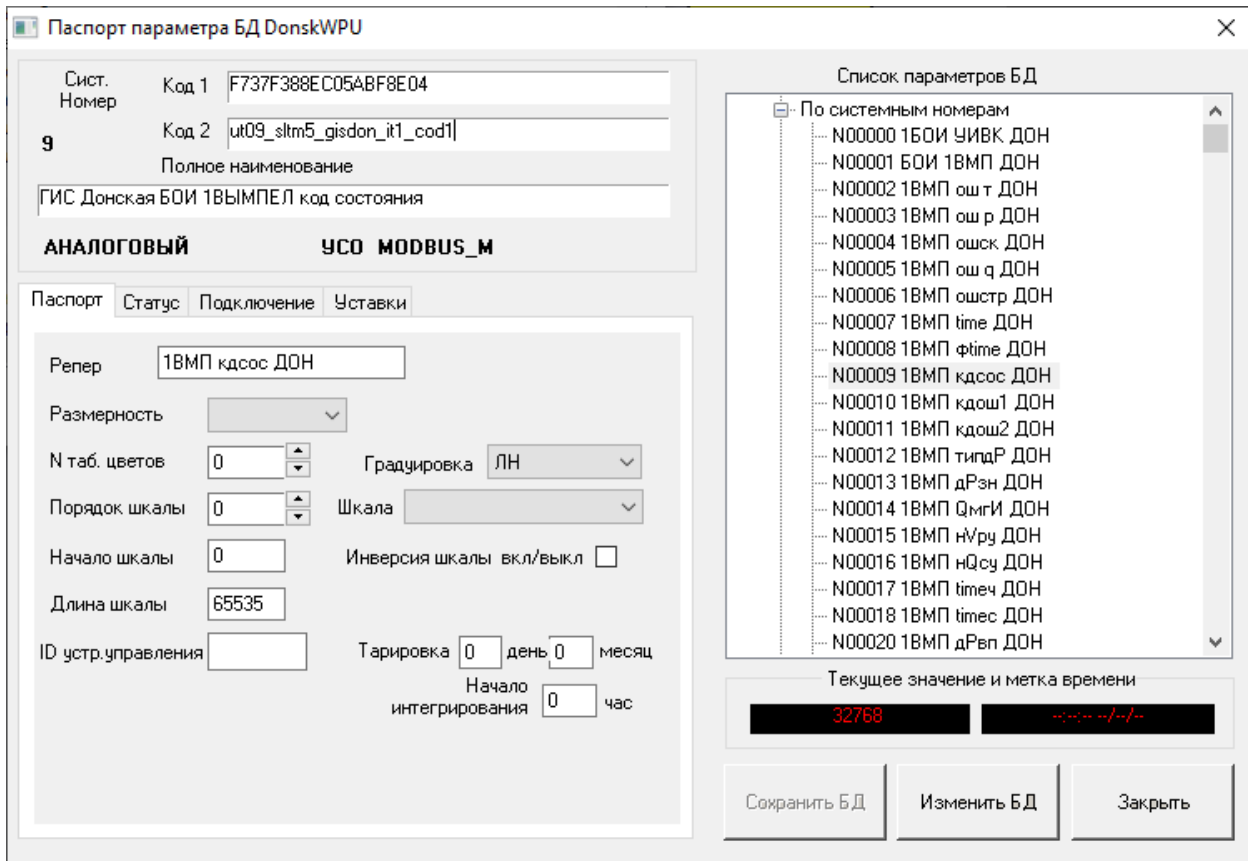

*Рисунок 5-2 – Полное наименования параметра и коды*

#### **5.1.1 Паспорт Аналогового параметра**

Закладка паспорта аналогового параметра представлена на [Рисунок](#page-71-0) 5-3.

В паспорте аналогового параметра указывается:

- \* уникальный репер параметра;
- \* принадлежность к основному/не основному списку опроса (если реализация УСО позволяет);
- \* размерность;
- \* N таблицы цветов;
- \* порядок шкалы;
- \* начало шкалы;
- \* длина шкалы;
- \* градуировка и диапазон значений параметров (шкала), для которого рассчитаны коэффициенты линеаризации соответствующей градуировки;
- \* инверсия шкалы;
- \* дата последней тарировки датчика;
- \* «контрактный час» (для интегрируемых параметров);
- \* идентификатор устройства управления.

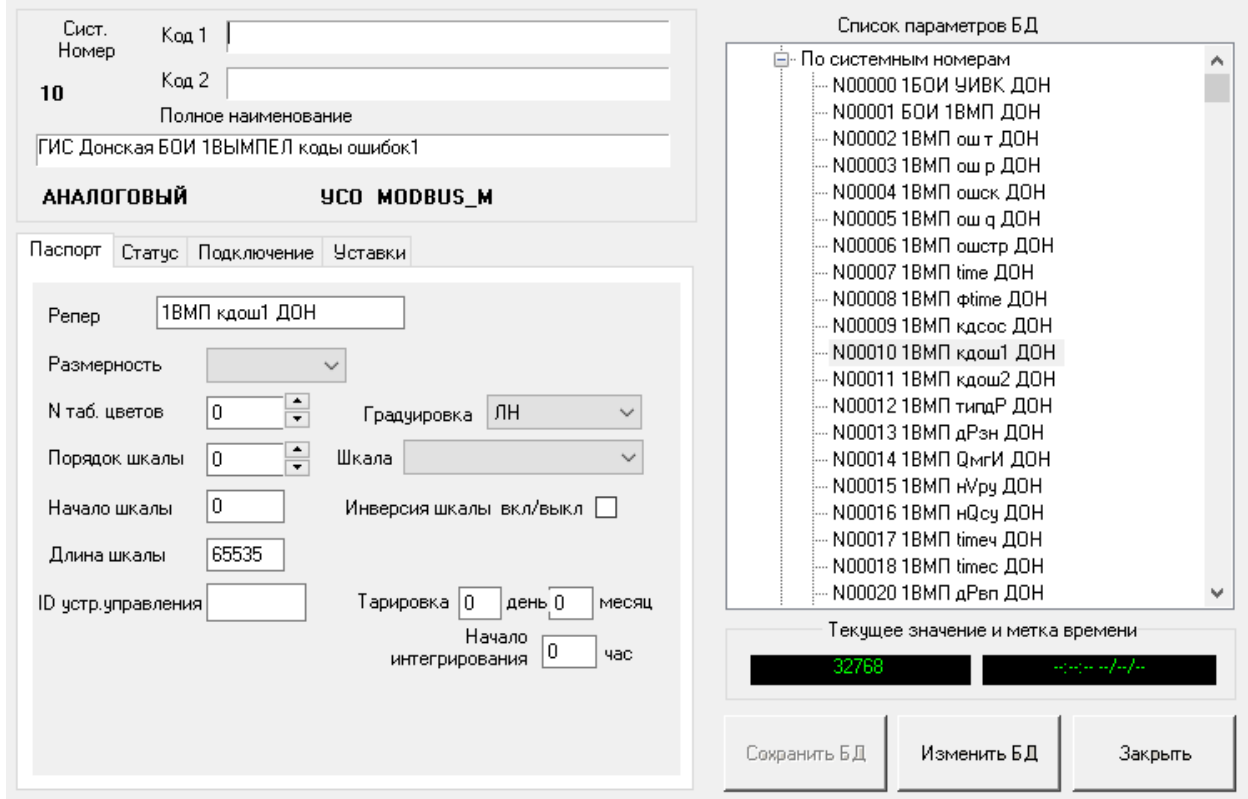

*Рисунок 5-3 – Закладка паспорта аналогового параметра*

<span id="page-71-0"></span>Размерность параметра выбирается из списка размерностей БД «GanNet-SCADA» (см. раздел 5.4)

Шкала используется при преобразовании из кода, полученного из интерфейсов УСО, в физическое значение, которое хранится в БД, формат которого - число с плавающей точкой двойной точности. Начало и конец шкалы соответствуют минимуму и максимуму кода. Значение, поступающее из интерфейса УСО, может также иметь формат числа с плавающей точкой, тогда шкала используется для определения диапазона допустимых (достоверных) значений.

Шкала задаётся тремя числами: начало, длина, порядок следующим образом:

Начало шкалы = {начало}\*10 в степени {порядок}

Конец шкалы = ({начало}+{длина})\*10 в степени {порядок}

Порядок шкалы может принимать значения -12 ... 12.

Начало и длина шкалы задаются должны находится в пределах:

начало шкалы - -9999 ... 32767;

длина шкалы - 1 ... 65535.

Чувствительность датчика задаётся в физической величине и влияет на функции контроля технологических границ.

Тип градуировки датчика выбирается из следующего ряда:

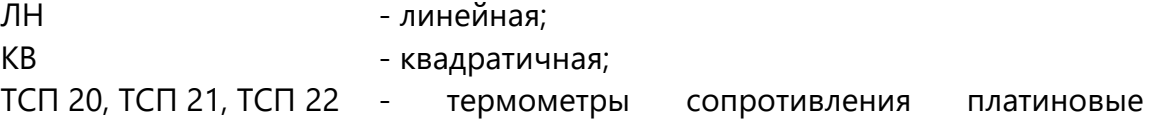

72

 $\times$
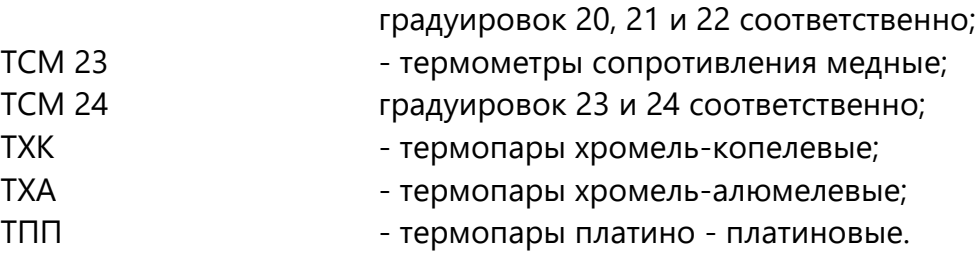

Далее следуют зарезервированные под нестандартные типы градуировки НС1- НС5 и одна нестандартная градуировка "Магистраль", применяемая при работе программного комплекса «GanNet-SCADA» с СЛТМ «Магистраль-1М».

В случае градуировки "Магистраль" одна из шести предлагаемых шкал характеризует диапазоны кодов аналогово-цифровых преобразователей с различными подключёнными к ним датчиками. При подключении датчиков перепада давления для преобразования значения перепада в процент расхода, необходимо указывать тип нормирующего преобразователя (линейный или квадратичный), что требуется для корректной работы функции линеаризации. В случае использования линейного преобразователя выполняется программная линеаризация.

Поле **"Инверсия шкалы"** позволяет обрабатывать коды, получаемые от УСО, в которых наибольший код соответствует значению началу шкалы, а наименьший – концу. Действие «инверсии» сходно с умножением на минус один.

Поле **"Тарировка"** указывает на дату последней тарировки датчика, день и месяц, и носит справочный характер. В работе алгоритмов программного модуля оно не используется.

Поле **"Начало интегрирования"** указывает время начала отсчёта ("контрактный час") для подсчёта значений интегрируемых параметров. Интегрирование ведётся методом трапеций, начиная с контрактного часа по трём возможным разбивкам времени - с начала месяца (с контрактного часа 1-го числа месяца), с начала суток (с контрактного часа) и за прошлые сутки (с предпоследнего контрактного часа до последнего).

**"Идентификатор устройства управления"** используется для повышения надёжности работы при управлении (регулировании). Если аппаратура управления позволяет задать и считать уникальный номер, программный модуль перед выдачей команды считывает его с устройства управления и сверяет с номером в базе данных. В случае несовпадения требуется подтверждение оператора на управление (регулирование).

#### <span id="page-72-0"></span>**5.1.2 Паспорт Дискретного параметра**

Дискретный параметр может быть 4-позиционный (двухбитный) и 2 позиционный (однобитный). Разница - в числе строк состояний.

#### **П** Паспорт параметра БД DonskWPU

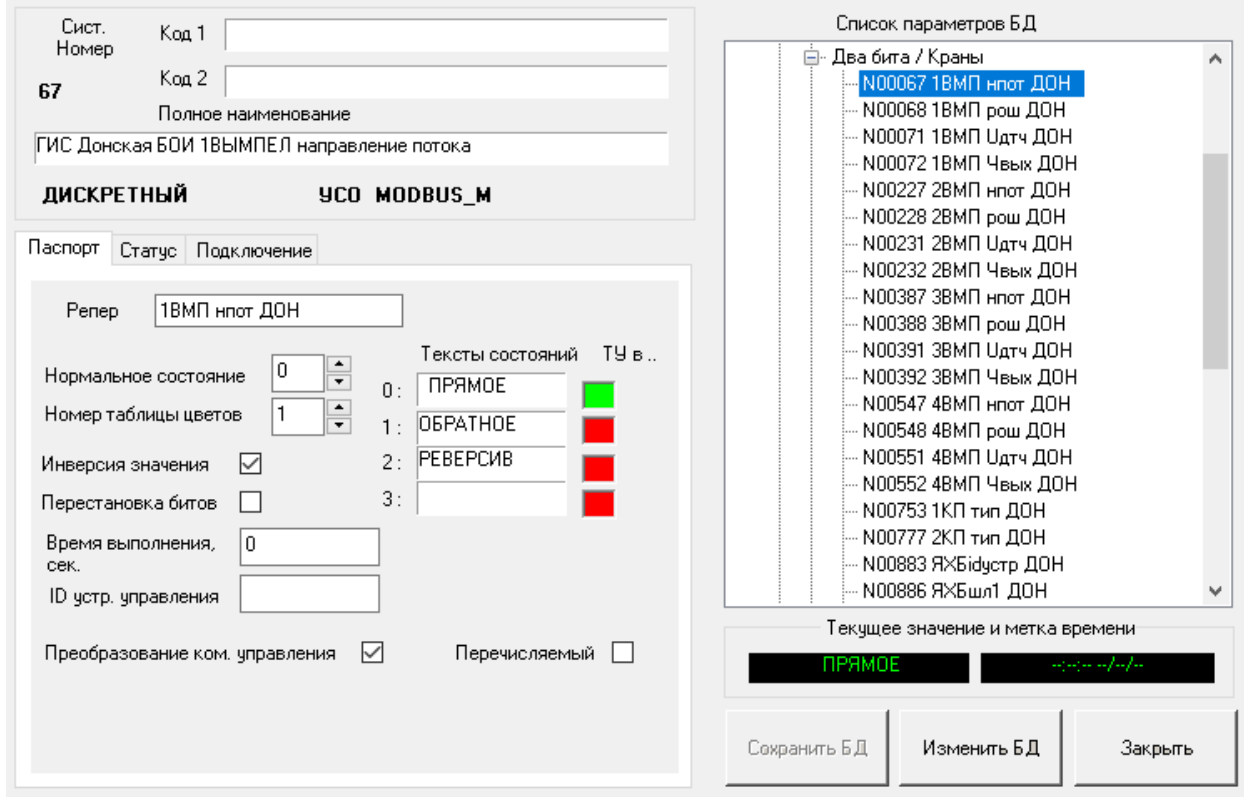

*Рисунок 5-4 – Закладка паспорта дискретного параметра*

Закладка паспорта дискретного параметра содержит:

- \* репер параметра;
- \* принадлежность к основному / не основному списку опроса (для некоторых типов УСО);
- номер нормального состояния;
- \* номер используемой таблицы цветов (0..7 из таблицы цветов см. раздел 5.2);
- \* признак инверсии значения;
- \* признак перестановки битов (только для 4-позиционного);
- \* время выполнения команды (0 не контролировать);
- \* идентификатор устройства управления;
- \* признак преобразования команды управления;
- \* тексты, характеризующие конкретные состояния параметра.

Нормальное состояние параметра указывает значение, в котором он должен находиться в штатном режиме работы технологического объекта. Нормальное состояние параметра используется при отображении параметра на табло дискретных параметров фрагмента (см. описание работы с окном фрагментов).

Применение признаков инверсии значения и перестановки битов будет приводить к инвертированию или перестановке битов в первичных значениях, поступающих от УСО перед помещением их в базу данных. С помощью этих полей пользователь имеет возможность приведения данных УСО к единообразному виду отображения текстов состояний.

Примером применения признака перестановки битов может быть такой случай: от УСО поступает комбинация двух битов 10 при состоянии крана "ОТКРЫТ", в программном комплексе «GanNet-SCADA» это состояние характеризует комбинация 01. Поэтому для приведения значения в соответствие с требованиями программного комплекса нужно выполнить инверсию.

В поле **"Время выполнения команды"** в паспортах дискретных параметров указывается время в секундах, в течение которого параметр должен изменить значение (число от 1 до 255, 0 - не контролировать). В случае, когда по истечении указанного времени после подачи исполнительной команды требуемое значение параметра не достигнуто, в протокол событий выдаётся сообщение "Превышено время исполнения".

Следующее поле - **"Идентификатор устройства управления"** используется для повышения надёжности работы при управлении кранами. С его помощью можно жёстко определить через уникальный номер устройство, "имеющее право" управлять привязанным краном.

Признак **"Преобразование команды управления"** используется в алгоритме управления. Признак преобразования команд управления указывает на необходимость интерпретации поступившей команды для определения требуемого конечного значения параметра, например:

- 1. для параметра КРАН, имеющего 4 состояния: Пром(0) / Открыт(1) / Закрыт(2) / Сбой(3), - могут быть поданы команды Открыть(0) / Закрыть(1), которые интерпретируются как переводящие его в состояние Открыт(1) / Закрыт(2), при этом признак преобразования должен быть установлен;
- 2. для параметра РЕЖИМ РАБОТЫ, имеющего 4 состояния: Закачка(0) / Отбор(1) / Замер(2) / Ремонт(3), - может быть подана одна из команд 0/1/2/3, переводящая его в соответствующее состояние, при этом признак преобразования не должен быть установлен.

Стандартная таблица состояний крана для программного комплекса «GanNet-SCADA»:

- 0 промежуточное;
- 1 открыт;
- 2 закрыт;
- 3 сбой (невозможное положение).

Стандартные команды управления краном:

0 – открыть

1 – закрыть

Признак **"Перечислимый"** служит для корректного отображения значения параметра в адресное пространство задач экспортёров данных. В «SupeRTU-4» установленный признак предписывает отображать значение параметра массив однобитовых сигналов по числу состояний. Сигналы принимают значение последовательно по «принципу светофора» - только один сигнал в состоянии «вкл». Если признак не установлен, то значение отображается побитово. Число битов в массиве равно числу битов у исходного параметра.

В полях **"Тексты состояний"** в паспортах дискретных параметров указываются текстовые строки, соответствующие его состояниям. Они используются для отображения состояния параметра на фрагментах, в протоколах и отчётах.

Любое изменение значения дискретного параметра приводит к появлению соответствующего сообщения в окне сообщений и выдаче звукового сигнала (если они разрешены в статусе параметра).

#### **5.1.3 Паспорт Восьмипозиционного параметра**

Значение восьмипозиционного параметра составляется из трёх входных сигналов, расположенных по смежным адресам подключения. Закладка паспорта отличается от закладки паспорта дискретного четырёхпозиционного параметра только наличием в окне паспорта параметра текстов для 8-ми возможных состояний.

Команды установки в определённые состояния могут быть запрещены, если не имеют смысл. При телеуправлении запрещённые команды не будут предложены пользователю.

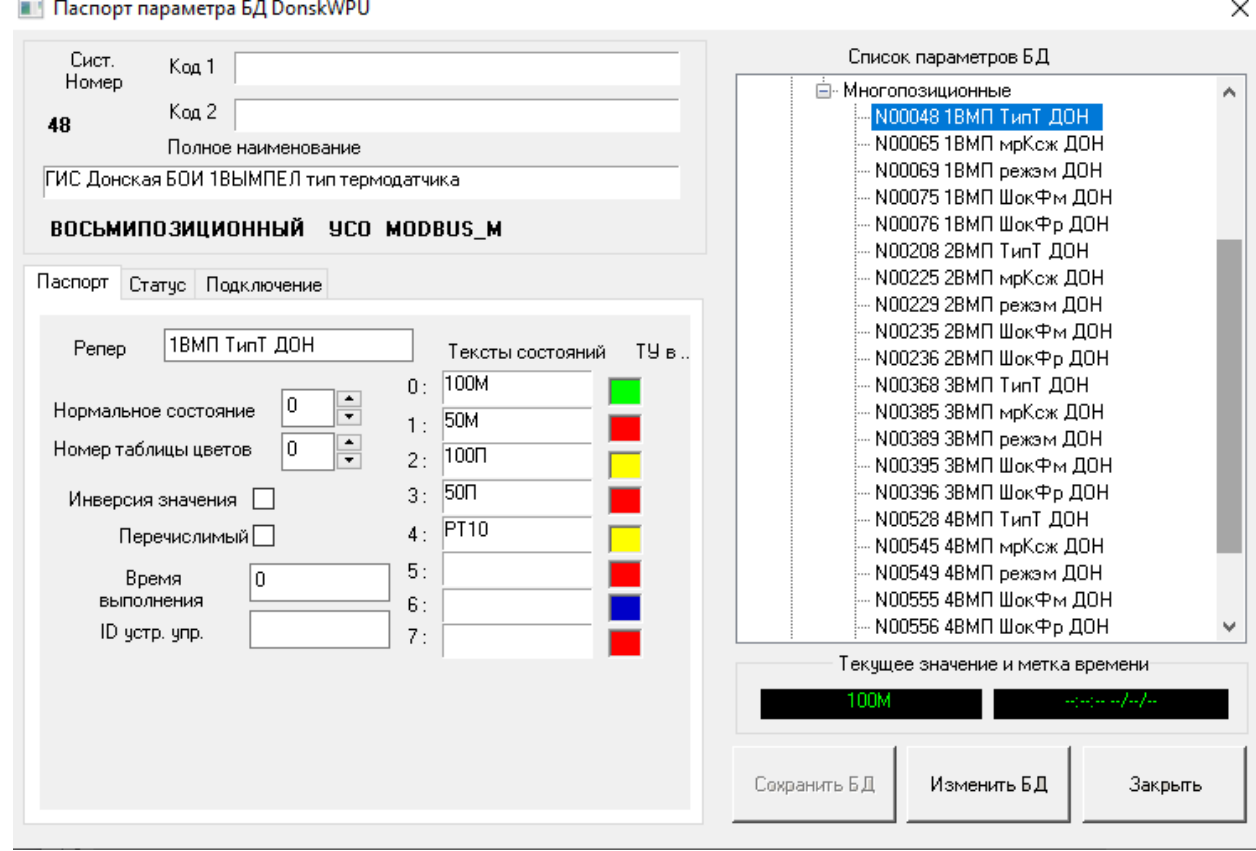

*Рисунок 5-5 – Закладка паспорта многопозиционного параметра*

## **5.1.4 Паспорт Восьмибитного параметра**

Восьмибитный параметр используется для обработки сгруппированных однотипных сигнализаций.

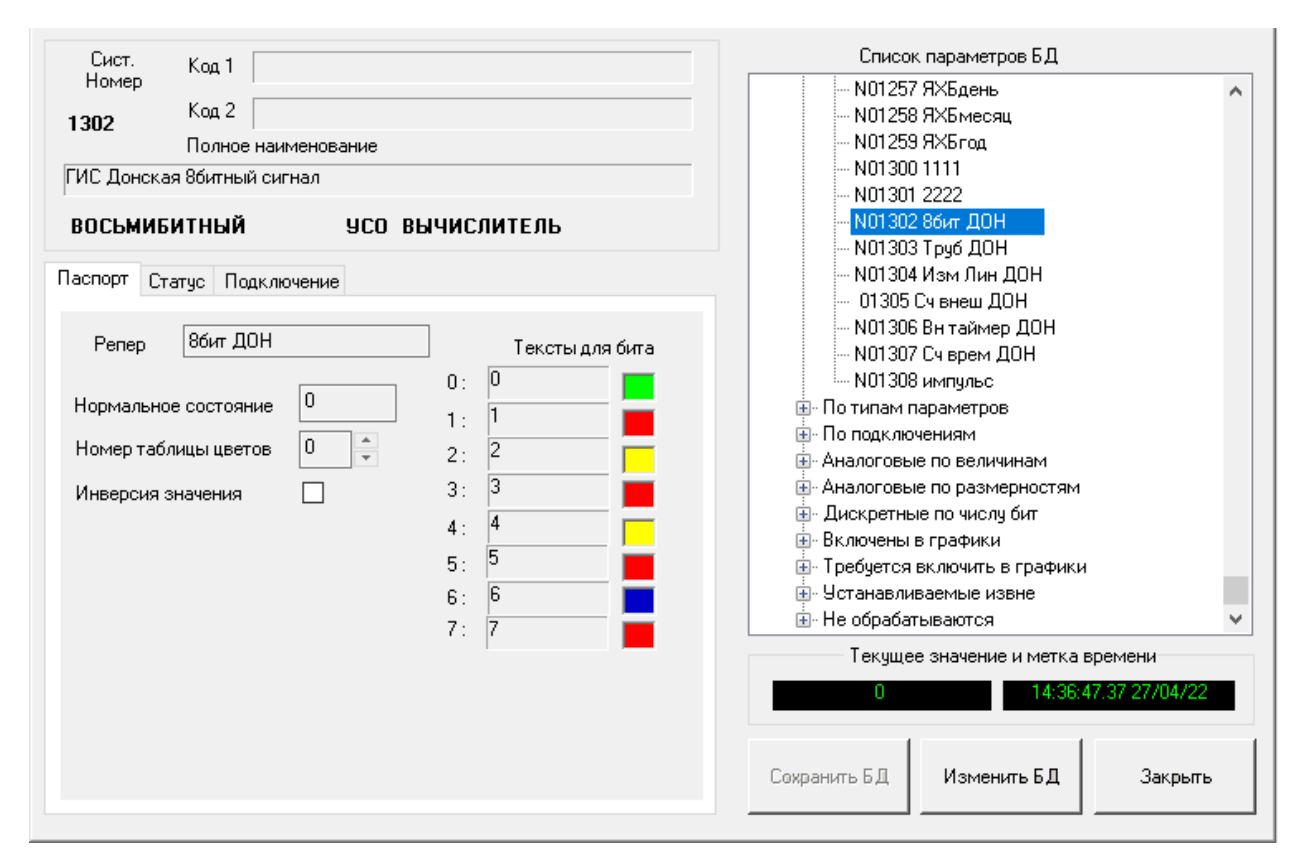

*Рисунок 5-6 – Закладка паспорта восьмибитного параметра*

К каждому биту привязан текст. Изменение значения бита приводит к выводу в протокол соответствующего текста.

## **5.1.5 Паспорт параметра Трубопровод**

Параметры Трубопровод предназначены для хранения нормативно-справочной и исходной информации при расчёте расхода газа через сужающее устройство (диафрагму).

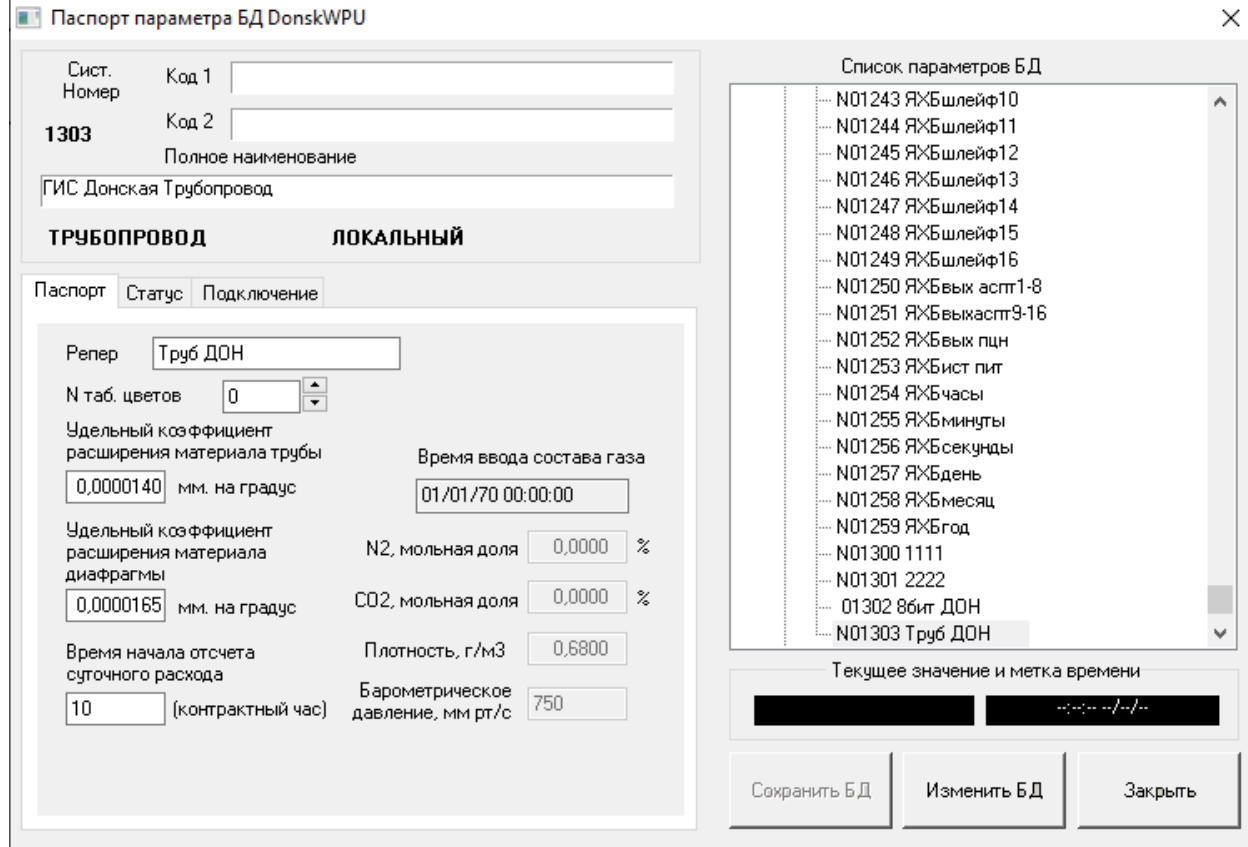

*Рисунок 5-7 – Закладка паспорта параметра «Трубопровод»*

Закладка паспорта содержит:

- \* репер параметра;
- \* N таблицы цветов;
- \* удельный коэффициент расширения материала трубопровода, мм\*град;
- \* удельный коэффициент расширения материала диафрагмы, мм\*град;
- \* время начала отсчёта суточного расхода (контрактный час);
- $*$  содержание  $N_2$ , мольные доли;
- \* содержание CO2, мольные доли;
- $*$  плотность газа, г/м<sup>3</sup>;
- \* барометрическое давление в месте установки диафрагмы, мм. рт. ст.

#### **5.1.6 Паспорт параметра Измерительная линия**

Параметр типа «Измерительная линия» предназначен для расчёта расхода газа через сужающее устройство (диафрагму) по данным измерения процента перепада давления на диафрагме, давления до и температуры газа за диафрагмой, а также по составу газа и характеристикам газопровода. Расчёт производится по методике, принятой в газовой промышленности. Алгоритм расчёта приведён в документе «Программный комплекс «GanNet-SCADA». Задача обработки технологической информации. Описание алгоритмов обработки» RU.ВМПН.00001-01 04 31-2.

78

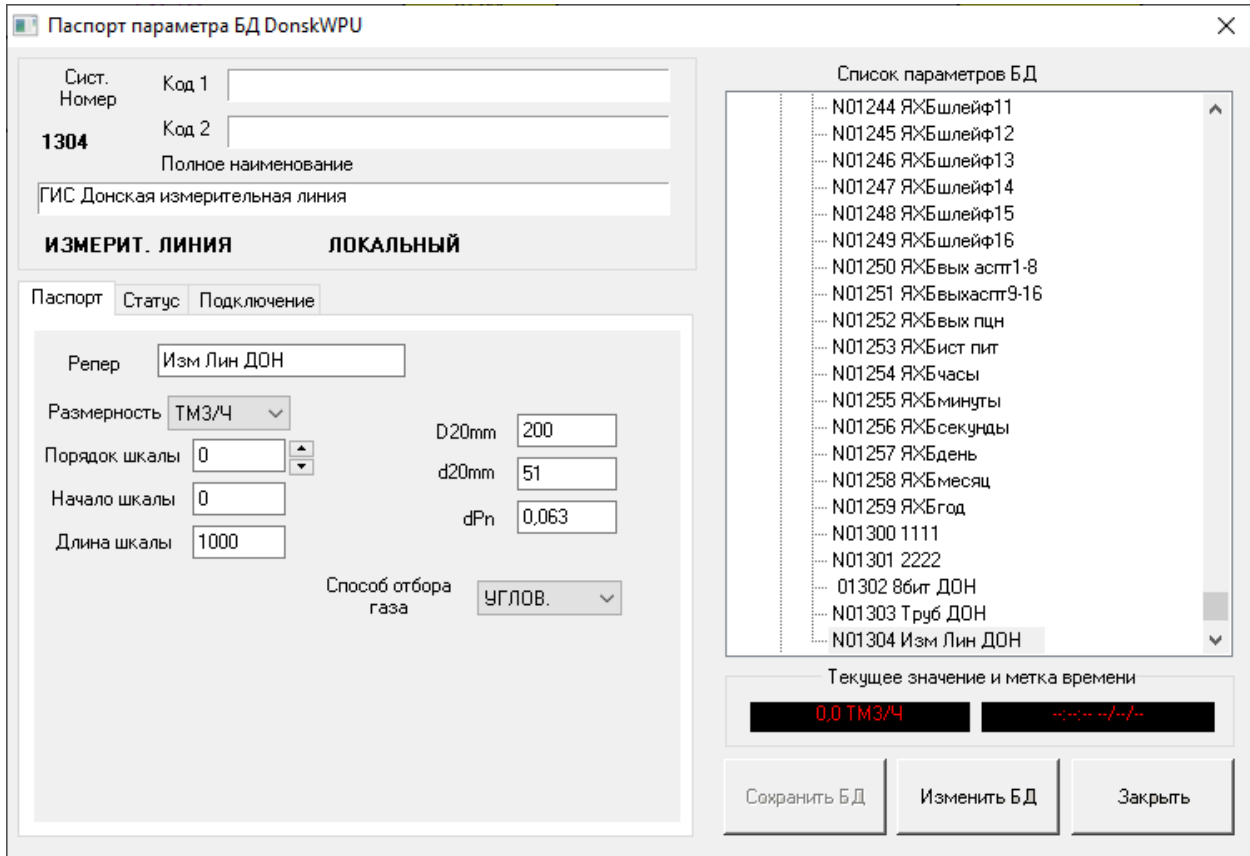

*Рисунок 5-8 – Закладка паспорта параметра «Измерительная линия»*

Закладка паспорта содержит:

- \* репер параметра;
- \* размерность;
- \* порядок шкалы,  $-7$  ... 7;
- \* начало шкалы с учётом порядка;
- \* длина шкалы с учётом порядка;
- \* внешний диаметр диафрагмы (D20), мм.;
- \* внутренний диаметр диафрагмы (d20), мм.;
- \* максимальное значение перепада на диафрагме (dPn);
- \* способ отбора газа для измерения перепада (угловой / фланцевый);
- \* системный номер и репер параметра, содержащего текущее значение процента перепада давления на диафрагме (Q);
- \* системный номер и репер параметра, содержащего текущее значение давления газа (P) до диафрагмы;
- системный номер и репер параметра, содержащего текущее значение температуры газа (T) за диафрагмой, град.;
- \* системный номер и репер параметра, содержащего характеристики трубопровода и состав газа.

На закладку подключения параметра типа Измерительная линия выведены значения, окрашенные в соответствии с их состоянием (достоверно / недостоверно, ручной ввод).

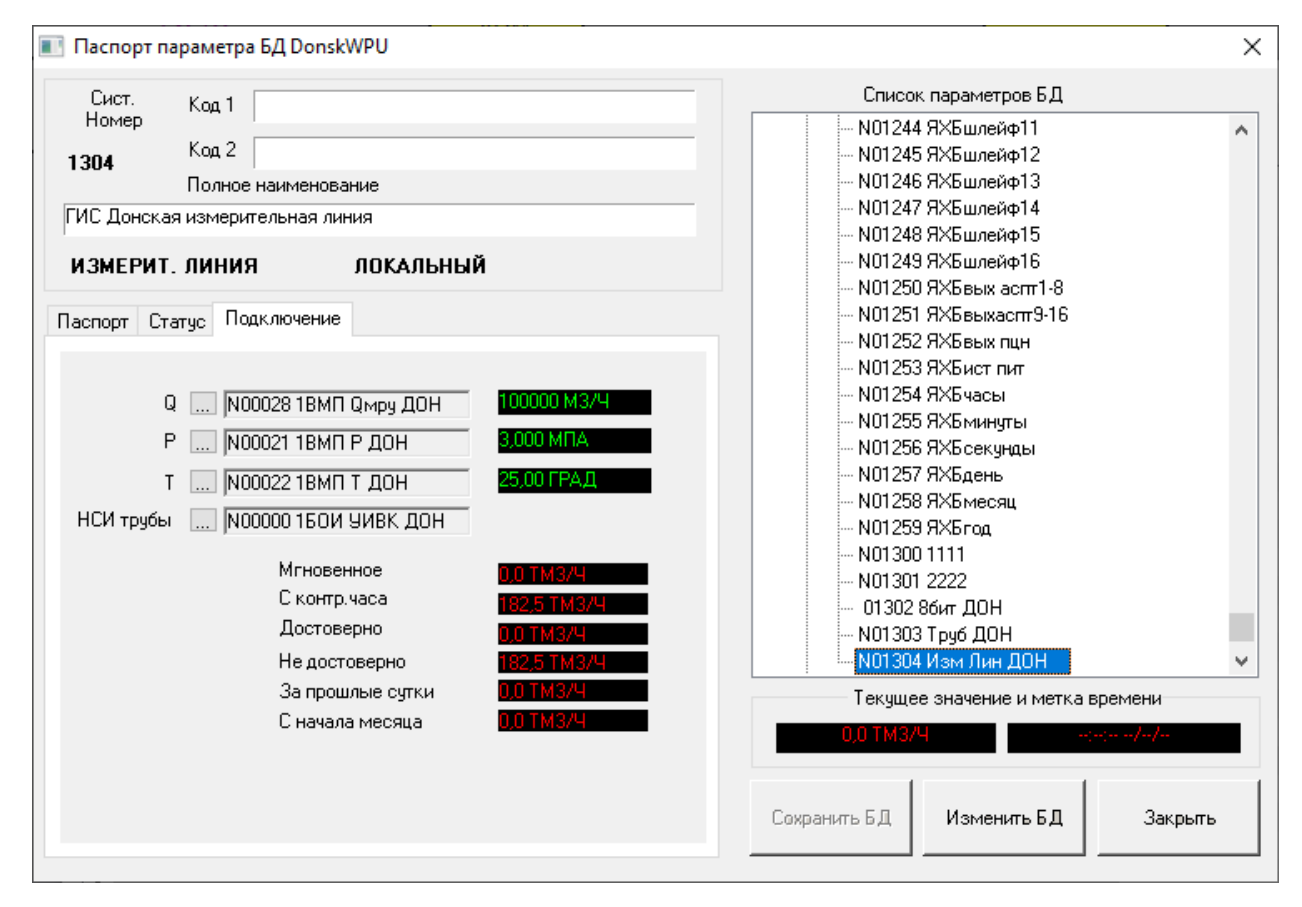

*Рисунок 5-9 – Закладка подключения параметра «Измерительная линия»*

- \* Q текущее значение мгновенного расхода;
- \* P текущее значение давления;
- \* T текущее значение температуры;
- $*$  мгновенное значение расхода газа (нм<sup>3</sup>/ч, тнм<sup>3</sup>/ч);
- суммарное значение расхода газа с начала суток (с контрактного часа), в том числе по достоверным и недостоверным данным (нм $^3$ , тнм $^3$ );
- $*$  суммарное значение расхода за прошлые сутки (нм<sup>3</sup>, тнм<sup>3</sup>);
- $*$  суммарное значение расхода с начала месяца (нм<sup>3</sup>, тнм<sup>3</sup>).

Допускается изменение значений расходов с начала суток, за прошлые сутки и с начала месяца.

Расчёты расходов газа, кроме значения мгновенного расхода, считаются только в случае использования им расширенной базы данных.

Для удобства пользователя и исключения возможности некорректного отображения на графиках величины расхода газа имеется возможность расчёта максимальной величины расхода газа и последующим выбором значения длины шкалы.

#### **5.1.7 Паспорт параметра Счётчик Времени**

Параметр типа «Счётчик времени» предназначен для расчёта общего времени нахождения выбранного дискретного параметра в заданном состоянии. Расчёт времени производится каждый цикл обработки. Формат значения - целое число тиков по 100мс. Представление - часы, минуты, секунды, десятые секунды.

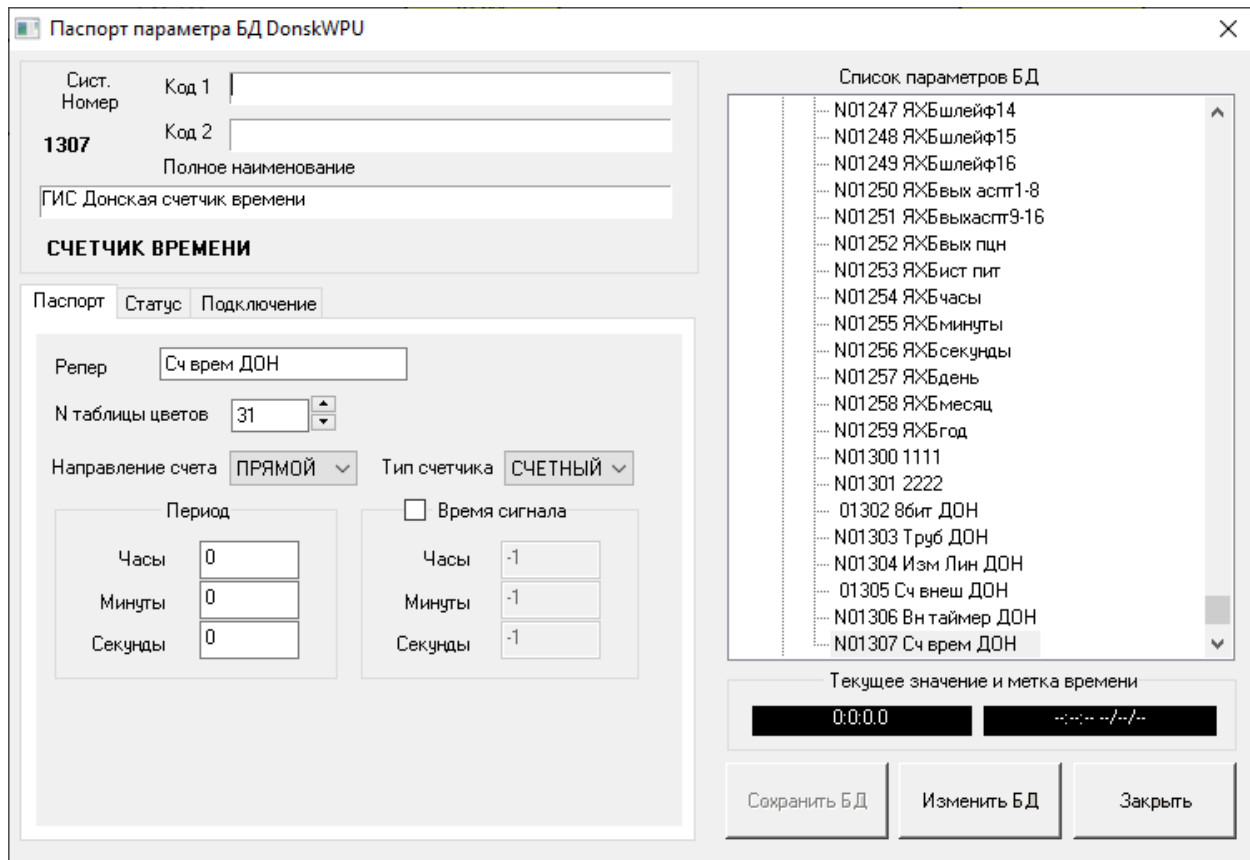

*Рисунок 5-10 – Закладка паспорта параметра «Счётчик времени»*

Закладка паспорта содержит:

- репер параметра;
- \* N таблицы цветов;
- направление счета времени (прямой или обратный);
- тип счётчика (циклический или счётный);
- период циклического счётчика (часы, минуты, секунды).

В поле **«Направление счета»** указывается направление изменения значения счётчика: в сторону возрастания (прямой счёт) или в сторону убывания (обратный счёт). Поле **«Тип счётчика»** задаёт способ счета. «Циклический счётчик» считает до достижения значения, указанного в поле «период» в паспорте параметра. Прямой счётчик, достигнув «периода» сбрасывается в ноль, обратный - считается от значения «периода» до нуля. «Счётный» счётчик не использует поля «период».

На закладке Подключения отображаются текущие значения параметра, от которого это время зависит. Также выведены параметры условий работы счётчика. Поле **«Ключ счета»** подключения представляет собой объединение системного номера и репера подключённого параметра, а позиция **«Считать при значении»** определяет значение параметра, при котором программный модуль будет вести счёт времени нахождения этого параметра в заданном положении. «Счётчик времени» считает время

совпадения текущего значения заданного параметра со значением в позиции **«Считать при значении»**.

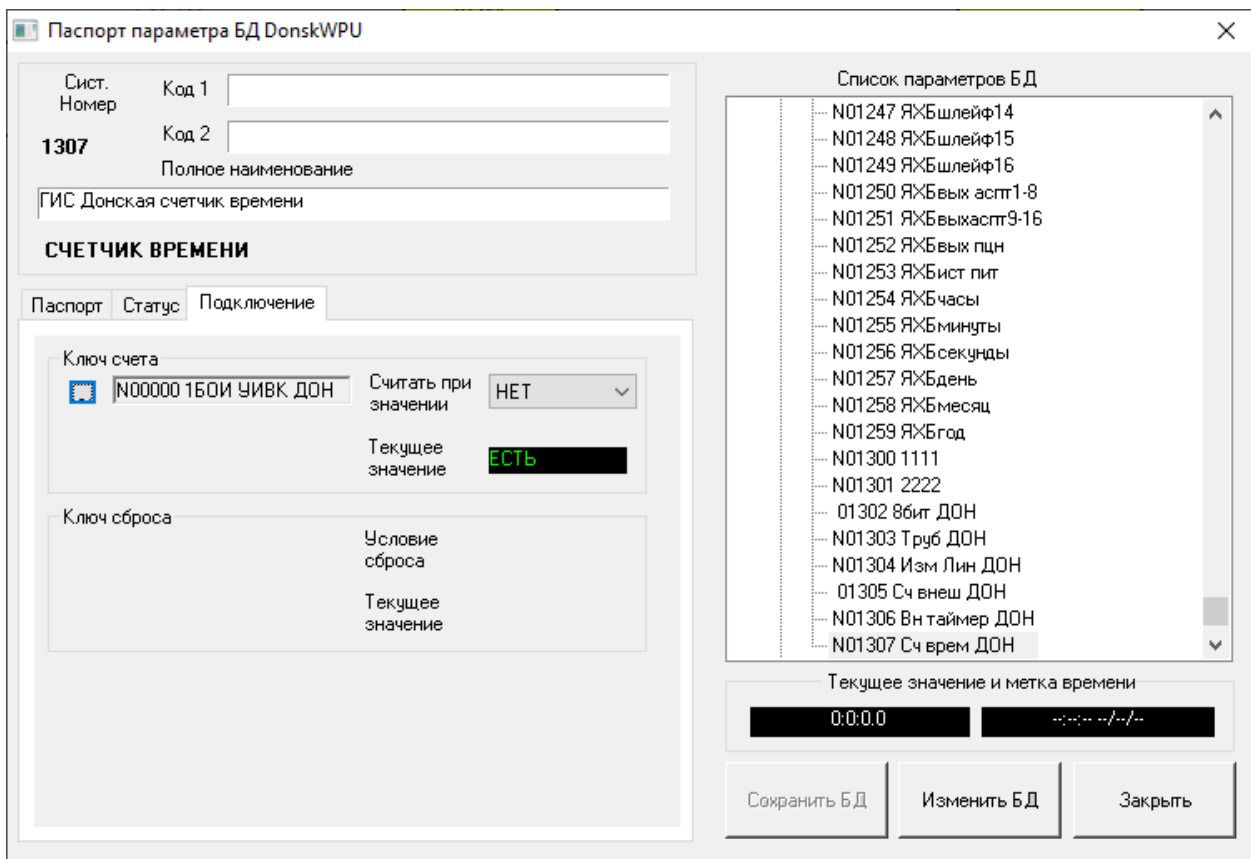

#### *Рисунок 5-11 – Закладка подключения параметра «Счётчик времени»*

Значение «Счётчика времени» считается с момента запуска «GanNet-SCADA Micro», включая время простоя программного комплекса.

Сброс счётчика (обнуление) производится по клавише **<F6>** или в случае «счётчика циклического типа» - в момент, когда выполнится условие «сброса по фронту» для заданного выше «ключа» параметра.

При этом для «счётчика счётного типа» начальным значением счётчика является нулевое, а для «счётчика циклического типа» - 0 (ноль) или его период, в зависимости от направления счета.

Поле **«Время сигнала»** определяет время, по достижении которого счётчиком происходит срабатывание «механизма превышения параметром допустимых границ значений», о чем (при соответствующих флажках статуса параметра) пользователь будет извещён записью в протоколе событий и включением звукового сигнала.

#### **5.1.8 Паспорт параметра Внешний Таймер**

Параметр типа «Внешний таймер» предназначен для отображения значения счётчиков времени внешних устройств, доставляемого от интерфейсов УСО. Формат значения - целое число тиков по 100мс. Представление - часы, минуты, секунды, десятые секунды.

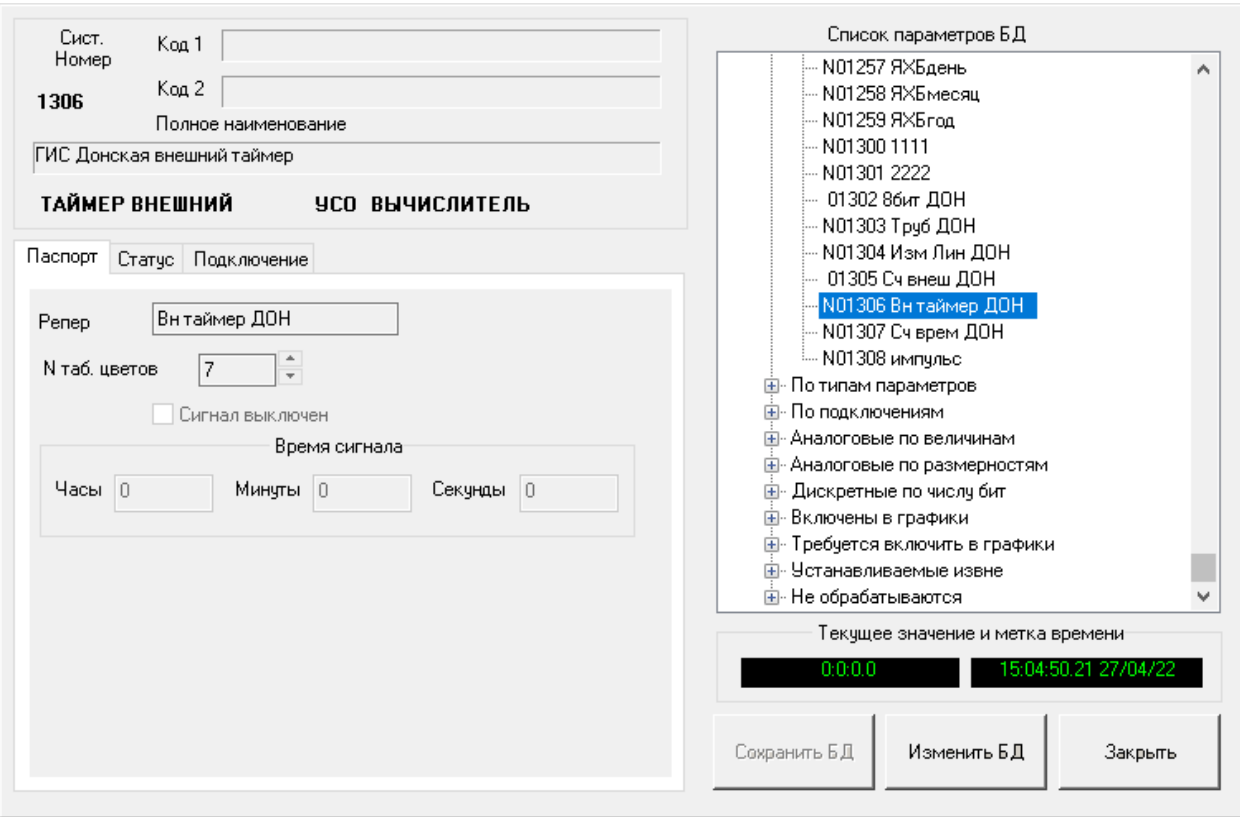

*Рисунок 5-12 – Закладка паспорта параметра «Таймер внешний»*

По достижении текущим значением таймера времени значения, указанного в поле **«Время сигнала»**, происходит срабатывание «механизма превышения параметром допустимых границ значений». Если в статусах параметра разрешён звуковой сигнал и протоколирование, пользователь будет извещён соответствующей записью в протоколе событий и включением звукового сигнала.

#### **5.1.9 Паспорт параметра Счётчик Импульсов**

Параметр типа «Счётчик импульсов» предназначен для подсчёта количества импульсов (переключений) выбранного параметра по задаваемой пользователем схеме ([Рисунок](#page-83-0) 5-13).

Закладка паспорта содержит:

- репер параметра;
- N таблицы цветов;
- направление счета времени (прямой или обратный);
- тип счётчика (циклический или счётный);
- начальное значение счётчика (только для циклического счётчика).

В поле **"Направление счета"** указывается направление изменения значения счётчика: в сторону возрастания (прямой счёт) или в сторону убывания (обратный счёт). Поле **"Тип счётчика"** определяет алгоритм работы. Для «циклического счётчика» период цикла указывается в специальном поле "начальное значение" в паспорте параметра, а в случае "счётного" данное поле не используется.

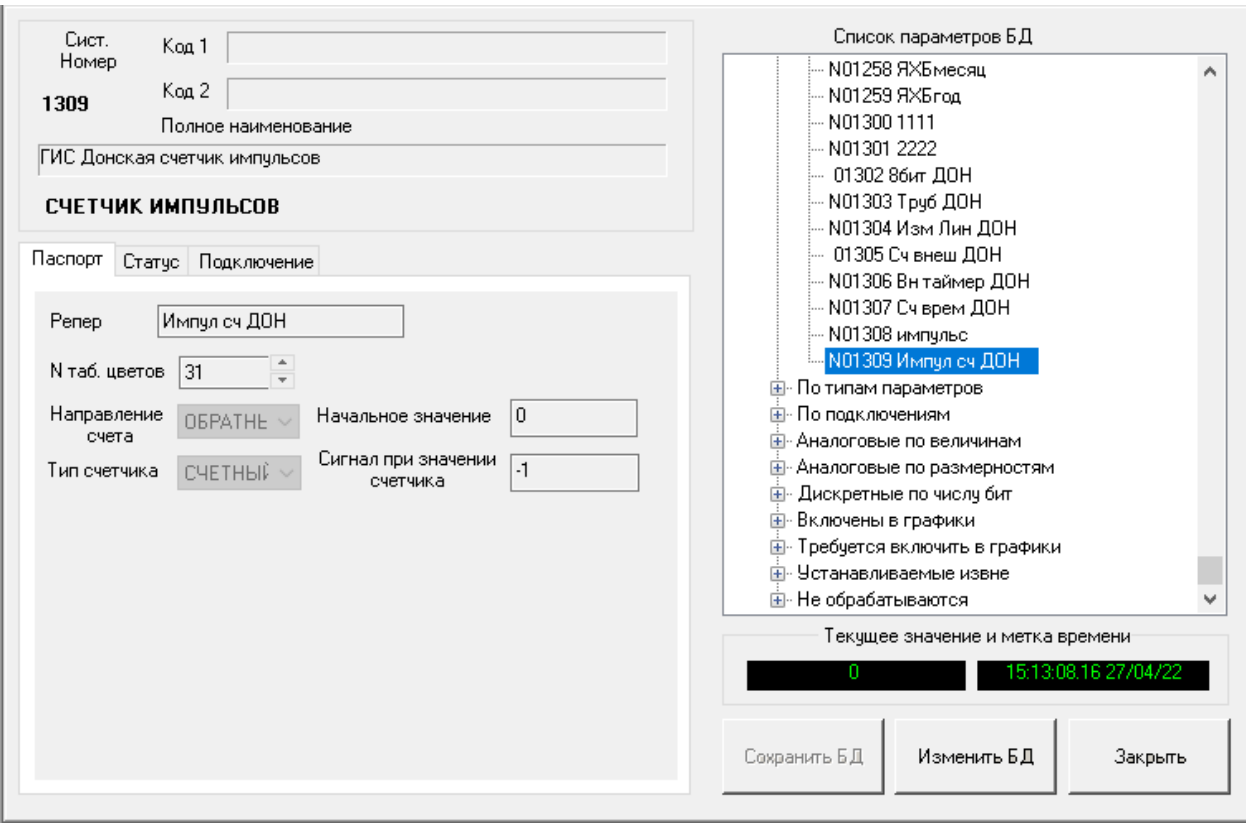

*Рисунок 5-13 – Закладка паспорта параметра «Счётчик импульсов»*

<span id="page-83-0"></span>На закладке Подключение ([Рисунок](#page-83-0) 5-13) задаются условия работы счётчика. Счётчик считает число переходов текущего значения параметра, указанного в поле **«Ключ»,** по правилу, заданному в поле **«Счёт импульсов»**. Значение считается с момента запуска «GanNet-SCADA Micro».

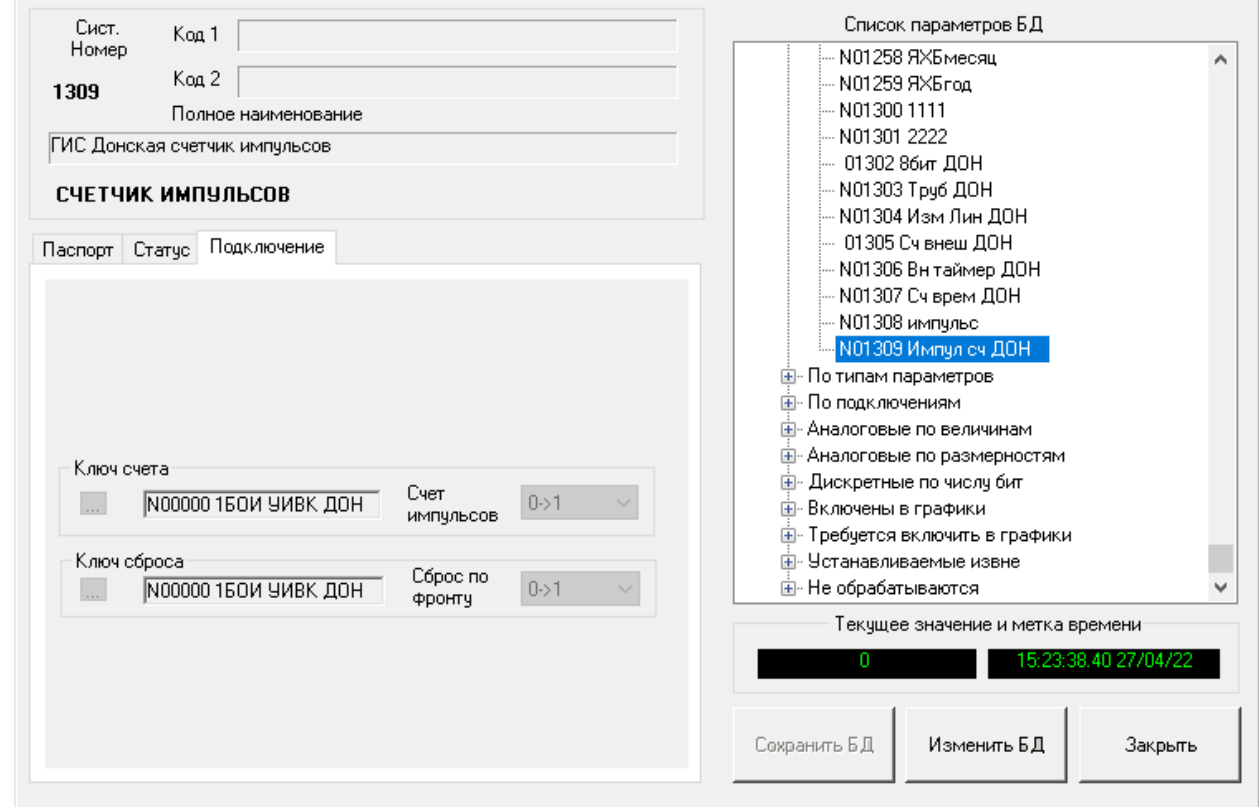

*Рисунок 5-14 – Подключение параметра «Счётчик импульсов»*

Сброс счётчика (обнуление) производится по клавише **<F6>** или в случае «счётчика циклического типа» - в момент, когда выполнится условие «сброса по фронту» для параметра-"ключа". При этом, в зависимости от типа и направления счета, начальным значением счётчика является либо ноль, либо значение, заданное в поле **«начальное значение»**.

Поле **«Сигнал при значении счётчика»** определяет значение, по достижении которого счётчиком происходит срабатывание "механизма превышения параметром допустимых границ значений", о чем (при соответствующих флажках статуса параметра) пользователь будет извещён записью в протоколе событий и включением звукового сигнала.

## **5.1.10 Паспорт параметра Счётчик внешний**

Параметр типа «Счётчик внешний» предназначен для получения значений счётчиков от внешних устройств через УСО.

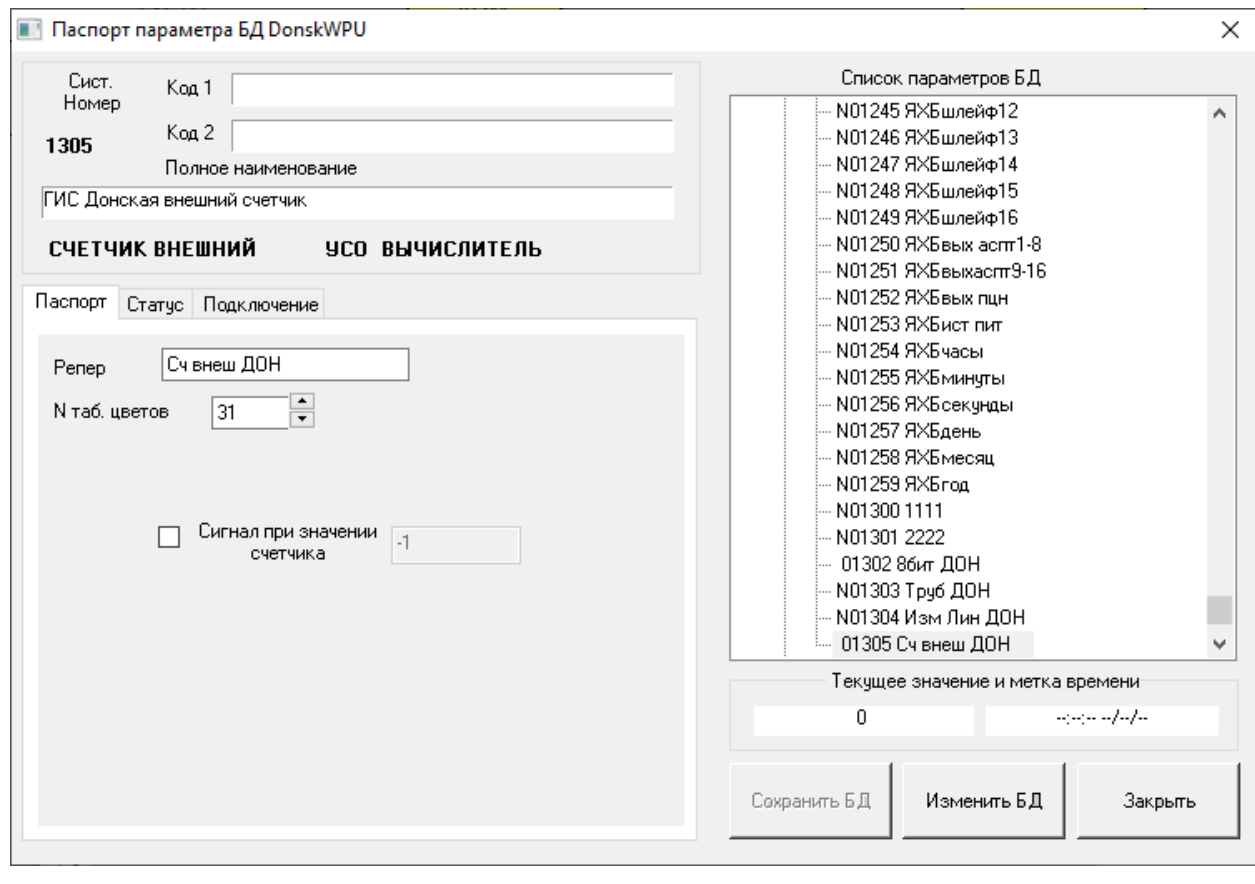

*Рисунок 5-15 – Закладка паспорта параметра «Счётчик внешний»*

Паспорт параметра «Счётчик внешний» такой же, как паспорт параметра «Счётчик импульсов», только в нем отсутствуют поля:

- \* направление счета;
- \* тип счета;
- начальное значение.

## **5.1.11 Паспорт параметра Дата\_Время**

Параметр типа «Дата\_Время» предназначен для получения значения времени от внешнего устройства через интерфейс УСО. Формат значения - локальное время, число секунд с 01 января 1970 (01/01/1971).

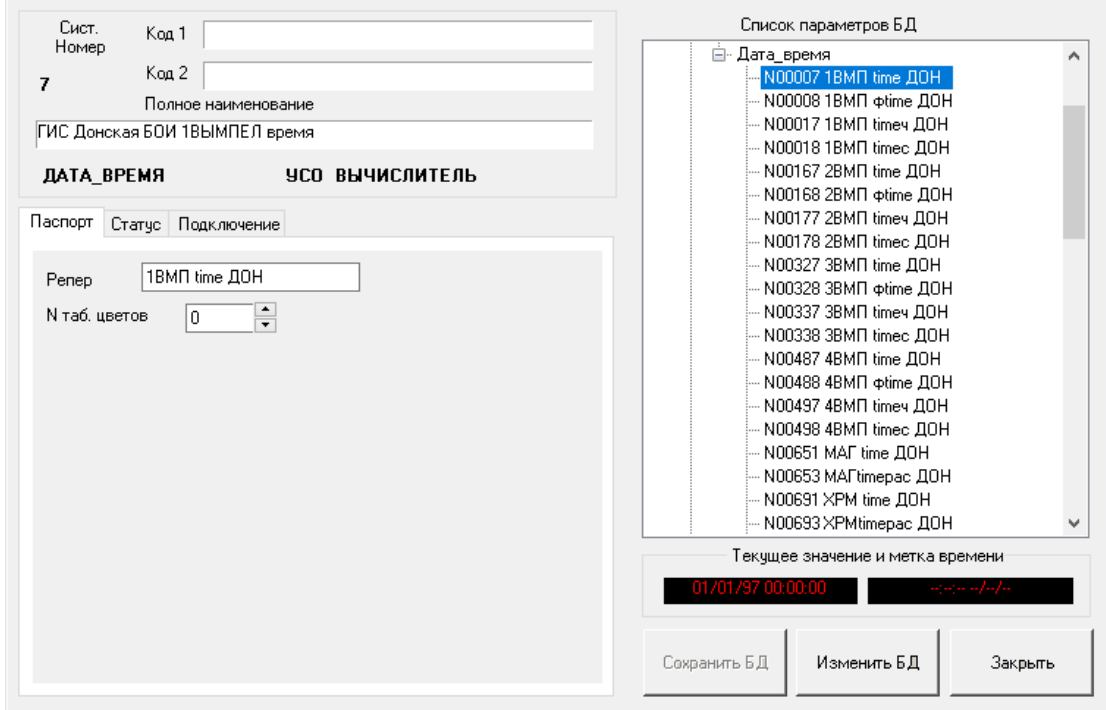

*Рисунок 5-16 – Закладка паспорта параметра типа «Дата-время»*

## <span id="page-85-1"></span>**5.1.12 Закладка «Статус»**

Закладка «Статус» изображена на [Рисунок](#page-85-0) 5-17.

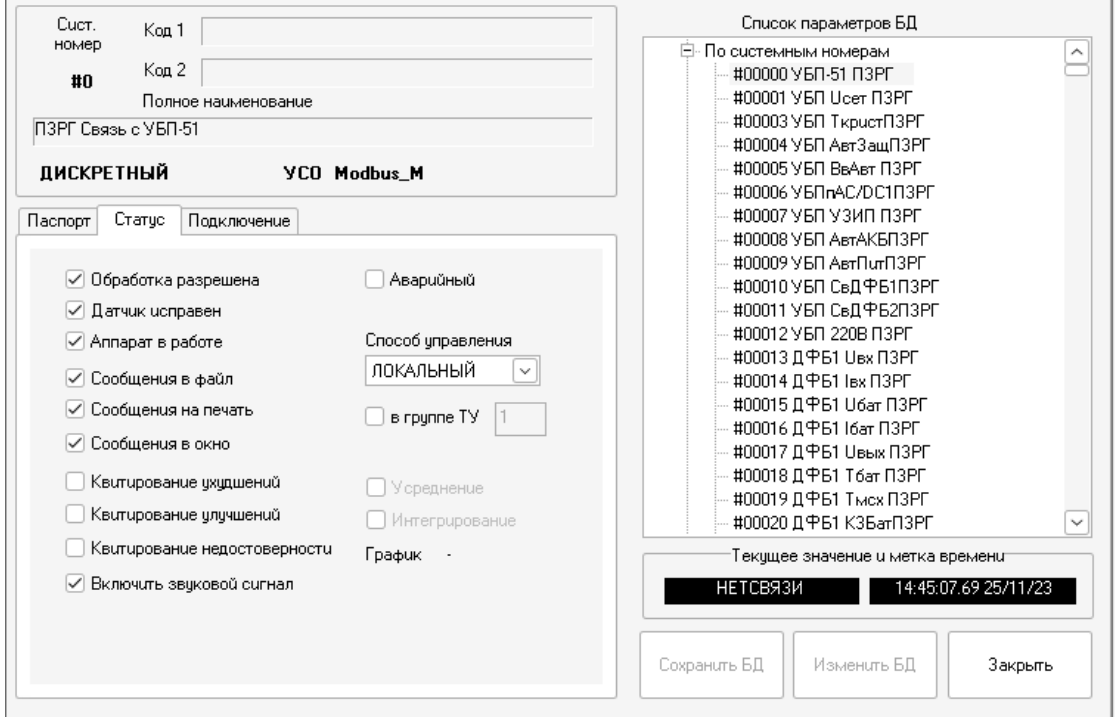

<span id="page-85-0"></span>*Рисунок 5-17 – Закладка «Статус»*

Статус аналоговых параметров содержит следующие признаки:

- \* запрет/разрешение обработки опрошенных значений (подробнее в «Программный комплекс «GanNet-SCADA». Задача обработки технологической информации. Описание алгоритмов обработки» RU.ВМПН.00001-01 04 31-2;
- \* исправность датчика;
- \* нахождение аппарата в работе/ремонте;
- \* необходимость вывода сообщений в файл протокола событий;
- \* необходимость вывода сообщений на печать;
- \* необходимость вывода сообщений в окно протокола событий;
- \* необходимость квитирования ухудшений;
- \* необходимость квитирования улучшений;
- \* необходимость квитирования перехода в недостоверное состояние;
- \* включать звуковой сигнал для неквитированных параметров;
- \* признак аварийного сигнала;
- \* способ получения данных и управления;
- \* принадлежность группе телеуправления;
- \* номер группы телеуправления (1..16);
- \* необходимость накопления истории средних значений параметров;
- \* необходимость интегрирования значения данного параметра;
- \* накопление истории значений параметров для вывода в виде графиков.

Отключение любого из статусов **«Обработка разрешена»**, **«Датчик исправен»** и **«Аппарат в работе»** приводит к прекращению обработки значения параметра. Значение параметра становится недостоверным.

Установкой статусов **«Квитирование улучшений»**, **«Квитирование ухудшений»**, **«Квитирование недостоверности»**, **«Включить сирену»** и **«Аварийный»** можно управлять способом уведомления оператора (диспетчера) об изменении значения технологического параметра. Влияние статусов, инициирующих процедуру квитирования, приведено ниже:

**«Квитирование улучшений»** - для аналоговых параметров значение параметра изменилось и преодолело уставку по направлению к нормальному значению. Значение стало ближе к нормальному – улучшилось. Для дискретного параметра значение приняло «нормальное» состояние.

**«Квитирование ухудшений»** - для аналоговых параметров значение параметра изменилось и преодолело уставку в направлении от нормального значения. Значение отдалилось от нормального значения – ухудшилось. Для дискретного параметра значение приняло состояние, отличное от нормального.

**«Квитирование недостоверности»** - признак достоверности значения параметра изменился, значение параметра стало недостоверным.

Состояние статуса **«Аварийный»** влияет на цвет вывода сообщения в окно технологических сообщений и тип звукового сигнала.

Сообщение выводится красным цветом и звук «сирена» в следующих ситуациях: для аналогового параметра, когда значение перешло аварийную границу: нижнюю (НАГ) или верхнюю (ВАГ);

для дискретного параметра, когда значение параметра становится отличным от «нормального» (см. [5.1.2\)](#page-72-0).

В протокол событий эти сообщения записываются с типом **«Аварийные»** (см. [6\)](#page-99-0).

Для всех типов параметров, отмеченных в статусах как «Аварийные», сообщение о возврате в нормальное состояние выводятся зеленым цветом. В протокол такие сообщения записываются с типом **«В норму»** (см. [6\)](#page-99-0).

Комбинации в установках статусов позволяет классифицировать сигналы по технологическим типам:

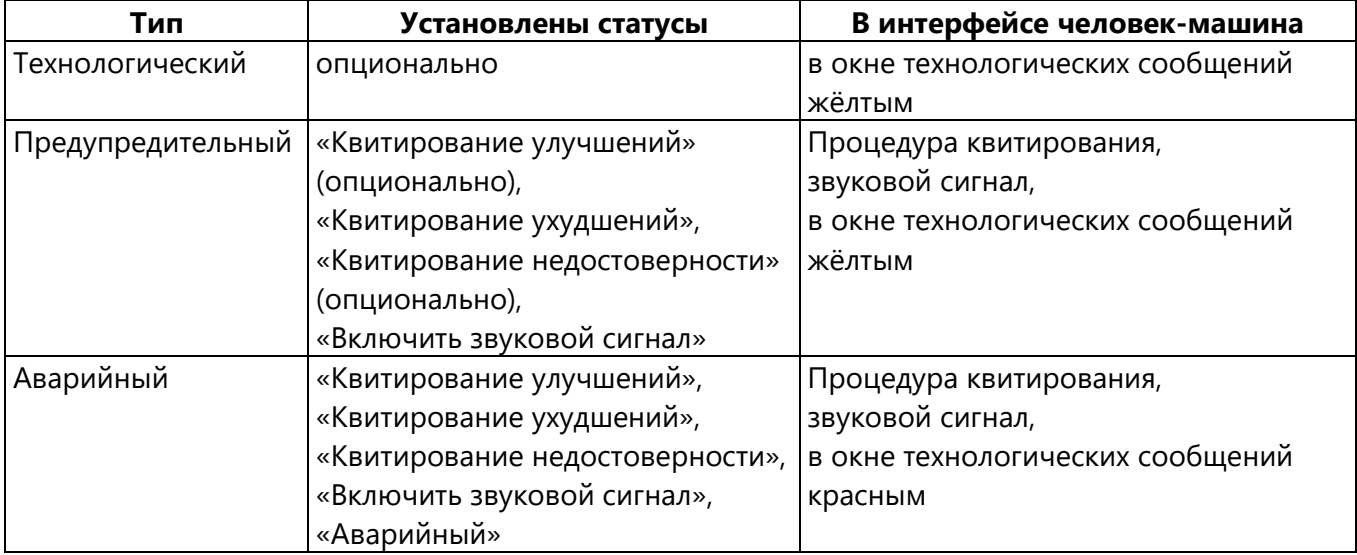

#### **5.1.13 Закладка «Уставки»**

Закладка «Уставки» показана на [Рисунок](#page-88-0) 5-18.

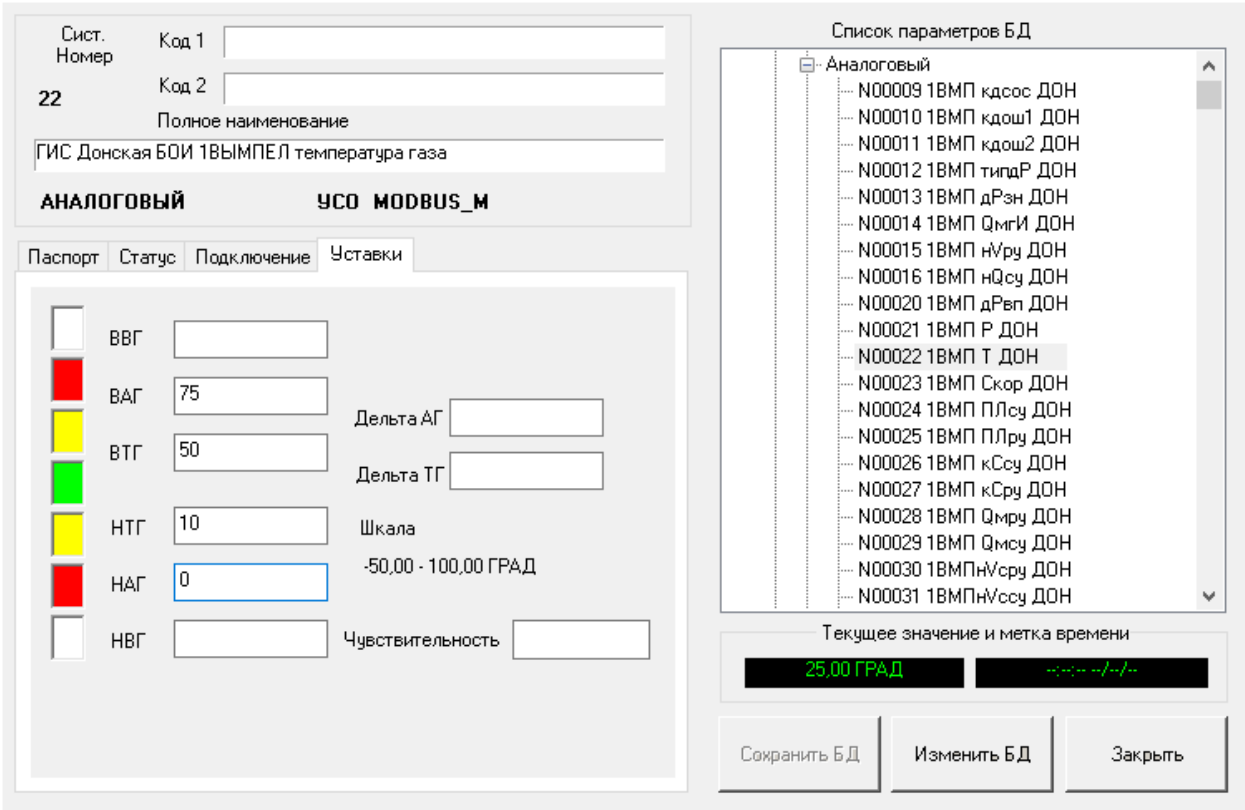

*Рисунок 5-18 – Закладка «Уставки»*

<span id="page-88-0"></span>Закладка "Уставки" существует для параметров типа Аналоговый и Измерительная линия. Содержит следующий набор полей:

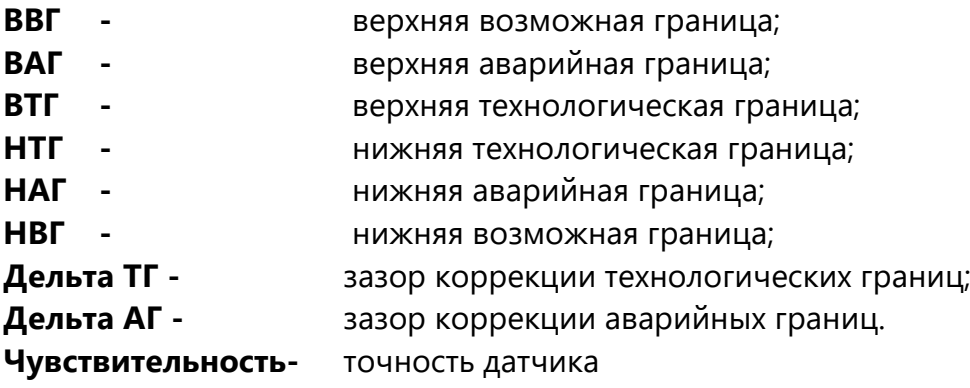

Поле **«Дельта ТГ»** предназначено для ввода величины автоматической корректировки нижней и верхней технологических границ. **«Дельта АГ»**, соответственно для величины используемой при автоматической корректировке нижней и верхней аварийных границ.

Если величины **«Дельта ТГ»** и **«Дельта АГ»** не используются, поля ввода должны быть пустыми.

Автоматическая корректировка границ и редактирование уставок в табличном виде производится в редакторе уставок (см. раздел 8.5).

#### **5.1.14 Закладка «Подключение»**

Закладка **"Подключение"** содержит поля, которые ассоциируют параметр с источником данных в интерфейсе УСО. Состав и физический смысл полей зависит от структуры интерфейса УСО.

Закладка **"Подключение"** реализована для параметров, подключённых к интерфейсам импорта данных (УСО), а также для параметров типа "Измерительная линия", "Счётчик времени", "Счётчик импульсов".

У параметров ручного ввода и устанавливаемых извне закладка подключения отсутствует.

Закладки подключения рассмотрены в документах-описаниях интерфейсов УСО («Программный комплекс «GanNet-SCADA». Реализация протокола Modbus. Описание.» RU.ВМПН.00001-01 04 31-8, «Программный комплекс «GanNet-SCADA». Программный модуль «Вычислитель». Описание.» RU.ВМПН.00001-01 04 31-4, «Программный комплекс «GanNet-SCADA». Программный модуль «Диагностика». Описание.» RU.ВМПН.00001-01 04 31-5, «Программный комплекс «GanNet-SCADA». Задача сбора данных «SEVC-D». Описание.» RU.ВМПН.00001-01 04 31-25, «Программный комплекс «GanNet-SCADA». Задача сбора данных «SUPERFLOW». Описание.» RU.ВМПН.00001-01 04 31-32, «Программный комплекс «GanNet-SCADA». Задача сбора данных «GVC-2010». Описание.» RU.ВМПН.00001-01 04 31-14, «Программный комплекс «GanNet-SCADA». Задача сбора данных «260/270/280». Описание.» RU.ВМПН.00001-01 04 31-7).

## **5.2 Редактор структуры БД**

Редактор структуры БД позволяет изменить структуру БД - переместить, удалить параметры, изменить тип, число бит и др.

Редактор структуры БД описан в «Программный комплекс «GanNet-SCADA». Программный модуль «GanNet-SCADA Архитектор». Описание применения.» RU.ВМПН.00001-01 02 31.

При входе в редактор структуры устанавливается режим конфигурирования, при котором запущенные задачи опроса УСО останавливаются. После возврата из редактора структуры БД остановленные задачи опроса вновь автоматически запускаются в том же составе.

#### **5.3 Таблица цветов**

Таблица цветов – часть БД ПК «GanNet-SCADA». Таблица цветов задаёт соответствие между значением параметра и цветом его отображения на фрагменте.

Для дискретных параметров можно задать до 32 таблиц цветов (номера соответственно от 0 до 31). Каждая таблица содержит восемь цветов, каждый из которых соответствуют состояниям параметра. Остальные цвета в таблице соответствуют состоянию параметра **«Данные недостоверны»** и снятым статусам (см. [5.1.12\)](#page-85-1) **«Обработка разрешена»**, **«Датчик исправен»** и «**Аппарат в работе**».

Таблицы цветов дискретных параметров используется для отображения значений параметров типа «Дискретный», «Восьмипозиционный» и «Восьмибитный».

Для отображения состояний аналоговых параметров используются ещё 32 таблицы цветов. Используемый цвет определяется положением значения относительно границ контроля (уставок). Остальные цвета так же, как и у дискретных, соответствуют состоянию параметра.

Таблицы цветов аналоговых параметров используется для отображения значений параметров типа «Аналоговый», «Трубопровод», «Измерительная линия», «Счётчик времени», «Счётчик импульсов», «Внешний таймер», «Счётчик внешний» и «Дата-Время».

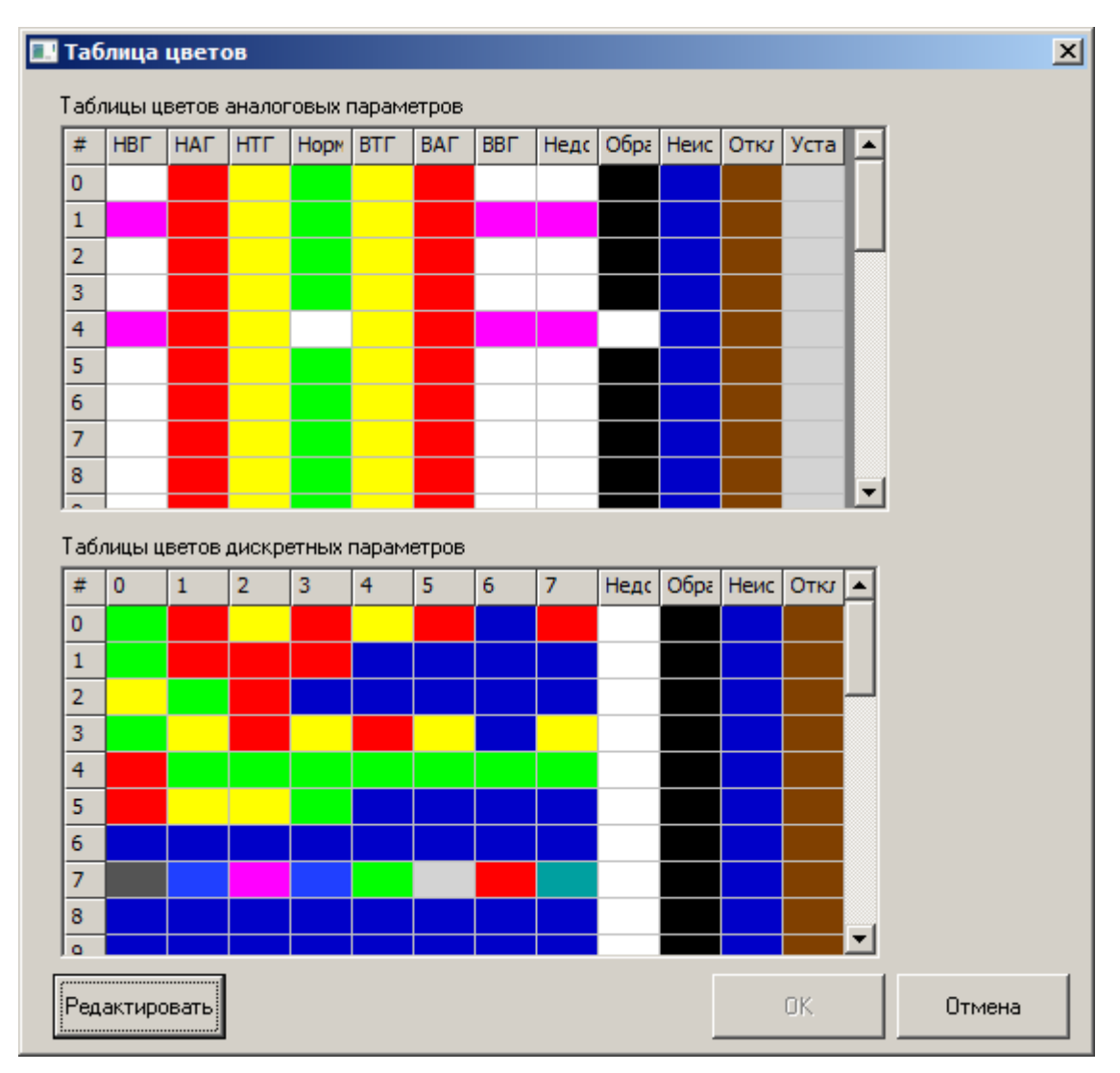

*Рисунок 5-19 – Диалог таблицы цветов*

<span id="page-90-0"></span>Диалог редактора таблицы цветов изображён на [Рисунок](#page-90-0) 5-19. Для начала корректировки таблицы необходимо нажать кнопку «Редактировать».

Выбрать цвет первоначально предлагается из набора 16-ти стандартных цветов. Нажав кнопку «Другой…» имеется возможность выбрать произвольный цвет (см. [Рисунок](#page-91-0) 5-20).

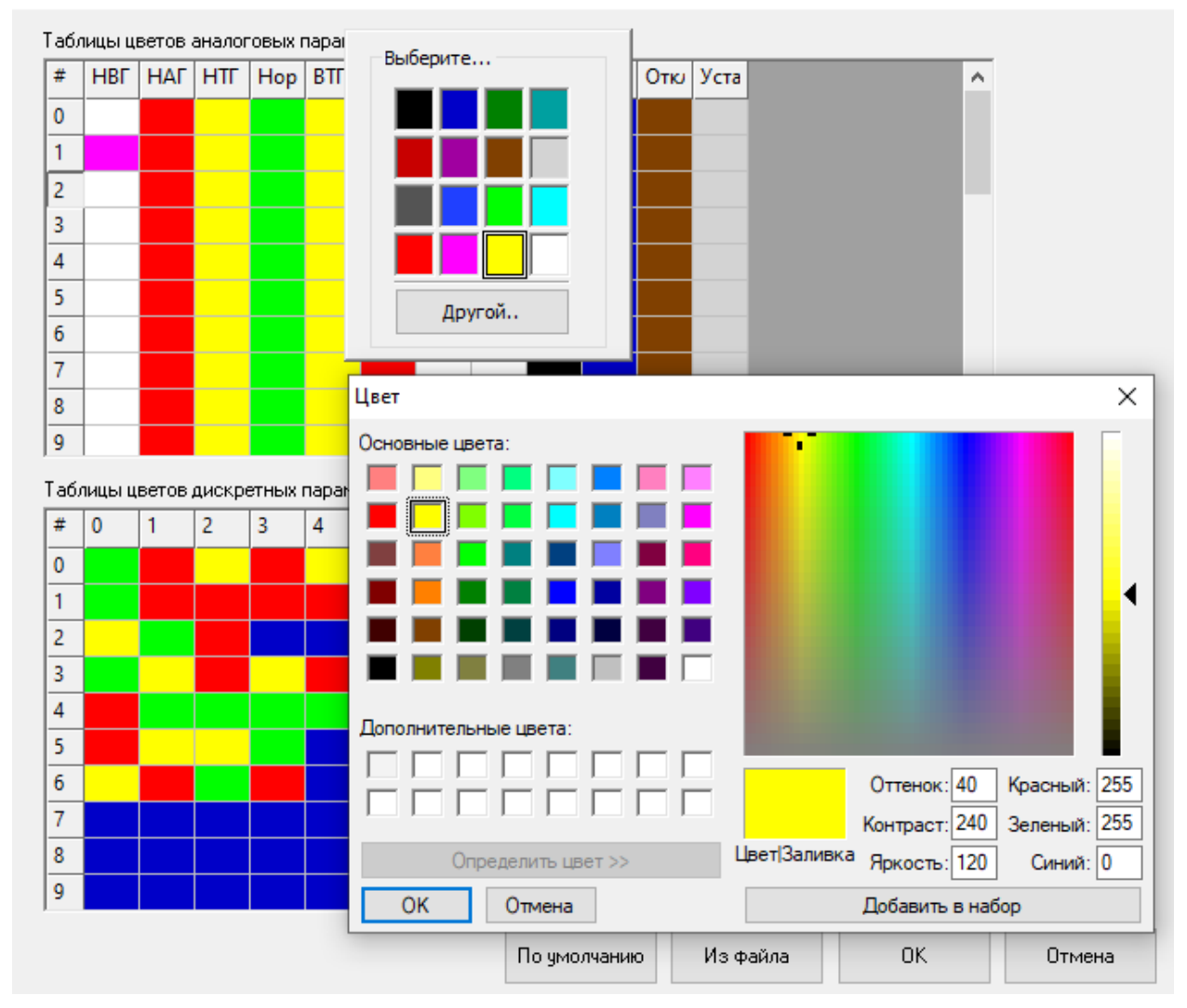

*Рисунок 5-20 – Диалог выбора цвета*

## <span id="page-91-0"></span>**5.4 Таблица размерностей**

Таблица размерностей – часть БД ПК «GanNet-SCADA» ([Рисунок](#page-92-0) 5-21). Заданные из таблицы размерностей используются при указании размерностей аналоговых параметров.

Таблица представляет из себя массив из 64-х строк. Наименование размерности, это просто набор символов – строки. Указанные в таблице наименования никак не используются в обработке значений параметров базы данных.

92

 $\times$ 

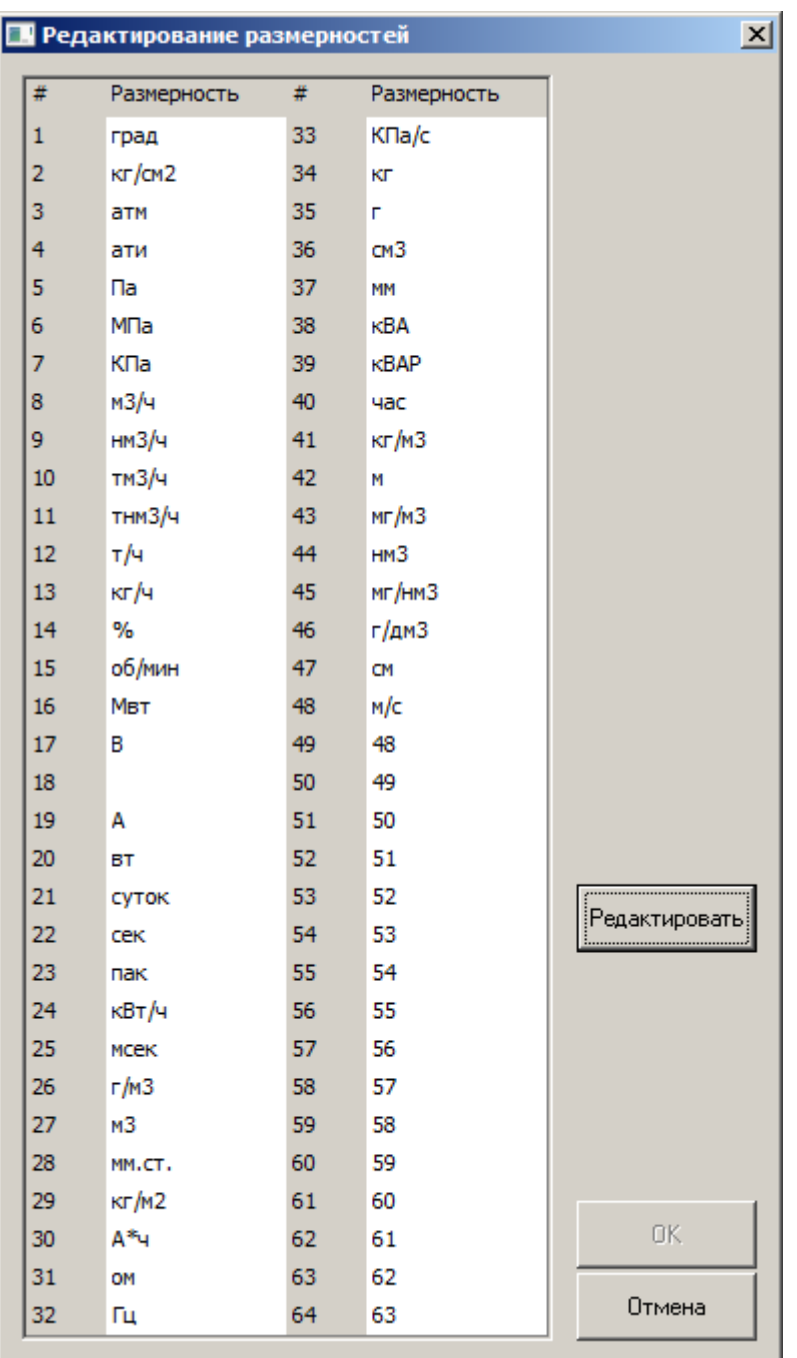

*Рисунок 5-21 – Диалог таблицы размерностей*

<span id="page-92-0"></span>Для начала редактирования нажмите кнопку "Редактировать". После ввода пароля можно редактировать размерности.

## **5.5 Редактор групп**

Редактор групп предназначен формирования групп. Группы используются при просмотре графиков в SCADA-модулях. Группа имеет название и может содержать до 16 ссылок на параметры.

Слева представлено двухъярусное дерево групп. Справа - БД выбранного компонента с выборками. Наполнение группы осуществляется перетаскиванием параметра из дерева БД в дерево группы (технология Drag-and-Drop).

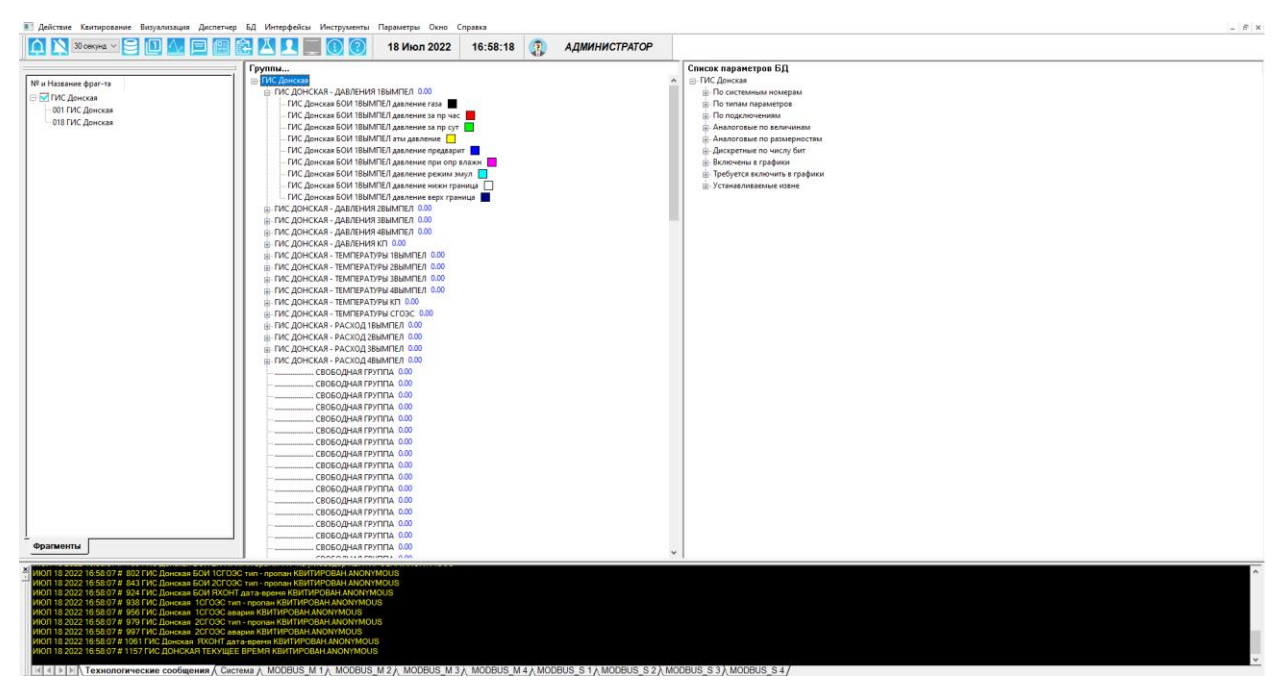

*Рисунок 5-22 – Редактор групп*

Количество групп можно изменить, установив указатель на корень дерева и выбрав пункт контекстного меню «Изменить количество групп…» [\(Рисунок](#page-93-0) 5-23).

Используя контекстное меню можно производить операции с группой [\(Рисунок](#page-94-0) [5-24](#page-94-0)) или с параметром группы [\(Рисунок](#page-94-1) 5-25).

Группу можно переименовать, удалить или задать шкалу ординат режима просмотра графиков. «Физ. Величина» - на вертикальной шкале значения в физической величине, «Проценты» - шкала 0-100% кода АЦП.

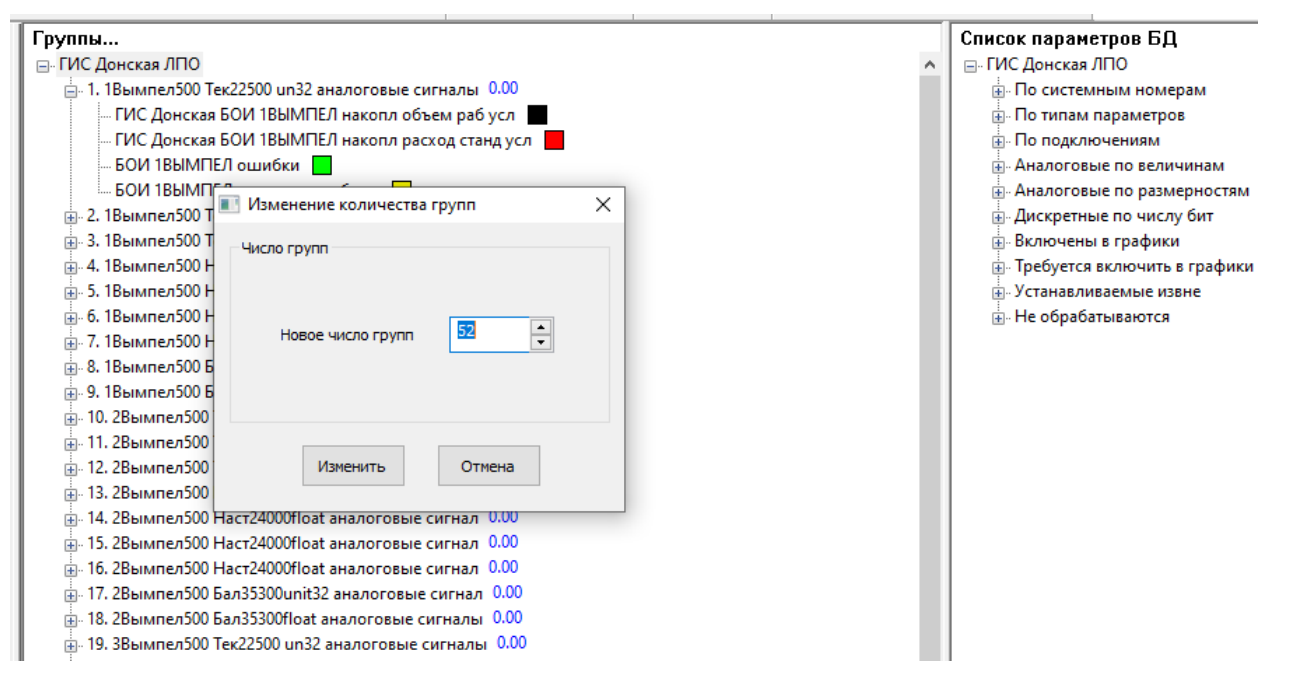

<span id="page-93-0"></span>*Рисунок 5-23 – Изменение количества групп*

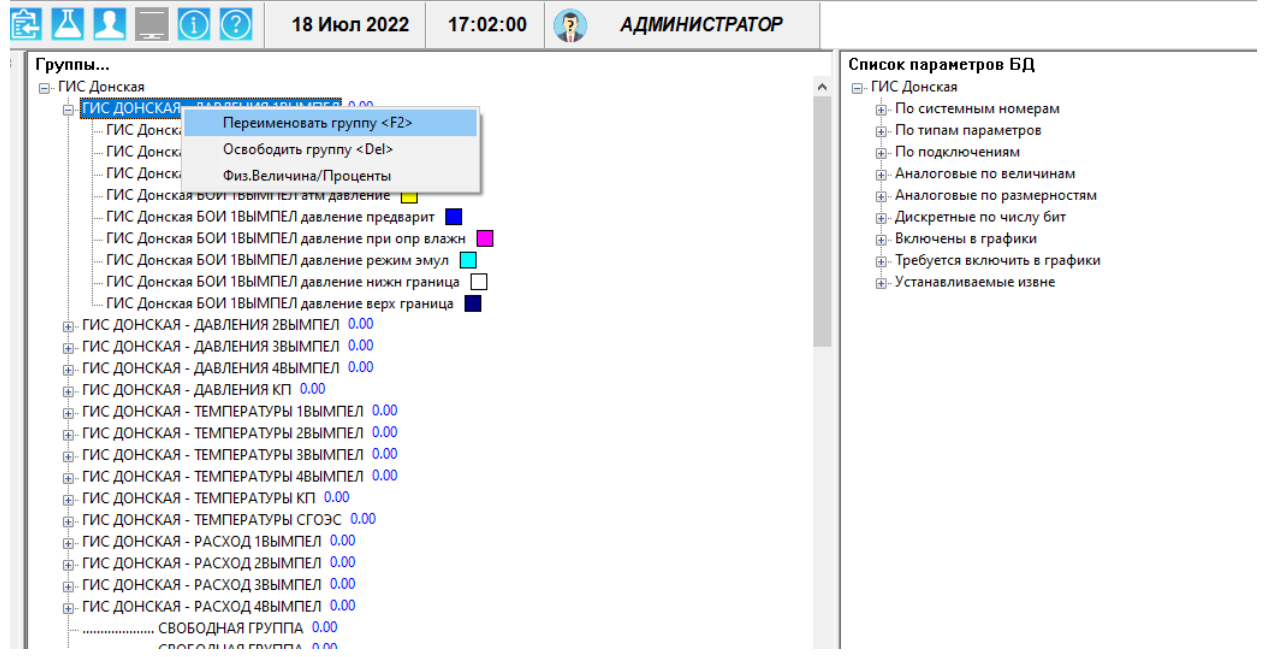

## *Рисунок 5-24 – Контекстное меню, группа*

<span id="page-94-0"></span>Для параметра группы можно задать цвет, которым он будет отображаться на графике.

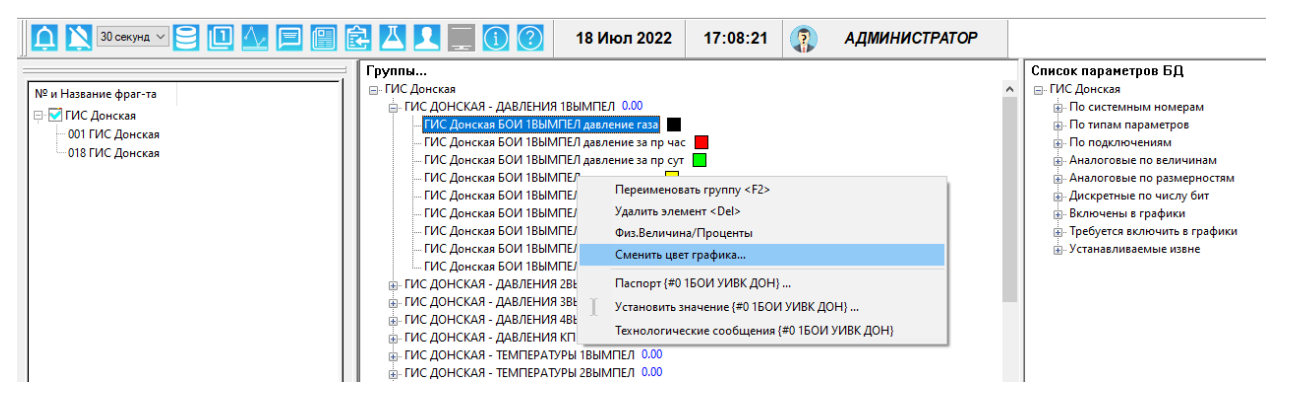

*Рисунок 5-25 – Контекстное меню, параметр*

<span id="page-94-1"></span>Манипуляции с деревом групп не приводят к изменениям в БД. Все данные сохраняются в файле groups.xml.

## **5.6 Симуляция**

Операция симуляции нужна для установки тестового значения в параметры локальный и управляемый извне.

Операция симуляции имеет следующий алгоритм:

- 1). Выдаётся предупреждение о предстоящем изменении паспорта и необходимости возврата к его исходному состоянию [\(Рисунок](#page-95-0) 5-26)
- 2). Запрос пароля на редактирование паспорта
- 3). В паспорте меняется параметр «Способ управления» ЛОКАЛЬНЫЙ на РУЧНОЙ ВВОД УПРАВЛЯЕМЫЙ ИЗВНЕ на УСТАНАВЛИВАЕМЫЙ ИЗВНЕ
- 4). Запрос пароля на управление/занесение значений паспорта
- 5). Запрос тестового значения

Параметр принимает тестовое значение. Возможно его изменение установкой нового значения. Устанавливаемые извне имитируют управление извне (при соответствующей конфигурации для параметра), переключаясь мгновенно.

Для окончания режима симуляции нужно сделать обратное изменение:

1). В паспорте меняется параметр «Способ управления» РУЧНОЙ ВВОД на ЛОКАЛЬНЫЙ УСТАНАВЛИВАЕМЫЙ ИЗВНЕ на УПРАВЛЯЕМЫЙ ИЗВНЕ

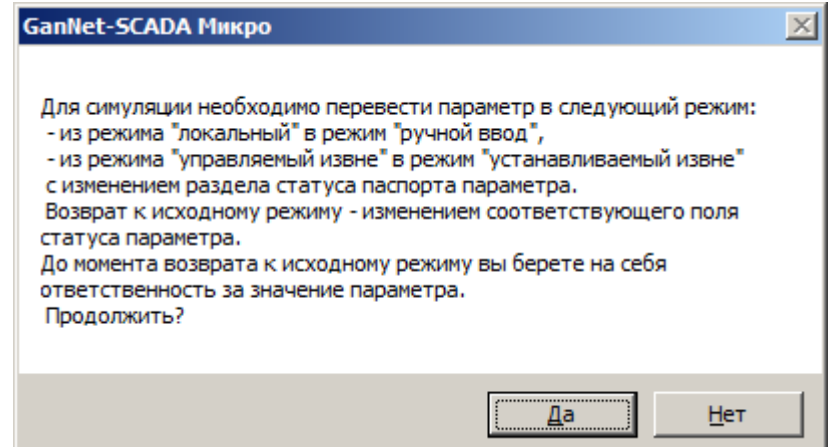

*Рисунок 5-26 – Предупреждение при переходе в режим симуляции*

## <span id="page-95-0"></span>**5.7 Шаблоны отчётов по средним значениям**

Диалог, изображённый на [Рисунок](#page-95-1) 5-27, позволяет создавать файлы шаблонов отчётов, содержащих информацию о необходимом виде отчёта.

<span id="page-95-1"></span>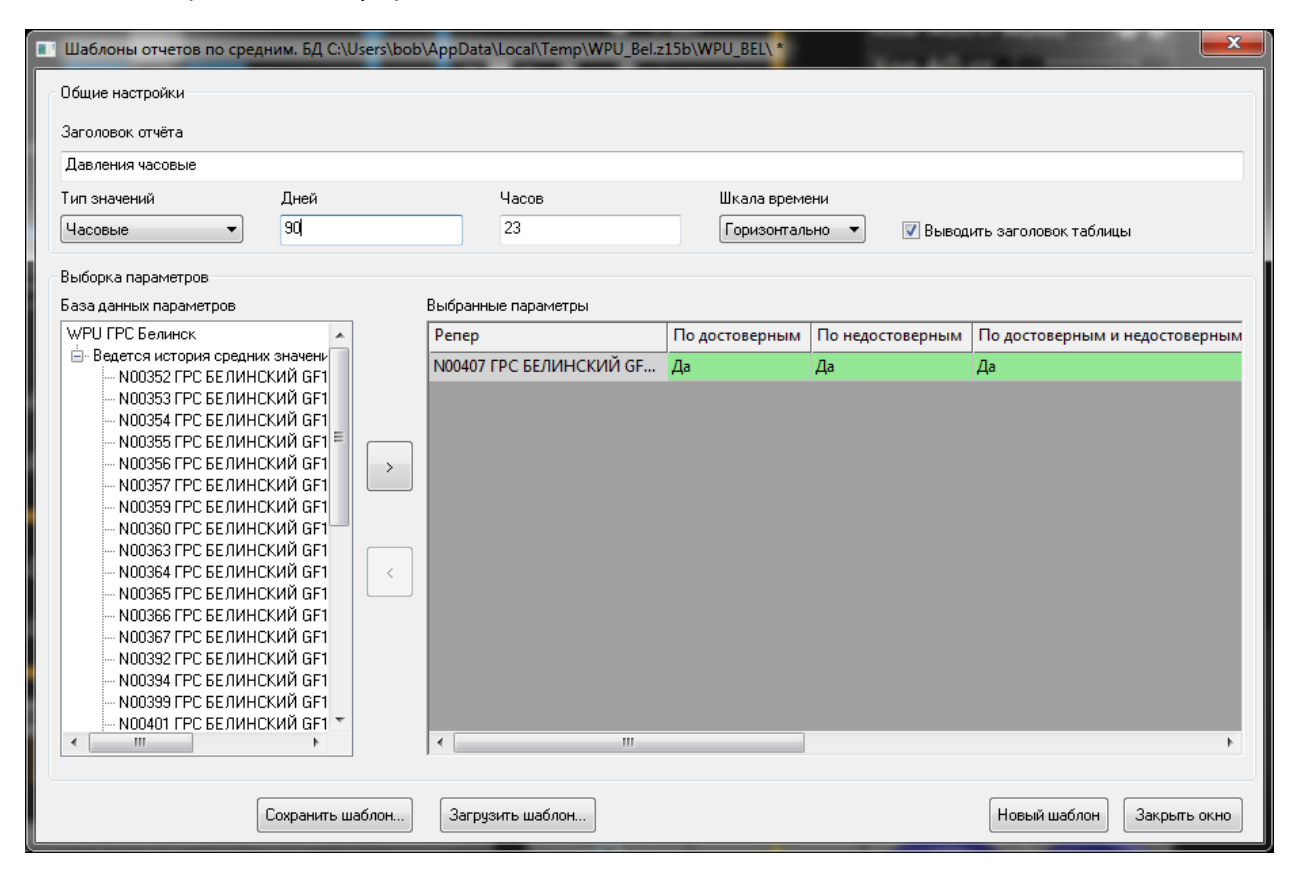

*Рисунок 5-27 – Диалог создания шаблонов отчётов*

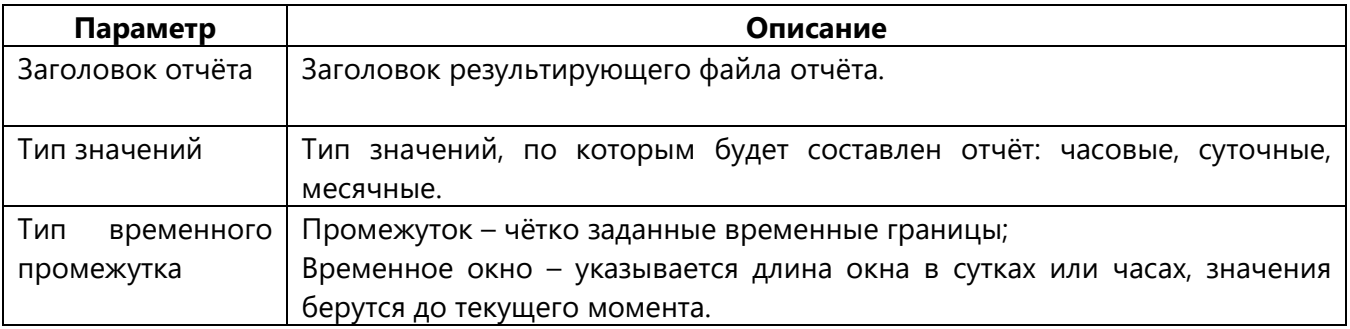

Слева внизу диалога отображена база данных всех параметров, справа - текущая выборка параметров для отчёта. Добавление параметра из базы в выборку производится двойным щелчком мыши, или экранной кнопкой **">"**. Удаление из выборки осуществляется нажатием клавиши **<Del>** на клавиатуре, либо экранной кнопкой **"<"**.

После добавления параметра в выборку, необходимо указать настройки его представления в отчёте. По порядку, см. заголовок таблицы диалога «Выбранные параметры»:

- Вывод среднего достоверного значения;
- Вывод среднего недостоверного значения;
- Вывод средневзвешенного значения по достоверным и недостоверным данным;
- Вывод процента достоверности;
- Вывод максимума на заданном временном промежутке;
- Вывод минимума на заданном временном промежутке;
- Количество знаков после запятой, для выводимых значений.

Изменение настройки представления осуществляется нажатием на соответствующую ячейку таблицы. Для изменения всех значений в столбце необходимо нажать на название данного столбца.

После завершения настройки представления значений необходимо сохранить файл шаблона – кнопка **«Сохранить…»**.

Для изменения существующих шаблонов, необходимо загрузить (кнопка **«Загрузить»**), после чего приступать к изменению настроек. Для сохранения изменений необходимо сохранить шаблон.

Для отчистки выборки и общих настроек отчёта необходимо нажать кнопку **«Новый шаблон»**.

## **5.8 Экспорт БД в текстовый файл (CSV)**

Режим используется для экспорта БД (некоторых полей паспортов) в текстовый файл формата CSV.

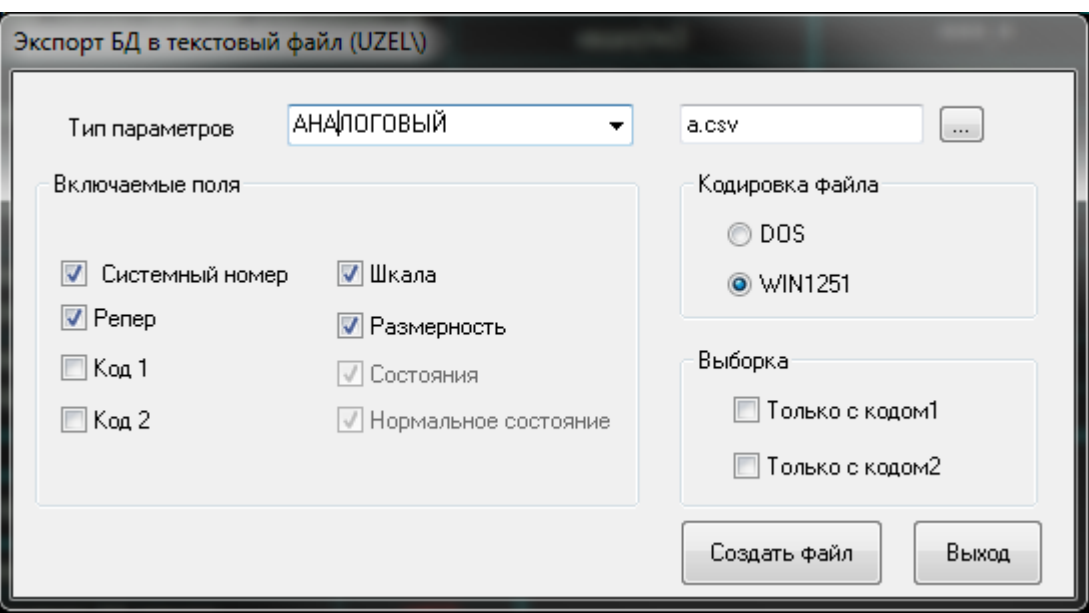

*Рисунок 5-28 – Диалог экспорта БД с файл формата CSV*

Файл csv может быть загружен в табличные процессоры, например, Excel или «МойОфис». csv – стандартный формат.

Функция может быть полезна для документирования состава БД, передачи этой информации во внешние системы.

Другое применение – сравнение состава БД в виде текстового файла программами семейства Diff (ExamDiff, KDiff).

#### **5.9 Рекомендации по обновлению базы данных**

Во время эксплуатации оперативный персонал выполняет ввод данных в БД «GanNet-SCADA». Вводимые значения – это обычно значения границ контроля – «Уставок» и значения параметров ручного ввода.

Процедура обновления БД представляет замену файлов db.db, db.tmp, names.dbf и др. в рабочей директории программного модуля на файлы, созданные программным модулем «GanNet-SCADA Архитектор».

Чтобы сохранить данные, введённые оператором, перед перезаписью файлов БД в главном меню «Инструменты», последовательно выполните операции «Сохранить уставки из БД в файл…» и «Сохранить текущие значения из БД в файл…». Данные будут сохранены в файлах в формате XML (Extensible Markup Language). После чего нужно закрыть программный модуль «GanNet-SCADA Micro» и переписать файлы БД из проекта программного модуля «GanNet-SCADA Архитектор».

Запустить программный модуль «GanNet-SCADA Micro» и при помощи пункта главного меню «Инструменты» последовательно выполните операции «Загрузить уставки из файла в БД…» и «Загрузить текущие значения из файла в БД…». Введённые оператором значения уставок и значения параметров ручного ввода будут восстановлены.

Программный модуль имеет ещё два инструмента для сохранения установок, сделанных ранее при обновлении БД. Это «Сохранить статусы из БД в файле…/Загрузить статусы из файла в БД …» и «Сохранить шкалы из БД в файле…/ Загрузить шкалы из файла в БД…». Если при эксплуатации программного модуля были сделаны корректировки шкал или статусов параметров БД, и эти изменения не были перенесены в проект архитектора, то при помощи инструментов «Сохранить…» до замены БД можно записать сделанные изменения, а после обновления БД при помощи инструментов «Загрузить…» восстановить их.

# <span id="page-99-0"></span>**6. Протокол технологических сообщений**

Протокол технологических сообщений реализован как кольцевой буфер. В протоколе хранится фиксированное количество записей. Ёмкость кольца указывается при конфигурировании в диалоге «Конфигурация GanNet-SCADA Micro» («Главное меню» - «Параметры» - «Конфигурация GanNet-SCADA Micro» - «БД и протоколы»). Во время работы самое старое сообщение вытесняется новым.

Для хранения протокола технологических сообщений используется файл в формате dBASE IV.

В процессе работы «GanNet-SCADA Micro» формирует сообщения следующих типов:

- \* сообщения о запуске и останове программного модуля;
- \* аварийные и технологические сообщения (о выходе значений параметров за границы контроля (уставки), изменении значений, истечении времени и т.п.);
- \* сообщения о проведении процедуры управления / регулирования;
- \* сообщения о засылке НСИ в расходомеры;
- \* сообщения о корректировке астрономического времени;
- \* сообщения об операциях удалённого сервиса;
- \* сообщения о корректировке нормативно-справочной информации и конфигурации системы;
- \* сообщения о передаче смены;
- \* сообщения об автоматических файловых операциях;
- \* сообщения алгоритмов пользователя;
- \* сообщения системы защиты от несанкционированного доступа.

Подробно формат сообщений всех указанных выше типов описан в «Программный комплекс «GanNet-SCADA». Задача обработки технологической информации. Описание алгоритмов обработки» RU.ВМПН.00001-01 04 31-2.

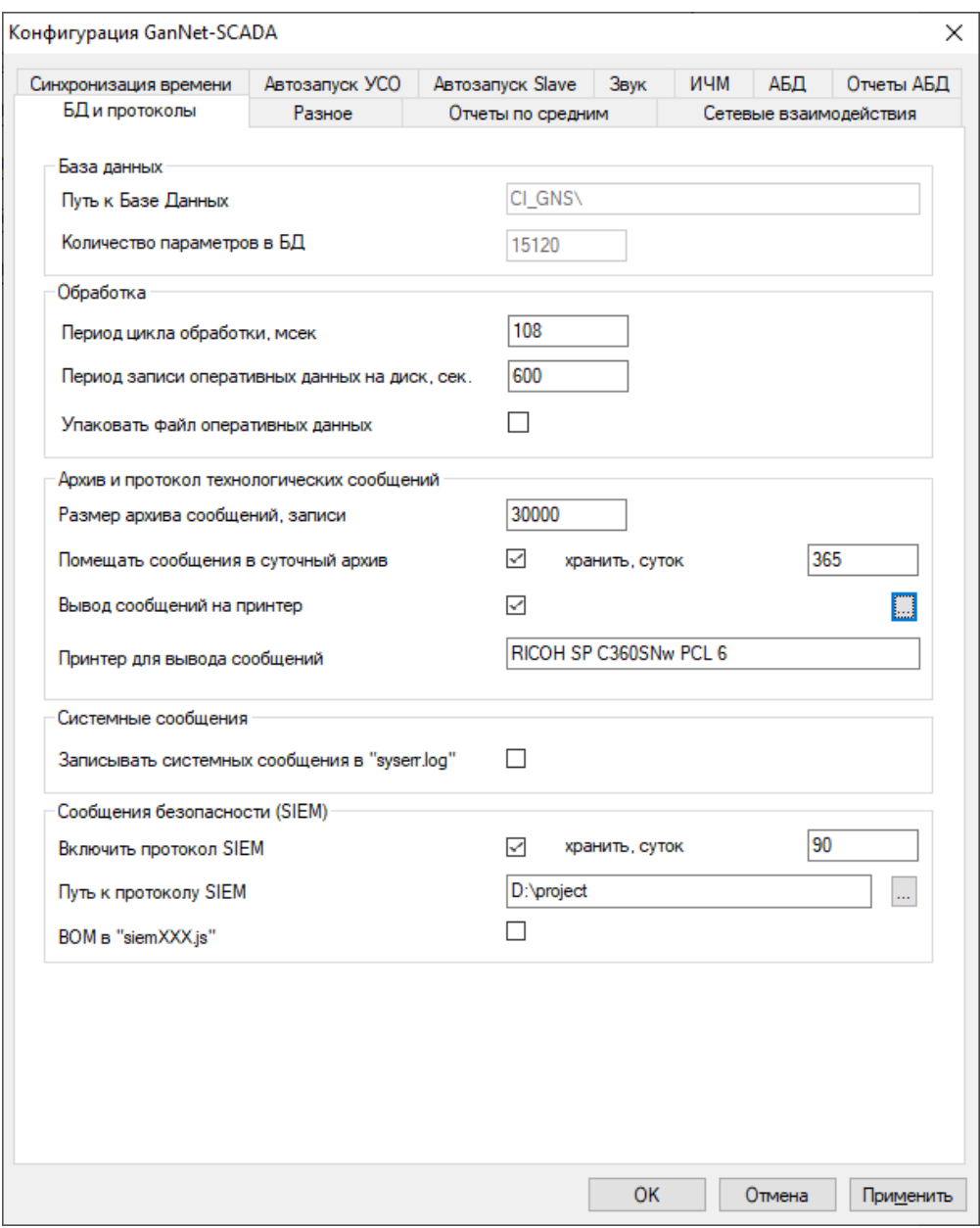

*Рисунок 6-1 – Задание параметров протокола*

Объем информации, попадающей в протокол:

- \* метка времени с точностью до сотых долей секунды;
- \* тип сообщения;
- \* текст сообщения;
- \* краткое наименование параметра, если сообщения связано с технологическим сигналом;
- \* актор, если сообщение документирует действия оператора/диспетчера.

Примеры сообщений в формате:

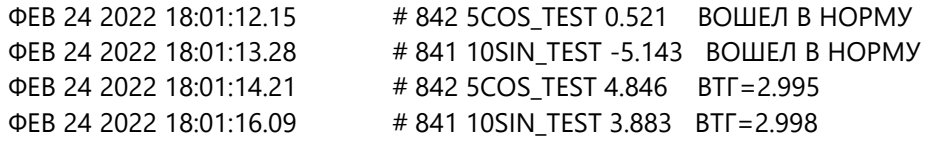

## **6.1 Формат файла message.dbf**

Протокола технологических сообщений хранится в message.dbf в формате базы данных dBASE IV. Для просмотра и анализа могут быть использованы программы Microsoft Excel, МойОфис, OpenOffice Calc, LibreOffice Calc, DBFNavigator и др.

Файл message.dbf имеет в своей структуре следующую поля:

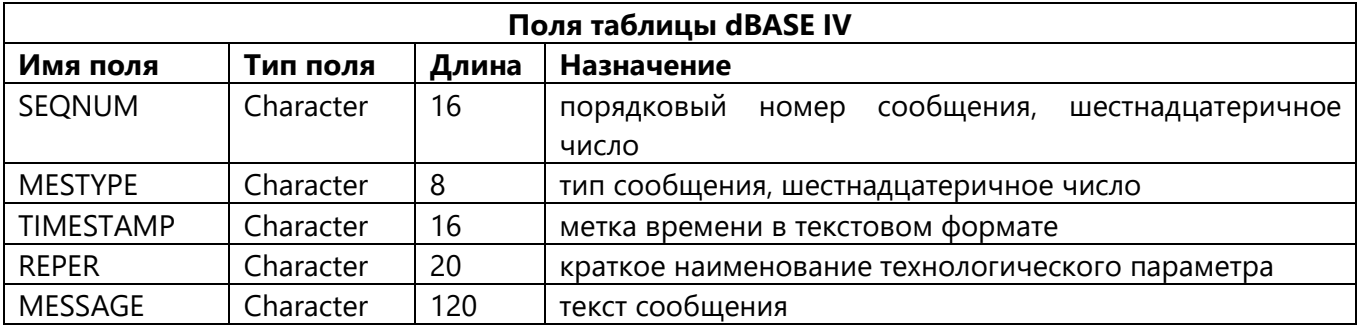

Значение поле MESTYPE указано ниже:

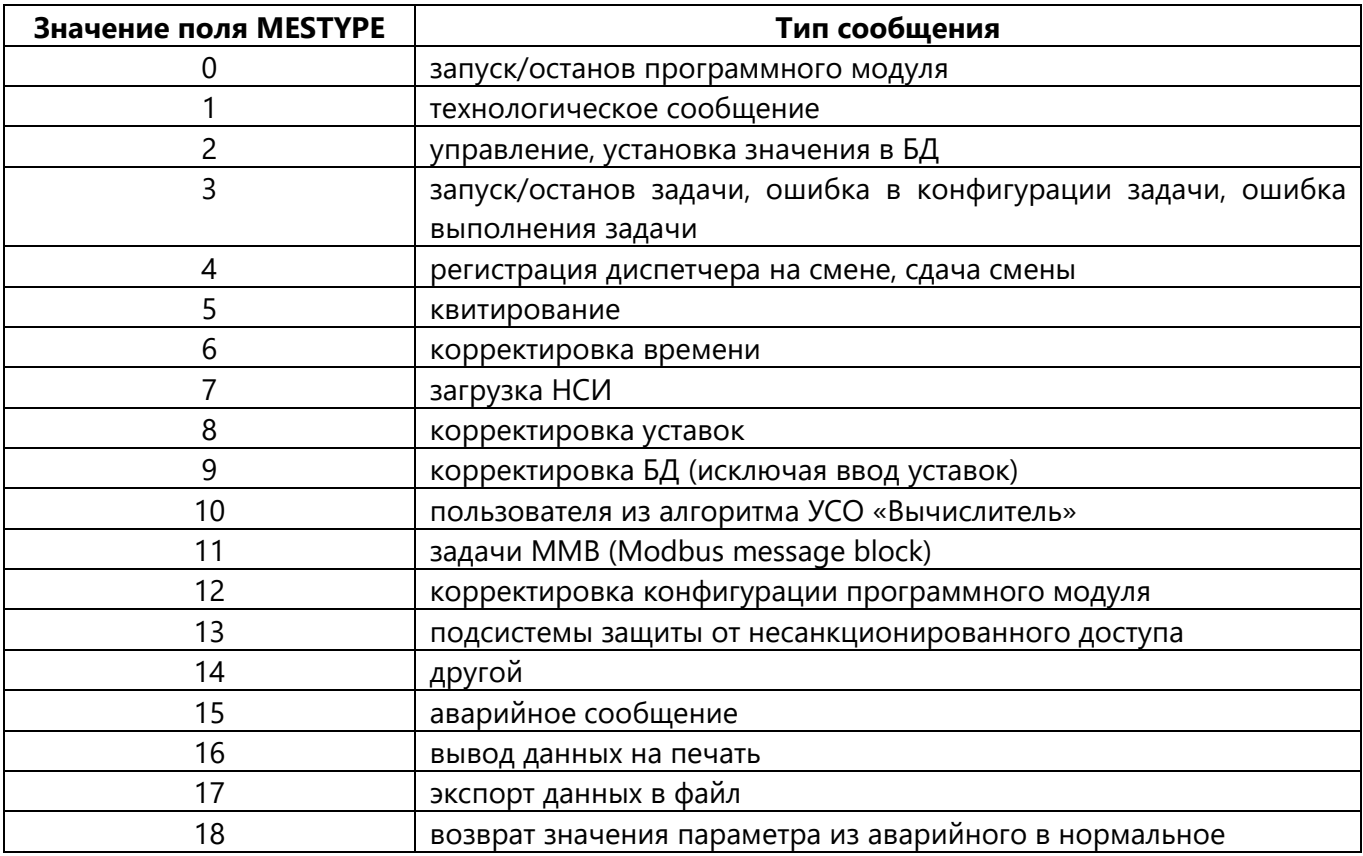

Состав полей может изменяться в зависимости от версии формата протокола технологических сообшений.

## **7. Функции визуализации**

#### **7.1 Фрагменты мнемосхем**

Видеокадры в программном комплексе «GanNet-SCADA» называются «Фрагментами мнемосхем».

При запуске программного модуля «GanNet-SCADA Micro» фрагменты мнемосхем выводятся на экран автоматически, при этим применяется следующий алгоритм:

Если в конфигурации «GanNet-SCADA Micro» (диалог «Конфигурация GanNet-SCADA Micro», закладка «Разное») указан «Номер основного фрагмента» и установлена «галочка», то, если такой фрагмент существует, открывается дочернее окно фрагментов, где он становится текущим.

Иначе следует попытка сделать текущим следующий по порядку фрагмент (при поиске возможен переход с последнего на первый, «через голову»).

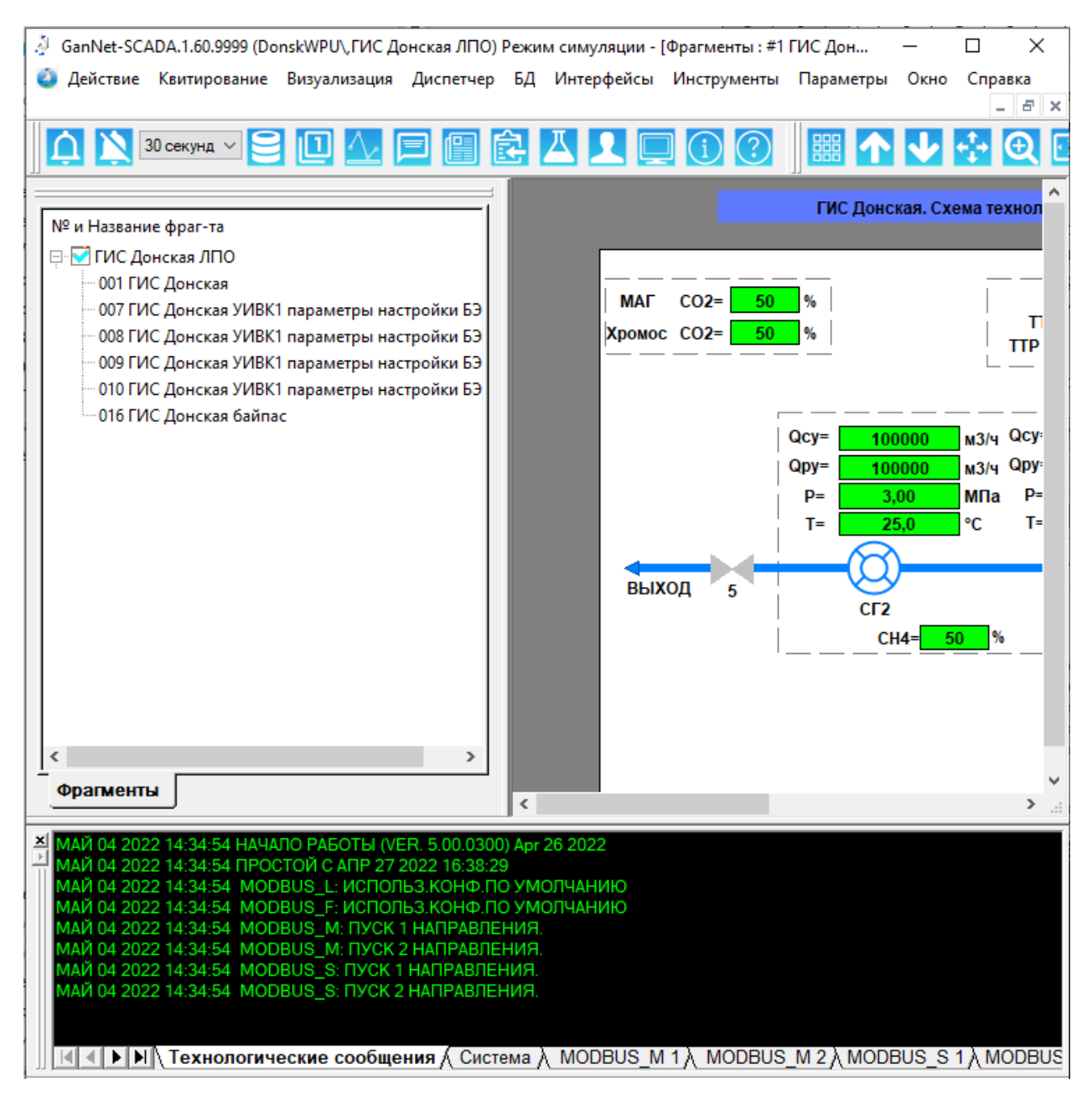

*Рисунок 7-1 – Закладки деревьев фрагментов*

Для использования фрагментов не требуется разрешения в файле лицензии.

#### **7.2 Векторные фрагменты**

Векторные фрагменты реализованы на базе технологии формирования взаимосвязанных графических компонентов на рабочем поле.

Фрагменты хранятся в файле библиотеки с именем vfragm.lib и создаются программным модулем gns-dsgn.exe в среде Microsoft Windows, Linux.

Число фрагментов для одной БД не ограничено и задаётся при создании (редактировании) библиотеки.

Контекстное меню БД векторных фрагментов содержит пункт «Экспорт всех фрагментов». По нажатию будет предложено ввести название файла. В указанную папку будут экспортированы все фрагменты с введённым названием и префиксом \_XXX, где XXX – номер фрагмента.

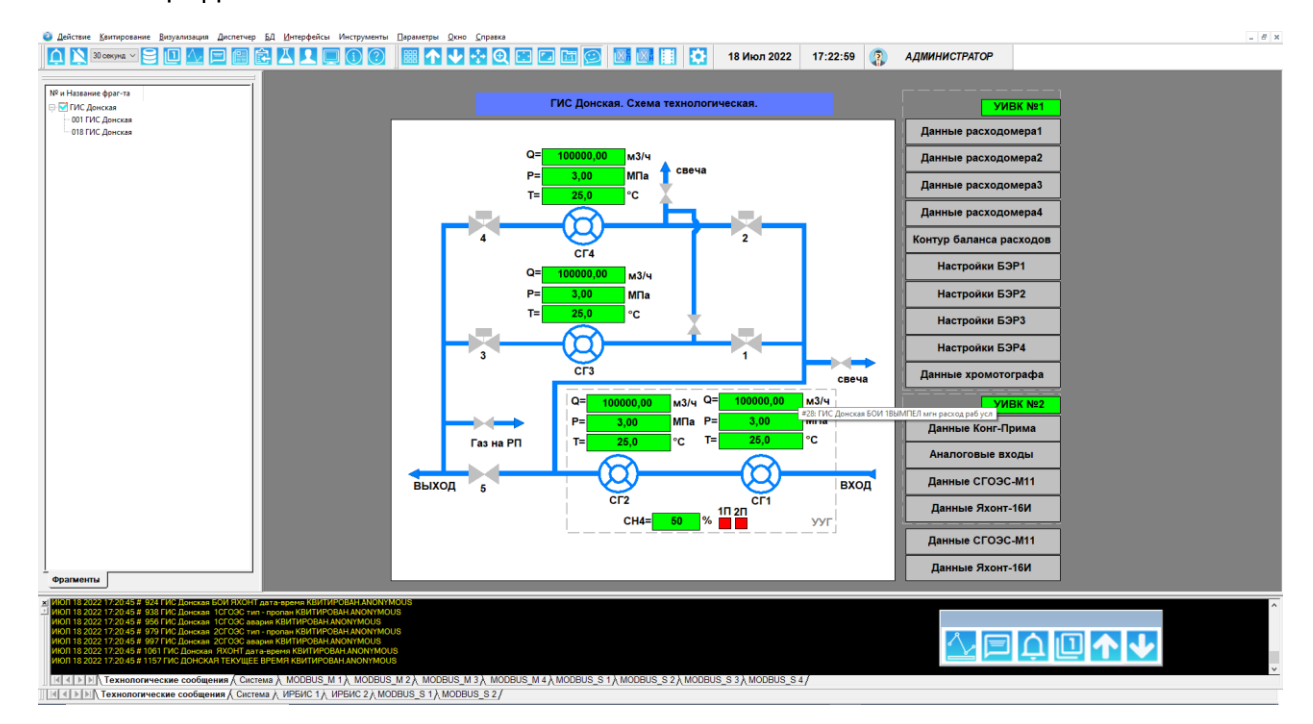

*Рисунок 7-2 – Векторный фрагмент*

Панель инструментов позволяет выполнить следующие операции:

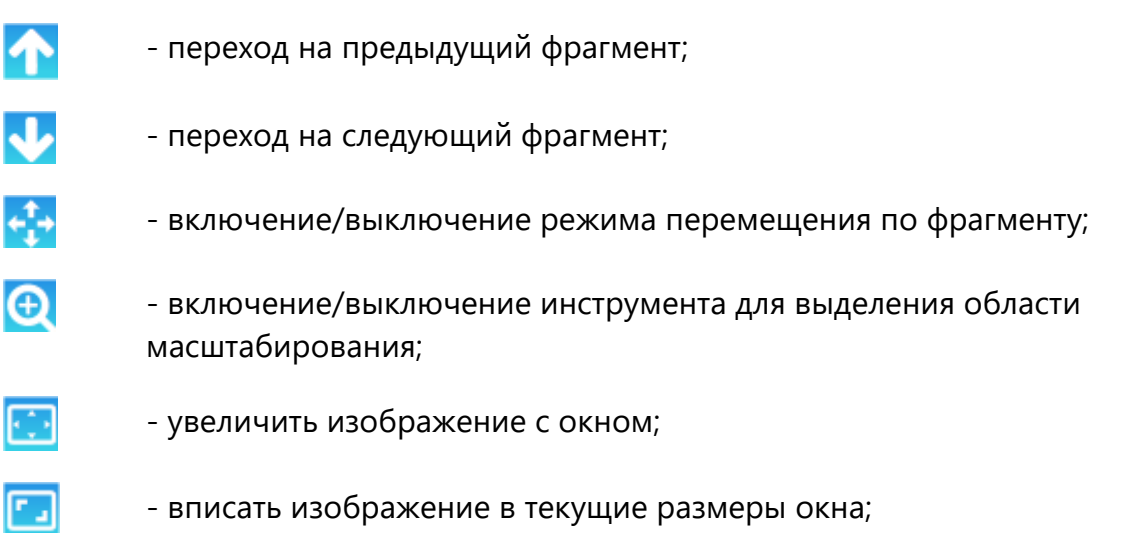

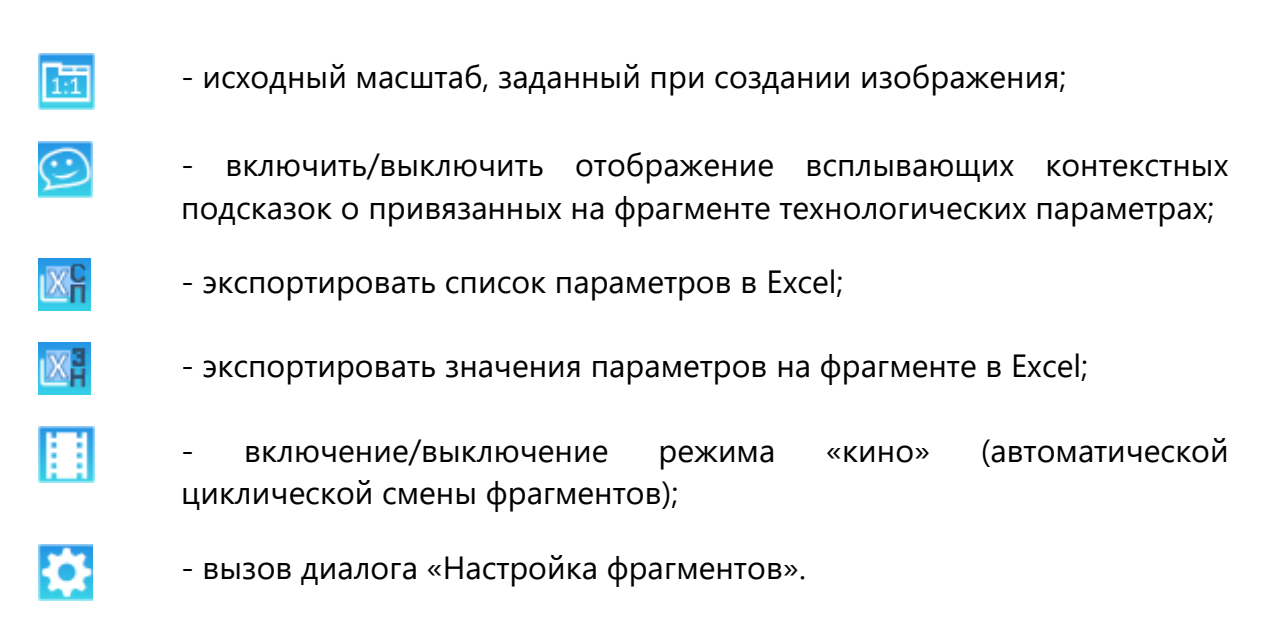

## **Ускоренная навигация:**

Для перемещения по фрагменту можно использовать горячие клавиши и колесо прокрутки мыши следующим образом:

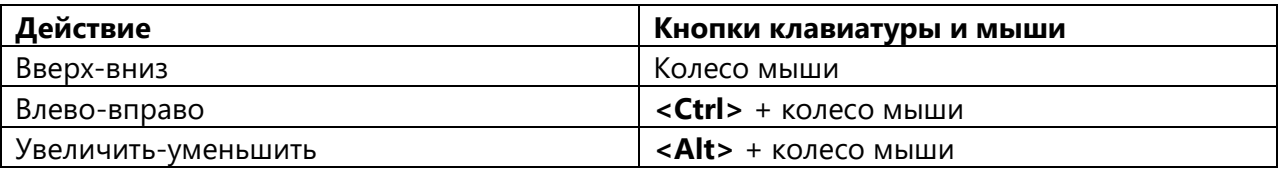

## **7.3 Графики значений параметров**

Окно графиков [\(Рисунок](#page-104-0) 7-3) предназначено для просмотра графиков текущих значений параметров БД и архивов графиков.

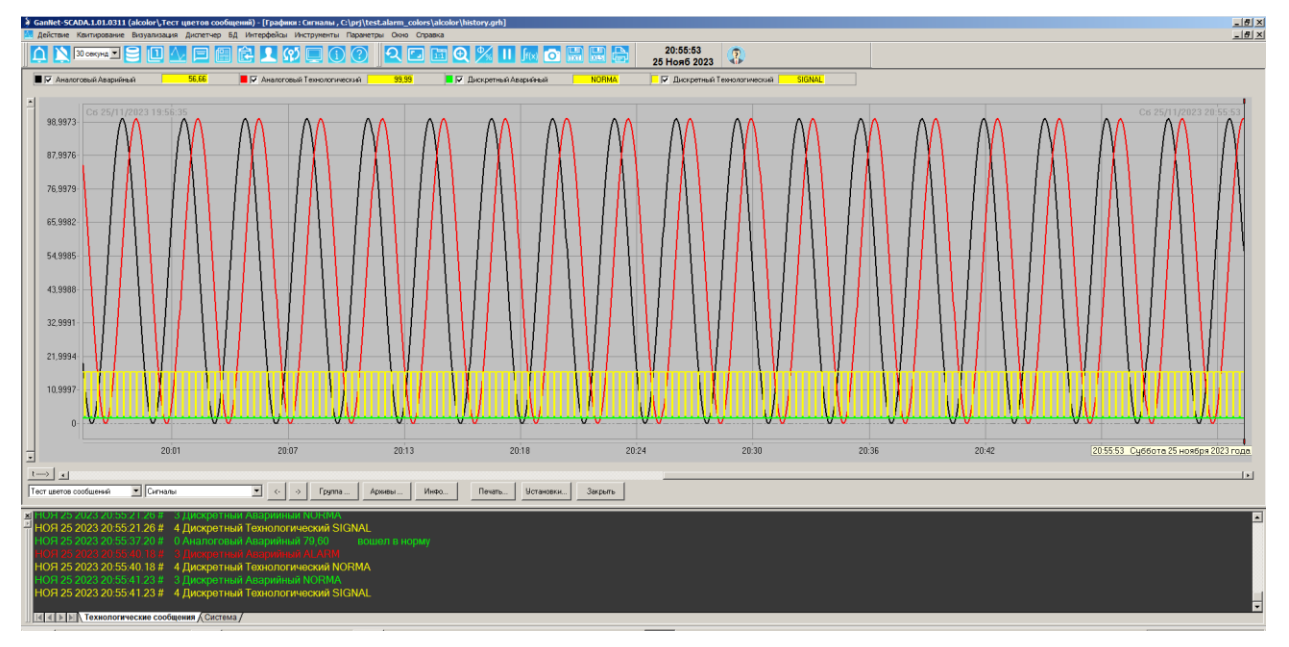

<span id="page-104-0"></span>*Рисунок 7-3 – Окно графиков*

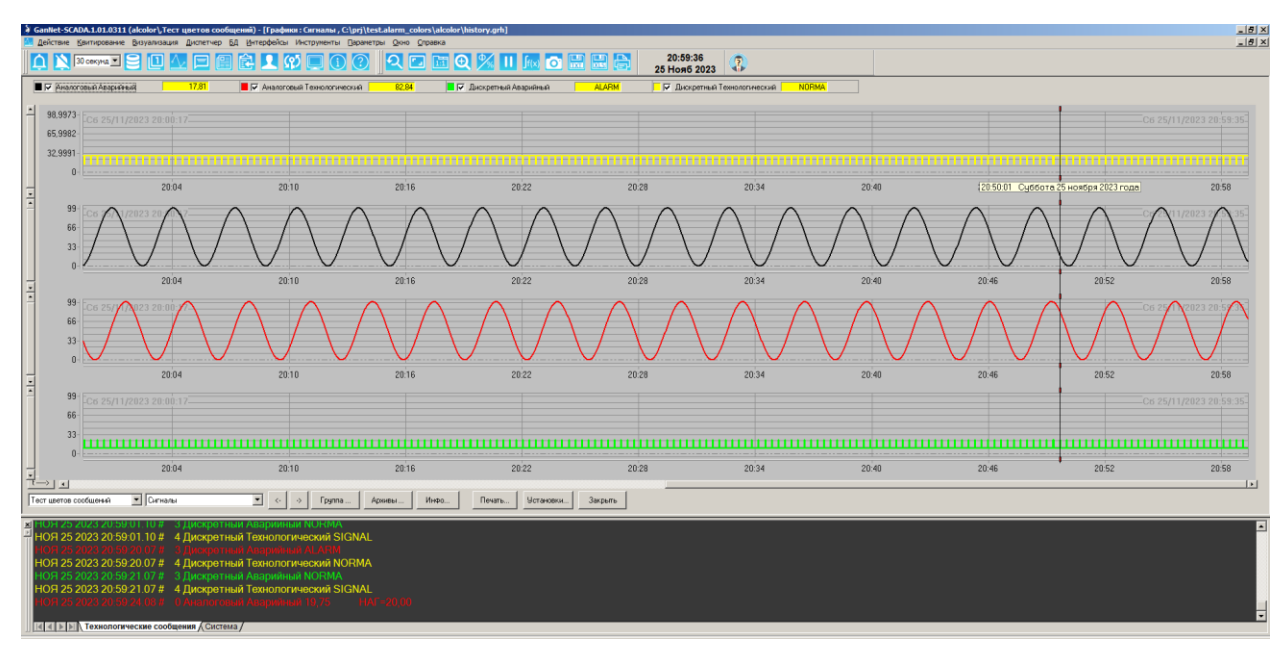

*Рисунок 7-4 – «Многоперьевой» режим просмотра графиков*

<span id="page-105-0"></span>В виде графиков отображаются значения параметров, входящих в группы и указанных в списке параметров в файле **history.grh**. Этот файл создаётся и редактируется до запуска программного модуля «GanNet-SCADA Micro» и хранит значения замеров указанных параметров.

Графики параметров отображаются на диаграммной ленте со шкалой в процентах или физических величинах. Числовое значение каждого параметра в точке положения визира показано в верхней части окна «Графики»

В случае достоверности параметра на момент замера его значение отображается на жёлтом фоне. В этом же окне, рядом с репером параметра, показан цвет соответствующего ему графика. Графики отображаются только те, напротив которых стоит галочка, задающая необходимость показывать\скрыть той или иной график.

Просмотр графиков возможен в двух режимах. Все графики на одной шкале «Y» ([Рисунок](#page-104-0) 7-3) и графики на индивидуальных шкалах. Режим отображения на индивидуальных шкалах называется «Много перьевой режим» ([Рисунок](#page-105-0) 7-4).

Переход в многоперьевой режим производится через контекстное меню, вызванное в области таблицы значений параметров графиков.

На графики могут выводится значения параметров следующих типов:

- \* аналоговых;
- \* дискретных (одно и двухбитных);
- дискретных многопозиционных;
- измерительных линий;

Через панель инструментов доступны следующие функции работы с графиками:

- вернуть предыдущий масштаб;

- показать график за весь временной интервал;

- задать масштаб 1:1 (один замер – одна точка не экране);

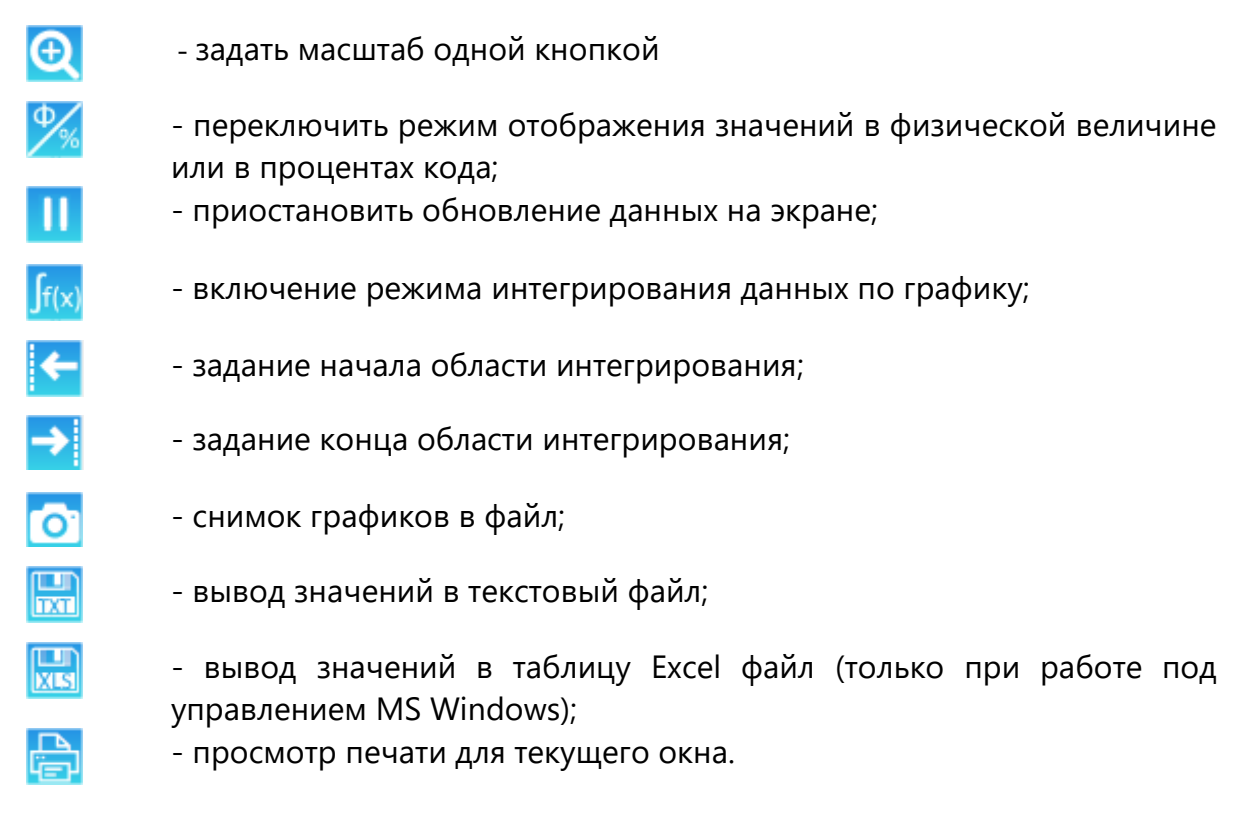

## **7.3.1 Выбор группы параметров**

В режиме просмотра графиков можно перейти к просмотру любой группы параметров [\(Рисунок](#page-106-0) 7-5). Выбор осуществляется в левой нижней части окна графиков. На экране одновременно строятся графики параметров, входящих в одну группу. На координатной ленте могут быть отображены первые 16 параметров любой группы.

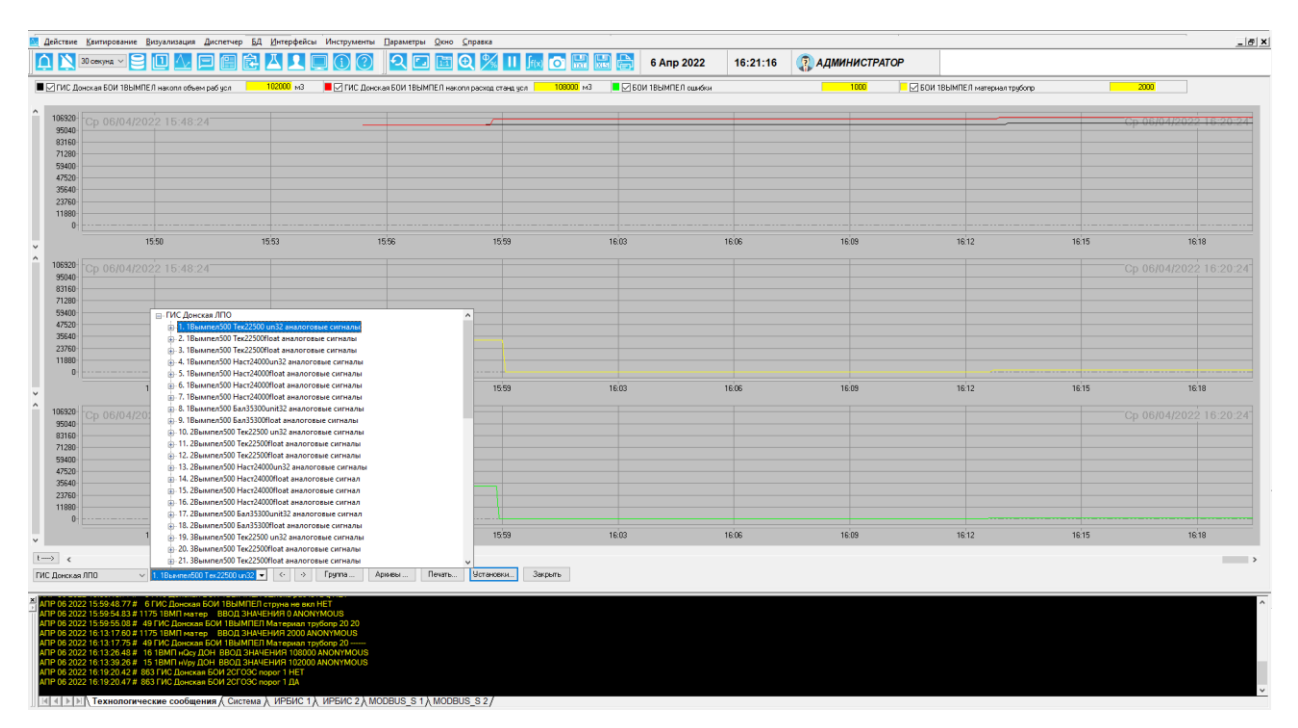

*Рисунок 7-5 – Выбор группы для просмотра графиков*

<span id="page-106-0"></span>При просмотре графиков группы могут сменяться последовательно. Нажатие клавиши **<PageDown>** позволяет перейти к просмотру графиков следующей, а клавиши **<PageUp>** - предыдущей группы параметров.

#### **7.3.2 Масштабирование**

Графики можно масштабировать для отображения именно той их части, которая нужна на текущий момент для просмотра. Масштабирование осуществляется при удерживаемой правой клавише мыши путём выделения требуемой зоны для отображения. После чего выделенный фрагмент занимает всю видимую часть окна графиков. Курсор в режиме выбора зоны просмотра имеет вид «ладонь с перекрестьем». Перемещение графиков осуществляется путём удержания левой клавиши мыши и перемещения курсора мыши на требуемую величину. Курсор при этом меняет вид с «ладонь» на «сжатая ладонь».

Кнопка «режим отображения» на панели инструментов задаёт режим отображения графиков, при котором в текущее окно выводятся все точки, содержащиеся в графике. Этот режим позволяет сделать общий анализ поведения параметра в период времени, равный глубине архива (глубине файла истории), и не может использоваться для детальной оценки поведения параметра в конкретный момент времени. Если в этом режиме возникает ситуация, когда в окно невозможно вывести все точки графика, т.е. происходит потеря некоторых точек ввиду невозможности физически отобразить все точки при текущей разрешающей способности экрана (например, когда разрешение экрана по горизонтали 1280 пикселов, а на графике, скажем, содержится 3000 точек), фон графиков меняется на розовый. Это свидетельствует о том, что при текущем режиме отображения некоторые точки не будут показаны. На программном уровне реализация этого режима подразумевает, что функция, определяющая координаты конкретной точки графика, может вернуть одну и ту же координату (имеется в виду горизонтальная координата) для нескольких соседних точек, и увидеть эти «выпавшие» точки становится невозможно.

Кнопка «1:1» служит для возврата в режим отображения всех точек графика. Этот режим задаёт строгое соответствие: 1 точка графика (измерение) = 1 пиксель по горизонтали на экране. Если при этом не представляется возможным уместить в окне все точки графика, то активируются линейки прокрутки, а сами графики автоматически прокручиваются таким образом, чтобы на экране был виден последний замер.

Кнопка «Ф/%» служит для смены режима отображения по вертикали: происходит переключение между «процентным» режимом и режимом «физических величин».

В первом случае графики выводятся независимо друг от друга: для всех точек каждого графика максимум и минимум шкалы соответствуют самой верхней и самой нижней видимым точкам области вывода в окне графиков. Другими словами, графики формируются независимо друг от друга, и этот режим позволяет оценить общую картину поведения конкретного параметра без его физического соответствия другим параметрам в показанной группе.

Для анализа того, как графики соотносятся друг с другом, используется режим «физических величин». При этом для каждого параметра в отображаемой группе находится его физический максимум-минимум, после чего определяется общий максимум-минимум для всех графиков, который и соответствует самой верхней и самой нижней видимым точкам области вывода в окне графиков. Для удобства восприятия добавляется ещё по 10 процентов вертикального размера окна вывода, чтобы графики зрительно «не касались» верхней и нижней границы окна вывода. Найденные таким
образом общие для всех графиков максимум-минимум соответствуют видимой области вывода окна графиков. Режим позволяет оценить качественное соотношение графиков друг с другом в показанной группе и увидеть на вертикальной шкале реальную физическую величину для конкретной точки конкретного графика.

Для удобства просмотра во всплывающей подсказке при движении курсора мыши в окне графиков выводится время замера и физическое значение в конкретной точке поля графиков, на которую указывает курсор.

Кнопка «P» возвращает графики к виду и масштабу, соответствующим предыдущему шагу масштабирования (имеет смысл только после увеличения).

# **7.3.3 Просмотр значений**

Значение параметров в конкретной точке можно узнать, подведя к ней курсор мыши или нажав левую клавишу мыши два раза на поле графиков, приведёт к перемещению ползунка, отображающего время в позицию курсора, а в окнах значений физических величин будут показаны текущие значения параметров в данный момент времени. Курсорные клавиши <**Влево\Вправо>** двигают ползунок (слайдер) на один замер соответственно.

Клавиши **<PageUp\PageDown>** переключают текущую группу на предыдущую/следующую в списке групп.

### **7.3.4 Изображение окна просмотра графиков в файл**

Нажатие на панели инструментов кнопки **ОТ** «фотоаппарат» позволяет сохранить текущее изображение окна просмотра графиков в растровый графический файл. Место расположение и формат изображения указывается в диалоге «Сохранить как».

### **7.3.5 Запись значений в текстовый файл**

Нажатие на панели инструментов кнопки **как в стали** «дискета» позволяет сохранить значения текущей группы в простой текстовый файл. Значения сохраняются в виде таблицы. Значения одного параметра отображаются столбцом, значения параметров в один момент времени – строкой.

### **7.3.6 Запись значений в XLS файл**

Нажатие на панели инструментов кнопки «дискета XLS» позволяет сохранить значения текущей группы в файл формата Microsoft Excel. Значения одного параметра отображаются столбцом, значения параметров в один момент времени – строкой.

Программный модуль «GanNet-SCADA Micro» экспортирует данные в MS Excel используя технологию COM. Значение каждого параметра в каждой точке экспортируется отдельным вызовом COM-сервера Excel, поэтому запись может выполнятся продолжительное время. Поэтому данная функция работает только при выполнении программного модуля под управлением MS Windows.

### 7.3.7 Печать графиков на принтере

«принтер» позволяет распечатать Нажатие на панели инструментов кнопки графики на указанном принтере. Рекомендуем использовать цветной принтер.

# 7.3.8 Просмотр информации о файле графиков

Время и дата последнего и начального видимого на экране замеров показываются в верхних углах сетки графиков таким образом, чтобы при наложении линий графиков линии шли поверх надписей. При нажатии не кнопку «Инфо...» внизу диалога просмотра графиков отображается информация о файле. Внешний вид диалога показан на рисунке ниже.

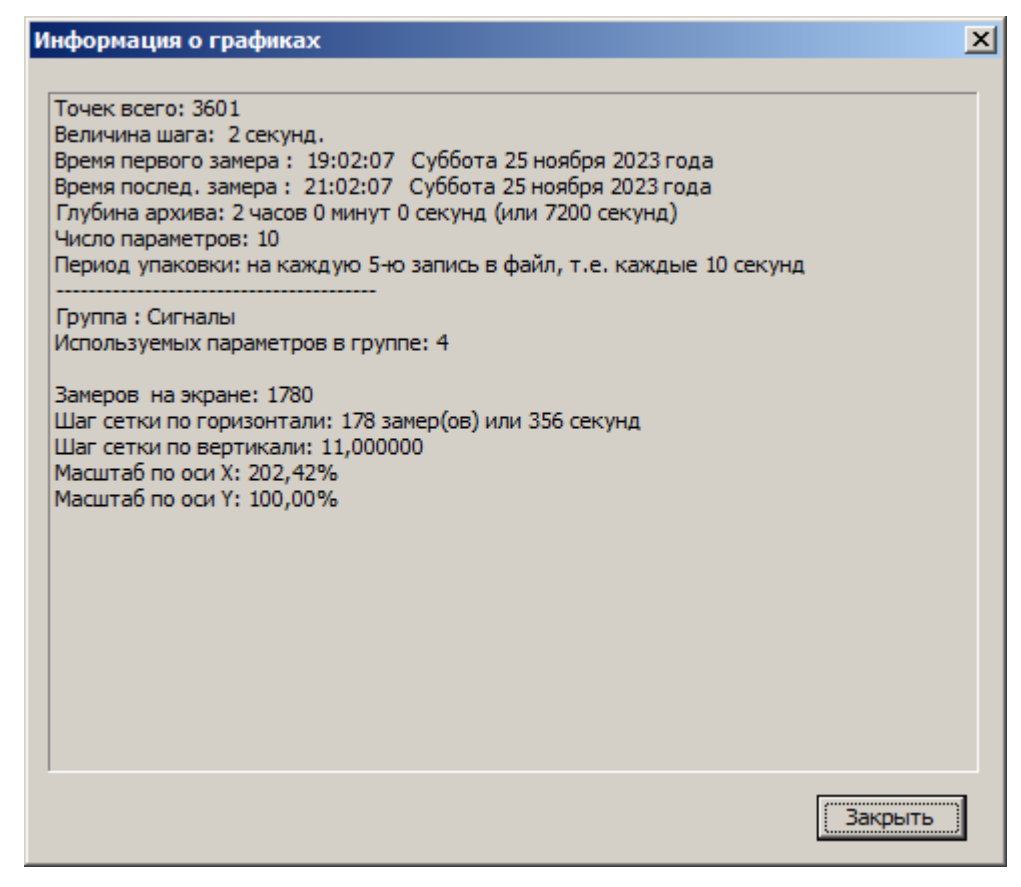

Рисунок 7-6 – Диалог «Информация о графиках»

Файл архивов графиков **history.grh** создаётся и редактируется до запуска «GanNet-SCADA Micro» и содержит значения и заголовок параметров, определяющих алгоритм заполнения архива.

- $\star$ полный размер файла history.grh в байтах;
- $\star$ число параметров, по которым собираются мгновенные значения для построения графиков;
- число замеров на каждый параметр, ёмкость кольцевого буфера;
- $\star$ интервал замеров в секундах, период сохранения мгновенных значений параметров.

# **7.3.9 Архивы графиков**

При полном заполнении кольцевого буфера, соответствующего размеру файла history.grh, создаётся файл-архив. Архивы хранятся бессрочно, пока не будут удалены с диска пользователем.

Переход в диалог выбора архива на просмотр производится нажатием кнопки «Архивы...» внизу окна просмотра графиков (см. [Рисунок](#page-106-0) 7-5).

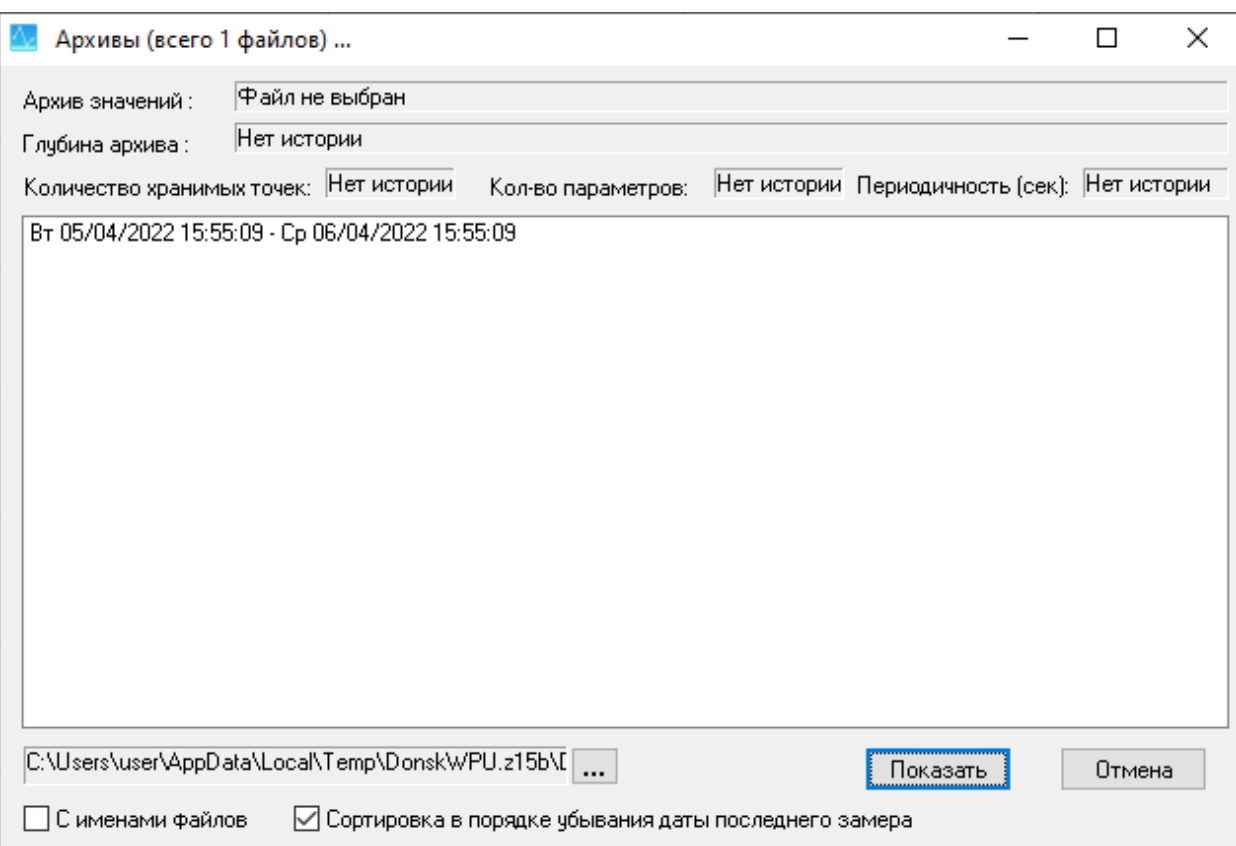

*Рисунок 7-7 – Выбор архива графической истории*

<span id="page-110-0"></span>Диалог содержит список временных интервалов всех существующих архивов. Выбор любого из них переводит окно «Графики» в режим просмотра архивов. При этом отрисовка новых точек графика приостанавливается. В списке выбора Баз появится строка «Архивы – ИМЯ\_БАЗЫ».

При открытии диалога в текущем каталоге Базы ищется подкаталог «hist\_arc» графической истории [\(Рисунок](#page-110-0) 7-7).

Файлы, находящиеся в каталоге, просматриваются на предмет их принадлежности к формату графических файлов истории. Если файл является таковым, то из него извлекается информация о глубине архива и выводится в диалог. При желании туда же можно вывести непосредственно и сами имена файлов, для этого служит элемент диалога «С именами файлов». Если файл не является файлом истории, то в список добавляется текст «Нет данных». При выборе этого пункта в строку «Архив значений» выводится имя файла, по которому не удалось извлечь графическую историю. Теоретически такие файлы можно было и не добавлять в список, но тогда это не позволило бы отделить сбойные архивы с корректными названиями файлов, но плохим содержимым: они бы просто выпали из списка и казались бы «невидимыми».

Возврат из режима просмотра архива осуществляется выбором Базы Данных в выпадающем списке Баз.

#### 7.3.10 Режим расчёта интегральных и средних значений

Программный модуль позволяет производить интегрирование значений параметров. При нажатии на кнопку интегрирования Jf(x) графики автоматически переходят в «Режим паузы», при котором не происходит динамическое обновление данных на экране и появляются дополнительные кнопки для задания границ интервала интегрирования, а кнопка интегрирования остаётся в нажатом состоянии, что свидетельствует о переходе в режим интегрирования. Сместив визир на нужный замер (путём двойного нажатия мыши на рабочем поле графиков или одиночного нажатия на оси времени под графиками), можно нажать одну из кнопок для задания границ интервала интегрирования. Это задаст первую границу интервала. Повторное смещение визира и нажатие на вторую кнопку границы определит интервал интегрирования. После этого на месте таблицы значений появляется выпадающий список с реперами параметров текущей группы. Для выбранного параметра производится расчёт интегрального и среднего значения на интервале (Рисунок 7-8).

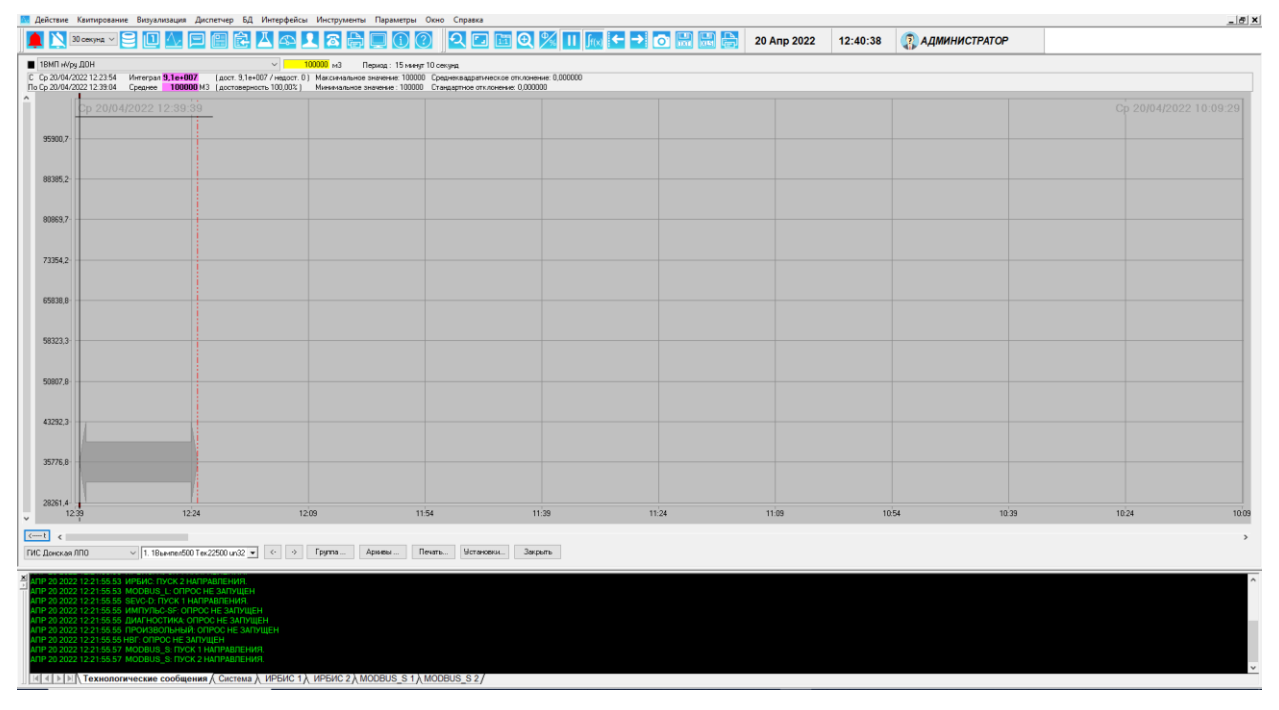

### Рисунок 7-8 – Режим интегрирования/усреднения

<span id="page-111-0"></span>Если в интервал попадают точки недостоверных значений, то при расчёте их значение берётся равным последнему достоверному по ходу интегрирования (равносильно полке). Вклад таких точек отражается в значении интеграла по недостоверным значениям и проценте достоверности среднего значения. Если интервал начинается в точке недостоверного значения, интеграл и среднее считаются недостоверными.

При смещении визира клавиатурой (курсорными клавишами) после задания второй границы интервала интегрирования можно скорректировать последнюю точку интервала с точностью до одного замера.

При повторном нажатии на кнопку интегрирования осуществляется выход из режима интегрирования.

# **7.3.11 Создание пользовательской группы**

Кроме сконфигурированных групп, возможно создание пользовательской группы. Пользовательская группа существует только на момент просмотра графиков по ней. В неё можно добавить любые параметры БД, по которым ведётся история. [\(Рисунок](#page-112-0) 7-9).

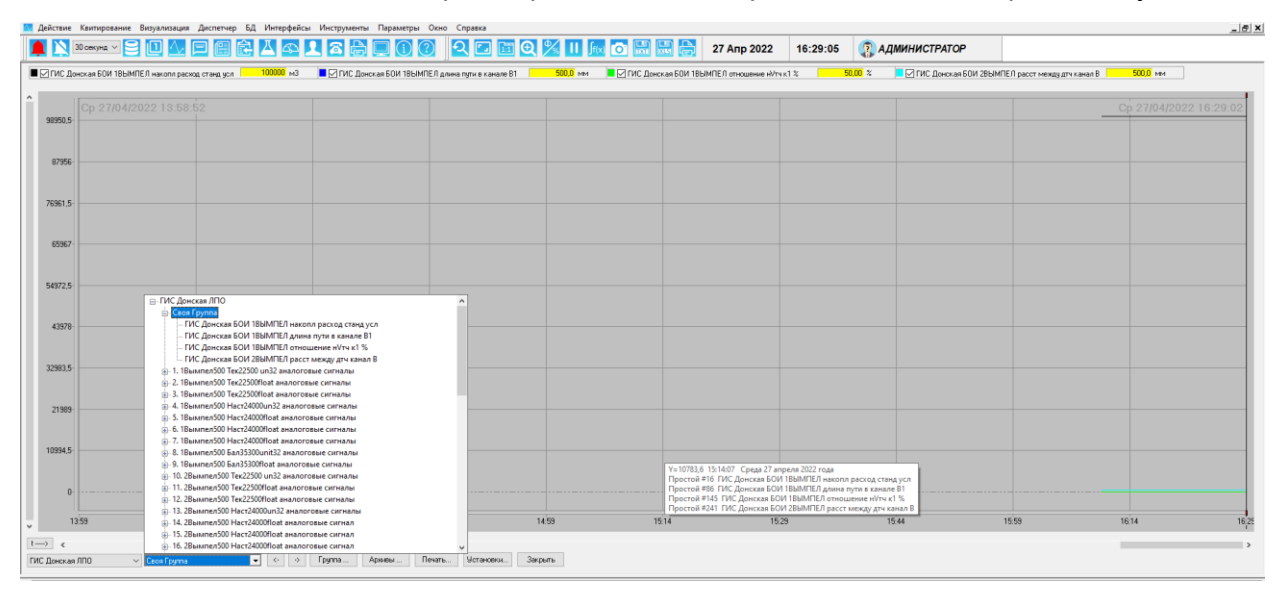

*Рисунок 7-9 – Создание пользовательской группы*

# <span id="page-112-0"></span>**7.3.12 Управление настройками**

В диалоге настроек (переход - по кнопке «Установки…», см. [Рисунок](#page-104-0) 7-3) сведены основные настройки управления представлением графиков на экране. Диалог показан на [Рисунок](#page-112-1) 7-10.

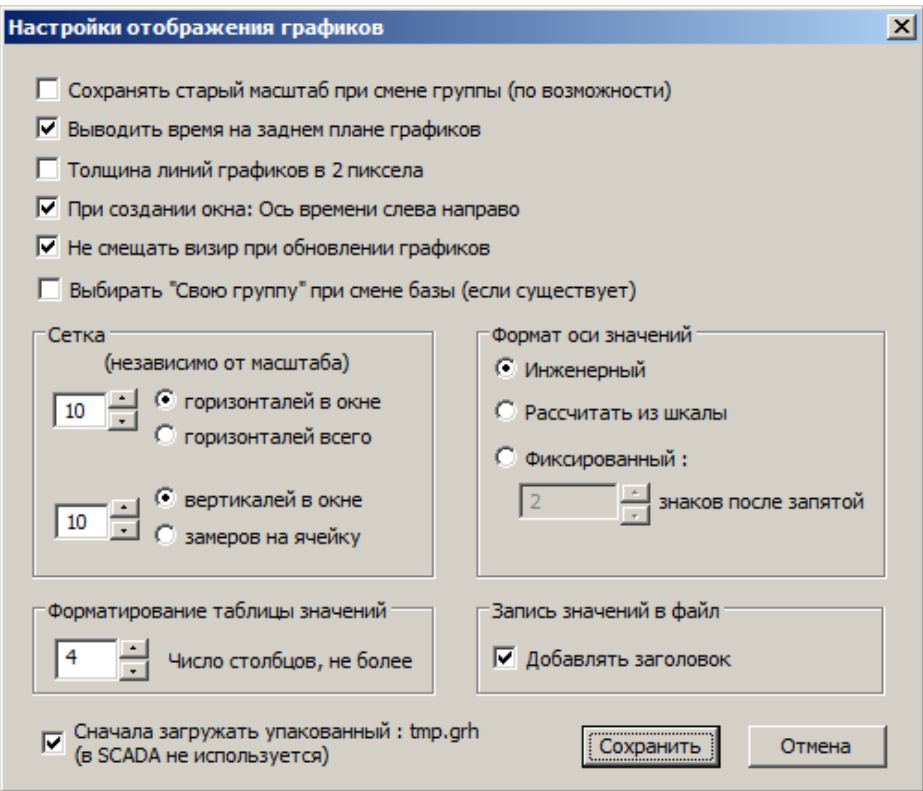

<span id="page-112-1"></span>*Рисунок 7-10 – Установки режима просмотра графиков*

# В диалоге задаются следующие настройки режима просмотра графиков:

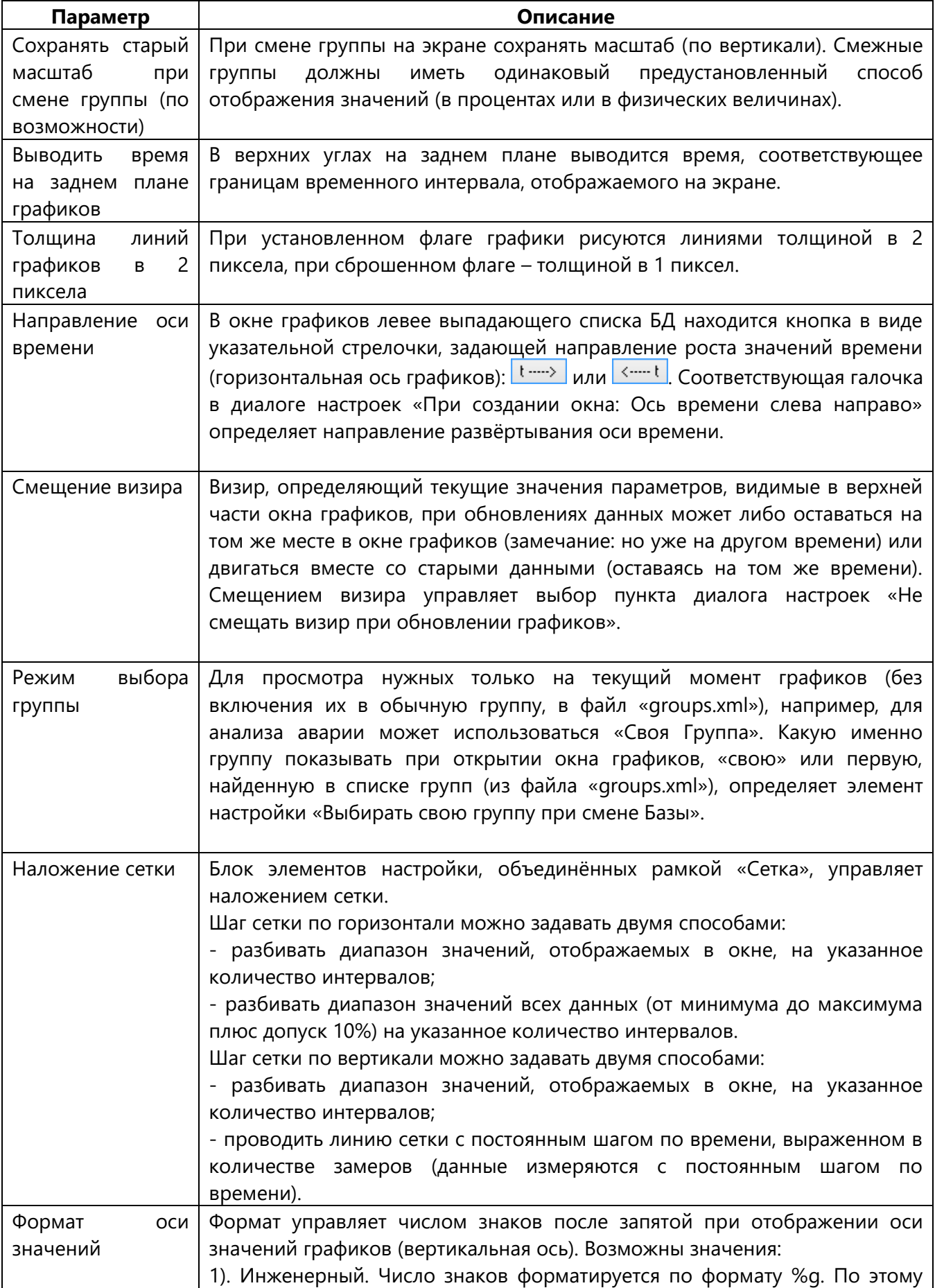

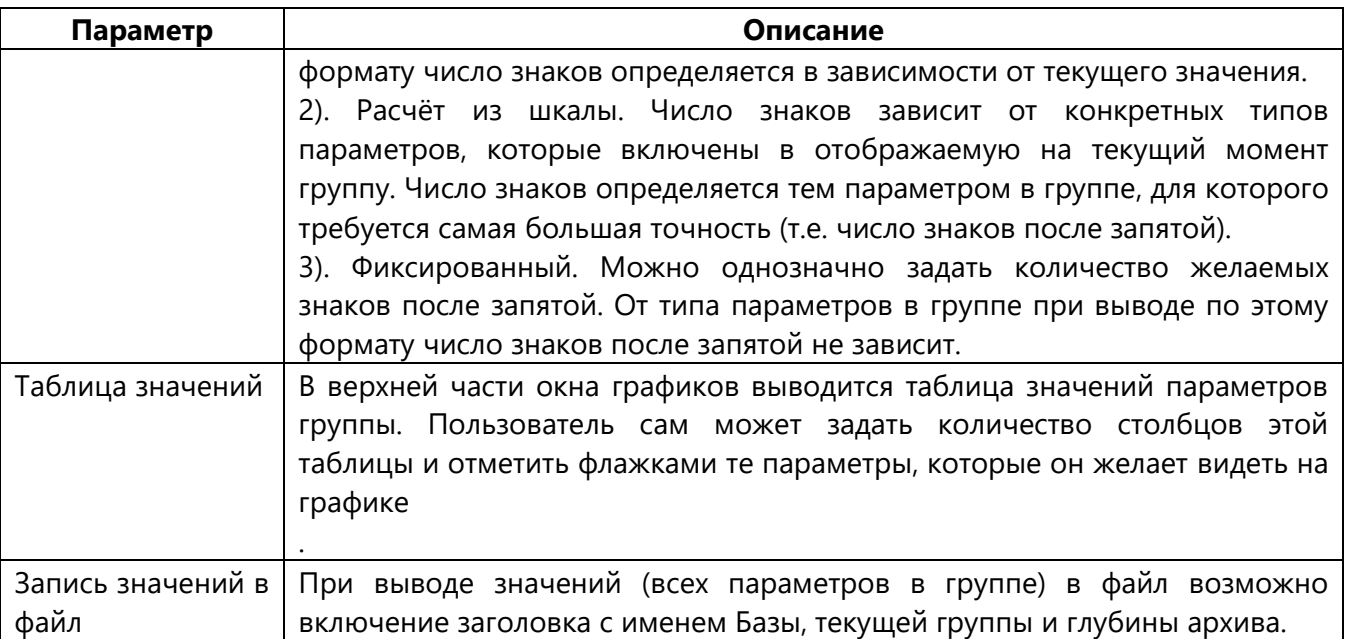

#### $7.4$ Окно протокола технологических сообщений

Программа «GanNet-SCADA Micro» позволяет просматривать два типа протоколов технологических сообщений.

Первое, технологических сообщений локального узла. Это сообщения, которые формируются на данном узле системы и хранятся в фале history.grh. Можно просмотреть текущий протокол и архивные файлы, хранящиеся в каталоге mes\_day.

Второе, протокол технологических сообщений системы. Это «смесь» из сообщений, формируемых в различных узлах системы.

### 7.4.1 Просмотр технологических сообщений узла

Режим просмотра протокола событий узла вызывается любым из следующих способов:

- комбинацией «горячих клавиш» <Ctrl>+<A>;

на панели инструментов; - кнопкой <mark>L</mark>

меню «GanNet-SCADA Micro»: «Визуализация» из главного «Протокол технологических сообщений узла».

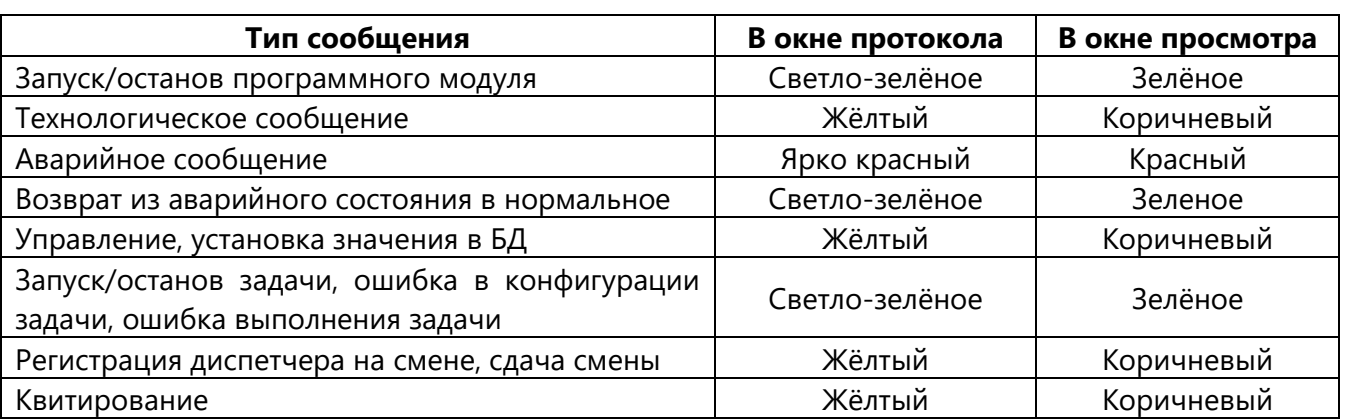

Цвет сообщений зависит от типа:

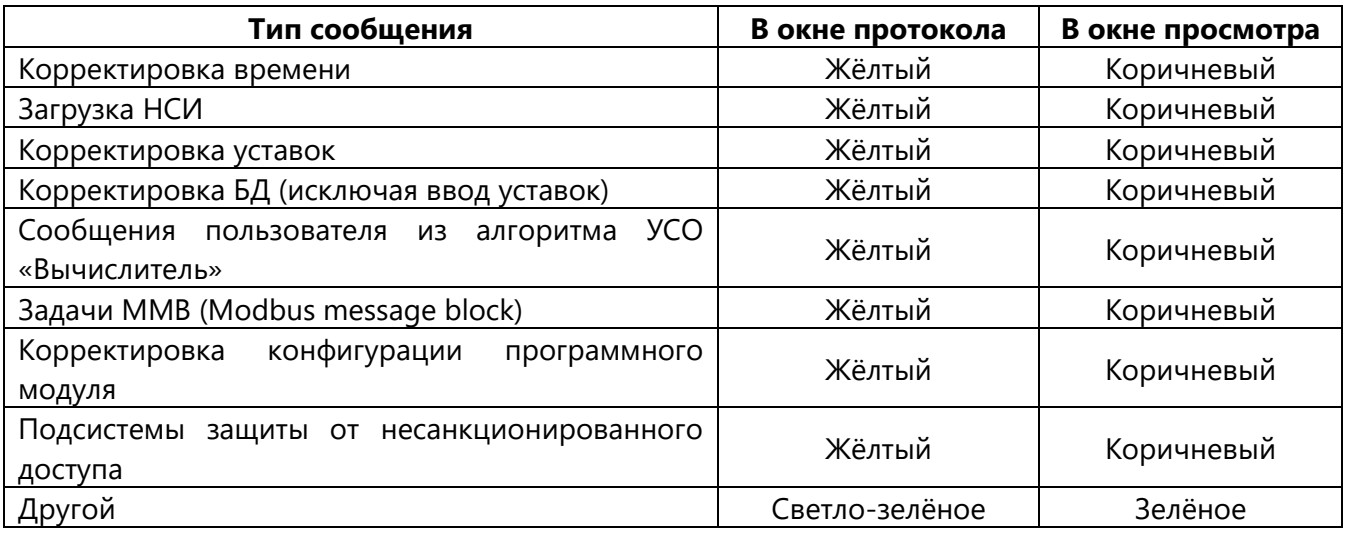

| Действие Квитирование Визуализация Диспетчер БД Интерфейсы Инструменты Параметры Окно Справка                                                                                                    |                         |                  |                                                                                           |             |          |               |  |
|----------------------------------------------------------------------------------------------------|-------------------------|------------------|-------------------------------------------------------------------------------------------|-------------|----------|---------------|--|
| 30 cercyng v                                                                                                    |                         | <b>A</b><br>la P |                                                                                           | 20 Anp 2022 | 13:40:24 | АДМИНИСТРАТОР |  |
|                                                                                                    |                         | Дата             | Сообщение                                                                                 |             |          |               |  |
| Протокол технологических сообщений - 55 Сообц                                                                                                    |                         |                  | AFIP 20 2022 13:36:55.78 HAHARO PASOTЫ (VER. 5.00.0300) Apr 15 2022                       |             |          |               |  |
| Типы (установить/снять все)                                                                                                    |                         |                  | AFIP 20 2022 13:36 55:91 MODBUS M. ИСПОЛЬЗ КОНФ ПО УМОЛЧАНИЮ                              |             |          |               |  |
| Перезапуски                                                                                                    |                         |                  | AΠΡ 20 2022 13:36:55.91 RMG: ИСПОЛЬЗ КОНФ.ПО УМОЛЧАНИЮ                                    |             |          |               |  |
| Технологические                                                                                                    | Ρ<br>ē                  |                  |                                                                                           |             |          |               |  |
| Аварийные<br>Управления                                                                                                    | i                       |                  | АПР 20 2022 13:36:55.93 АРС: ИСПОЛЬЗ КОНФ ПО УМОЛЧАНИЮ                                    |             |          |               |  |
| Задачи                                                                                                    |                         |                  | АПР 20 2022 13:36:55 94 СЭТ-4ТМ: ИСПОЛЬЗ КОНФ ПО УМОЛЧАНИЮ                                |             |          |               |  |
| Диспетчер                                                                                                    | $\overline{\epsilon}$   |                  | АПР 20 2022 13:36 56:06 НВГ, ИСПОЛЬЗ КОНФ ПО УМОЛЧАНИЮ.                                   |             |          |               |  |
| Квитирование                                                                                                    |                         |                  | AПР 20 2022 13:36:56.06 MODBUS F. ИСПОЛЬЗ КОНФ ПО УМОЛЧАНИЮ                               |             |          |               |  |
| Коррект, времени                                                                                                    | $\overline{a}$          |                  | AITP 20 2022 13:36:56.08 MODBUS M: OFIPOC HE 3AFIYULEH                                    |             |          |               |  |
| Загрузка НСИ                                                                                                    | $\overline{\mathbf{S}}$ |                  | АПР 20 2022 13:36:56 24 ИРБИС: ПУСК 1 НАПРАВЛЕНИЯ.                                        |             |          |               |  |
| Коррект. уставок                                                                                                    |                         |                  | АПР 20 2022 13:36 56 27 ИРБИС: ПУСК 2 НАПРАВЛЕНИЯ.                                        |             |          |               |  |
| Коррект. БД                                                                                                    | ब्रि                    |                  |                                                                                           |             |          |               |  |
| Пользователя                                                                                                    | ĩ                       |                  | AΠP 20 2022 13:36:56 28 MODBUS L: OΠPOC HE 3AΠУЩΕΗ                                        |             |          |               |  |
| Удаленный сервис                                                                                                    | Þ                       |                  | AFIP 20 2022 13:36:56:28 SEVC-D FIVCK 1 HAFIPABITEHMR.                                    |             |          |               |  |
| Коррект.конфиг.системы                                                                                                    | रार                     |                  | АПР 20 2022 13:36:56 28 ИМПУЛЬС-SF: ОПРОС НЕ ЗАПУЩЕН                                      |             |          |               |  |
| Контроль доступа                                                                                                    | ī2                      |                  | АПР 20 2022 13:36:56 29. ДИАГНОСТИКА: ОПРОС НЕ ЗАЛУЩЕН.                                   |             |          |               |  |
| Другое<br>Поиск по тексту                                                                                                    |                         |                  | АПР 20 2022 13:36:56 29. ПРОИЗВОЛЬНЫЙ: ОПРОС НЕ ЗАПУЩЕН                                   |             |          |               |  |
| Найти:                                                                                                    |                         |                  | AΠP 20 2022 13:36:56:30 HBI" OΠPOC HE 3AΠVILIEH                                           |             |          |               |  |
| Учитывать регистр                                                                                                    |                         |                  |                                                                                           |             |          |               |  |
| Только слово целиком                                                                                                    |                         |                  | AFIP 20 2022 13:36:56.31 MODBUS S: FIVCK 1 HAFIPABITEHWR.                                 |             |          |               |  |
| Исключить:                                                                                                    |                         |                  | AFIP 20 2022 13:36:56:32 MODBUS S: ITYCK 2 HAFIPABITEHMR.                                 |             |          |               |  |
| П За время                                                                                                    |                         |                  | AΠP 20 2022 13:40:08.69 # 7 FMC Донская БОИ 1ВЫМПЕЛ время КВИТИРОВАН ANONYMOUS            |             |          |               |  |
| ×                                                                                                    | 20/04/2022 13:36:55     |                  | AΠP 20 2022 13:40:08.69 # 8 ПИС Донская БОИ 1ВЫМПЕЛ время в формате КВИТИРОВАН ANON.      |             |          |               |  |
| <b>Tlo:</b>                                                                                                    | 20/04/2022 13:40:08     |                  | АПР 20 2022 13:40:08.69 # 17 ПИС Донская БОИ 1ВЫМПЕЛ время пред часа КВИТИРОВАН.ANON.     |             |          |               |  |
| Из БД                                                                                                    |                         |                  | AΠP 20 2022 13:40:08:69 # 18 ГИС Донская БОИ 1ВЫМПЕЛ время пред сут КВИТИРОВАН ANONY.     |             |          |               |  |
| ₩ ГИС Донская ЛПО                                                                                                    |                         |                  | AΠP 20 2022 13:40:08.70 # 167 ГИС Донская БОИ 2ВЫМПЕЛ время КВИТИРОВАН ANONYMOUS          |             |          |               |  |
| Penepar                                                                                                    |                         |                  |                                                                                           |             |          |               |  |
| Выделение                                                                                                    | По Дням                 |                  | АПР 20 2022 13:40:08:70 ■ 168 ГИС Донская БОИ 2ВЫМПЕЛ время в формате КВИТИРОВАН ANO.     |             |          |               |  |
| Крупный шрифт                                                                                                    |                         |                  | АПР 20 2022 13:40:08 70 # 177 ГИС Донская БОИ 2ВЫМПЕЛ время пред часа КВИТИРОВАН ANO.     |             |          |               |  |
|                                                                                                    |                         |                  | AΠP 20 2022 13:40:08.70 # 178 ГИС Донская БОИ 2ВЫМПЕЛ время пред сут КВИТИРОВАН ANON.     |             |          |               |  |
|                                                                                                    |                         |                  | AПР 20 2022 13:40:08.70 # 327 ГИС Донская БОИ ЗВЫМПЕЛ время КВИТИРОВАН ANONYMOUS          |             |          |               |  |
|                                                                                                    |                         |                  | AFIP 20 2022 13 40:08.71 = 328 ГИС Донская БОИ ЗВЬЗАПЕЛ время в формате КВИТИРОВАН ANO.   |             |          |               |  |
|                                                                                                    |                         |                  | АПР 20 2022 13:40:08.71 # 337 ГИС Донская БОИ ЗВЫМПЕЛ время пред часа КВИТИРОВАН ANO.     |             |          |               |  |
|                                                                                                    |                         |                  | АПР: 20 2022 13:40:08:71 ■ 338 ГИС Донская БОИ ЗВЫМПЕЛ время пред сут КВИТИРОВАН ANON.    |             |          |               |  |
|                                                                                                    |                         |                  |                                                                                           |             |          |               |  |
|                                                                                                    |                         |                  | AFIP 20 2022 13:40:08.71 # 487 FWC Донская БОИ 4ВЫМПЕЛ время КВИТИРОВАН ANONYMOUS         |             |          |               |  |
|                                                                                                    |                         |                  | AΠP 20 2022 13:40:08 72 # 488 FMC Донская БОИ 4ВЫМПЕЛ время в формате КВИТИРОВАН ANO.     |             |          |               |  |
|                                                                                                    |                         |                  | АПР 20 2022 13:40:08 72 # 497 ГИС Донская БОИ 4ВЫМПЕЛ время пред часа КВИТИРОВАН ANO.     |             |          |               |  |
|                                                                                                    |                         |                  | АПР 20 2022 13:40 08:72 # 498 ГИС Донская БОИ 4ВЫМПЕЛ время пред сут КВИТИРОВАН ANON.     |             |          |               |  |
|                                                                                                    |                         |                  | АПР 20 2022 13:40:08.73 # 651 ГИС Донская БОИ МАГ начало провед анализ время КВИТИРОВАН.  |             |          |               |  |
|                                                                                                    |                         |                  | AΠP 20 2022 13:40:08.73 # 653 ГИС Донская БОИ MAI' время посл рассыл комп сост КВИП4РОВА. |             |          |               |  |
|                                                                                                    |                         |                  |                                                                                           |             |          |               |  |
| Фрапменты Сообщения                                                                                                    |                         |                  | АПР 20 2022 13:40:08.73 # 691 ПИС Донская БОИ ХРМ начало провед анализ время КВИТИРОВАН   |             |          |               |  |
|                                                                                                    |                         |                  | AFIP 20 2022 13:40:08.74 # 693 FWC Донская БОИ XPM время посл рассыл комп сост КВИТИРОВА. |             |          |               |  |
|                                                                                                    |                         |                  |                                                                                           |             |          |               |  |
| TP 20 2022 13:40:08 75 # 734 FWC Dorickas GDM 1K-TPMMA socres TTP no socie KBWTWPOBAH ANONYMOUS                                                                                                   |                         |                  |                                                                                           |             |          |               |  |
| ПР 20 2022 13:40:08 75 # 735 ГИС Донская БОИ 1К-ПРИМА время TTP по углеводор КВИТИРОВАН ANONYMOUS                                                                                                 |                         |                  |                                                                                           |             |          |               |  |
| ПР 20 2022 13:40:08:76 # 758 ГИС Донская БОИ 2К-ПРИМА время ТТР по воде КВИТИРОВАН АNONYMOUS<br>ПР 20 2022 13:40:08:76 # 759 ГИС Донская БОИ 2К-ПРИМА время ТТР по углеводор КВИТИРОВАН АNONYMOUS |                         |                  |                                                                                           |             |          |               |  |
| TP 20 2022 13:40:08 78 # 924 FWC Донская БОИ RXOHT дата-время КВИТИРОВАН.ANONYMOUS                                                                                                    |                         |                  |                                                                                           |             |          |               |  |
| ПР 20 2022 13:40:08.79 # 1157 ГИС ДОНСКАЯ ТЕКУЩЕЕ ВРЕМЯ КВИТИРОВАН ANONYMOUS                                                                                                    |                         |                  |                                                                                           |             |          |               |  |
| ПР 20 2022 13:40:08.79 # 1305 ГИС Донская внешний счетчик КВИТИРОВАН.ANONYMOUS                                                                                                    |                         |                  |                                                                                           |             |          |               |  |
| STP 20 2022 13:40:08 80 # 1306 FWC Донская внешний таймер КВИТИРОВАН ANONYMOUS                                                                                                    |                         |                  |                                                                                           |             |          |               |  |
| AR 20 2022 13:40:08 80 # 1307 FWC Донская счетчик времени КВИТИРОВАН ANONYMOUS                                                                                                    |                         |                  |                                                                                           |             |          |               |  |
|                                                                                                    |                         |                  |                                                                                           |             |          |               |  |
| 4  4  >   »  ћ Технологические сообщения / Система / ИРБИС 1 / ИРБИС 2 / MODBUS S 1 / MODBUS S 2 /                                                                                                |                         |                  |                                                                                           |             |          |               |  |

*Рисунок 7-11 – Окно просмотра технологических сообщений*

<span id="page-115-0"></span>В окне просмотра в дереве структуры можно произвести выборку сообщений ([Рисунок](#page-115-0) 7-11):

1. По типам сообщений, пункт в дереве «Типы»:

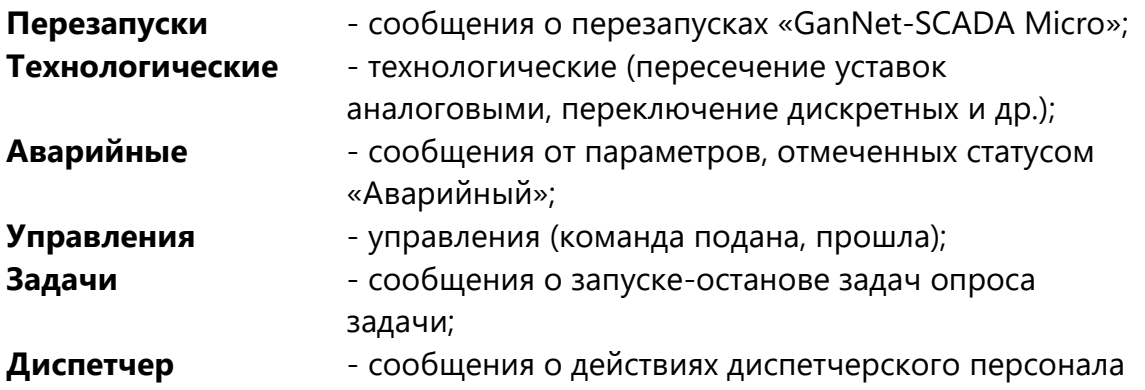

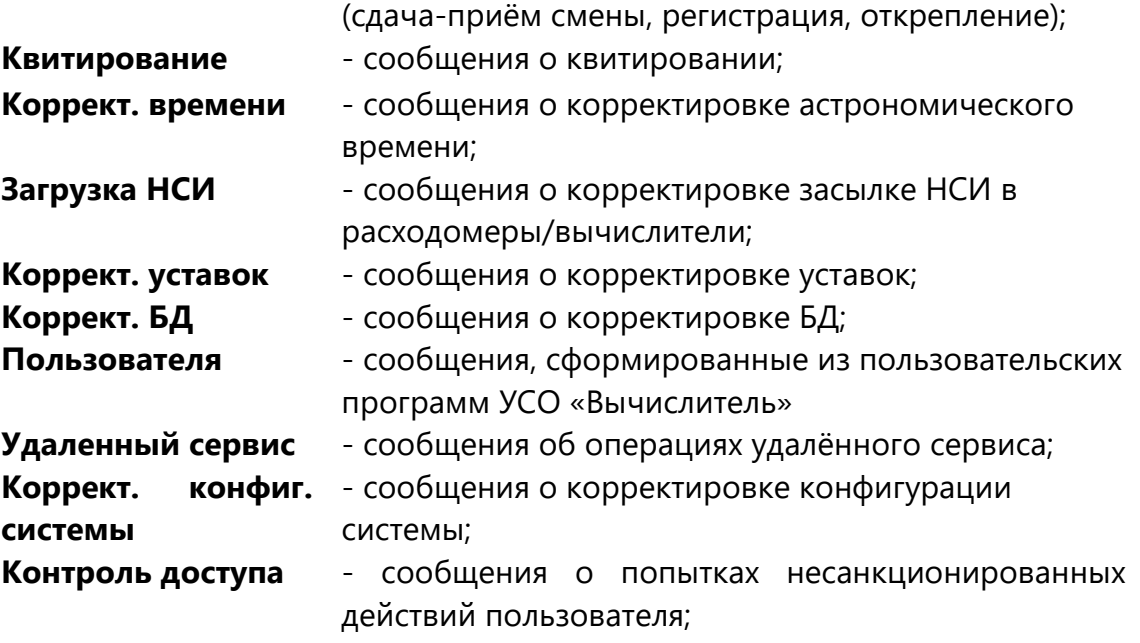

### **Другие**

2. По подстроке, входящий в текст сообщения (исключая метку времени). Пункт в дереве «Найти»;

- 3. Задав временной интервал. Пункт в дереве «За время»;
- 4. Выбрав набор параметров в специальном диалоге. Пункт «Из БД»-«Реперы».

Все выборки по типам сообщений действуют одновременно.

Если в поле **«Найти:»** введён текст, поиск производится по тексту. Поиск может производиться с учётом регистра и слова целиком.

Если сообщение содержит текст, введённый в поле **«Исключить:»**, то оно исключается из отображаемого списка. Поиск по тексту самый приоритетный.

При активации поля **«За время»** в протокол выводятся все сообщения за указанный интервал времени.

При активации поля **«Из БД»** с названием текущей БД будут выведены сообщения из текущего файла message.dbf. Обычно это поле включено.

При выборе поля **«Из БД»** - **«Реперы»** и нажатии на кнопку "…" в строке «Реперы» (см. [Рисунок](#page-116-0) 7-12) откроется диалог выбора реперов для показа сообщений, имеющих отношения только к ним.

|   | За время           |                     |
|---|--------------------|---------------------|
|   | $\mathcal{C}$      | 06/04/2022 17:06:37 |
|   | $\Box$ o:          | 06/04/2022 17:06:38 |
| ь | Из БД              |                     |
|   | Г∕ ГИС Донская ЛПО |                     |
|   | Реперы             | ш                   |
|   | Выделение          | По Часам            |
|   | Крупный шрифт      | нет                 |

<span id="page-116-0"></span>*Рисунок 7-12 – Строка «Реперы» дерева параметров*

Для включения репера в выборку необходимо нажать кнопку «Добавить» или сделать двойной клик по нему. Исключение репера из выборки происходит выделением репера и нажатием кнопки «Удалить» или двойным нажатием на репере в списке «Выборка». (см. [Рисунок](#page-117-0) 7-13).

По нажатии кнопки ОК выбранные реперы появятся в дереве параметров, а также выделится строка «Реперы», активируя вывод в окно только сообщений, относящихся к выбранным реперам.

| <b>БД DonskWPU\</b> |                         |         |                      | × |
|---------------------|-------------------------|---------|----------------------|---|
| БД                  |                         | Выборка |                      |   |
| ⊟- ГИС Донская ЛПО  |                         |         | N00000 1БОИ УИВК ДОН |   |
|                     | ⊟- По системным номерам |         |                      |   |
|                     | N00000 150И УИВК ДОН    |         |                      |   |
|                     | — N00001 БОИ 1ВМП ДОН   |         |                      |   |
|                     | — N00002 1ВМП ошт ДОН   |         |                      |   |
|                     | — N00003 1ВМП ош р ДОН  |         |                      |   |
|                     | — N00004 1ВМП ошск ДОН  |         |                      |   |
|                     | — N00005 1ВМП ош q ДОН  |         |                      |   |
|                     | — N00006 1ВМП ошстр ДОН |         |                      |   |
|                     | — N00007 1BMП time ДОН  |         |                      |   |
|                     | — N00008 1BMП фtime ДОН |         |                      |   |
|                     | — N00009 1ВМП кдеос ДОН |         |                      |   |
|                     | — N00010 1ВМП кдош1 ДОН |         |                      |   |
|                     | — N00011 1ВМП кдош2 ДОН |         |                      |   |
|                     | — N00012 1ВМП типдР ДОН |         |                      |   |
|                     | — N00013 1ВМП дРзн ДОН  |         |                      |   |
|                     | — N00014 1ВМП QмгИ ДОН  |         |                      |   |
|                     | — N00015 1BMП нVрч ДОН  |         |                      |   |
|                     | — N00016 1BMП нQсу ДОН  |         |                      |   |
|                     | — N00017 1ВМП timeч ДОН |         |                      |   |
|                     | — N00018 1BMП timec ДОН |         |                      |   |
|                     | — N00020 1ВМП дРвп ДОН  |         |                      |   |
|                     | — N00021 1ВМП Р ДОН     |         |                      |   |
|                     | — N00022 1BMП Т ДОН     |         |                      |   |
|                     |                         |         |                      |   |
| Добавить            | <b>Удалить</b>          | Ввод    | Отмена               |   |
|                     |                         |         |                      |   |

*Рисунок 7-13 – Настройка выборки по реперам.*

<span id="page-117-0"></span>Возможны варианты подсветки областей сообщений - по часам, по дням, по месяцам.

Выбор размера шрифта (мелкий / крупный), которым отображается список сообщений.

| Дата                             | Сообщение                                                                               |
|----------------------------------|-----------------------------------------------------------------------------------------|
|                                  | АПР 07 2022 10:36:30.49 MODBUS L: ОПРОС НЕ ЗАПУЩЕН                                      |
|                                  | АПР 07 2022 10:36:30.49 SEVC-D: ПУСК 1 НАПРАВЛЕНИЯ.                                     |
|                                  | АПР 07 2022 10:36:30.49 ИМПУЛЬС-SF: ОПРОС НЕ ЗАПУЩЕН                                    |
|                                  | АПР 07 2022 10:36:30.49 ДИАГНОСТИКА: ОПРОС НЕ ЗАПУЩЕН                                   |
|                                  | АПР 07 2022 10:36:30.51 ПРОИЗВОЛЬНЫЙ: ОПРОС НЕ ЗАПУЩЕН                                  |
|                                  | АПР 07 2022 10:36:30.51 НВГ: ОПРОС НЕ ЗАПУЩЕН                                           |
|                                  | АПР 07 2022 10:36:30.52 MODBUS S: ПУСК 1 НАПРАВЛЕНИЯ.                                   |
|                                  | АПР 07 2022 10:36:30.52 MODBUS S: ПУСК 2 НАПРАВЛЕНИЯ.                                   |
|                                  | AПP 07 2022 10:36:37.46 # 7 ГИС Донская БОИ 1ВЫМПЕЛ время КВИТИРОВАН.ANONYMOUS          |
|                                  | АПР 07 2022 10:36:37.46 # 17 ГИС Донская БОИ 1ВЫМПЕЛ время пред часа КВИТИРОВАН.ANON    |
|                                  | АПР 07 2022 10:36:37.47 # 18 ГИС Донская БОИ 1ВЫМПЕЛ время пред сут КВИТИРОВАН.ANONY    |
|                                  | АПР 07 2022 10:36:37.47 # 167 ГИС Донская БОИ 2ВЫМПЕЛ время КВИТИРОВАН.ANONYMOUS        |
|                                  | АПР 07 2022 10:36:37.47 # 177 ГИС Донская БОИ 2ВЫМПЕЛ время пред часа КВИТИРОВАН.ANO.   |
|                                  | АПР 07 2022 10:36:37.47 # 178 ГИС Лонская БОИ 2ВЫМПЕЛ время пред сут КВИТИРОВАН ANON    |
| ANP 07 2022 10:36:37.47 # 327 FM | Показать сообщ. типа: Квитирование                                                      |
| ANP 07 2022 10:36:37.47 # 337 FM | Показать все сообщ. {#178 2BMП timec ДОН}                                               |
| ANP 07 2022 10:36:37.47 # 338 FM | Показать технологич. сообщ. {#178 2BMП timec ДОН}                                       |
| AND 07 2022 10:36:37.49 # 487 FM | Показать сообщ. редактирования {#178 2BMП timec ДОН}                                    |
| ANP 07 2022 10:36:37.49 # 497 FM | Паспорт {#178 2ВМП timec ДОН}                                                           |
| ANP 07 2022 10:36:37.49 # 498 FM |                                                                                         |
|                                  | АПР 07 2022 10:36:37.49 # 651 ГИС Донская БОИ МАГ начало провед анализ время КВИТИРОВАН |

Рисунок 7-14 – Контекстное меню

<span id="page-118-0"></span>Через контекстное меню в области списка сообщений Рисунок 7-14 можно выполнить выборки:

- $\star$ по типу текущего сообщения, т.е. показать все сообщения данного типа;
- по параметру, т.е. по данному параметру показать все технологические сообщения и сообщения о корректировке БД;
- $\star$ технологические сообщения, т.е. сообщения по данному параметру об изменении значения, управлении, засылке значений и квитировании;
- сообщения о редактировании, т.е. сообщения по данному параметру о корректировке БД и задании уставок.

Или выполнить переход к:

- просмотру/редактированию паспорта параметра;
- просмотру графика изменения значения параметра.

Сообщения, выбранные в настоящий момент на экран, можно сохранить в файл в форматах ТХТ или CSV, нажав на пиктограмму «Дискета» (содержимое окна в файл).

# 7.4.2 Просмотр дневных отчётов

При наличии в каталоге БД подкаталога mes\_day с суточными отчётами в списке «Из БД» дерева параметров протокола технологических сообщений будет отображена строка "<Название БД> MES DAY".

Для просмотра сообщений из каталога mes\_day, необходимо выделить эту строку, а также выбрать пункт «За время», указав требуемый интервал времени.

Обработка дневных отчётов Внимание: ДЛЯ показа может занять продолжительное время.

Все настройки технологических сообщений БД также применяются к сообщениям из каталога mes\_day.

#### 7.4.3 Просмотр технологических сообщений системы

Режим просмотра протокола событий системы вызывается из главного меню «GanNet-SCADA Micro»: «Визуализация» - «Протокол технологических сообщений системы».

Этот режим позволяет просмотреть «смесь» текстовых сообщений, сформированных в различных узлах системы (ПУ, КИ, ЦКИ, КП и др.). Окно просмотра построено аналогично окну «узла» описанному выше. Отличие в третьем столбце «Объект», где указывается название узла источника формирования сообщения.

| Дата                    | Сообщение                                                                 | Объект         |
|-------------------------|---------------------------------------------------------------------------|----------------|
| OKT 26 2023 05:44:50.00 | #9523 ГРС 4A ПГ7 ЗАГАЗОВАННОСТЬ В ЗОНЕ КОЛЛЕКТОРОВ ПОРОГ2                 | <b>ITY GNS</b> |
| OKT 26 2023 05:44:50.00 | #10078 ГРС 4А РАСЧЕТ ОТКЛОНЕНИЕ DP 26ДР1 ОТКЛОНЕН                         | <b>ITY GNS</b> |
| OKT 26 2023 05:44:50.00 | #10079 ГРС 4А РАСЧЕТ ОТКЛОНЕНИЕ DP 26ДР2 ОТКЛОНЕН                         | <b>NY GNS</b>  |
| OKT 26 2023 05:44:53.00 | #11437 ГРС ВАСЮРИНСК СОСТОЯНИЕ ПРОГР РЕГУЛЯТОРА ТГВЫХ РАБ                 | <b>ITY GNS</b> |
| OKT 26 2023 05:44:53.00 | #11436 ГРС ВАСЮРИНСК РЕЖИМ РЕГУЛЯТОРА Т ВЫХ РАСЧЕТНЫЙ РАБ                 | <b>NY GNS</b>  |
| OKT 26 2023 05:45:01.00 | #9523 FPC 4A FIT7 3AFA3OBAHHOCTL B 3OHE KOJIJEKTOPOB FIOPOF1              | <b>NY GNS</b>  |
| OKT 26 2023 05:45:18.00 | #10634 ГРС ВАСЮРИНСКАЯ ДАВЛЕН ИМП ГАЗА В ЕМ РЕЗ ПИТ ОК НЕДОСТОВЕРНО       | <b>ITY GNS</b> |
| OKT 26 2023 05:45:26.00 | # 9980 ГРС 4А ОШИБКА ДУБЛИР ИЗМЕРЕНИЯ РАСХОДА УУГ 1-2 ОШИБКА              | <b>NY GNS</b>  |
| OKT 26 2023 05:45:59.00 | # 94 204.0км 13КП Давление газа до крана 204.7 7.000 МПа ВОШЕЛ В НОРМУ    | <b>КП13</b>    |
| OKT 26 2023 05:45:59.00 | # 94 204.0км 13КП Давление газа до крана 204.7 7.001 МПа<br>$BTF =$       | <b>KI13</b>    |
| OKT 26 2023 05:46:00.00 | # 94 204.0км 13КП Давление газа до крана 204.7 7.000 МПа<br>ВОШЕЛ В НОРМУ | <b>КП13</b>    |
| OKT 26 2023 05:46:14.00 | #10634 ГРС ВАСЮРИНСКАЯ ДАВЛЕН ИМП ГАЗА В ЕМ РЕЗ ПИТ ОК НЕДОСТОВЕРНО       | <b>NY GNS</b>  |
| OKT 26 2023 05:46:20.00 | # 2164 204.0км 13КП Давление газа до крана 204.7 6,998 МПа ВОШЕЛ В НОРМУ  | <b>NY GNS</b>  |
| OKT 26 2023 05:46:22.00 | # 9262 ГРС 4А РЕЖИМ УПРАВЛЕНИЯ НГК-ЭХЗ ДИСТАНЦ                            | <b>NY GNS</b>  |
| OKT 26 2023 05:46:33.00 | #9262 ГРС 4А РЕЖИМ УПРАВЛЕНИЯ НГК-ЭХЗ РУЧНОЙ                              | <b>NY GNS</b>  |
| OKT 26 2023 05:46:41.00 | # 6541 ПЗРГ СКК состояние кондиционера ВЫКЛЮЧЕН                           | <b>ITY GNS</b> |
| OKT 26 2023 05:46:55.00 | # 9262 ГРС 4А РЕЖИМ УПРАВЛЕНИЯ НГК-ЭХЗ ДИСТАНЦ                            | <b>NY GNS</b>  |
| OKT 26 2023 05:46:58.00 | Коррекция времени на 26/10/2023 05:46:59. Modbus S1                       | <b>KI13</b>    |
| OKT 26 2023 05:47:06.00 | # 9262 ГРС 4А РЕЖИМ УПРАВЛЕНИЯ НГК-ЭХЗ РУЧНОЙ                             | <b>ITY GNS</b> |
| OKT 26 2023 05:47:28.00 | #10079 ГРС 4А РАСЧЕТ ОТКЛОНЕНИЕ DP 26ДР2 НОРМА                            | <b>NY GNS</b>  |
| OKT 26 2023 05:47:28.00 | #10078 ГРС 4А РАСЧЕТ ОТКЛОНЕНИЕ DP 26ДР1 НОРМА                            | <b>NY GNS</b>  |
| OKT 26 2023 05:47:39.00 | #10078 ГРС 4А РАСЧЕТ ОТКЛОНЕНИЕ DP 26ДР1 ОТКЛОНЕН                         | <b>NY GNS</b>  |
| OKT 26 2023 05:47:39.00 | #10079 ГРС 4А РАСЧЕТ ОТКЛОНЕНИЕ DP 26ДР2 ОТКЛОНЕН                         | <b>NY GNS</b>  |
| OKT 26 2023 05:47:50.00 | # 9262 ГРС 4А РЕЖИМ УПРАВЛЕНИЯ НГК-ЭХЗ ДИСТАНЦ                            | <b>ITY GNS</b> |
| OKT 26 2023 05:48:01.00 | # 9262 ГРС 4А РЕЖИМ УПРАВЛЕНИЯ НГК-ЭХЗ РУЧНОЙ                             | <b>NY GNS</b>  |
| OKT 26 2023 05:48:45.00 | #10079 ГРС 4А РАСЧЕТ ОТКЛОНЕНИЕ DP 26ДР2 НОРМА                            | <b>NY GNS</b>  |
| OKT 26 2023 05:48:45.00 | #10078 ГРС 4А РАСЧЕТ ОТКЛОНЕНИЕ DP 26ДР1 НОРМА                            | <b>ITY GNS</b> |
| OKT 26 2023 05:48:56.00 | #10078 ГРС 4А РАСЧЕТ ОТКЛОНЕНИЕ DP 26ДР1 ОТКЛОНЕН                         | <b>NY GNS</b>  |
| OKT 26 2023 05:48:56.00 | #10079 ГРС 4А РАСЧЕТ ОТКЛОНЕНИЕ DP 26ДР2 ОТКЛОНЕН                         | <b>ITY GNS</b> |
| OKT 26 2023 05:49:40.00 | # 9262 ГРС 4А РЕЖИМ УПРАВЛЕНИЯ НГК-ЭХЗ ДИСТАНЦ                            | <b>ITY GNS</b> |
|                         |                                                                           |                |

Рисунок 7-15 – Просмотр технологических сообщений системы

Для просмотра файлы с сообщения должны быть доставлены с удаленных узлов на файловую систему локального узла и помещены в дерево каталогов объектов системы с корнем в каталоге "<Название БД>/hostlog". Структура каталогов описывает конфигурационный файл message.jsn.

Конфигурационный файл **message.jsn** это массив структур данных описанных в формате JSON следующего вида:

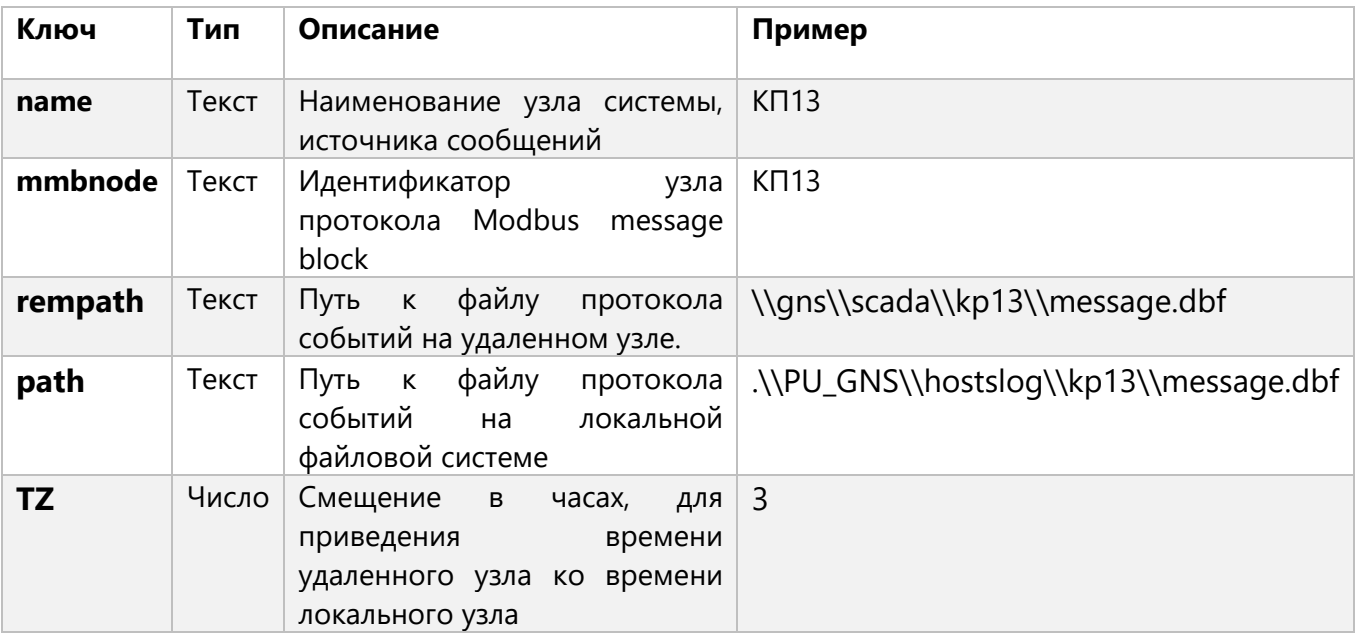

Пример конфигурационного файла **message.jsn**:

```
\sqrt{2} { 
   "name": "КП13", 
   "mmbnode": "КП13", 
   "rempath": "\\gns\\scada\\kp13\\message.dbf", 
   "path": ".\\PU_GNS\\hostslog\\kp13\\message.dbf",
   "TZ": 3
 }, 
  { 
   "name": "АКП КП102 КУ13.7-1",
   "mmbnode": "KU60",
   "rempath": "\\gns\\scada\\akp\\message.dbf",
   "path": ".\\PU_GNS\\hostslog\\akp\\message.dbf",
   "TZ": 3
 }, 
  { 
   "name": "СКЗП",
   "mmbnode": "СКЗП", 
   "rempath": "",
   "path": ".\\PU_GNS\\hostslog\\skzp\\message.dbf",
   "TZ": 6
 },
  { 
   "name": "ПУ GNS",
   "mmbnode": "GNS",
```

```
"rempath": "",
 "path": ".\\PU_GNS\\message.dbf",
 "TZ":
           6 \overline{6}\}
```
# 7.5 Контекстное меню

Важным элементом работы с фрагментом является контекстное меню.

Если правая кнопка мыши нажата над частью фрагмента, содержащей привязку параметра БД, то в нем будут предложены действия для параметра БД (Рисунок 7-16).

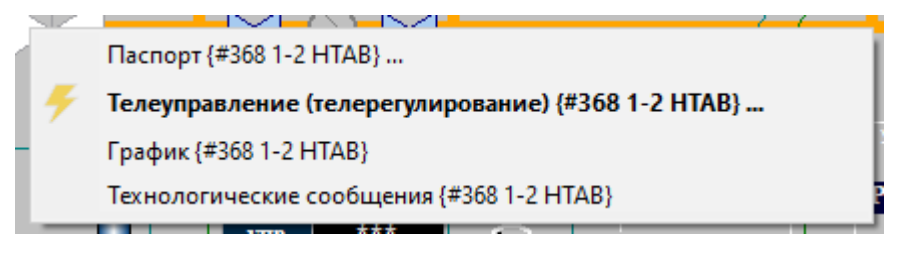

Рисунок 7-16 - Контекстное меню

<span id="page-121-0"></span>Действия приведены ниже (в случае нескольких перекрывающихся привязок для каждого параметра).

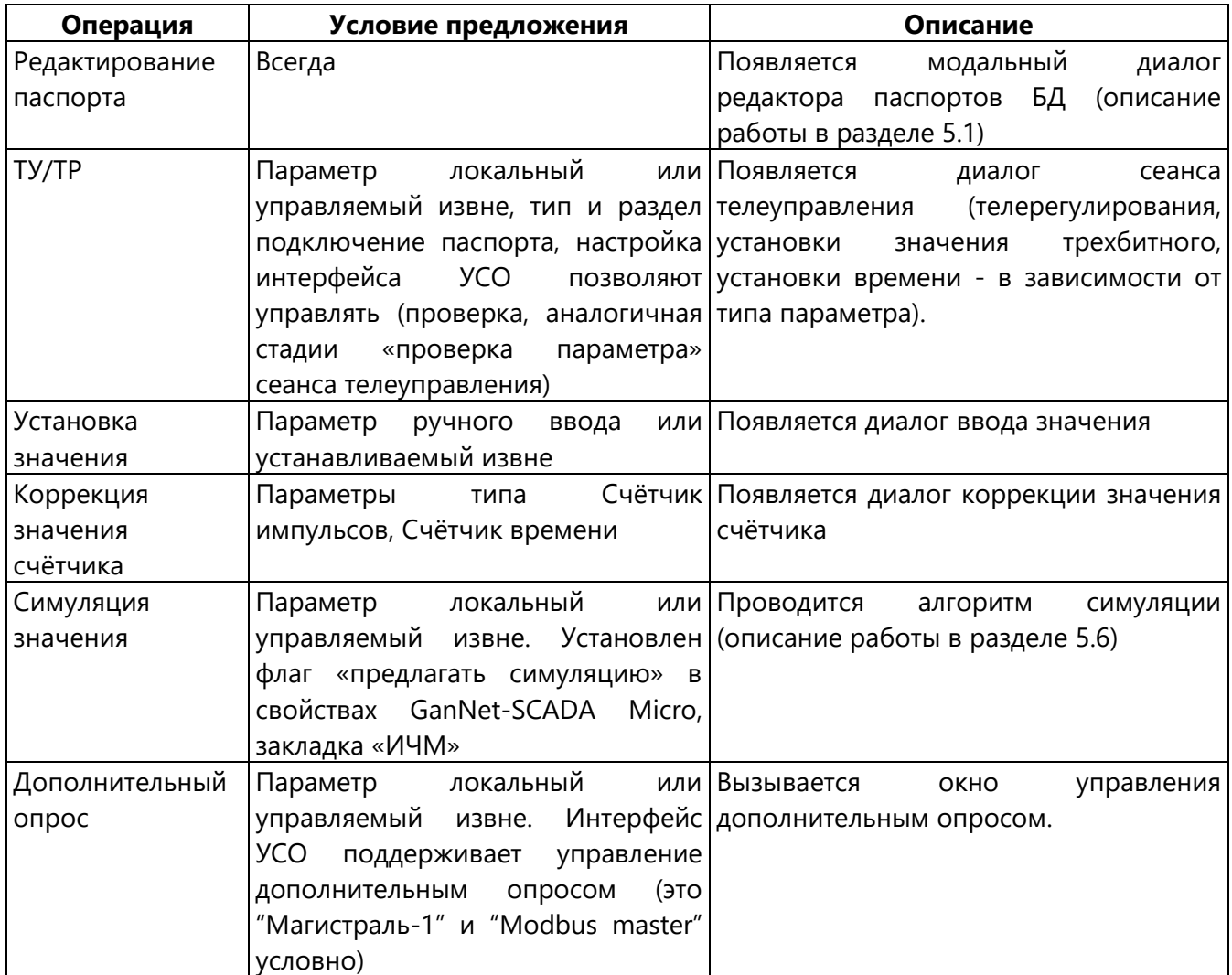

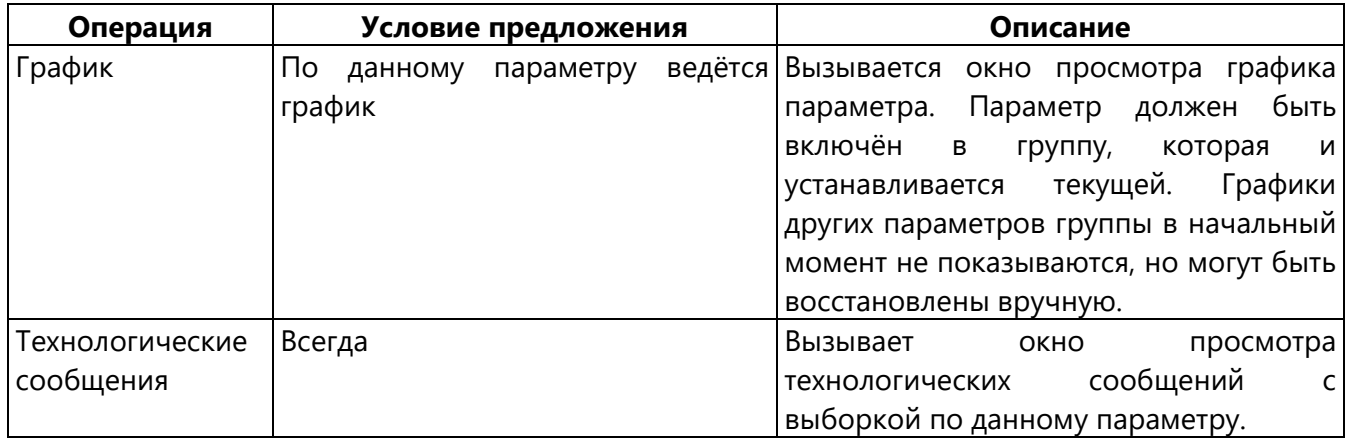

# **8. Диспетчерские функции**

#### **8.1 Передача смены и смена пароля**

Механизмы этого раздела действуют в рамках системы пользователей и функций, описанной в разделе [10.](#page-149-0)

#### **8.1.1 Передача смены**

Понятие смены играет роль для формирования сообщений о сдаче-приёме смены в окно (архив, принтер) технологических сообщений. При определении авторства операций используется явный ввод пароля или механизм прикрепления (**Ошибка! Источник ссылки не найден.**), а не знание о том, кто в данный момент на смене. На панели инструментов может отображаться соответствующий индикатор. Цвет костюма человечка индикатора показывает есть ли зарегистрированный пользователь (см. **Ошибка! Источник ссылки не найден.**). Серый – нет зарегистрированного пользователя, красный – есть зарегистрированный пользователь, жёлтый – зарегистрирован сменный диспетчер. Фамилия сменного диспетчера также показана на индикаторе. Области индикатора – это кнопки. Нажатие левой кнопки мыши на фамилии вызывает диалог приёма-сдачи смены [\(Рисунок](#page-123-0) 8-2), а на человечке инициирует процедуру «Регистрации/Открепления».

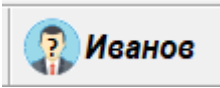

*Рисунок 8-1 – Индикатор в панели инструментов*

Для сдачи смены нужно выбрать в главном меню пункт «Диспетчер» - «Смена (сдача-приём-снятие)», который доступен, когда на смене есть один из пользователей. Появляется диалог, изображённый на [Рисунок](#page-123-0) 8-2.

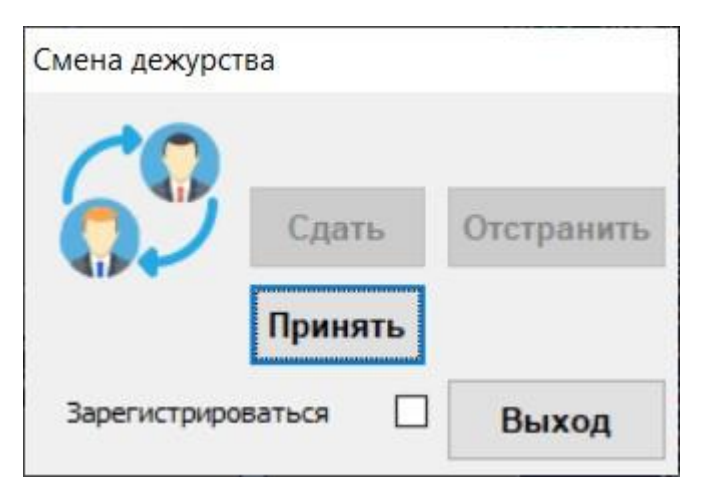

*Рисунок 8-2 – Диалог сдачи-приёма смены*

<span id="page-123-0"></span>Запрашивается пароль диспетчера, сдающего смену. В случае удачной сдачи кнопка диалога «Сдать» становится недоступной (на смене никого нет), а кнопка «Принять» смену - доступна. И запрашивается пароль принимающего смену диспетчера. Во время приёма смены можно «зарегистрироваться» (см. **Ошибка! Источник ссылки не найден.**).

Подтверждением успешного завершения передачи смены являются соответствующие сообщения в окне технологических сообщений.

# **8.1.2 Смена пароля**

.

Программный модуль позволяет пользователю изменить свой пароль. Для этого выбирается пункт главного меню «Диспетчер» - «Изменение пароля…».

В окне [\(Рисунок](#page-124-0) 8-3) нужно ввести свой старый пароль. Если пароль введён верно, программный модуль предложит ввести новый пароль. Ввод нового пароля завершите нажатием клавиши **<Enter>**. Если в наборе пароля будет обнаружена ошибка, то система выдаст сообщение об ошибке и пароль изменён не будет.

Сложность пароля должна соответствовать заданным парольным политикам. См. «Главное меню» - «Параметры» - «Редактор парольных политик».

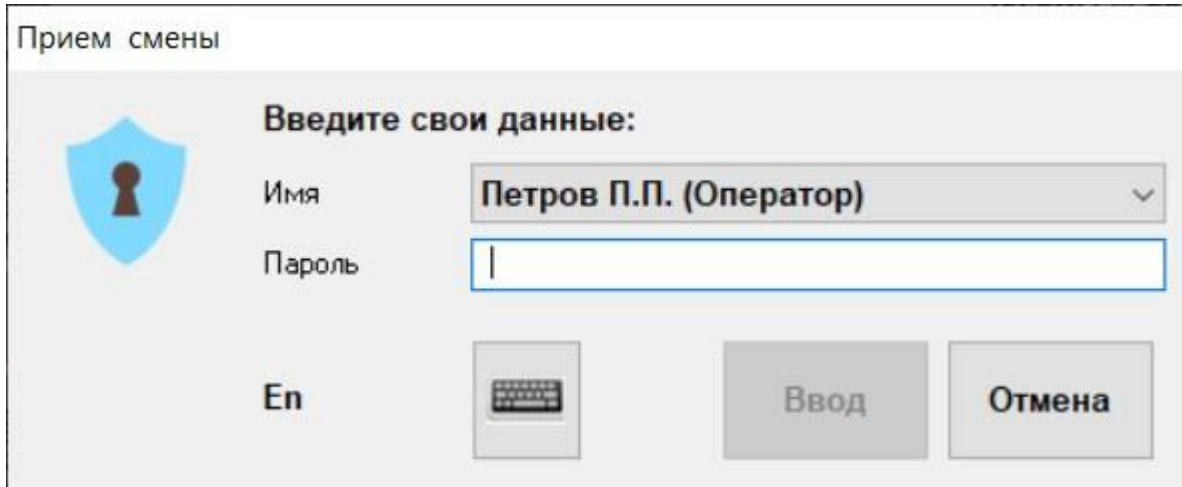

*Рисунок 8-3 – Ввод "старого" пароля*

<span id="page-124-0"></span>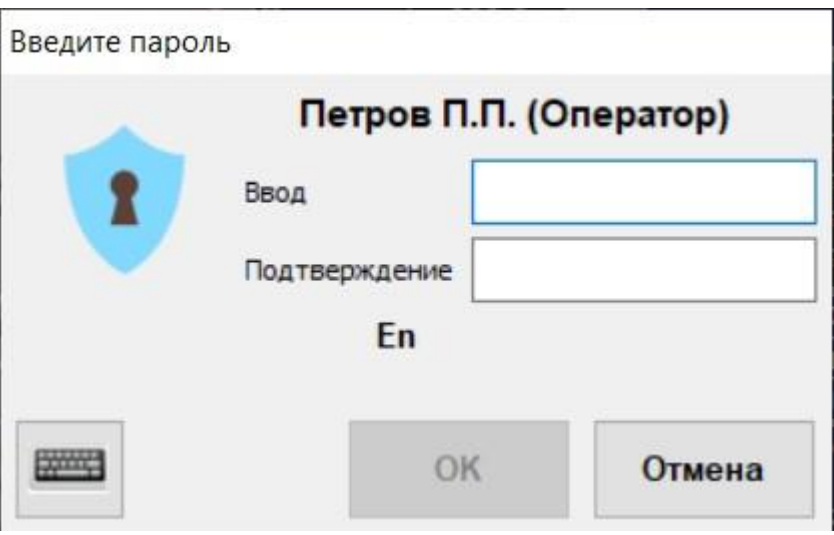

*Рисунок 8-4 – Диалог ввода нового пароля*

# 8.2 Квитирование

Квитирование – это процедура подтверждения события, связанного с параметром БД.

Для параметров типа Аналоговый, Измерительная линия, Внешний таймер, Счётчик времени, Счётчик импульсов событием является пересечение значения заданной границы (уставки) или потеря достоверности. Для параметров типа Дискретный, 8-позиционный - изменение состояния или потеря достоверности.

Процедура квитирования события выполняется для параметров, у которых установлен флаг "Квитирование ..." на закладке статуса.

Если пользователь не успел квитировать несколько следующих друг за другом событий от одного параметра БД, то процедура квитирования производится однократно для всех этих событий.

«GanNet-SCADA Micro» хранит списки неквитированных параметров, поэтому при перезапуске «GanNet-SCADA Micro» может потребоваться выполнить процедуру квитирования.

Квитирование осуществляется нажатием клавиши <F5>, <Ctrl>+<F5>, из главного меню («Квитирование» - «Сообщения...») или соответствующей кнопки панели инструментов (Рисунок 8-5) при любом активном дочернем окне «GanNet-SCADA Micro» или при их отсутствии. О необходимости квитирования система сигнализирует мерцанием той же кнопки панели инструментов и звуковым сигналом, если звук разрешён (см. диалог «Конфигурация GanNet-SCADA Micro», закладка «Звук»).

<span id="page-125-0"></span>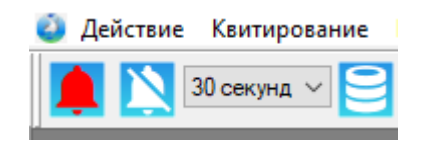

Рисунок 8-5 - Сигнализация о неквитированных параметрах (символ динамика белого цвета/символ динамика красного цвета)

Если система защиты от несанкционированного доступа сконфигурирована, при квитировании может потребоваться ввести пароль.

При квитировании появляется окно (Рисунок 8-6) со списком всех неквитированных параметров.

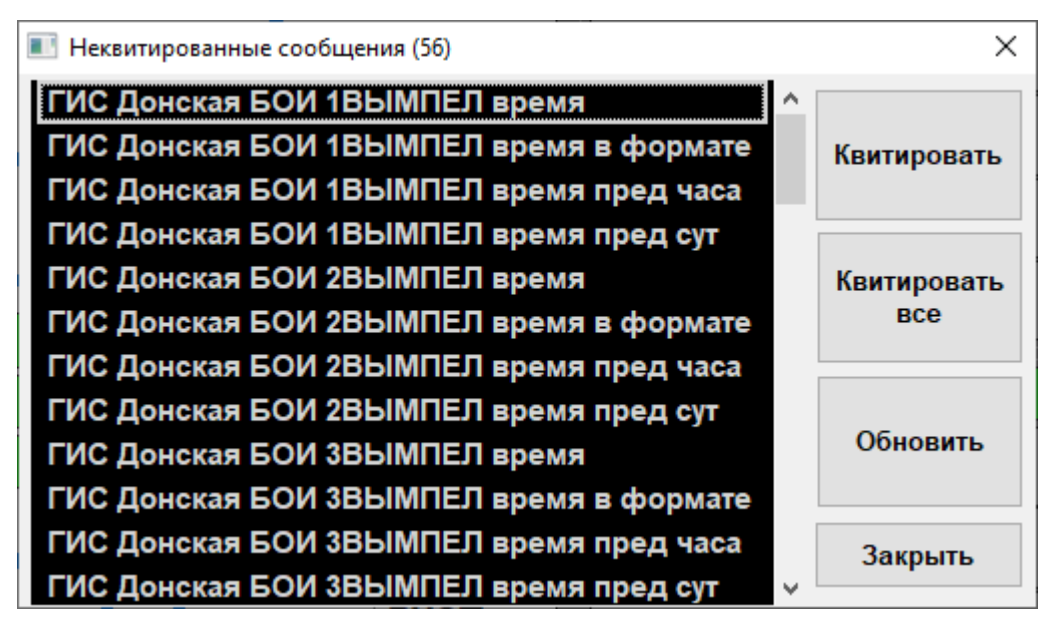

Рисунок 8-6 – Окно квитирования

<span id="page-126-0"></span>Для каждого параметра указывается:

- полное наименование параметра или репер;
- для аналогового значение параметра в физической величине на момент фиксации изменения с размерностью и сокращённое название нарушенной границы контроля (уставки);
- $\star$ для дискретного - текст состояния параметра на момент фиксации изменения;
- $\star$ для дискретного восьмибитного - значение параметра двоичным числом;
- $\star$ для внешнего таймера и счётчика времени - значение времени уставки с указанием его превышения или недостижения;
- для счётчика импульсов значение счётчика на момент фиксации перехода уставки.

Цвет строки соответствует состоянию параметра по отношению к уставкам согласно таблице цветов параметра, в текущий момент времени.

Квитирование производится индивидуально для каждого параметра или всех сразу.

Кроме кнопок окна, квитирование единичного параметра можно выполнить по клавише <Enter>, квитирование всего списка - <Ctrl>+<Enter>.

Выполнение процедуры квитирования для параметра БД выключает звуковой сигнал.

Кратковременное выключение звуковой сигнализации в любом из режимов работы «GanNet-SCADA Micro» достигается при нажатии комбинации клавиш <Ctrl> + <B> или соответствующей кнопки панели инструментов.

При наличии неквитированных параметров, у которых в паспорте установлено «квитирование улучшения / ухудшения» или «квитирование недостоверности»,

«GanNet-SCADA Micro» будет автоматически напоминать об этом путём включения звука. Величина интервала задаётся на панели инструментов из ряда: 30 секунд, 1, 3, 5 или 10 минут.

Для отключения звукового сигнала необходимо выполнить процедуру квитирования для каждого неквитированного параметра.

# **8.3 Телеуправление, телерегулирование**

### **8.3.1 Сеанс телеуправления-телерегулирования**

В ПК «GanNet-SCADA» реализованы сеансовые алгоритмы управления. Управление параметрами различных типов УСО осуществляется процедурами, реализующими соответствующие человеко-машинные интерфейсы. Эти процедуры могут быть вызваны из окна фрагмента, окна редактора паспортов, из панелей инженера УСО с помощью контекстного меню (Рисунок 8-7). Телеуправление будет предложено только, если оно допустимо для параметра.

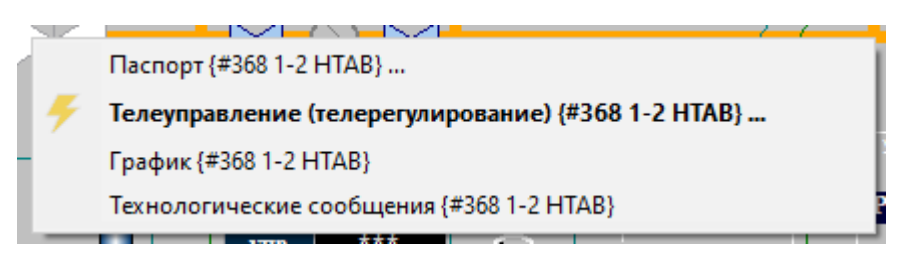

*Рисунок 8-7 – Вызов процедуры ТУ/ТР*

Параметры БД «GanNet-SCADA» могут отличаться по способу управления. Способ управления задается в статусе параметра.

| Параметр по способу<br>управления | Действие при управлении     | Возможность подачи<br>команды со стороны<br>внешней системы |
|-----------------------------------|-----------------------------|-------------------------------------------------------------|
| Локальный                         | Выдаётся воздействие на УСО | Нет                                                         |
| Ручной ввод                       | Меняется значение в БД      | Нет                                                         |
| Устанавливаемый извне             | Меняется значение в БД      | Есть                                                        |
| Управляемый извне                 | Выдаётся воздействие на УСО | Есть                                                        |

*Таблица 8-1 – Способы управления*

В ПК «GanNet-SCADA» алгоритм управления содержит несколько стадий. Каждая стадия отрабатывается синхронно по всей вертикали (т.н. цепь сеанса телеуправления), которую могут построить несколько ПК «GanNet-SCADA», работающие в системе иерархически. В конечных точках этой вертикали - диалог ИЧМ пользователя и ближайший к оборудованию ПК «GanNet-SCADA».

Организация выполнения корректной алгоритмической последовательности (предоставление выполнения возможных стадий с учётом результата окончания предыдущих стадий) достигается активацией соответствующего набора кнопок.

# **8.3.2 Реализация диалогов ТУ/ТР**

Диалоги ТУ/ТР реализованы со следующими особенностями, исходя из важности и ответственности операции ТУ/ТР.

- \* имеют стиль «поверх всех окон»;
- \* не имеют отдельных модальных окон запросов и сообщений, вся информация - в одном окне;
- \* имеют относительно крупный шрифт;
- \* указаны системный номер и репер (наименование) параметра;
- \* в заголовке окна нет крестика выход только по кнопке "Выход".

При удачном окончании сеанса (при телерегулировании - удачном занесении значения) диалог принимает вид и требует явного нажатия кнопки «Выход» ([Рисунок](#page-128-0) [8-8\)](#page-128-0).

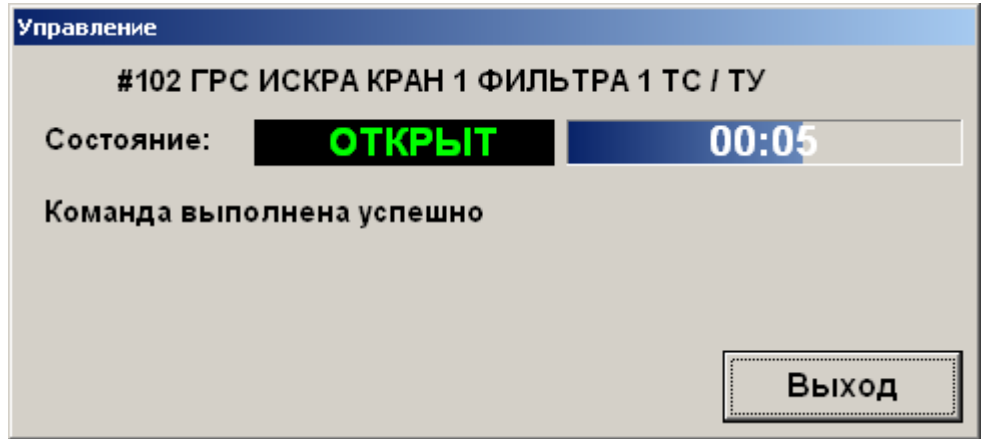

*Рисунок 8-8 – Сообщение об удачном окончании сеанса ТУ/ТР*

<span id="page-128-0"></span>При удачном окончании сеанса диалог принимает вид [Рисунок](#page-128-1) 8-9. Рекомендуется дословно запоминать сообщение о неудачном окончании сеанса для анализа причин.

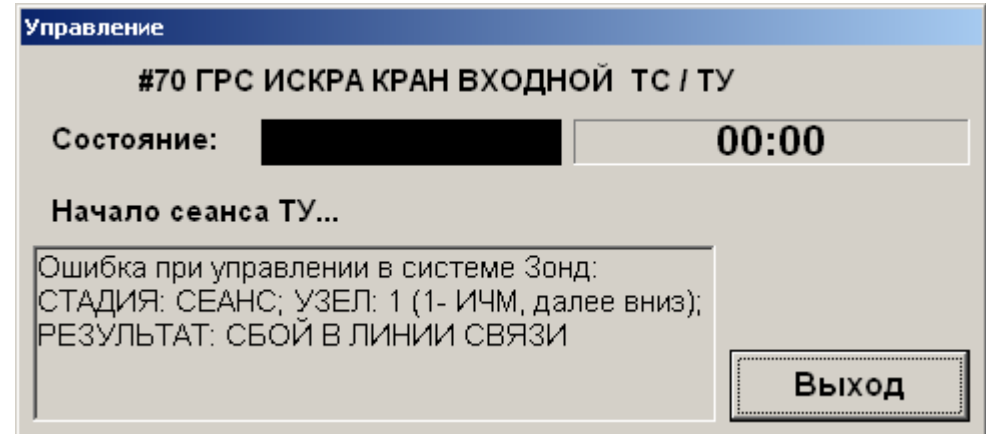

*Рисунок 8-9 – Сообщение о неудачном окончании сеанса ТУ/ТР*

### <span id="page-128-1"></span>**8.3.3 Телеуправление Дискретным параметром**

Внешний вид диалога изображён на Рисунок 8-10.

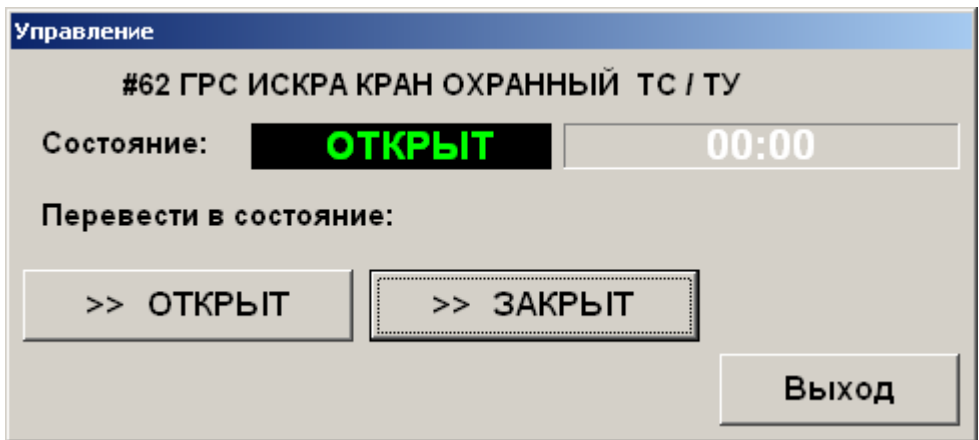

Рисунок 8-10 - Диалог телеуправления дискретным параметром

Процедура алгоритма выполняется из режима просмотра фрагментов мнемосхем и требует введения пароля. При введении пароля процедуре передаётся идентификатор пользователя. После внеочередного опроса значения параметра при его недостоверном значении от пользователя требуется подтверждение на дальнейшее проведение процедуры управления. Далее пользователю предлагается перевести параметр в состояние согласно таблице.

# Таблица 8-2 – Варианты команд ТУ/ТР

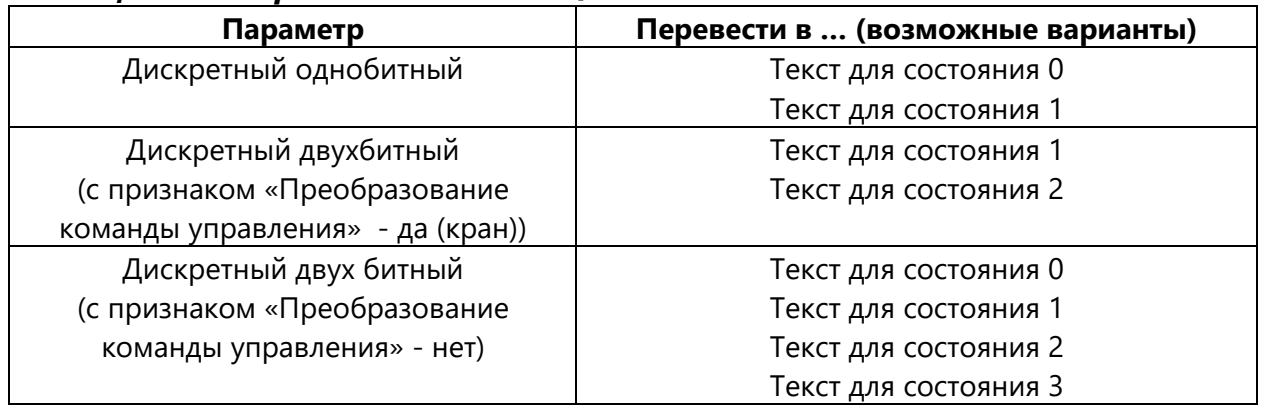

Алгоритм сеанса состоит из стадий.

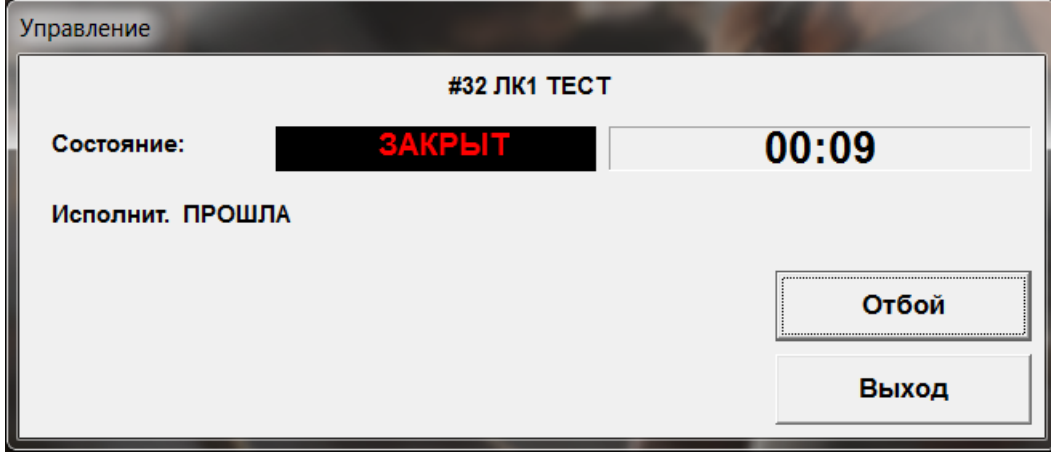

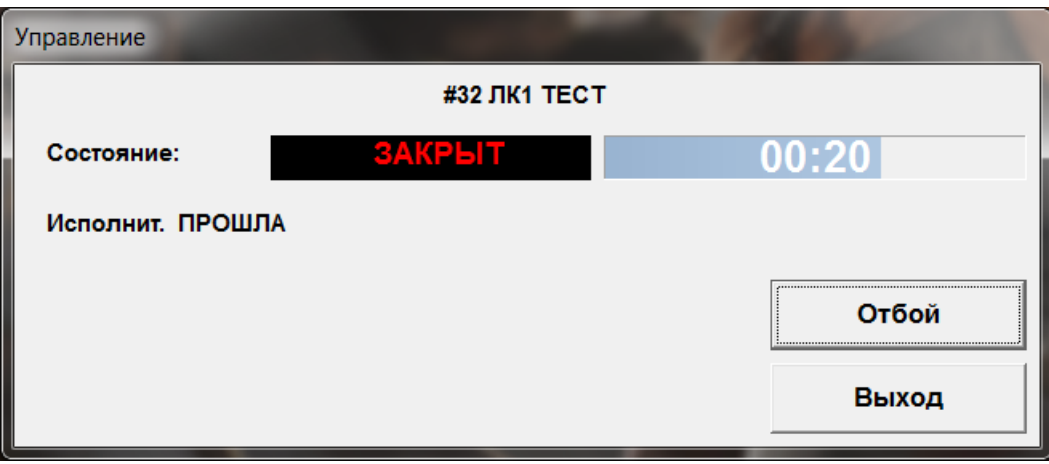

*Рисунок 8-11 – Ход телеуправления дискретным параметром*

# **8.3.4 Телерегулирование Аналоговым параметром**

Человеко-машинный интерфейс управления аналоговым параметром ПК «GanNet-SCADA» предусматривает 10 способов, перечисленных ниже.

| N <sup>2</sup> | Название способа       |
|----------------|------------------------|
|                | БЛОКИРОВКА ЗНАЧЕНИЯ    |
| $\overline{2}$ | РАЗБЛОКИРОВКА ЗНАЧЕНИЯ |
| 3              | МЕНЬШЕ                 |
| 4              | БОЛЬШЕ                 |
| 5              | ВВОД ЗНАЧЕНИЯ          |
| 6              | СЛАБО ВНИЗ             |
|                | СЛАБО ВВЕРХ            |
| 8              | СИЛЬНО ВНИЗ            |
| 9              | СИЛЬНО ВВЕРХ           |
| 10             | СТОП                   |

*Таблица 8-3 – Способы управления аналоговым параметром*

Набор способов определяется интерфейсом УСО параметра нижнего узла в организованной цепи сеанса ТР. Если способ не поддерживается, кнопки диалога не видны.

На Рисунок 8-12 изображён диалог для ввода значения. На Рисунок 8-13 регулирования способом «больше-меньше».

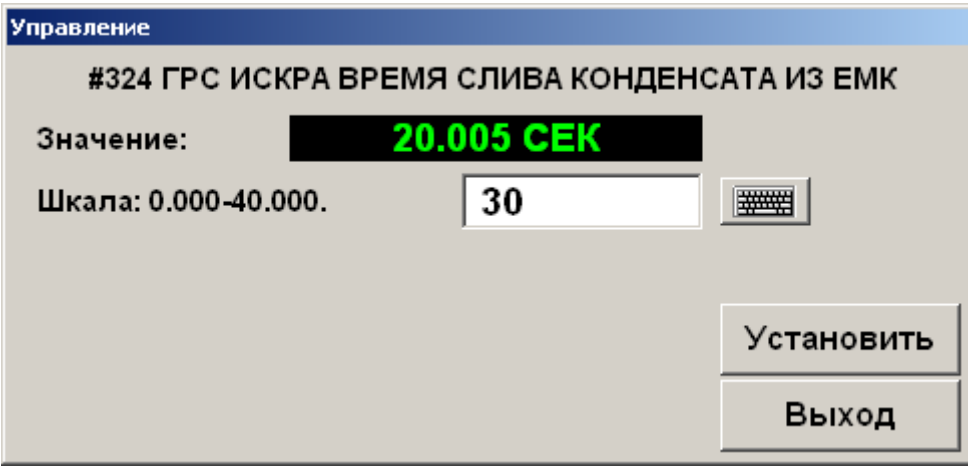

*Рисунок 8-12 – Регулирование способом «ввод значения»*

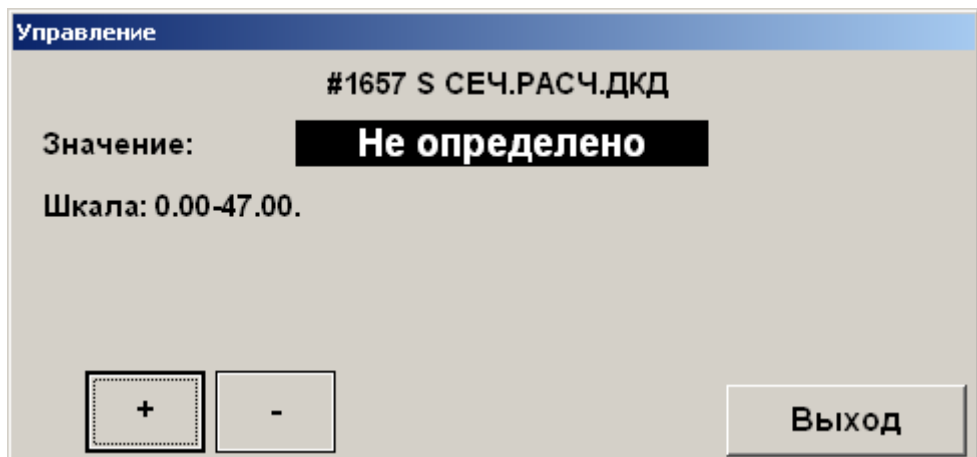

*Рисунок 8-13 – Регулирование способом «больше - меньше»*

Перенос способа управления вниз по цепи телеуправления является обязательным этапом, скрытым от пользователя. При управлении аналоговым параметром с построением цепи из нескольких узлов перенос способа реализован на этапе предварительной команды. В человеко-машинном интерфейсе нет явного нажатия клавиши для предварительной команды.

Для аналогового параметра при прохождении исполнительной команды сеанс не прекращается, можно послать исполнительную команду несколько раз.

При управлении аналоговым параметром пользователем вводится физическое значение. Если введённое значение оказывается вне пределов шкалы параметра, стадия исполнительной команды заканчивается ошибкой.

### **8.3.5 Телеуправление Многопозиционным (трехбитным) параметром**

Внешний вид диалога телеуправления трехбитным параметром - на Рисунок 8-14.

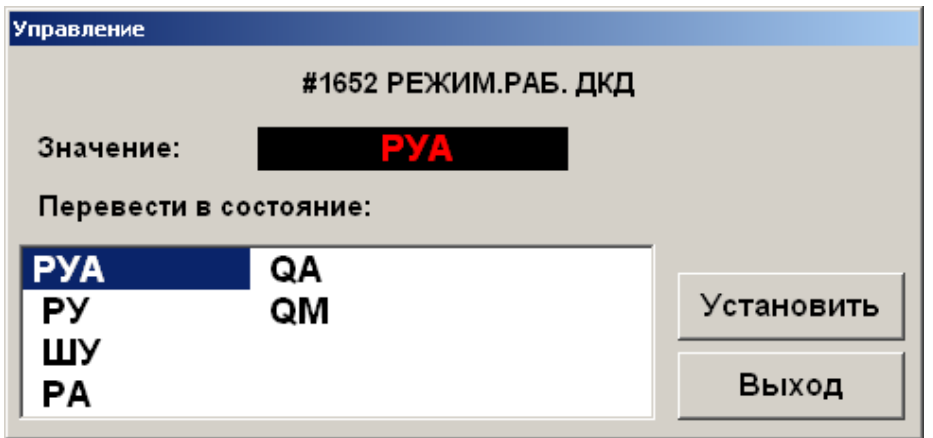

*Рисунок 8-14 – Диалог телеуправления трехбитным параметром*

Для трехбитного параметра при прохождении исполнительной команды сеанс не прекращается, можно послать исполнительную команду несколько раз.

Если в БД нижнего в цепочке сеанса ТУ «GanNet-SCADA Micro» команды запрещены, они не предоставляются в списке команд.

# **8.3.6 Телеуправление параметром Дата-Время**

Внешний вид диалога телеуправления параметром дата-время - на Рисунок 8-15.

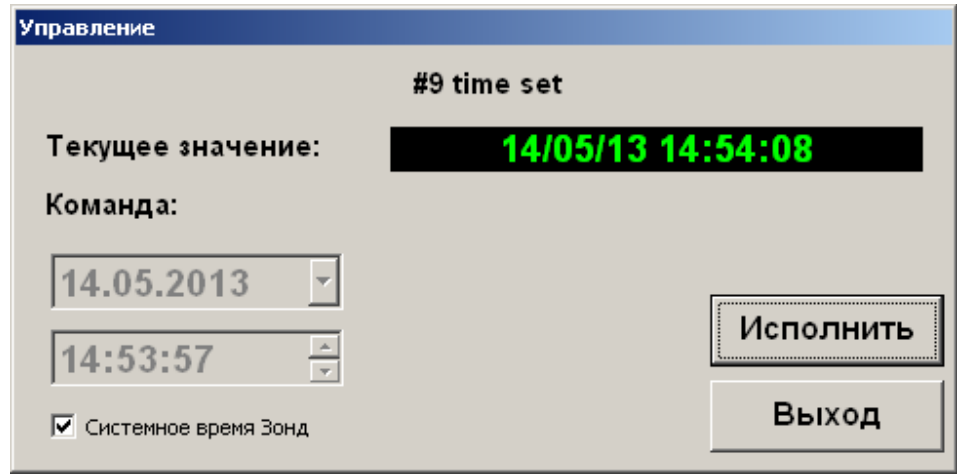

*Рисунок 8-15 – Диалог управления параметром Дата-время*

### **8.4 Установка значений параметров**

Для параметров ручного ввода и устанавливаемых извне возможна операция установки значения. Занесённое значение проходит обработку. Диалоги установки значения параметров для различных типов параметров изображены на Рисунок 8-16 - Рисунок 8-19.

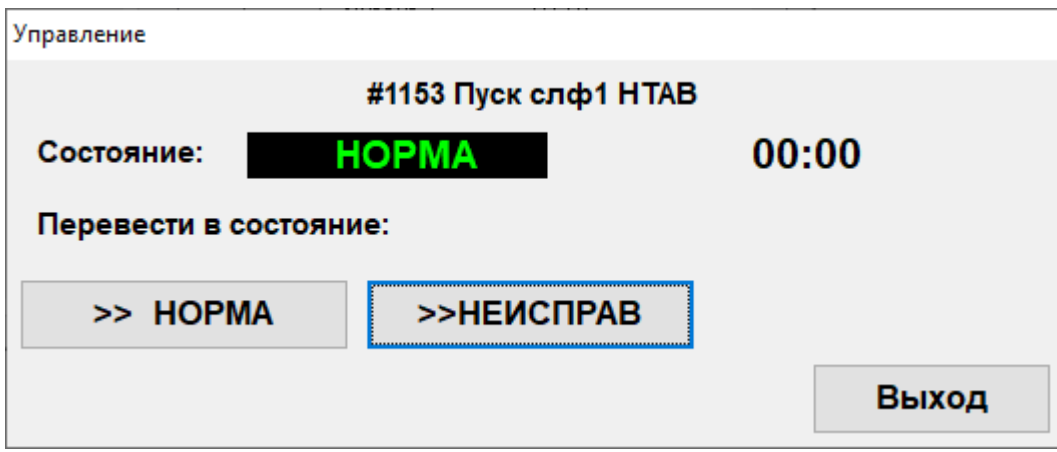

*Рисунок 8-16 – Диалог ввода значения дискретного параметра*

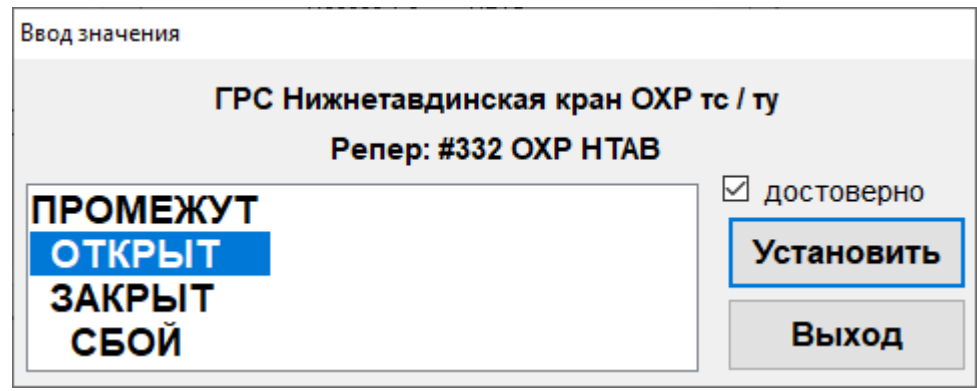

*Рисунок 8-17 – Диалог ввода значения дискретного двухбитного параметра*

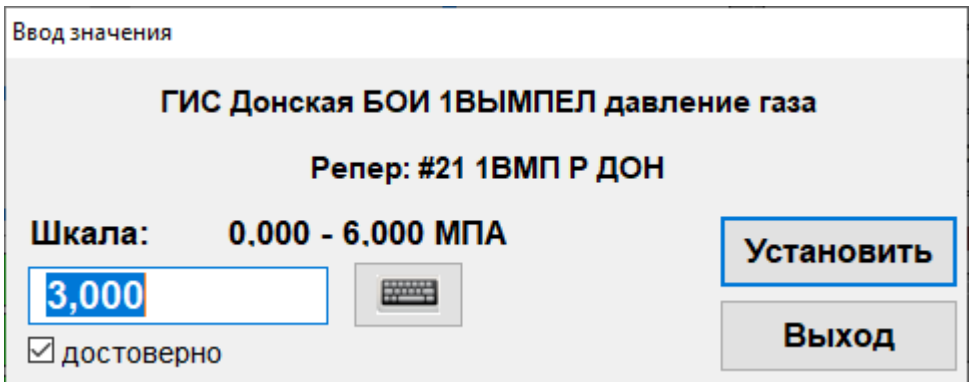

*Рисунок 8-18 – Диалог ввода значения аналогового параметра*

| Ввод значения                                                        |                   |  |  |  |  |  |  |  |
|----------------------------------------------------------------------|-------------------|--|--|--|--|--|--|--|
| ГИС Донская БОИ 1ВЫМПЕЛ тип термодатчика<br>Репер: #48 1ВМП ТипТ ДОН |                   |  |  |  |  |  |  |  |
| 100M<br><b>PT10</b>                                                  | ⊠ достоверно      |  |  |  |  |  |  |  |
| <b>50M</b>                                                           | <b>Установить</b> |  |  |  |  |  |  |  |
| 100 <sub>Π</sub><br>50N                                              | Выход             |  |  |  |  |  |  |  |

*Рисунок 8-19 – Диалог ввода значения трехбитного параметра*

#### **8.5 Редактирование уставок**

Диалог «Редактор уставок» (Рисунок 8-20) предназначен для просмотра и

изменения уставок аналоговых параметров диспетчером. Он вызывается кнопкой на панели инструментов.

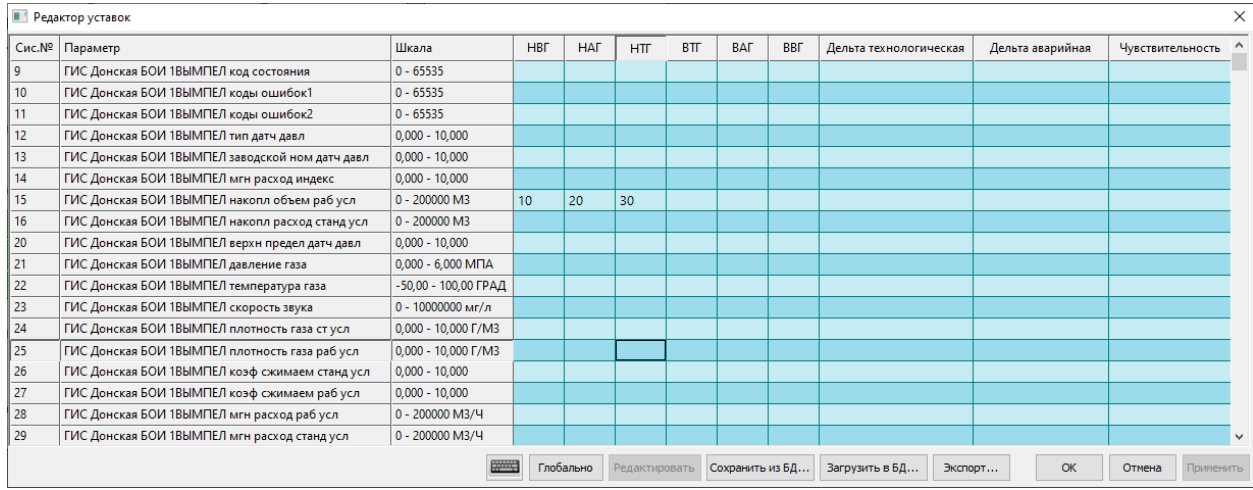

*Рисунок 8-20 – Редактор уставок*

Типы уставок следующие:

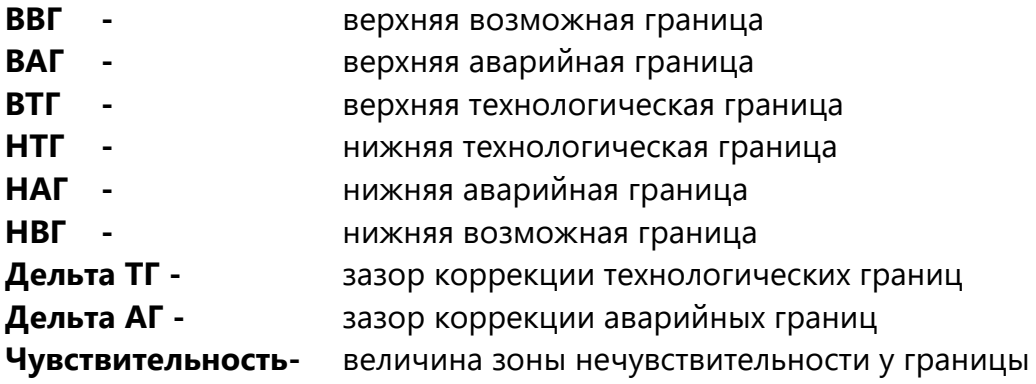

Таблица позволяет индивидуально задать значения НАГ, НТГ, ВТГ и ВАГ, «дельта ТГ», «дельта АГ», чувствительность.

Уставки также могут корректироваться индивидуально в редакторе паспортов (см. раздел [5.1\)](#page-68-0).

Нажатие кнопки «**Глобальная коррекция**» приведёт к изменению технологических и аварийных границ всех аналоговых параметров БД, у которых заданы "дельта ТГ" и "дельта АГ". Глобальная коррекция только меняет уже установленные значения границ, не устанавливает значения границ вновь.

Алгоритм расчёта новых технологических границ следующий:

- 1. НТГ = ТЗ «Дельта ТГ»;
- 2. ВТГ = ТЗ + «Дельта ТГ»;

Расчёт новых аварийных уставок производится при условии, что для параметра заданы технологические уставки и Дельта ТГ. Расчёт производится по формулам:

- 1. НАГ = ТЗ («Дельта ТГ» + «Дельта АГ»);
- 2. ВАГ = ТЗ + («Дельта ТГ» + «Дельта АГ»);

Введённые уставки можно сохранить в дисковом файле и загрузить из файла.

При работе с клавиатуры используются следующие комбинации.

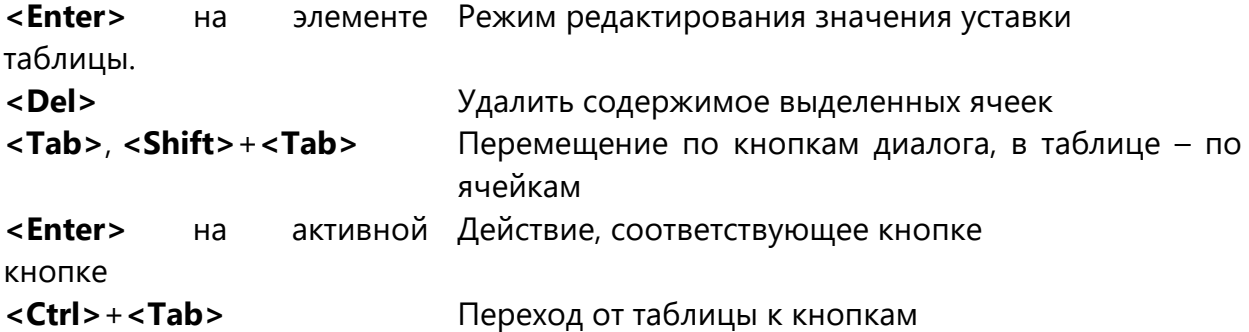

#### **8.6 Загрузка НСИ в устройства расчёта расхода газа**

С целью загрузки параметров алгоритма расчёта расхода газа в приборы учёта газа (расходомеры – вычислители и корректоры), в программном модуле «GanNet-SCADA Micro» реализована технология загрузки НСИ (нормативно – справочной информации).

Конфигурация технологии загрузки НСИ находится в файле nsi\_load.xml.

Необходимый состав параметров расчёта вычислителя определяется маркой и версией программного обеспечения прибора. Технология загрузки НСИ, реализованная в программном модуле «GanNet-SCADA Micro», позволяет производить загрузку значений параметров в следующем объёме:

- плотности газа (RO);
- доли углекислого газа (CO2);
- доли азота (N2);
- атмосферного давления (Pb);

- удельной теплоты сгорания (Hs).

Каждому загружаемому параметру (RO, CO2, N2, Pb, Hs) должен соответствовать параметр в БД «GanNet-SCADA», значение которого равно текущему значению соответствующего параметра вычислителя.

Технология загрузки НСИ скрывает возможные существенные различия в способе подключения вычислителя к ПК «GanNet-SCADA» (см. ниже), предоставляя диспетчеру унифицированный интерфейс.

# **8.6.1 Реализация технологии загрузки при различных способах подключения устройств**

Возможности загрузки зависят от способа подключения вычислителя к вычислительной машине с ПО «GanNet-SCADA Micro». В таблице ниже приведены данные о возможности операции загрузки (прибор - возможность прибора, «GanNet-SCADA Micro» - возможность загрузки при непосредственном подключении вычислителя к машине «GanNet-SCADA Micro», СТМ - возможность загрузки с «GanNet-SCADA Micro», выполняющего функцию пункта управления ПТК «ПолиКом», при подключении вычислителя к КП СТМ).

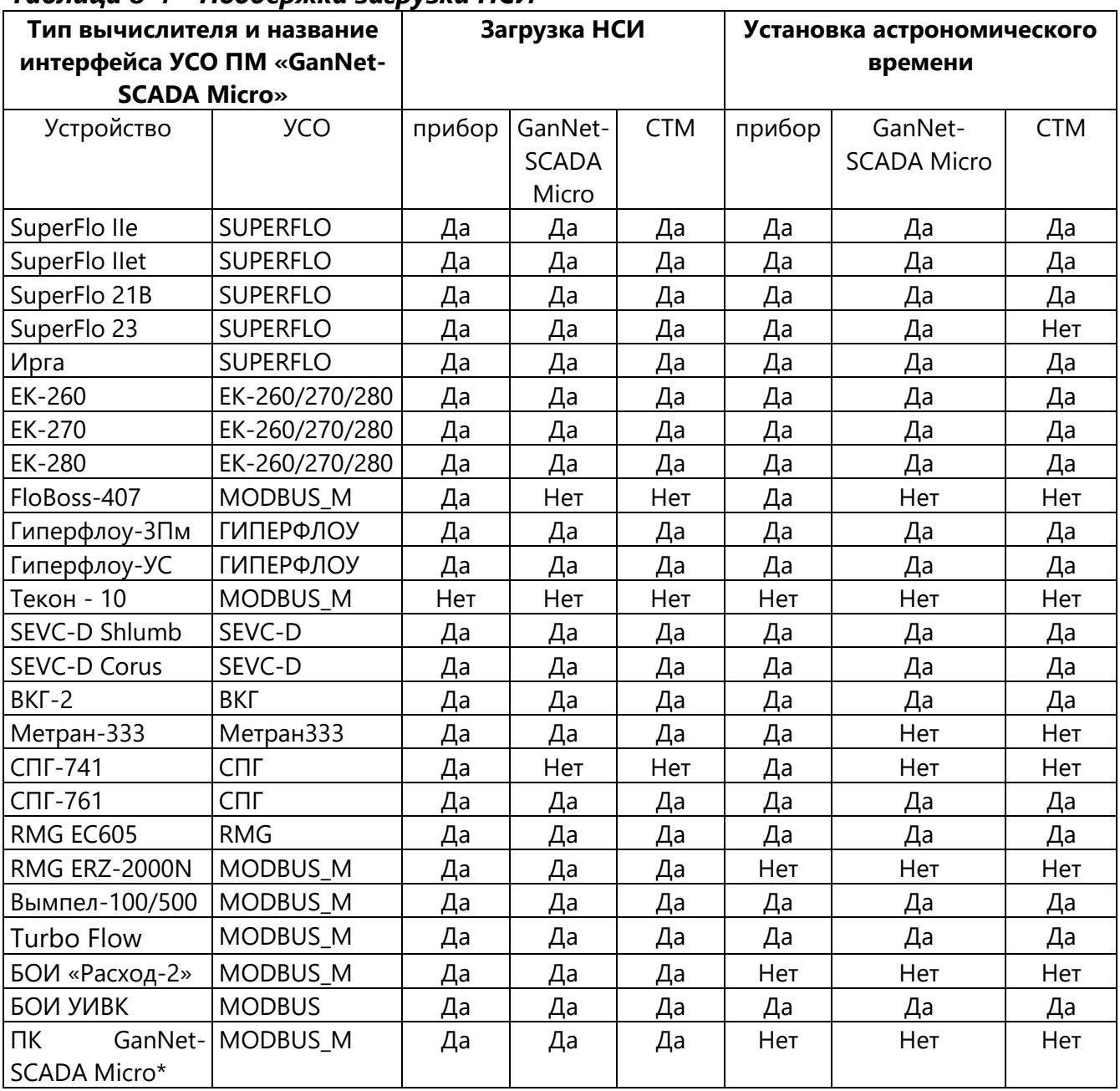

# *Таблица 8-4 – Поддержка загрузки НСИ*

В программном модуле конфигурация загрузки НСИ задаётся в файле **nsi\_load.xml**.

Файл конфигурации читается с диска каждый раз при появлении диалога загрузки НСИ. Если файл составлен некорректно или синтаксически неправильно, выдаются сообщения в окно системных сообщений.

Программный модуль «GanNet-SCADA Архитектор» создаёт файл nsi\_load.xml автоматически для большинства типов приборов учета по данным программного проекта.

## 8.6.2 Конфигурационный файл nsi load.xml

Конфигурационный файл nsi\_load.xml располагается в подкаталоге dbdir\uso\_conf, где base - каталог базы данных. Это текстовый файл в кодировке Windows 1251, синтаксически имеющий формат XML. Файл nsi\_load.xml создаётся автоматически в результате трансляции в «GanNet-SCADA Архитектор» («Программный комплекс «GanNet-SCADA». Программный модуль «GanNet-SCADA Архитектор». Описание применения.» RU.BMПН.00001-01 02 31).

Описание тегов:

- режим газоснабжения, содержащий список измерительных ниток; list

run - описание одной измерительной нитки:

Атрибуты:

пате - наименование измерительной нитки, как оно будет отображаться оператору (диспетчеру);

**group** - принадлежность к группе засылки;

node - имя узла в сети ММВ, к которому подключён прибор учёта газа. В случае локального подключения "LOCAL";

**tcorr** - "1" установка астрономического времени в прибор учёта газа разрешена, "0" - запрещена;

pabs - "1" - используется датчик абсолютного давления. Атмосферное давления (Pb) не загружается;

- описатель параметра «плотность газа»

Атрибуты:

ro

**reper** – репер параметра в БД, куда будет засылаться значение;

dim coef - Коэффициент масштабирования физической величины, засылаемой в прибор.

s\_reper - репер параметра в БД, откуда берётся значение для засылки (как правило, хроматограф);

**s dim coef** - Коэффициент масштабирования физической величины. применяемый к значению для засылки, взятой из БД.

min - минимально допустимое значение параметра в физической величине (нижняя граница фильтра ввода);

тах - максимально допустимое значение параметра в физической величине (верхняя граница фильтра ввода);

**form** - формат вывода текущего значения параметра. До точки - общее число знаков, считая знак числа и десятичную точку; после точки - число знаков после запятой. Указывать символ начала формата «%» (процент) и «f» (float) не обязательно.

- **co2** описатель параметра «содержание углекислого газа» Атрибуты: смотри описание **ro**.
- **n2** описатель параметра «содержание азота» Атрибуты: смотри описание **ro**.
- **pb** описатель параметра «барометрическое давления» Атрибуты: смотри описание **ro**.
- **hs** описатель параметра «удельная объёмная теплота сгорания» Атрибуты: смотри описание **ro**

Пример файла **nsi\_load.xml**:

```
<?xml version="1.0" encoding="Windows-1251"?>
<list name="Режим газоснабжения 1">
  <run name="ГРС Стер-3 (СОБНУЖДЫ)" group="1 ГРУППА Стер" node="STERL3" pabs="0">
   <ro reper="ПЛТН SF7СОБ" s_reper="С АБС ПЛОТН" min="0,4" max="0,7" form="%6.4f"/>
   <co2 reper="CO2 SF7СОБ" s_reper="СМ У.ГАЗСТЕР" min="0,02" max="0,2" form="%5.3f"/>
   <n2 reper="N2 SF7 СОБ" s_reper="СМ АЗОТ СТЕР" min="0,6" max="1,4" form="%4.2f"/>
   <pb reper="АТМ ДАВЛСОБ" s_reper="PАТМ СТЕР" min="700" max="800" form="%3.0f"/>
   <hs reper="ТСГОР СОБ" s_reper="ТСГОРСТЕР" min="20000000" max="48000000" form="%8.0f">
  </run>
  <run name=" ГРС Стер-3 (АГНКС)" group="1 ГРУППА Стер" node="STERL3" pabs="0">
   <ro reper="ПЛТН SF7АГНК" s_reper="С АБС ПЛОТН" min="0,4" max="0,7" form="%6.4f"/>
   <co2 reper="CO2 SF7АГНК" s_reper="СМ У.ГАЗСТЕР" min="0,02" max="0,2" form="%5.3f"/>
   <n2 reper="N2 SF7 АГНК" s_reper="СМ АЗОТ СТЕР" min="0,6" max="1,4" form="%4.2f"/>
   <pb reper="АТМ ДАВЛАГНК" s_reper="PАТМ СТЕР" min="700" max="800" form="%3.0f"/>
   <hs reper="ТСГОР АГН" s_reper="ТСГОРСТЕР" min="20000000" max="48000000" form="%8.0f">
  </run>
</list>
<list name="Режим газоснабжения 2">
  <run name="ГРС Кулгунино" group="4 ГРУППА Сал-4" node="KULGUN" pabs="1">
   <ro reper="RO SEVC КУЛГ" s_reper="С ОТН ПЛОТН" min="0,4" max="0,7" form="6.4" />
   <co2 reper="CO2 SEVC КУЛГ" s_reper="СМ У.ГАЗСАЛ" min="0,02" max="0,2" form="5.3"/>
   <n2 reper="N2 SEVC КУЛГ" s_reper="СМ АЗОТ САЛ" min="0,60" max="1,40" form="4.2"/>
  </run>
  <run name="ГРС Тюрюшля" group="5 ГРУППА Мелеуз" node="TURUSH" pabs="1">
  <ro reper="RO SF ТЮРЮ" s_reper="С АБС ПЛОТ М" min="0,4" max="0,7" form="6.4"/>
   <co2 reper="CO2 SF ТЮРЮ" s_reper="СМ УГЛ.ГАЗ М" min="0,02" max="0,2" form="5.3"/>
   <n2 reper="N2 SF ТЮРЮ" s_reper="СМ АЗОТ М" min="0,6" max="1,40" form="4.2"/>
  </run>
</list>
```
# **8.6.3 Диалог загрузки НСИ**

Диалоговое окно открывается кнопкой **ВАТ** на панели инструментов. Оно содержит таблицу значений от прибора учёта газа и от хроматографов, терминальное окно загрузки, индикатор загрузки (см. [Рисунок](#page-139-0) 8-21). В таблицу вводятся значения констант для загрузки вычислителей. Начальные значения берутся из БД.

| <b>В Загрузка НСИ</b>                                                                                                    |                          |        |                      |      |     |           |                 |                |         |                 | $\mathbf{x}$<br>$\Box$ $\Box$ |
|----------------------------------------------------------------------------------------------------|--------------------------|--------|----------------------|------|-----|-----------|-----------------|----------------|---------|-----------------|-------------------------------|
| Режим газоснабжения: Основной<br>$\vert \cdot \vert$                                                                                                    |                          |        |                      |      |     |           |                 |                |         |                 |                               |
| Устройство+нитка                                                                                                    | Группа засылки           | xp.RO  | $xp.CO2$ xp.N2 xp.PB |      |     | <b>RO</b> | CO <sub>2</sub> | N <sub>2</sub> | PB      | Засылка времени | Результат опер: ^             |
| ГРС Преображеновка (Зим                                                                                                    | 1 ГРУППА Стерлитамак-3 ( | 0.4999 | 4,999                | 1,00 | 700 | 4.9988    | 1,000           | 1.00           | $500$ T |                 |                               |
| ГРС Куганак (СОБНУЖДЫ)                                                                                                    | 2 ГРУППА Стерлитамак-3 ( | 0.4999 | 4.999                | 1.00 |     | 0.9998    | 0.500           | 1.00           |         | <b>TP</b>       |                               |
| ГРС Преображеновка (СО                                                                                                    | 2 ГРУППА Стерлитамак-3 ( | 0,4999 | 4,999                | 1,00 |     | 0,4999    | 0,500           | 1,00           |         | TP              |                               |
| ГРС Байрак (СОБНУЖДЫ)                                                                                                    | 2 ГРУППА Стерлитамак-3 ( | 0.4999 | 4.999                | 1.00 |     | 0,9998    | 0.500           | 1.00           |         | TP              | $\equiv$                      |
| ГРС В.Услы (СОБНУЖДЫ)                                                                                                    | 2 ГРУППА Стерлитамак-3 ( | 0,4999 | 4,999                | 1,00 |     | 0,4999    | 0,500           | 1,00           |         | <b>TP</b>       |                               |
| ГРС БУРУНОВКА (СОБНУЖ                                                                                                    | 2 ГРУППА Стерлитамак-3 ( | 0.4999 | 4,999                | 1.00 |     | 0,4999    | 0,500           | 1,00           |         | <b>TP</b>       |                               |
| SEVC-D FPC CEMEHKVHO                                                                                                    | 2 ГРУППА Стерлитамак-3 ( | 0.4999 | 4.999                | 1,00 |     | 0,4999    | 0.500           | 1,00           |         | <b>TP</b>       |                               |
| ГРС Рощинский (СОБНУЖ                                                                                                    | 2 ГРУППА Стерлитамак-3 ( | 0,4999 | 4.999                | 1,00 |     | 0.4999    | 0,500           | 5.00           |         | TP              |                               |
| ГРС Салихово-1 (Лето)                                                                                                    | З ГРУППА Салават-4 (SF)  | 0.4999 | 4.999                | 1.00 | 700 | 4.9988    | 1,000           | 1.00           | 500     | T.              |                               |
| ГРССалихово-2 (Зима)                                                                                                    | З ГРУППА Салават-4 (SF)  | 0,4999 | 4.999                | 1,00 | 700 | 4,9988    | 1,000           | 1,00           | $500$ T |                 |                               |
| SF-2ET Кинзебулатово нитк                                                                                                    | 3 ГРУППА Салават-4 (SF)  | 0.4999 | 4.999                | 1.00 | 700 | 4.9988    | 1,000           | 1.00           | $500$ T |                 |                               |
| $\leftarrow$                                                                                                    |                          |        | m.                   |      |     |           |                 |                |         |                 |                               |
|                                                                                                    | 0%                       |        |                      |      |     |           |                 |                | 0%      |                 |                               |
|                                                                                                    |                          |        |                      |      |     |           |                 |                |         |                 |                               |
| Загрузка НСИ для ниток<br>Загрузка времени для ниток<br>Раздать текущие значения<br>Стоп<br>Не успешных<br><b>Bcex</b><br>Выделенных<br>Группы<br><b>Bcex</b><br>Группы<br><b>Bcem</b><br>Выделенных<br><b>Группе</b><br>Выход |                          |        |                      |      |     |           |                 |                |         |                 |                               |

*Рисунок 8-21 – Диалог загрузки НСИ*

<span id="page-139-0"></span>Если для загрузки (нитки) сконфигурирована возможность загрузки времени (TIME CORRECTION, tcorr = "1"), то в её строке и столбце "Загрузка времени" видна буква Т.

Если для загрузки (нитки) указан тип датчика абсолютного давления (ATM PRESSURE, pabs = "1"), то в её строке и столбце "Загрузка времени" видна буква P.

Если в файле часть описаний загрузок корректна, а часть – нет, то диалог загружается и способен работать только с корректно описанными загрузками, а некорректные загрузки выделяются красным цветом и не обрабатываются.

Строки загрузок таблицы, принадлежащих различным группам, окрашиваются в различные цвета.

В таблице значений начальные значения равны текущим значениям соответствующих параметров БД.

Если значение достоверно, то цвет текста значения чёрный, иначе белый.

Доступные операции:

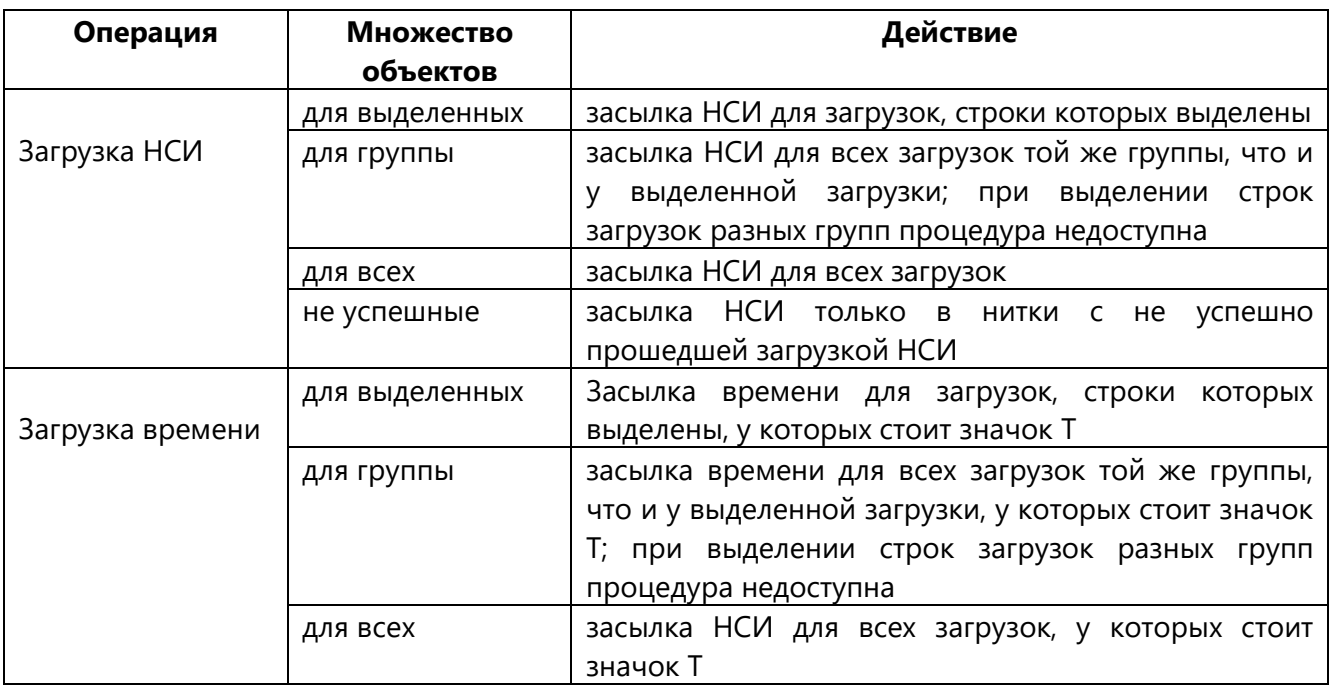

При открытии диалога текущие значения от приборов учёта газа попадают в столбцы (RO.. PB, Hs), значения от хроматографов (которые будут засланы в приборы учёта газа) отображаются в столбцах (xp.RО,…, хр.PB, хр.Hs). При необходимости диспетчер может скорректировать значения в ячейках хроматографов (только в случае загрузки НСИ, допустимые границы значений отслеживаются). Далее диспетчер инициирует одну из процедур загрузки.

Процедура группирует загрузки для засылки в удалённые узлы СТМ и локально и последовательно выполняет засылку. Для удалённых узлов используется механизм удалённого сервиса MMB.

Процедура загрузки ведёт отчёт о ходе загрузки в терминальном окне внутри диалога загрузки. При завершении очередной операции загрузки итоговый результат операции (Успех-Ошибка) отображается в столбце таблицы. При старте процедуры все результаты предыдущей процедуры сбрасываются.

Если после выполнения загрузки несколько ниток загружены с ошибкой, можно нажать кнопку «загрузка НСИ для ниток – не успешных». Начнётся повторная загрузка в нитки со статусом «Ошибка».

Обновлённые значения поступают в БД в процессе функционирования системы. В таблице значения используются только для ввода.

В оконечной БД (код интерфейса УСО, который должен производить загрузку) для корректного выполнения загрузки должны существовать параметры, на которые ссылается файл nsi\_load, связывающие значения загрузки с параметрами устройств.

При работе с клавиатуры используются следующие комбинации.

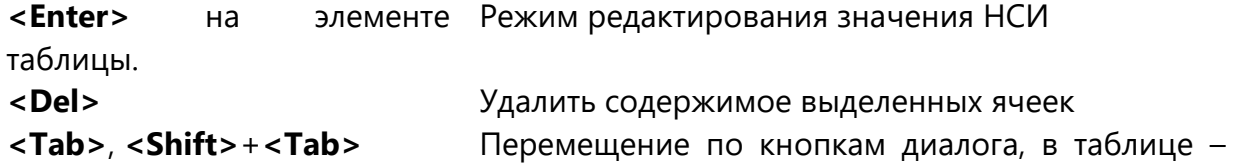

по ячейкам **<Enter>** на активной кнопке Действие, соответствующее кнопке **<Ctrl>**+**<Tab>** Переход от таблицы к кнопкам

Сообщения процедуры содержат информацию:

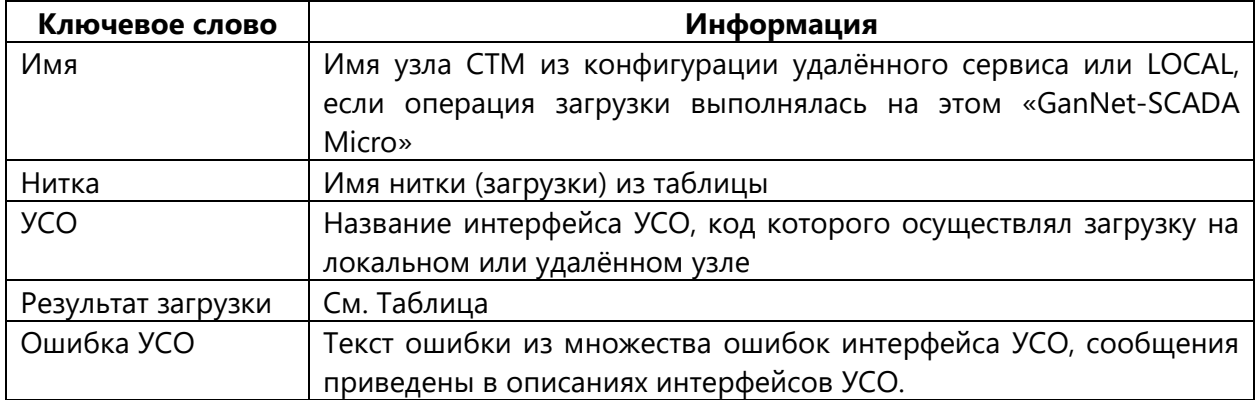

# Возможные результаты загрузки:

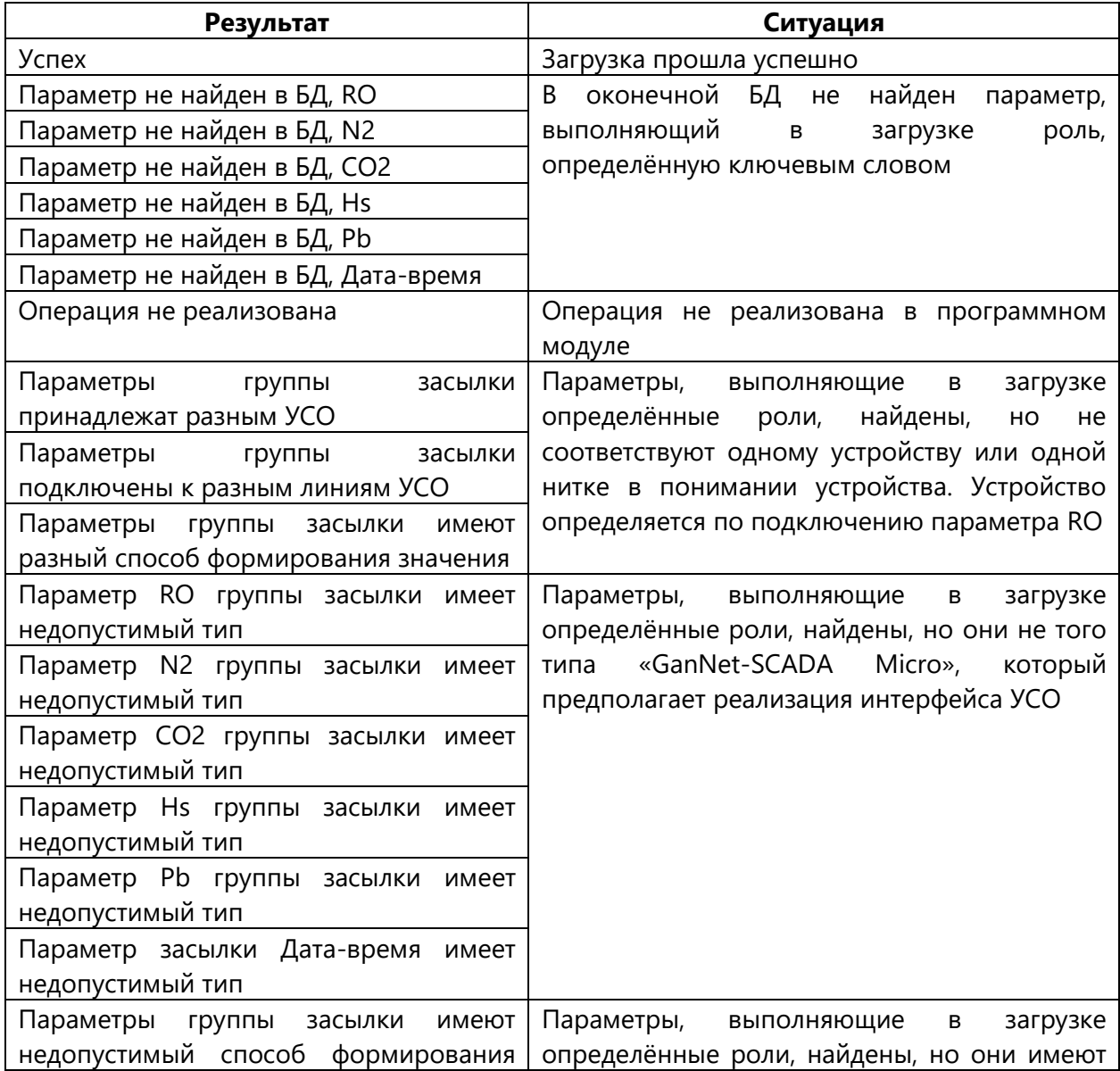

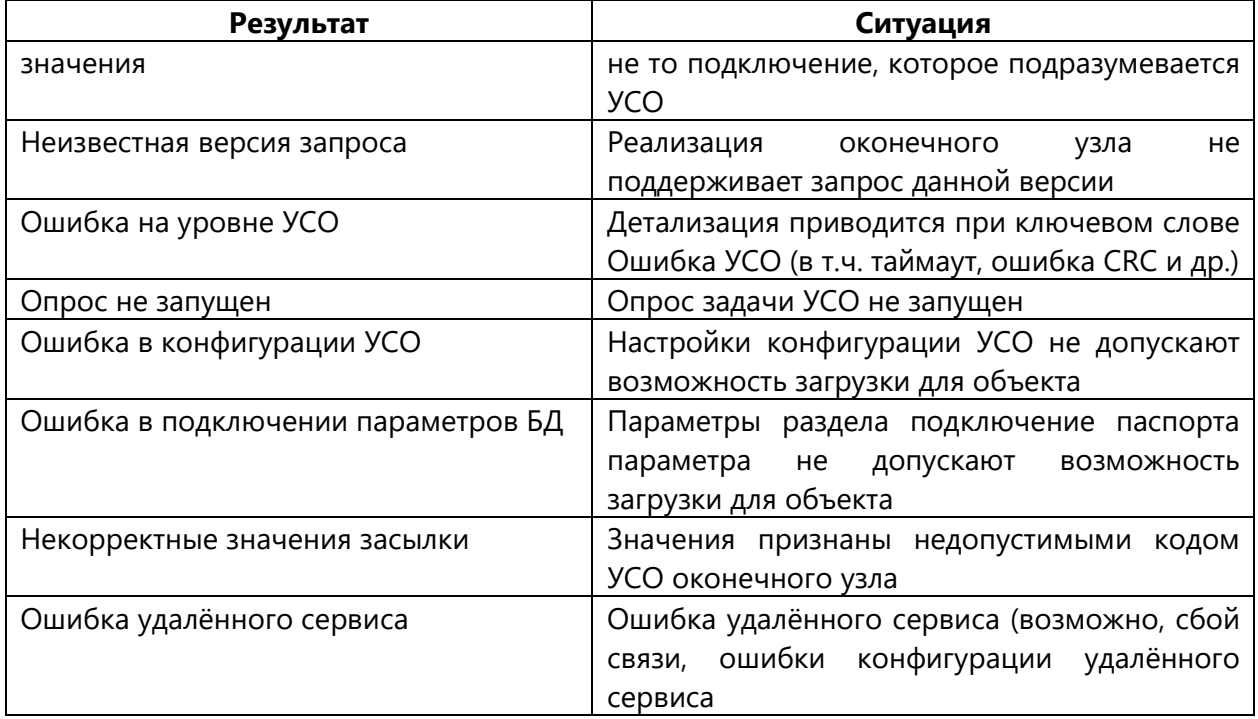

#### **8.7 Диалог «Химические лаборатории» и «Барометры»**

Для удобства ввода значения устанавливаемого извне параметра БД удобно использовать диалог «Химические лаборатории» и «Барометры». Каждый из диалогов состоит из таблицы, в ячейках которых может быть текст или текущее значение устанавливаемого извне параметра БД. Текущее значение можно изменить вводом числа с клавиатуры, с учётом заданных границ.

Таблица с данными загружается на основе файла **labs.xml** для диалога «Химические лаборатории» и файла **pressure.xml** для диалога «Барометры». Файлы должны располагаться в каталоге базы данных. **Файлы создаются вручную.**

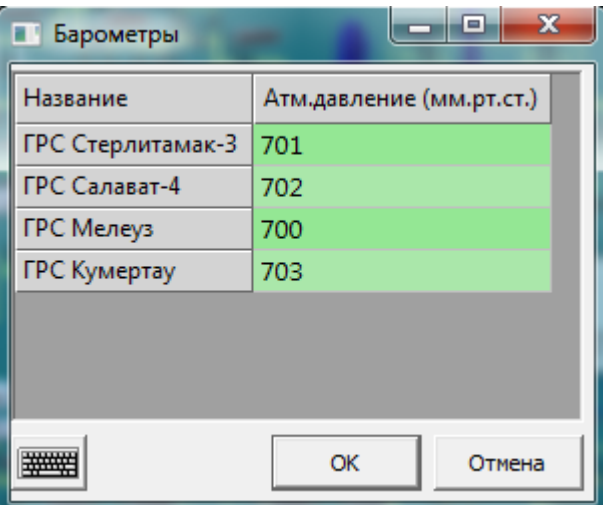

*Рисунок 8-22 – Пример диалога «Барометры»*

Описание тегов:

**table** - таблица

Обязательные атрибуты: **cols** – количество столбцов;

**caption** – заголовок диалогового окна с таблицей **tr** – строка; **td** - ячейка;

> Необязательные атрибуты: **bgcolor** – цвет фона **width** – ширина столбца

**Param** – параметр БД (тип - устанавливаемый извне);

Обязательные атрибуты: **sysnum** – системный номер

Необязательные атрибуты: **reper** – репер БД **form** – формат отображения числа **min** – минимальное значение **max** – максимальное значение

Пример файла «Химические лаборатории»:

```
<?xml version="1.0" encoding="Windows-1251"?>
<table cols="5"> ; где 5 – количество столбцов
  <caption>Название заголовка окна</caption> ; заголовок диалогового окна 
  <tr> ; обозначение строки
   <td>Название</td> ; обозначение ячейки с текстом
  <td>RO(абс)</td>
  <td>RO(отн)</td>
  <td>CO2 (%)</td>
  <td>N2 (%)</td>
  </tr>
  <tr>
  <td>ГРС МЕЛЕУЗ</td>
  <td><param sysnum="15782" reper="С АБС ПЛОТ МЕЛ" form="%6.4f"/></td> ; обозначение ячейки с
репером
  <td><param sysnum="15783" reper="С ОТН ПЛОТ МЕЛ" form="%6.4f"/></td>
  <td><param sysnum="15780" reper="СМ УГЛ.ГАЗ МЕЛ" form="%5.3f"/></td>
  <td><param sysnum="15781" reper="СМ АЗОТ МЕЛ" form="%4.2f"/></td>
  </tr>
</table>
```
Пример файла «Барометры»:

```
<?xml version="1.0" encoding="Windows-1251"?>
<table name = "Барометры" cols="2">
<caption>Барометры</caption>
<tr>
  <td>Название</td>
 <td>Атм.давление (мм.рт.ст.)</td>
</tr>
<tr>
  <td>ГРС Стерлитамак-3</td>
 <td><param sysnum="15785" reper="PАТМ СТЕР" form="%3.0f"/></td>
</tr>
<tr>
  <td>ГРС Салават-4</td>
 <td><param sysnum="15786" reper="PАТМ САЛ" form="%3.0f"/></td>
</tr>
<tr>
  <td>ГРС Мелеуз</td>
 <td><param sysnum="15787" reper="PАТМ МЕЛ" form="%3.0f"/></td>
</tr>
<tr>
 <td>ГРС Кумертау</td>
 <td><param sysnum="15788" reper="PАТМ КУМ" form="%3.0f"/></td>
</tr>
</table>
```
При отсутствии репера в БД ячейка будет окрашена в красный цвет.

#### **8.8 Телефонный справочник**

Вызвать телефонный справочник можно через панель инструментов, нажав на пиктограмму «телефонная книга» или из главного меню «Диспетчер» - «Телефонный справочник».

Если в базе данных есть файл - **dbdir\txt\tlf.txt.rtf**, то он будет показан в качестве телефонного справочника.

В качестве телефонного справочника, может быть запущено внешнее приложение или открыт документ. Командная строка для приложения/документа указывается в текстовом конфигурационном файле **dbdir\txt|\tlf.cnf**.

### **8.9 Краткая памятка оператору/диспетчеру**

Просмотр памятки оператору/диспетчеру вызывается через панель инструментов, пиктограмма «info» или главное меню «Справка» - «Памятка диспетчеру».

По умолчанию открывается документ **brief gns-mic.pdf** – краткая инструкция оператору, входящая в дистрибутив программного модуля.

Если на диске есть файл **dbdir\txt\note.cnf**, то будет запущена программа или открыт документ, указанный в файле.

# **9. Автоматические функции**

### **9.1 Обработка технологической информации**

Обработка технологической информации производится согласно документу «Программный комплекс «GanNet-SCADA». Задача обработки технологической информации. Описание алгоритмов обработки» RU.ВМПН.00001-01 04 31-2.

### **9.2 Протокол технологических сообщений**

Реализация протокола технологических сообщений описана в документе «Программный комплекс «GanNet-SCADA». Технологические сообщения» RU.ВМПН.00001-01 04 31-3.

### **9.3 Протокол системных сообщений**

Системные сообщения выводятся в окно и записываются в кольцевой буфер ёмкостью 4096 сообщений. Окно системных сообщений реализовано как терминальное окно-закладка. В окне отображаются последние сообщения. Каждое сообщение начинается с метки времени.

Типы сообщений определены в документе «Программный комплекс «GanNet-SCADA». Технологические сообщения» RU.ВМПН.00001-01 04 31-3.

Просмотр буфера системных сообщений возможен через контекстное меню. На [Рисунок](#page-145-0) 9-1 изображено окно просмотра буфера системных сообщений.

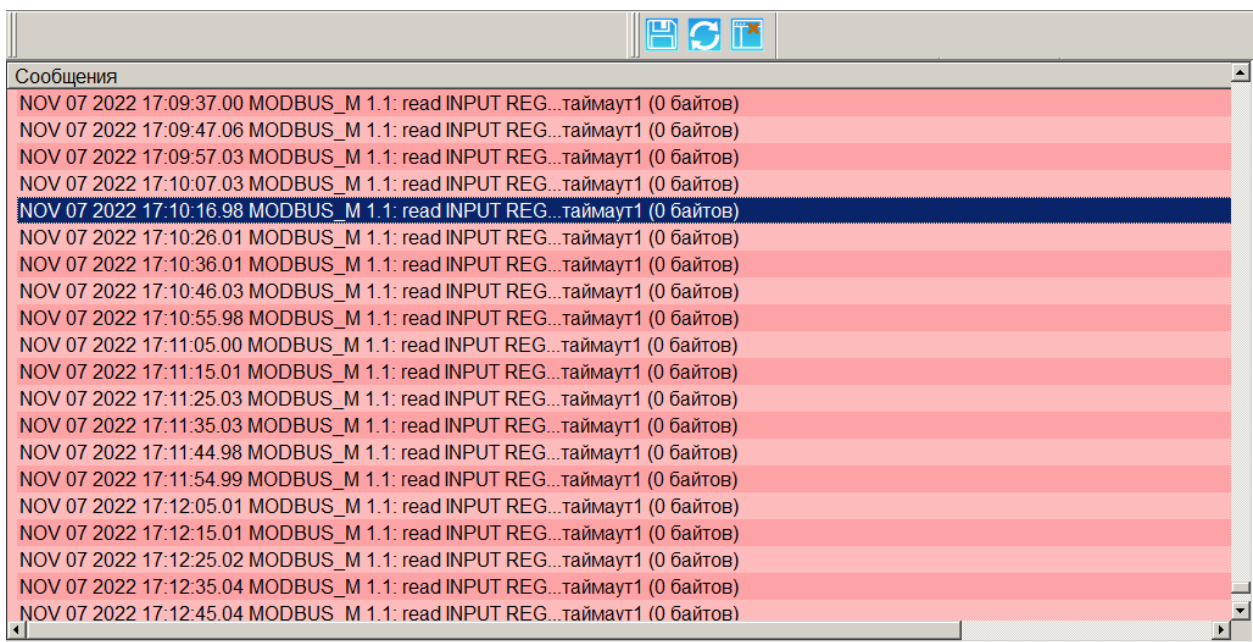

## *Рисунок 9-1 – Просмотр буфера системных сообщений*

<span id="page-145-0"></span>При помощи кнопок панели инструментов можно сохранить список в файл, обновить список сообщений или закрыть окно просмотра.

### **9.4 Коррекция текущего времени**

Программный модуль «GanNet-SCADA Micro» может получить команду коррекции астрономического времени:

- Через управление параметром типа Дата-время ("текущее время") своей БД;
- Внешней командой установки времени, поданной на интерфейс modbus slave.

Команда проходит обработку на запрет и применение пределов нечувствительности в конфигурации «GanNet-SCADA Micro» (см. [3.1.4\)](#page-26-0). Если коррекция возможна, она производится средствами ОС, в протокол событий выводится сообщение:

\* КОРРЕКЦИЯ ВРЕМЕНИ НА date\_time\_stamp. Ф.И.О.

Если программный модуль «GanNet-SCADA Micro» замечает, что текущее время ОС изменилось (вручную или за счёт сетевых сервисов синхронизации времени), то выводит в протокол событий сообщение:

\* ИЗМЕНЕНИЕ ВРЕМЕНИ СИСТЕМЫ С date\_time\_stamp

### **9.5 Командные файлы и задача резервного копирования**

Приложение «GanNet-SCADA Micro» имеет механизмы ручного или автоматического выполнения командных файлов (файлов заданий).

Реализация механизма файлов заданий описана в документе «Программный комплекс «GanNet-SCADA». Командные файлы и задача резервного копирования. Описание.» RU.ВМПН.00001-01 04 31-30.

Окно мониторинга и выполнения заданий (см. [Рисунок](#page-146-0) 9-2) вызывается из главного меню («Инструменты» - «Мониторинг и выполнение заданий»). Задания отсортированы по времени ближайшего выполнения. В колонке «А» появляется знак во время работы задания.

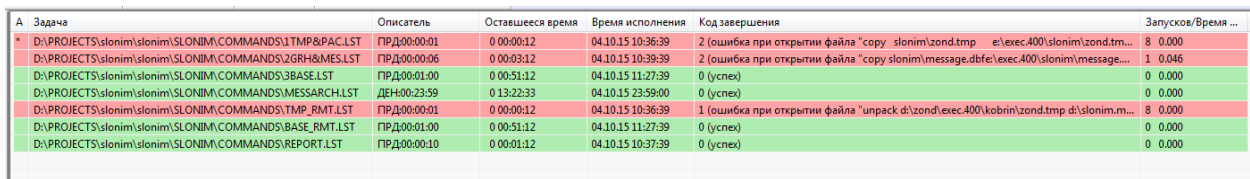

## *Рисунок 9-2 – Окно мониторинга и выполнения заданий*

<span id="page-146-0"></span>Установив указатель мыши на строку задания в окне мониторинга и нажав правую кнопку мыши, через механизм контекстного меню можно просмотреть текст командного файла или выполнить его. Также через контекстное меню можно посмотреть файл расписания выполнения заданий **commands.cnf**.

### **9.6 Задача расчёта средних значений**

Приложение «GanNet-SCADA Micro» имеет возможность накапливать и архивировать средние значения технологических параметров.

Файлы отчётов по средним значениям создаются в ручном и автоматическом режиме и могут автоматически сохраняться в директории **average**.

Задача расчёта средних значений ведёт следующие внутренние архивы:

- \* среднечасовых значений параметров за предыдущие 24 часа;
- \* среднесуточных значений за текущий месяц;
- \* среднемесячных значений за текущий год.

Чтобы включить механизм усреднения и ведения архива средних значений для параметра, необходимо установить в статусе параметра признак **«Усреднение»** (см. [5.1.12\)](#page-85-0).

Расчёт ведётся в формате вещественных чисел двойной точности (double), поэтому данные, доставленные в ПК «GanNet-SCADA», не теряют в точности.

Алгоритм расчёта средних значений параметра следующий:

- 1. Каждые 60 секунд, начиная с момента запуска ПК «GanNet-SCADA», в таблицу «минутные» базы данных **history.db** заносится текущее значение параметра и его достоверность. Срок хранения ежеминутных значений – 60 минут.
- 2. В последнюю секунду часа в таблицу «часовые» заносится среднее достоверное, среднее недостоверное значения и процент их достоверности за прошедший час. Значения для усреднения берутся из таблицы «минутные». Срок хранения среднечасовых значений – 92 суток.
- 3. При окончании срока хранения среднечасовых значений, перед их удалением, они усредняются до среднесуточных по тому же алгоритму. Полученные значения записываются в таблицу «суточные». Срок хранения среднесуточных значений – 279 суток.

На основе значений файла **history.db** задача расчёта средних значений может создавать в каталоге БД файлы-отчёты по средним значениям:

- \* Среднечасовых, за последние 92 дня и меньше;
- \* Среднесуточных, за год и меньше;
- \* Среднемесячных, за год и меньше.

Файлы имеют форматы: .CSV (Comma-Separated Variable, кодировка CP866 DOS), который может быть импортирован в различные табличные процессоры и БД. Названия файлов:

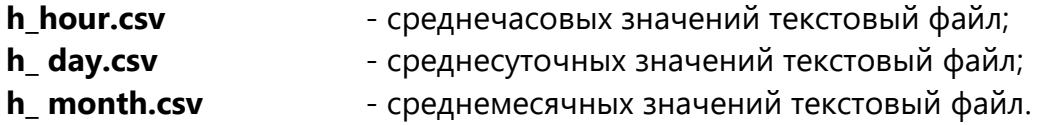

Файлы отчётов формируются на основании шаблонов, которые располагаются в подкаталоге **avg\_rprt** каталога базы данных.

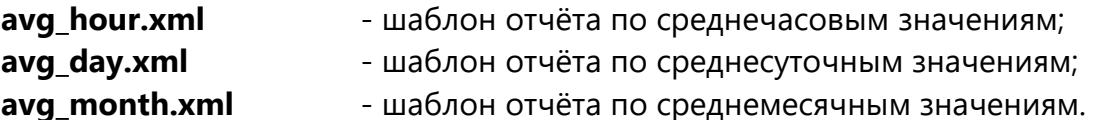

Шаблоны по умолчанию включены в дистрибутив программного модуля и могут быть скопированы в рабочий каталог БД. Отредактировать шаблоны можно при помощи диалога, описанного в разделе [5.7](#page-95-0) данного документа.

Задача расчёта средних значений может копировать текущие файлы-отчёты средних значений в специальные подкаталоги:

- \* среднечасовые в подкаталоге **dbdir\average\hour**;
- \* среднесуточные в подкаталоге **dbdir\average\day**;
- \* среднемесячные в подкаталоге **dbdir\average\month**.

При копировании файлы меняют имена и переходят в ранг архивных. Имена архивных файлов формируются по следующему принципу:

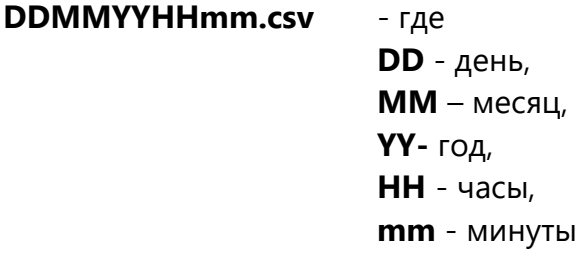

Параметры формирования файлов-отчётов по архиву средних значений задаётся на закладке свойств «GanNet-SCADA Micro» («Главное меню» - «Параметры» - «Конфигурация GanNet-SCADA Micro» - «Отчёты по средним» - «Формировать файлы среднечасовых (среднесуточных, средних за месяц)») и хранится в файле **coreconf.cfg**.

Таблица отчёта выровнена по времени по левому краю, т.е. среднечасовые значения параметров на час создания отчёта находятся в левом столбце таблицы.

На вкладке «Отчёты по средним» можно задать:

\* *сохранять отчёты в average* Разрешает/запрещает копирование текущих файлов-отчётов средних значений в подкаталог average

- \* *формировать файлы среднечасовых* Разрешает/запрещает формирование файлов среднечасовых значений \* *формировать файлы среднесуточных*
- Разрешает/запрещает формирование файлов среднесуточных значений

\* *формировать файлы средних за месяц* Разрешает/запрещает формирование файлов среднемесячных значений.

# <span id="page-149-0"></span>**10. Система защиты от несанкционированного доступа**

Система защиты от несанкционированного доступа к функциям ПК «GanNet-SCADA» реализует ролевую модель доступа к функциям программного модуля.

Доступ пользователя к наиболее ответственным функциям программного модуля (корректировка конфигурации, выдача управляющих воздействий, отчуждение данных и т.п.) разрешается только персоналу, обладающему соответствующим уровнем доступа.

Длина пароля в программном модуле может быть задана от 6-ти до 24 символов. Минимальная сложность используемых пользователями паролей управляется парольной политикой.

## **10.1 Пароль**

Пароль – это кодовая последовательность символов, предназначенная аутентификации пользователя.

Пароль может содержать до 24 произвольных символов. Пароль может состоять из цифр, букв, символов пунктуации, специальных символов. При вводе пароля различаются регистры и кодировки. Пароль не может содержать пробелов.

Например, "AbcDeF" и "aBcDef" – это разные пароли.

Код пароля используется для проверки разрешения данному пользователю производить определённую операцию, он переводится системой в идентификатор пользователя, который фигурирует в записях событий протокола технологических сообщений.

Если для выполнения функции требуется ввод пароля, на экран выводится специальное окно ввода пароля. В заголовке окна указана функция, доступ к которой требует ввода пароля.

В выпадающем списке «Имя» перечень всех сконфигурированных пользователей, имеющих в данный момент допуск к работе (см. п. [10.3\)](#page-152-0).

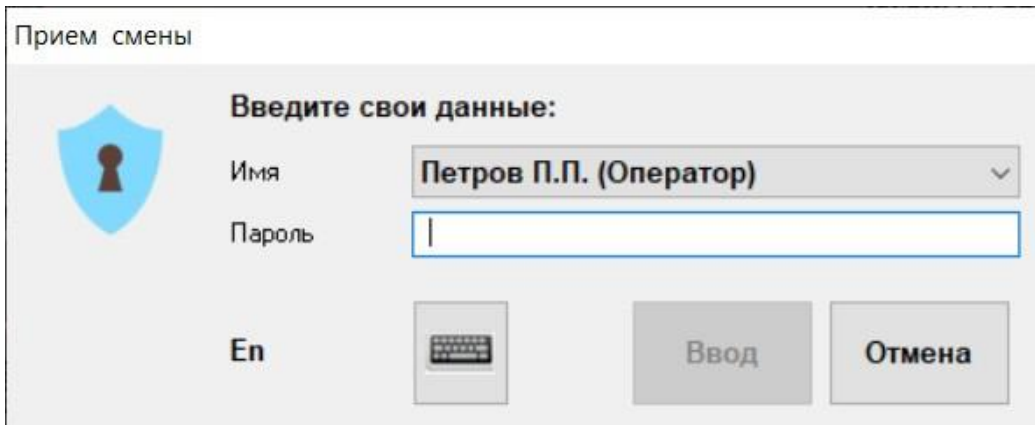

*Рисунок 10-1 – Окно ввода пароля*

При вводе пароля каждый символ, вводимый пользователем, отображается в строке ввода символом-заменителем. Для подсказки, в нижней части диалога отображается текущая раскладка клавиатуры и индикатор Caps Lock. Ввод пароля может оканчиваться щелчком по кнопке «Ввод» либо нажатием клавиши **<Enter>** на клавиатуре. Отказ от ввода осуществляется щелчком по кнопке «Отмена» либо нажатием клавиши **<Esc>** на клавиатуре. Для ввода пароля на тактильном экране можно использовать экранную клавиатуру.

Если введён неверный или несуществующий пароль, программный модуль выводит сообщение **"Ошибка пароля"** и пользователь не получает доступ к требуемой функции. Число попыток ввода пароля фиксируется. Если в течении 20 секунд будет произведено 3 неудачных попытки ввода пароля, программный модуль сформирует сообщение **"Попытка подбора пароля"** и в БД установит значение «Вкл» у дискретного параметра УСО «Диагностика» - "Подбор пароля".

### **10.2 Управление сложностью паролей**

Настройка минимально допустимой сложности паролей производится в диалоге «Главное меню» -> «Параметры» -> «Редактирование парольных политик». Внешний вид диалога показан на рисунке ниже.

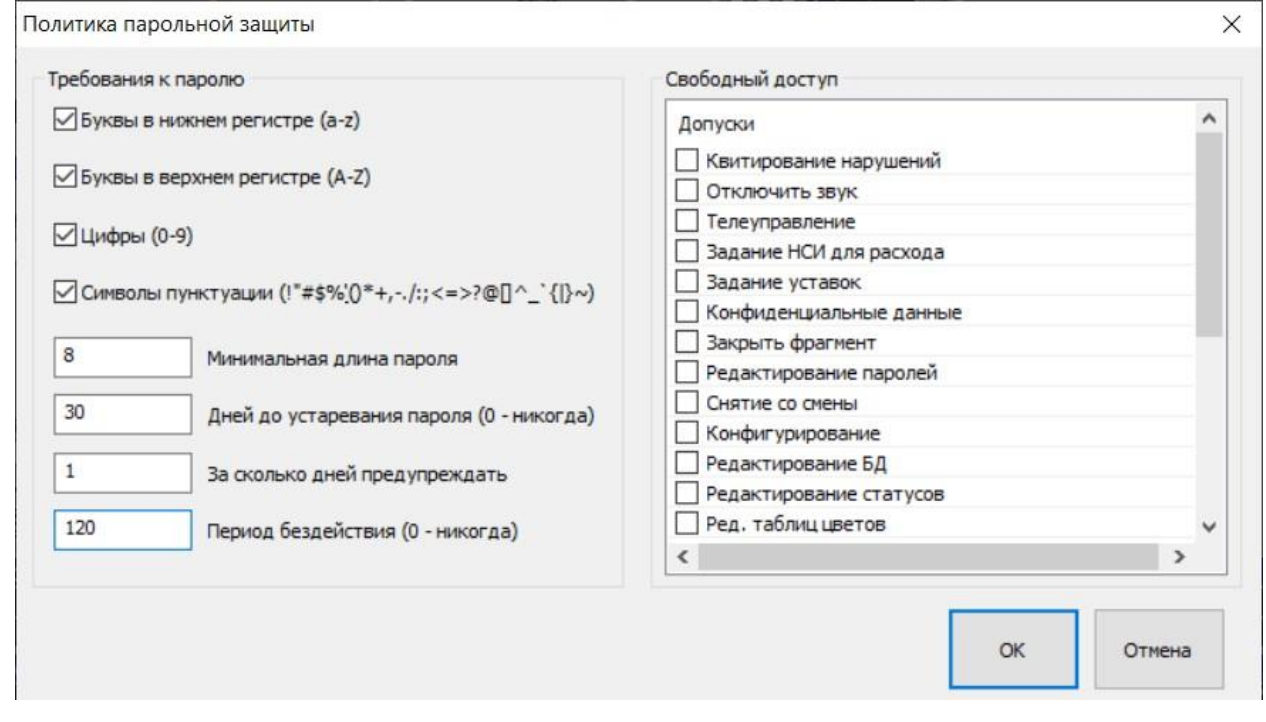

*Рисунок 10-2 – Диалог настройки политики парольной защиты*

<span id="page-150-0"></span>Диалог позволяет настроить:

- 1) Обязательные требования к сложности пароля. Пункты «Буквы в нижнем регистре (a-z)», «Буквы в верхнем регистре (A-Z)», «Цифры (0-9)» и «Символы пунктуации …». Если в настройках выбран какой-то из указанных пунктов, новый пароль пользователя обязательно должен содержать хотя бы один символ указанного типа.
- 2) Минимальная длина пароля задает длину, меньше которой пользователь не может задать пароль.
- 3) Дней до устаревания пароля задает длительность в сутках, на протяжении которой пароль пользователя в программном модуле остается актуальным. По истечении указанного времени пользователь должен сменить пароль. Если в конфигурации указана длительность 0, то пароль никогда не устаревает. Такая установка не рекомендуется.

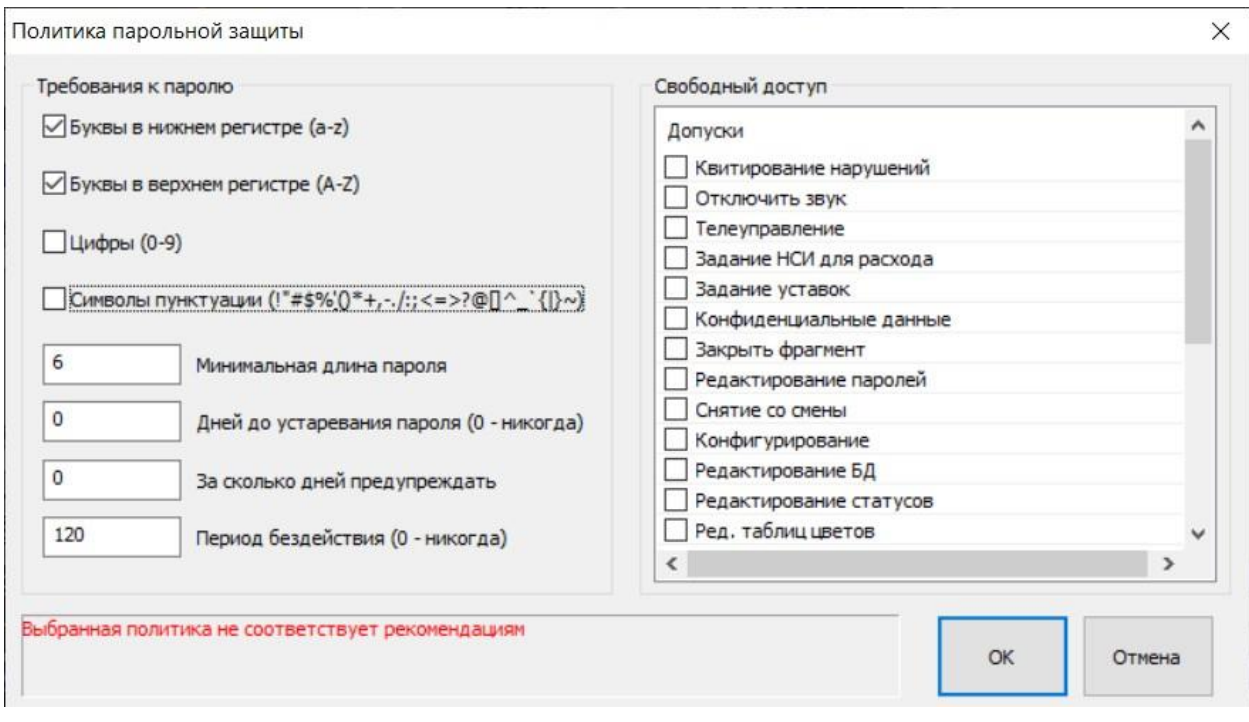

*Рисунок 10-3 – Табло, информирует о «слабых» настройках*

- 4) За сколько дней предупреждать за сколько времени до окончания действия пароля выводить транспарант-напоминание о необходимости сменить пароль.
- 5) Период бездействия задает период ожидания исполнения защищенной функции программного модуля в минутах. Если за указанное время пользователь не выполнит функцию, потребуется повторный ввод пароля.

В правой половине диалога политик парольной защиты [\(Рисунок](#page-150-0) 10-2) расположена группа чекбоксов «Свободный доступ». Эта группа позволяет вывести функции программы из-под контроля парольной защиты.

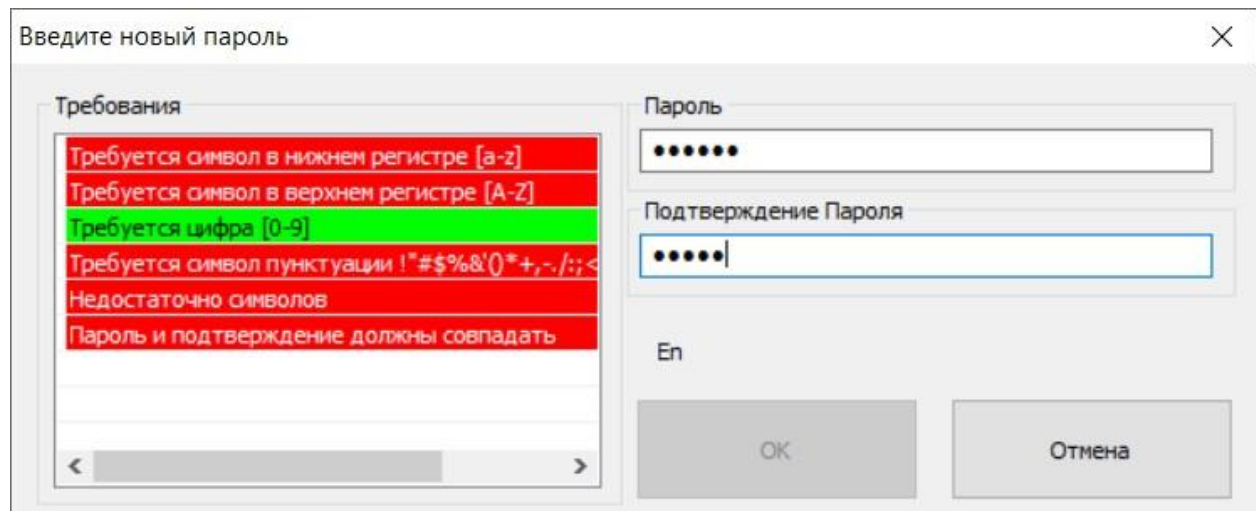

*Рисунок 10-4 – Табло, информирует о «слабых» настройках*

<span id="page-151-0"></span>Следование принятым политикам сложности паролей проверяется в диалоге задания нового пароля. Соответствие отображается на табло - «Требования».

### <span id="page-152-0"></span>**10.3 Пользователи программного модуля**

Прежде чем начать работать пользователь должен быть заведен в базе пользователей программного модуля. Редактор пользователей вызывается «Главное меню» -> «Параметры» -> «Редактор пользователей». Диалог редактора пользователей показан на рисунке ниже.

Для каждого пользователя программного модуля заводится запись, содержащая поля:

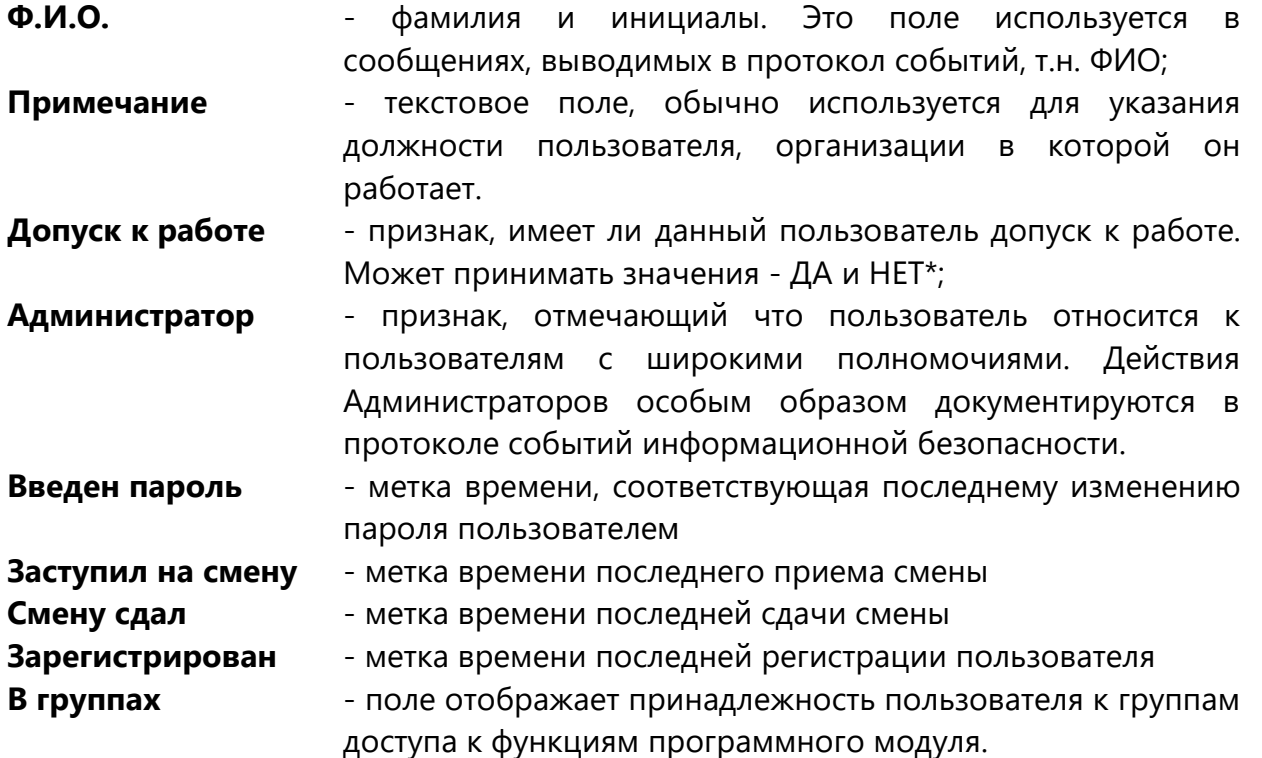

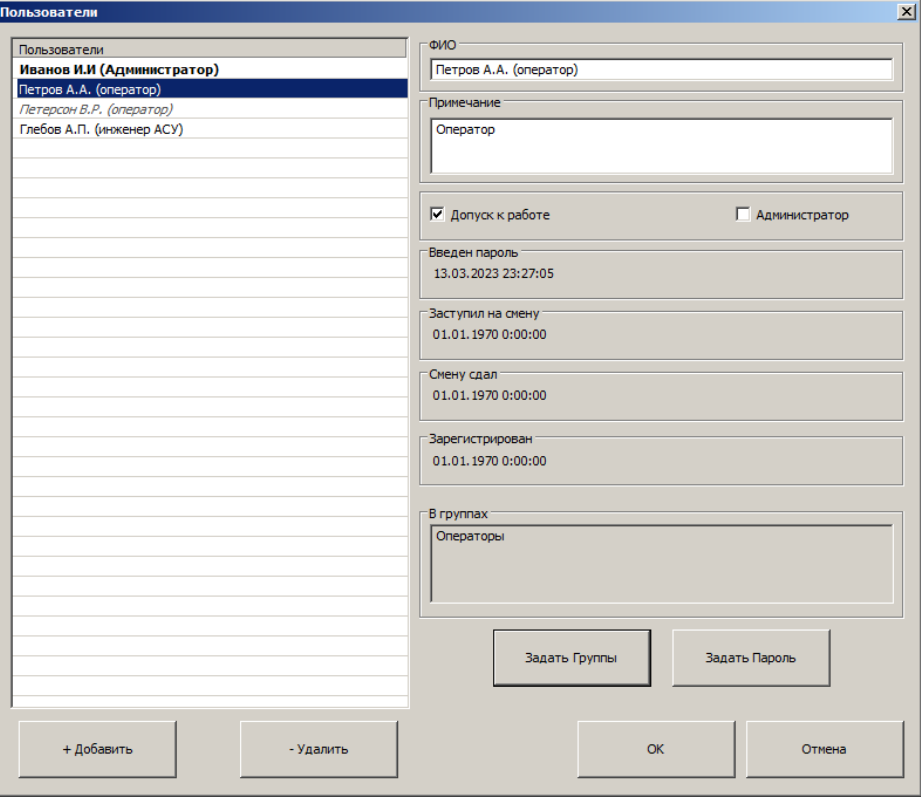

*Рисунок 10-5 – Диалог редактора пользователей*

В левой части диалога список зарегистрированных пользователей системы. **Полужирным** шрифтом выделяются пользователи, отмеченные флажком «Администратор». *Курсивом* – пользователи, у которых снят флажок «Допуск к работе». В нижней левой части диалога кнопки:

**«+ Добавить»** - добавить нового пользователя в списко; **«- Удалить»** - удалить выделенного пользователя из списка.

В правой половине, на диалоге расположена кнопки, позволяющие задать участие в группах текущему отмеченному пользователю (кнопка «Задать группы»). Рядом с ней кнопка, открывающая диалог ввода пароля пользователя, кнопка «Задать пароль». (см. [Рисунок](#page-151-0) 10-4).

## **10.3.1 Создание нового пользователя**

Для того чтобы создать нового пользователя ПК «GanNet-SCADA Micro», нужно:

- \* Войти в диалог «Редактора пользователей» (из главного меню «Параметры» – «Редактора пользователей»);
- \* Нажать кнопку **«+Добавить»**;
- \* Ввести фамилию (или другой идентификатор) пользователя, комментарий;
- \* Установить флаги **«Допуск к работе»** и если необходимо, флаг **«Администратор»**;
- \* Нажать кнопку **«Задать группы»**, вызвать диалог **«»** и ассоциировать пользователя с группой или группами ([Рисунок](#page-153-0) 10-6). По окончании, для сохранения результатов, нажать **«ОК»**.

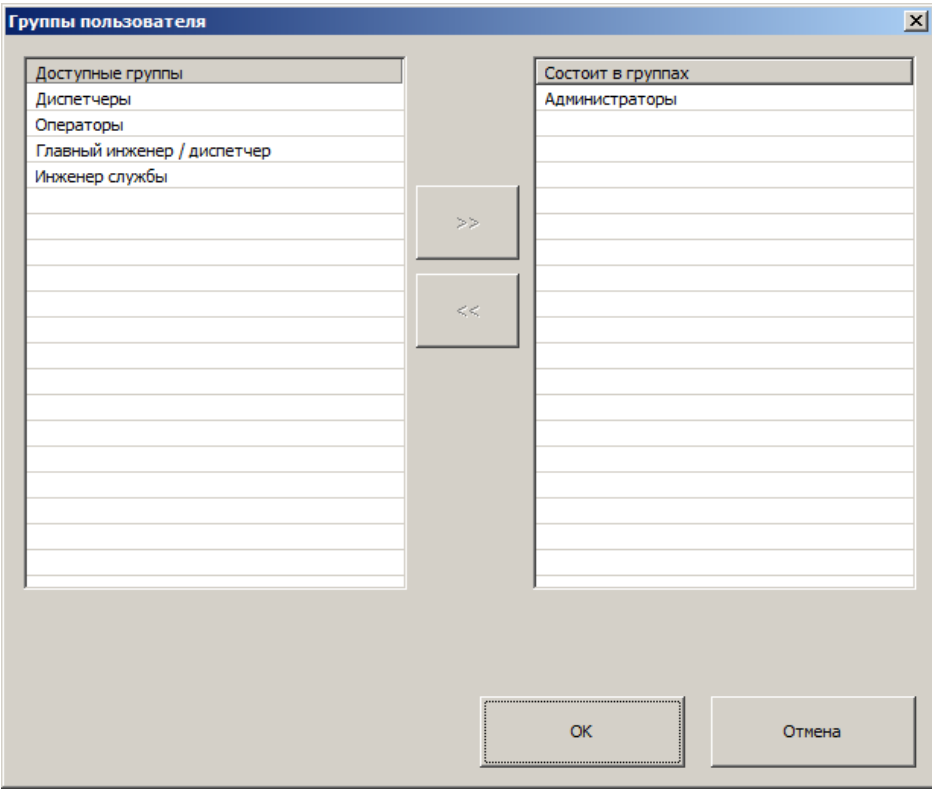

<span id="page-153-0"></span>*Рисунок 10-6 – Задание групп пользователя*

\* Нажать на кнопку **«Задать пароль»**, и задать пароль пользователю. Заданный пароль должен соответствовать заданным политикам безопасности [\(Рисунок](#page-154-0) 10-7).

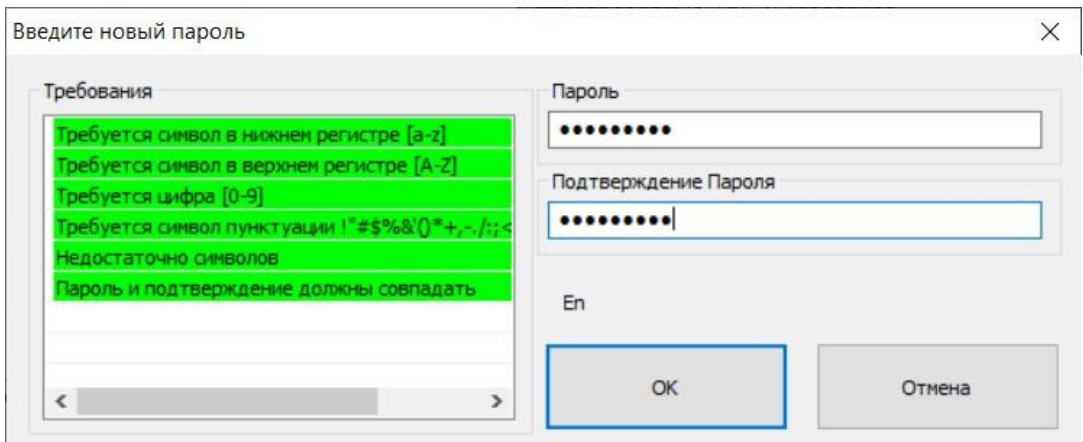

*Рисунок 10-7 – Задание групп пользователя*

<span id="page-154-0"></span>Выйти из «Редактора пользователей» Нажав кнопку «ОК».

Сразу после выхода из режима новый пользователь может приступать к работе.

# **10.3.2 Удаление пользователя**

Для того чтобы удалить пользователя ПК «GanNet-SCADA», нужно:

- \* Войти в диалог «Редактора пользователей» (из главного меню «Параметры» – «Редактора пользователей»);
- \* В диалоге, в списке слева отметить пользователя, который должен быть удален;
- \* Нажать кнопку **«-Удалить»**;
- \* Для сохранения результатов работы выйти из диалога нажав кнопку **«OK»**.

# **10.3.3 Отстранение пользователя от работы**

Для того чтобы отстранить пользователя ПК «GanNet-SCADA» от работы, нужно:

- \* Войти в диалог «Редактора пользователей» (из главного меню «Параметры» – «Редактора пользователей»);
- \* Снять отметку с флажка **«Допуск к работе»**;
- \* Выйти из диалога редактора пользователей нажав кнопку **«OK»**.

После этого пользователь утратит возможность пользоваться функциями программного модуля, которые закрыты паролями.

# **10.3.4 Снятие со смены (отстранение от работы)**

В программном модуле предусмотрена возможность снятия со смены дежурного диспетчера (оператора) в случае невозможности выполнения им своих обязанностей (болезнь, отстранение от работы во время нахождения на смене и т.п.). Снятие со смены может произвести только пользователь, имеющий на это право.

Снятие со смены производится в диалоге сдачи-приёма смены (см. 8.1.1). Дежурный диспетчер снимается со смены, и программный модуль переходит в режим приёма смены. Пользователь, снявший диспетчера со смены, может сам принять её. Если он не принял смену, то в последующем это может сделать любой пользователь, имеющий на это право.

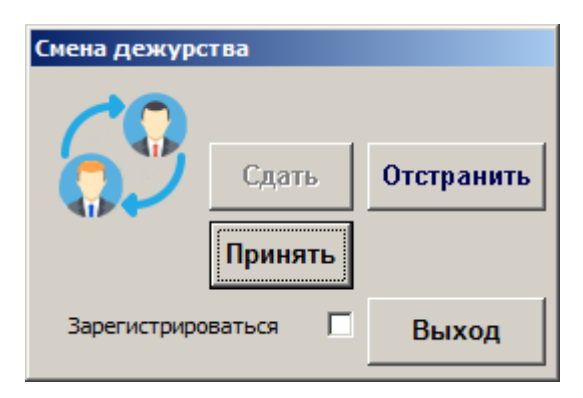

*Рисунок 10-8 – Отстранение от работы*

Все действия персонала по снятию и приёму смены протоколируются. Посмотреть сообщения можно в окне технологических сообщений и в протоколе событий.

### **10.4 Группы пользователей и доступ к функциям программного модуля**

Программный модуль имеет список всех функций (работ), доступ к которым должен производиться после ввода пароля. Поименованные наборы допусков называются «группами допусков». Каждый пользователь, для получения возможности работать с функциями программного модуля, должен быть отнесен к одной или более группам допусков.

Редактирования групп допусков выполняется в Редакторе групп, который вызывается из главного меню программного модуля «Параметры» – «Редактора групп».

Диалог редактора групп показан на рисунке выше. В левой части диалога размешается список сконфигурированных групп и кнопки управления группами **«+ Добавить»** и **«- Удалить»**. В правой части размещается перечень функция программного модуля «GanNet-SCADA- Micro», требующих аутентификации пользователя для выполнения. Для каждой группы указывается набор допусков.

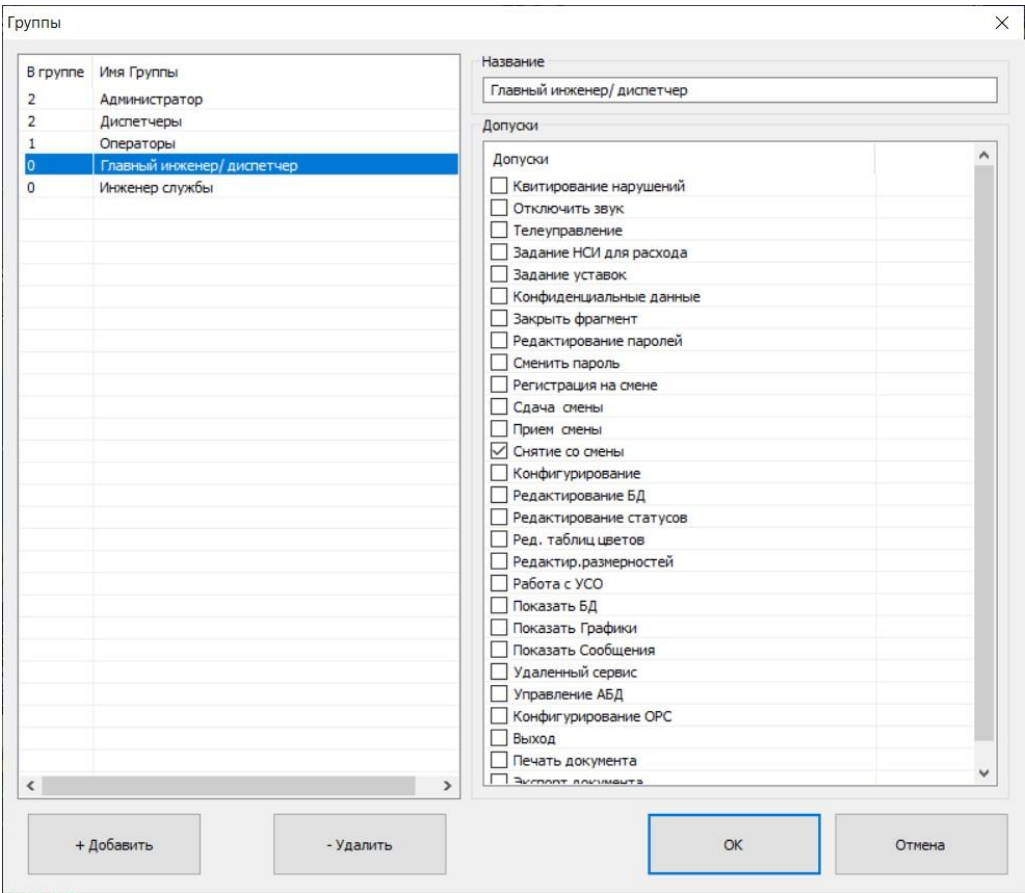

*Рисунок 10-9 – Диалог настройки групп доступа*

Перечень допусков к функциям SCADA:

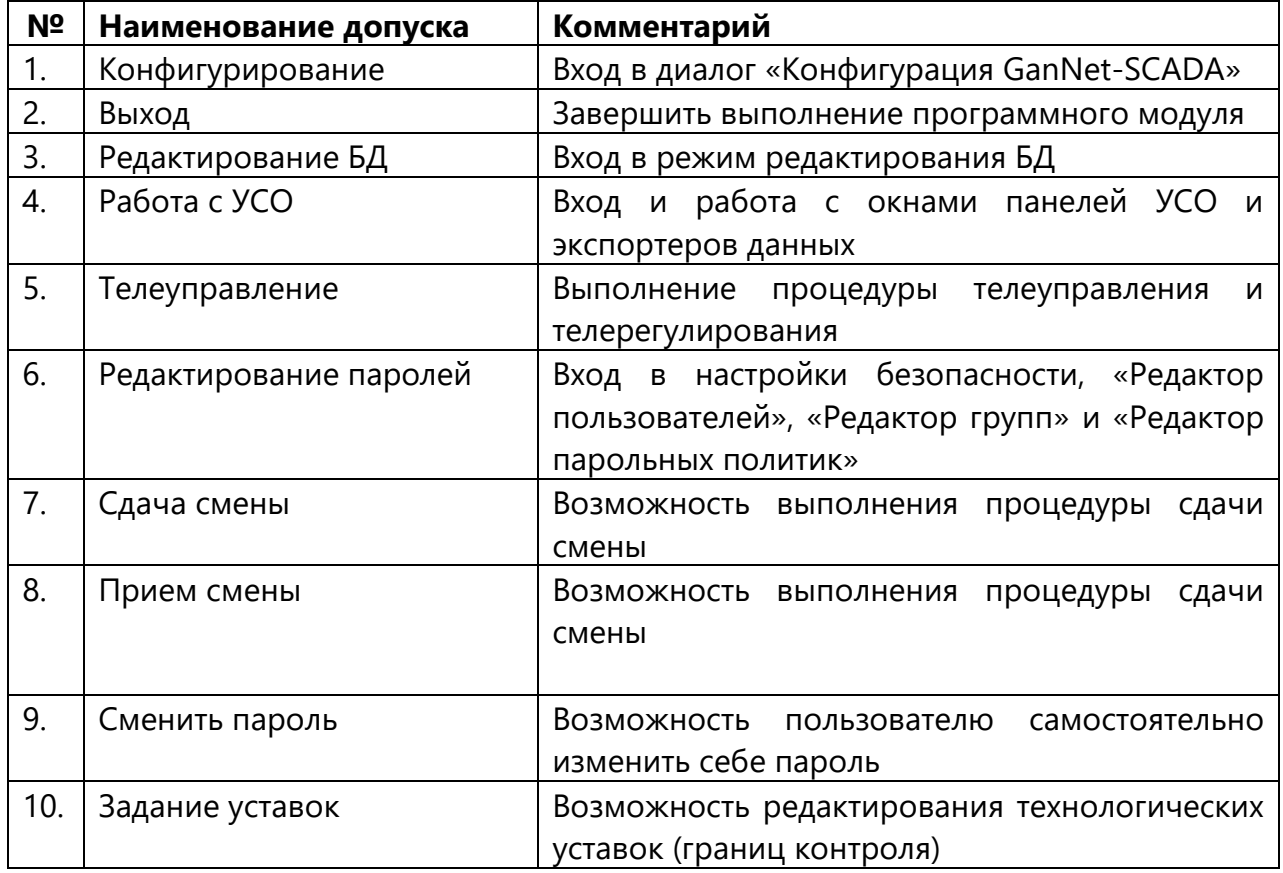

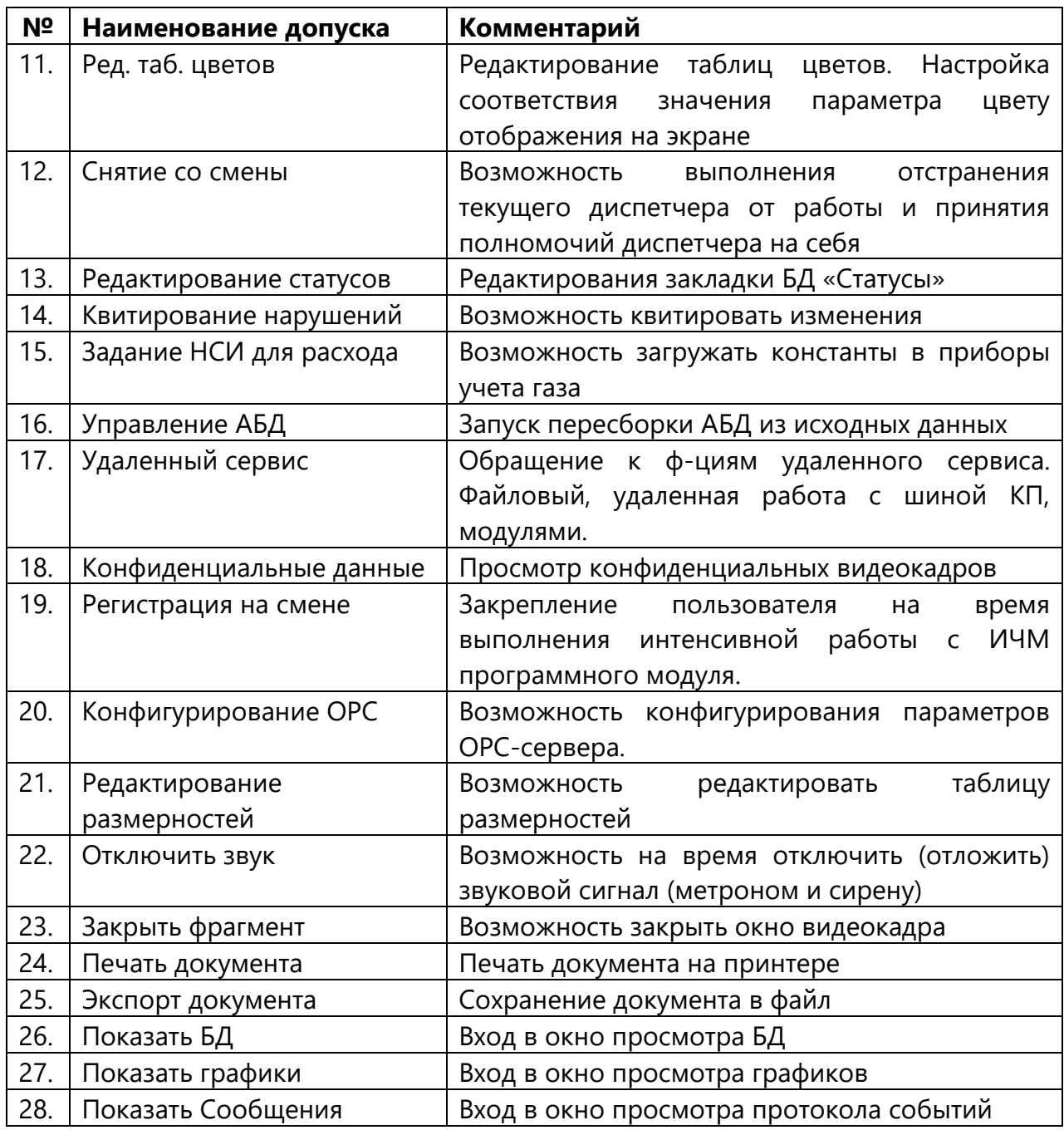

### **10.4.1 Уровни доступа – роли**

Опыт показал, что при эксплуатации программного модуля возникают следующие роли:

**Администратор** – это пользователь, который занимается ведением списка пользователей, соответственно должен иметь допуск к функции **"Редактирование паролей"**. Администратор обладает правом добавления новых и удаления старых пользователей, присвоения им групп допусков.

Возможное деление персонала по уровням доступа описано ниже.

**Главный инженер (главный диспетчер)**- главный инженер предприятия или лицо, им уполномоченное, имеет доступ ко всем выполняемым ПК «GanNet-SCADA» функциям, в том числе:

- \* снятие со смены;
- \* просмотр конфиденциальных данных.

**Оператор (диспетчер)** имеет доступ к следующим функциям:

- \* просмотр нормативно-справочной информации по расходам и редактирование границ контроля (уставок) параметров;
- \* проведение операций по выдаче управляющих воздействий на контролируемый объект;
- \* регистрации и открепления для выполнения срочных работ;
- \* проведение процедуры передачи смены;
- \* квитирование нарушений;
- \* временное отключение звукового сигнала.

**Инженер**, обслуживающий систему (инженер по телемеханике, КИП, АСУ и т.п.), имеет доступ к следующим функциям:

- \* редактирование Базы Данных;
- \* работа с УСО;
- \* управление АБД;
- \* редактирование статусов параметров.

**Администратор** имеет доступ к следующим функциям:

- \* изменение конфигурации системы;
- \* режим конфигурирования системы защиты от несанкционированного доступа;
- \* запуск в работу «Файлового менеджера»;
- \* запуск встроенного текстового редактора для редактирования файлов;
- \* завершение работы Программного комплекса «GanNet-SCADA».

Рекомендуемый набор допусков к функциям программного модуля для типовых групп

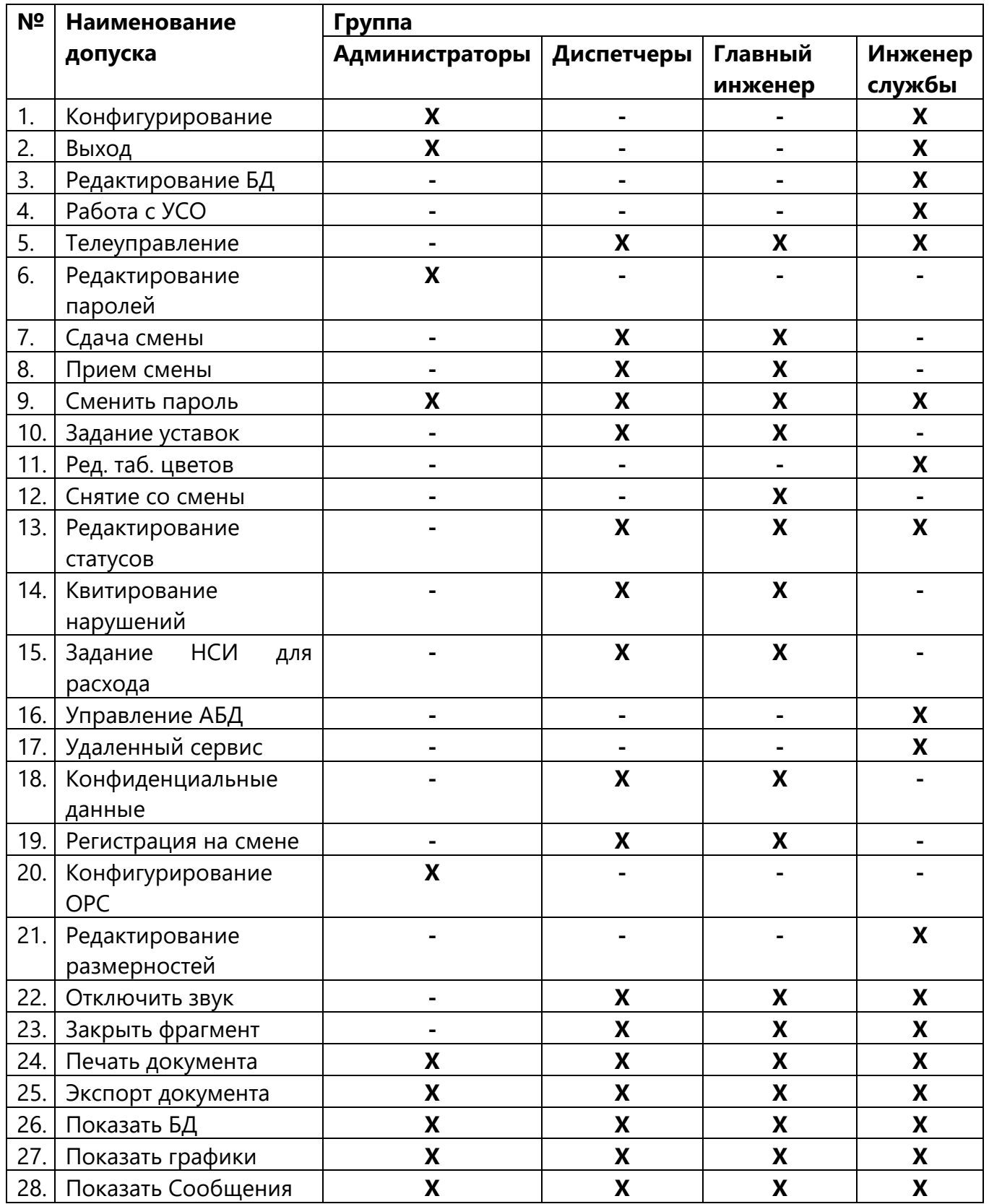

Роль главного диспетчера может быть задана как сумма ролей «Диспетчер» и «Допуск – Снятие со смены».

# **11. События информационной безопасности**

Программный модуль «GanNet-SCADA Micro» имеет встроенную функцию генерации описателей событий информационной безопасности (СИБ). На английском языке используется сокращение SIEM (Security information and event management).

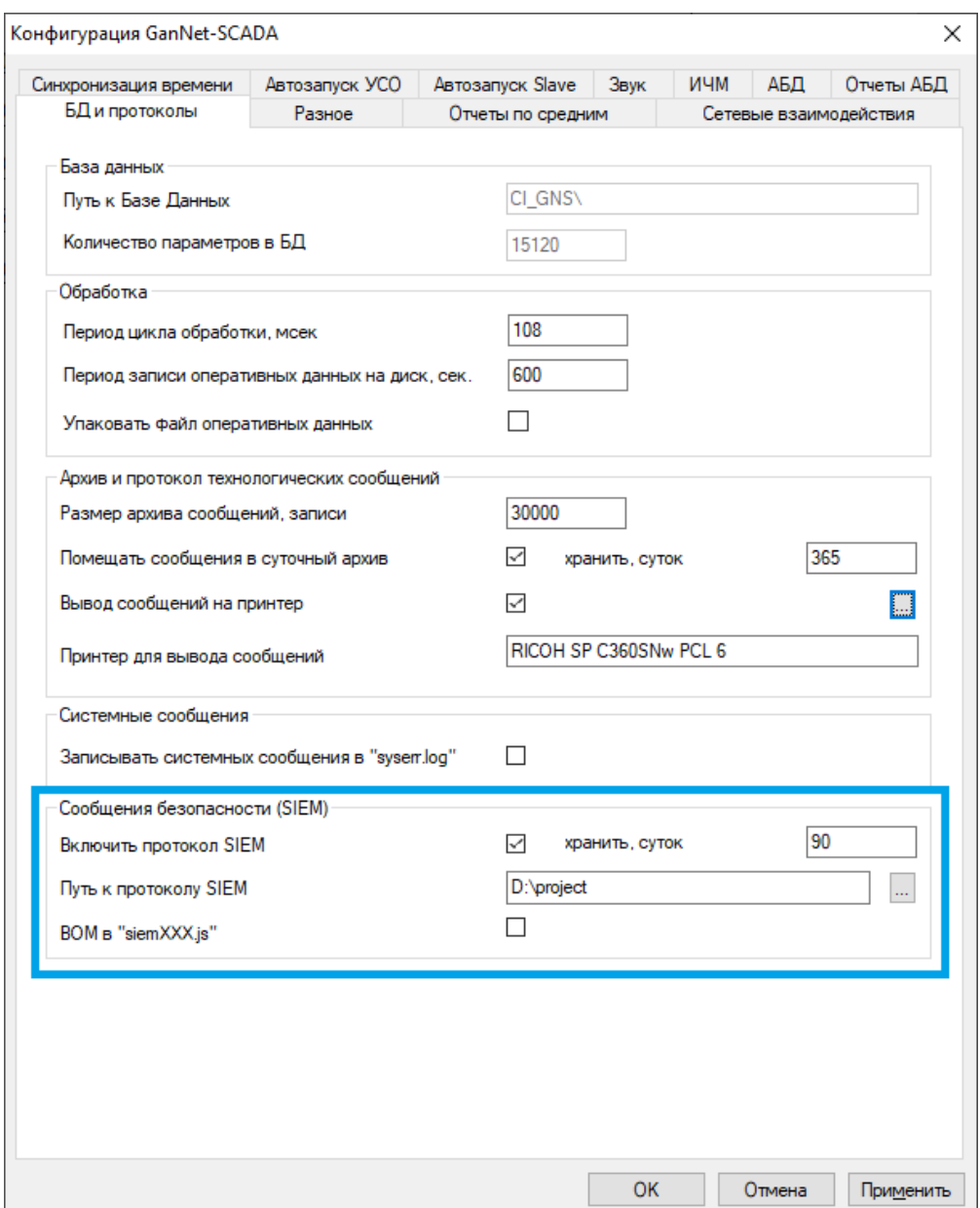

*Рисунок 11-1 – Включение в работу подсистемы SIEM*

<span id="page-160-0"></span>Функция генерации сообщений СИБ включается из диалога «Конфигурация GanNet-SCADA Micro» [\(Рисунок](#page-160-0) 11-1). Чтобы функция заработала, нужно установить галочку в поле «Включить протокол SIEM» и указать путь к каталогу, куда будут записываться файлы сообщений. Сообщения сохраняются на файловой системе указанное число суток, после чего удаляются.

В перечень задач, исполняемых программным модулем «GanNet-SCADA Micro» входит: сбор, обработка, отображение, местное и удаленное управление технологическими сигналами, создание журналов технологических и аварийных сообщений, построение графиков и отчётов, сохранение и загрузка данных телеметрии

с целью проведения анализа состояния технологического объекта, а также выполнение алгоритмов автоматического управления технологическим объектом.

Ряд действий оператора через интерфейс человек-машина программного модуля требует наличия особых прав у данного пользователя. Права пользователя задаются групповыми политиками системы защиты от несанкционированного доступа (см. главу [10\)](#page-149-0).

Система защиты от несанкционированного доступа позволяет специалисту по информационной безопасности задавать требования к сложности пароля, такие как: минимальная длина, наличие цифр, прописных/заглавных букв, знаков пунктуации; возможно задание времени устаревания пароля, после которого, пользователь обязан его сменить. Попытки подбора пароля заносятся в протокол событий информационной безопасности и доступ данного пользователя к выполнению операций ограничивается.

Все попытки авторизации пользователя на выполнение операций заносятся в протокол СИБ. Авторизация пользователя для выполнения запрошенного действия имеет ограничение по времени, в случае истечения которого, у пользователя будет вновь затребован пароль. Данное ограничение по времени может быть изменено специалистом по информационной безопасности.

Возможны следующие результаты выполнения запрошенного действия:

- 1. «Разрешение истекло» превышено максимальное время на подтверждение выполнения запрошенного действия.
- 2. «Неизвестное действие» явный сигнал попытки несанкционированного доступа к системе.
- 3. «Действие запрещено» данный пользователь не имеет прав на выполнение запрошенного действия, либо аутентификация пользователя завершилась с ошибкой. Причина описывается в записи «cause»
- 4. «Ошибка выполнения» при выполнении операции произошла ошибка.
- 5. «Отмена» аутентификация пользователя отменена.
- 6. «Выполнено» по команде авторизованного пользователя выполнено запрошенное действие
- 7. «Выдано разрешение» пользователь прошел аутентификацию и авторизован на выполнение запрошенного действия.

### **11.1 Описание формата протокола СИБ**

Протокол СИБ по умолчанию хранится в папке **security** внутри рабочей директории, указанной в конфигурации программного модуля. На каждое занесенное в протокол событие создается два файла:

- 1. Файл описания СИБ содержит текстовое описание СИБ в формате JSON в кодировке UTF-8.
- 2. Файл подписи СИБ содержит закодированную в base64 EdDSA-подпись хэша всех байт файла описания СИБ.
- 3. В файл может быть добавлен заголовок BOM (Byte Order Mark) указывающий что файл использует кодировку UTF-8.

Название каждого файла СИБ начинается с префикса *siem*, после которого следует метка времени создания файла СИБ в формате: *YYMMDDhhmmss.xxx*, где *YY* –

последние две цифры года, *MM* – номер месяца, *DD* – день месяца, *hh* – час, *mm* – минута, *ss* – секунды, *xxx* – миллисекунды. Расширение файла описания – *js*, расширение файла подписи – *js.sig*. В случае, если несколько файлов описания оказываются привязаны к одному времени вплоть до миллисекунд, то в момент создания файла описания, на файловой системе может уже находиться файл описания другого СИБ. В этом случае, выполняется попытка создать файл описания с расширением «js.{x}», где {x} – число в 16-ричной системе исчисления.

Примеры:

siem221007125141.831.js / siem221007125141.831.js.sig siem221007125141.831.js.0 / siem221007125141.831.js.0.sig

События, генерируемые автоматически, без участия пользователя в ходе работы программного модуля также могут отмечаться в протоколе СИБ. При этом пользователь имеет имя «GanNet-SCADA», а поле result не заполняется.

# **11.1.1 Файл описания СИБ**

Описание СИБ дается в виде JSON Object. Начало JSON Object отмечается символов открывающей фигурной скобки (*{*), после которой начинается список записей, где каждая следующая запись отделяется от прошлой запятой (*,*), после последней записи следует символ закрывающей фигурной скобки (*}*).

Каждая запись представляет из себя пару ключ-значение, разделенных символов двоеточия (*:*), где:

- ключ текстовая строка, заключенная между парой символов двойных кавычек (*"*) – уникальный идентификатор записи, не повторяется внутри одного СИБ;
- значение текстовая строка, заключенная между парой символов двойных кавычек (*"*), либо число, где дробная часть отделяется символом точки (*.*).

# Каждый СИБ имеет обязательный список записей:

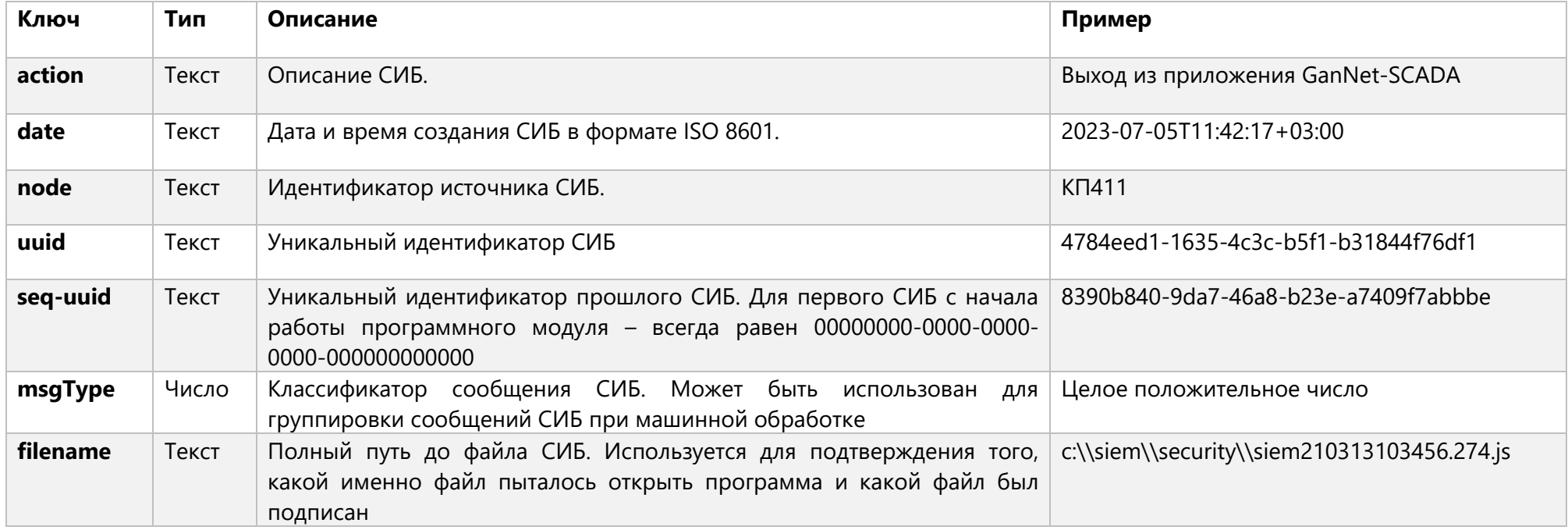

# В зависимости от выполняемого действия, СИБ могут иметь дополнительный список записей:

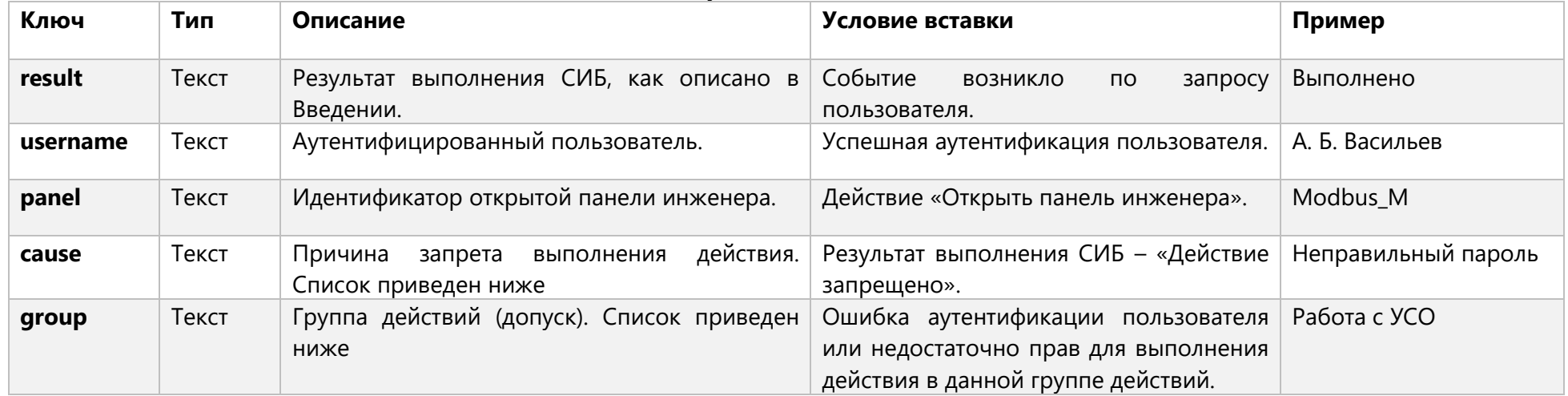

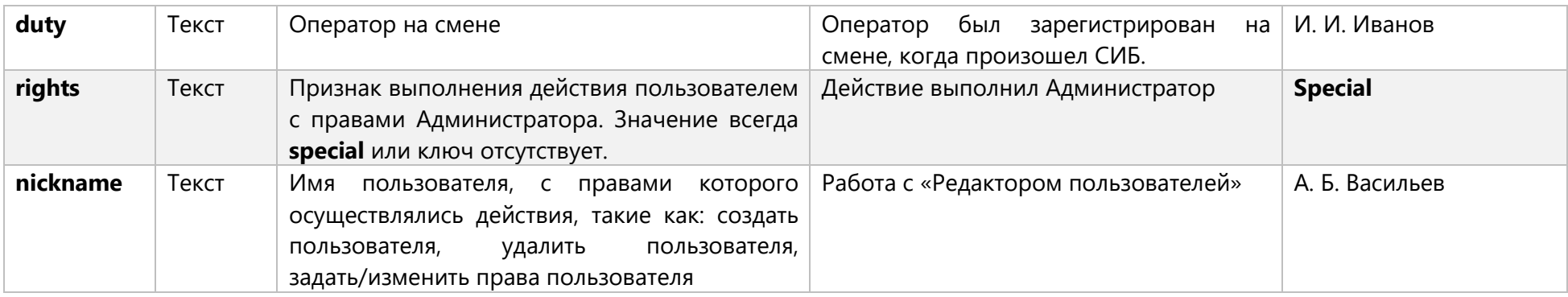

Причины запрета могут быть следующие:

- «Выдано слишком много разрешений» явная индикация попытки взлома автоматическими средствами.
- «Неправильный пароль» был введен неверный пароль
- «Отмена ввода пароля» ввод пароля был отменен
- «Неправильное разрешение» данная причина невозможна при штатной работе, только в случае ошибки в коде ПО, либо попытке взлома.
- «Неправильная группа» данная причина невозможна при штатной работе, только в случае ошибки в коде ПО, либо попытке взлома.

Действие, обращение к допуску:

- Конфигурирование
- Выход
- Редактирование БД
- Работа с УСО
- Телеуправление/телерегулирование
- Редактирование паролей
- Сдача смены
- Прием смены
- Смена пароля
- Задание уставок
- Редактирование таблиц цветов
- Снятие со смены
- Редактирование статусов
- Квитирование нарушений
- Задание НСИ для расхода
- Управление АБД
- Удаленный сервис
- Конфиденциальные данные
- Регистрация на смене
- Редактирование размерностей
- Отключить звук
- Закрыть фрагмент
- Печать документа
- Экспорт документа
- Просмотр БД
- Просмотр графиков
- Просмотр протокола событий

# **11.1.2 Файл подписи СИБ**

Для предотвращения вмешательств в протокол СИБ, каждая СИБ сопровождается файлом подписи, который выполняет две задачи:

- 1) контроль целостности файла описания СИБ, который обеспечивается процедурой хэширования всех байт файла описания СИБ по алгоритму SHA-256;
- 2) аутентификация источника файла СИБ, которая обеспечивается шифрованием полученного хэша с помощью алгоритма ассиметричного шифрования EdDSA.

Шифрованный хэш кодируется алгоритмом base64 и записывается в файл подписи.

Приватный ключ шифрования может задаваться специалистом по информационной безопасности.

Так как каждый СИБ имеет ссылку на прошлый СИБ в виде его UUID, подписанные файлы СИБ образуют непрерывную цепь, попытки удалить или исказить записи в протоколе СИБ приведут к нарушению этой цепи.

# **12. Интерфейсы импорта и экспорта данных**

Реализация интерфейсов импорта или экспорта данных в «GanNet-SCADA Micro» подразумевает запуск на выполнение задач импорта и экспорта данных соответственно.

В программном модуле «GanNet-SCADA Micro» реализованы задачи импорта данных (протоколы обмена):

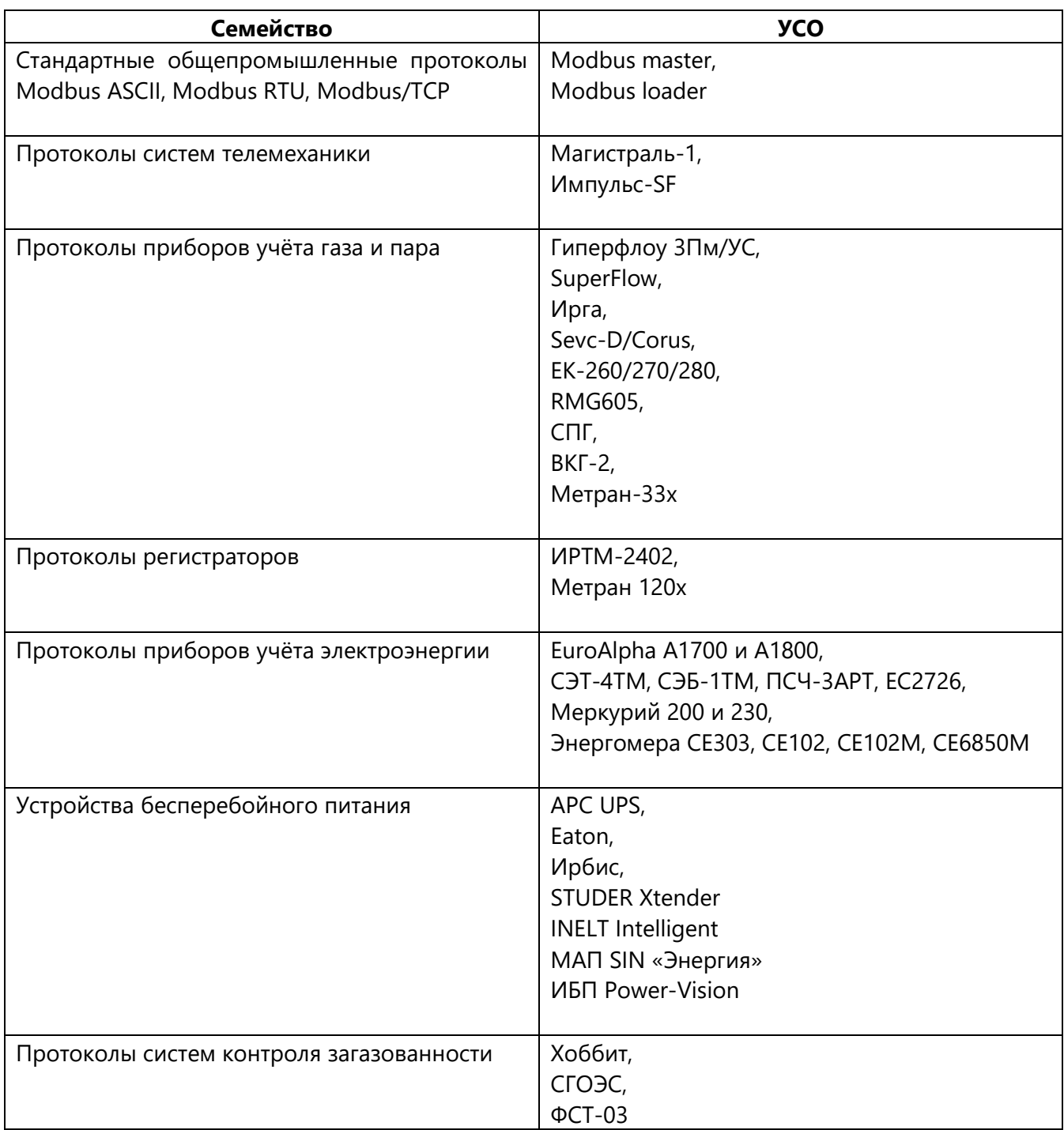

### Специальные задачи импорта и вычислительные задачи:

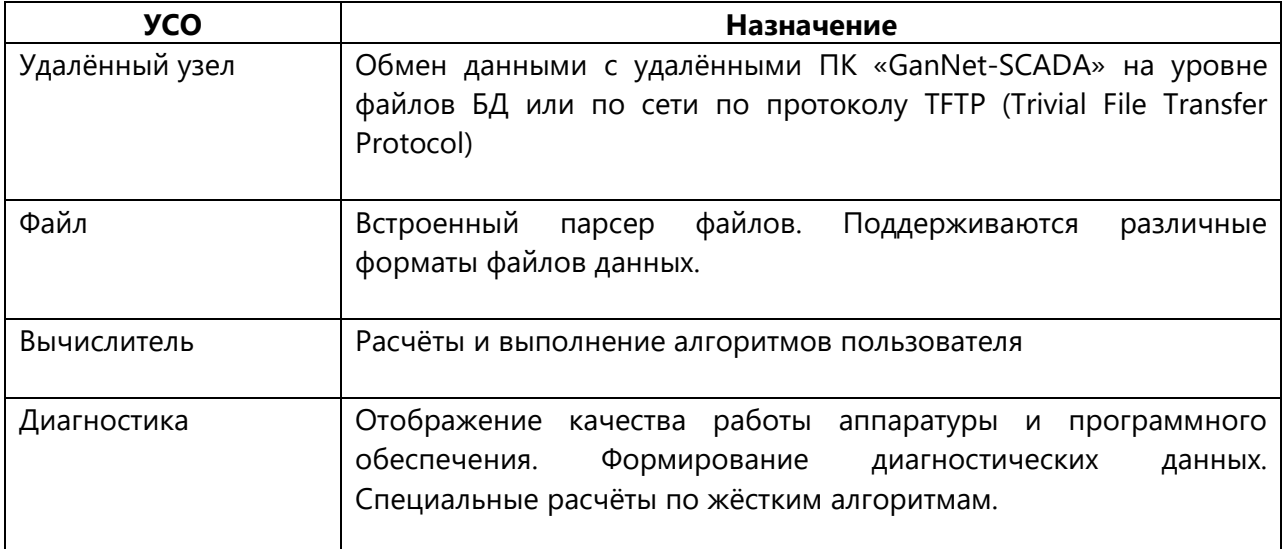

В программном модуле «GanNet-SCADA Micro» реализованы задачи экспорта данных:

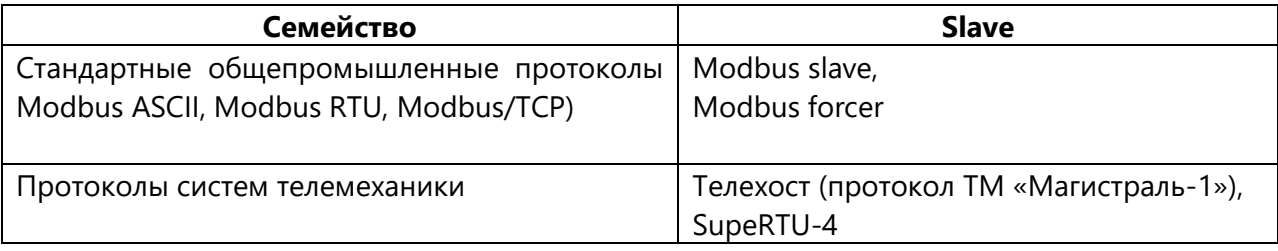

Встроенный TFTP (Trivial File Transfer Protocol) сервер поддерживает стандартные и специальные команды и может работать в паре с клиентом УСО «Удалённый Узел».

# **13. Инструменты**

«Инструменты» служат для удаленной работы с аппаратурой ПТК «ПолиКом» и наблюдением за работой локального комплекса «GanNet-SCADA».

Во многих инструментах используется технология удалённого сервиса.

Удалённый сервис - технология работы с удалённым ПК «GanNet-SCADA Micro» по протоколу MMB (Modbus Message Block). Протокол MMB настраивается в программном модуле «GanNet-SCADA Архитектор». Он работает поверх реализации протокола Modbus (связки задач УСО Modbus master - УСО Modbus slave). Так как протокол Modbus является базовым протоколом ПТК «ПолиКом», то Удалённый сервис - штатная технология СТМ, обеспечивающая передачу данных при выполнении различных сервисов прикладного уровня.

Доступ к выполнению операций удалённого сервиса осуществляется из пункта "Инструменты" главного меню.

Объект (процессорный модуль с программой «GanNet-Nano 86DX») проведения процедуры удалённого сервиса в терминологии MMB называется Удалённый узел. Удалённые узлы соответствуют записям удалённого сервиса (MMB) типа клиент и редиректор (в том смысле, что, указав запись, можно начать процедуру удалённого сервиса для узла).

| Сообщение в                                                   | Возможные причины и действия по устранению                                                                                                    |  |  |  |  |  |  |
|---------------------------------------------------------------|----------------------------------------------------------------------------------------------------|--|--|--|--|--|--|
| диагностическом окне                                          | неисправности.                                                                                                    |  |  |  |  |  |  |
| Ошибки канала связи и modbus                                  | Неисправность<br>$\mathbf{B}$<br>линии связи<br>(например, связь<br>$\mathcal{C}$<br>соответствующим контроллером modbus-master отсутствует;<br>если известно, что это не так, на медленных линиях<br>возможен некорректный прием данных команды 53h, и<br>нужно увеличить параметр «таймаут ответа» |  |  |  |  |  |  |
| Не хватает памяти                                             | Не хватает памяти при операциях на сервере удалённых<br>команд                                                                                                    |  |  |  |  |  |  |
| Некорректные данные в пакете                                  | Обратитесь к разработчикам ПК «GanNet-SCADA»                                                                                                    |  |  |  |  |  |  |
| Некорректная команда                                          | ПΚ<br>Команда не поддерживается сервером (например,<br>«GanNet-SCADA» удалённого узла более ранней версии)                                                                                                    |  |  |  |  |  |  |
| Запрет на операцию                                            | Операция запрещена настройками ПК «GanNet-SCADA»<br>(например, перезагрузка)                                                                                                    |  |  |  |  |  |  |
| Канал закрыт по таймауту                                      | В одном из узлов превышено допустимое время активности<br>канала и канал принудительно закрыт. Возможно, нужно<br>увеличить параметр УСО Диагностика «Время активности<br>mmb»                                                                                                    |  |  |  |  |  |  |
| Отказ клиента от операции                                     | Выполнение<br>удалённого<br>команды<br>сервиса<br>прервано<br>пользователем                                                                                                    |  |  |  |  |  |  |
| Опрос не запущен                                              | Не запущена задача опроса modbus master одного из узлов                                                                                                    |  |  |  |  |  |  |
| найден путь<br>He<br>таблице<br>$\mathbf{B}$<br>маршрутизации | Не найдена запись в таблице маршрутизации одного из<br>узлов, у которой уникальный номер канала тот же, что и у<br>клиента                                                                                                    |  |  |  |  |  |  |
| He<br>выделен порт сервера в<br>таблице маршрутизации         | Ошибки в настройках mmb.cfg, обратитесь к разработчикам<br>проекта.                                                                                                    |  |  |  |  |  |  |

*Таблица 13-1 – Ошибки процедуры удалённого сервиса*

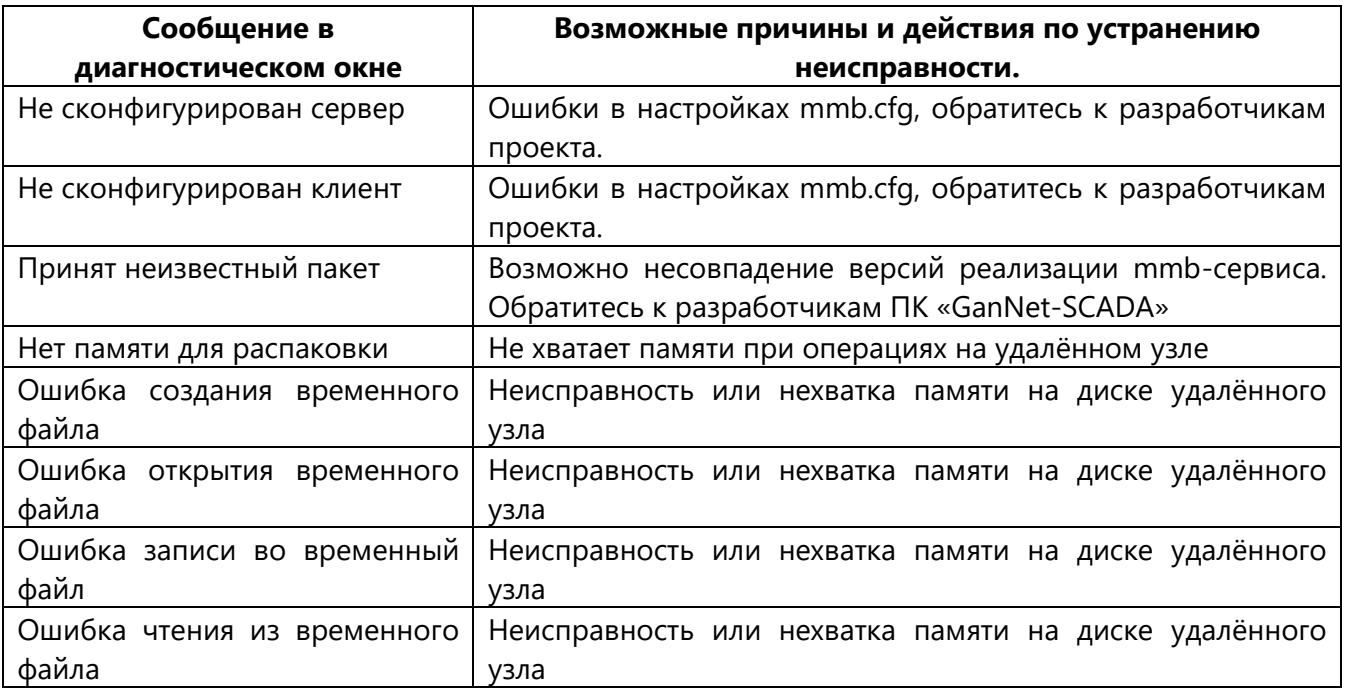

Процедуры опроса заводских номеров и сервис модулей реализованы как для удалённого узла, так и для локального узла (компьютер с ПК «GanNet-SCADA», с которого пользователем производится процедура).

Операции удалённого сервиса могут заканчиваться с ошибками. В этом случае пользователю выдаётся сообщение, где есть тип ошибки и название узла, где она произошла.

### **13.1 Файловый сервис**

Диалог файлового сервиса [\(Рисунок](#page-170-0) 13-1) предназначен для выполнения файловых операций. Диалоговое окно файлового сервиса открывается через главное меню программного модуля: «Инструменты» – «Файловый сервис». Файловый сервис не призван заменить собой многочисленные файловые менеджеры, а используется в основном как средство работы с файловой системой удалённого узла «GanNet-SCADA» по протоколу MMB.

| Файл<br>$\ddot{\phantom{1}}$<br>DonskWPU<br>autoload.rpt<br>wintty.cnf<br>winzond.cfg<br>zondviza.cfg | Атр<br><b>SUB</b><br><b>SUB</b><br>A<br>А | Размер<br>5581<br>1382<br>2827<br>370 | Время последней мо<br>21/04/22 16:17:02<br>21/04/22 16:16:50<br>21/04/22 16:16:50<br>21/04/22 16:16:48<br>07/04/22 19:07:42<br>31/03/22 12:55:16 | Файл<br>$\cdots$<br>DonskWPU<br>autoload.rpt<br>wintty.cnf<br>winzond.cfg<br>zondviza.cfg | Атр<br><b>SUB</b><br><b>SUB</b><br>A<br>А | Размер<br>5581<br>1382<br>2827<br>370 | Время последней мо<br>21/04/22 16:17:02<br>21/04/22 16:16:50<br>21/04/22 16:16:50<br>21/04/22 16:16:48<br>07/04/22 19:07:42<br>31/03/22 12:55:16 |
|----------------------------------------------------------------------------------------------------|-------------------------------------------|---------------------------------------|----------------------------------------------------------------------------------------------------|-------------------------------------------------------------------------------------------|-------------------------------------------|---------------------------------------|----------------------------------------------------------------------------------------------------|
|                                                                                                    |                                           |                                       |                                                                                                    |                                                                                           |                                           |                                       |                                                                                                    |

<span id="page-170-0"></span>*Рисунок 13-1 – Окно файлового сервиса*

Имена файлов и директорий диалога файлового сервиса формируются в формате 8.3, что достаточно для работы с файловой системой удалённого ПК «GanNet-SCADA» - КП ПТК «ПолиКом» с ОС Linux).

Для отображения диска удалённого ПК «GanNet-SCADA» среди возможных дисков выбирается строка «MMB» и далее один из предложенных (сконфигурированных) узлов.

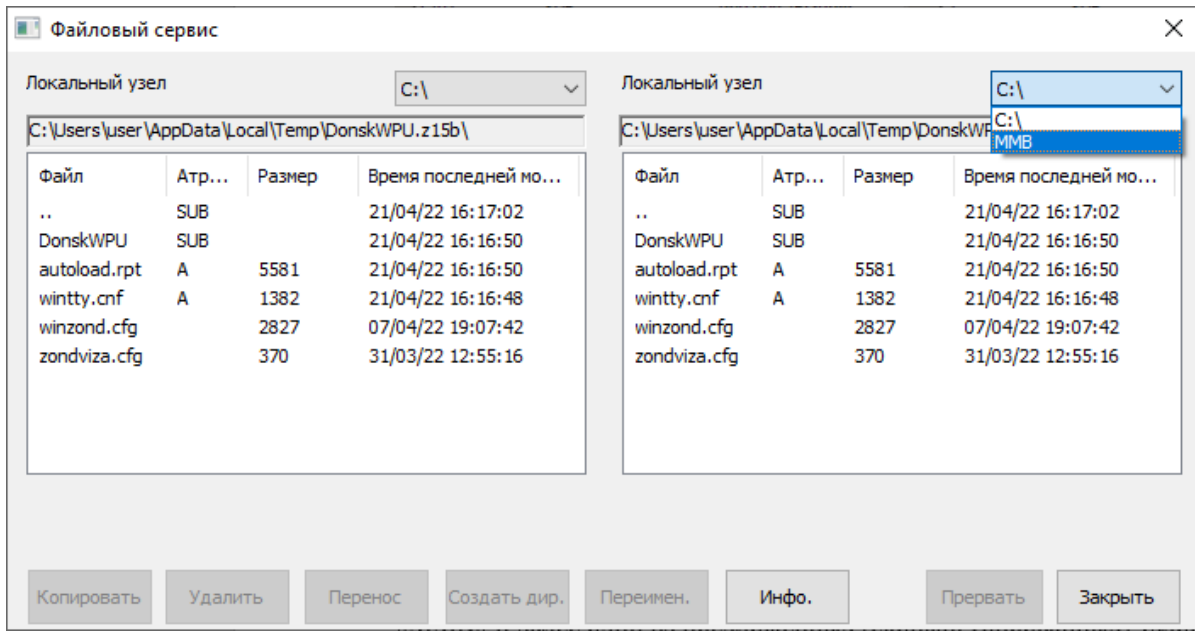

*Рисунок 13-2 – Выбор MMB-сервиса*

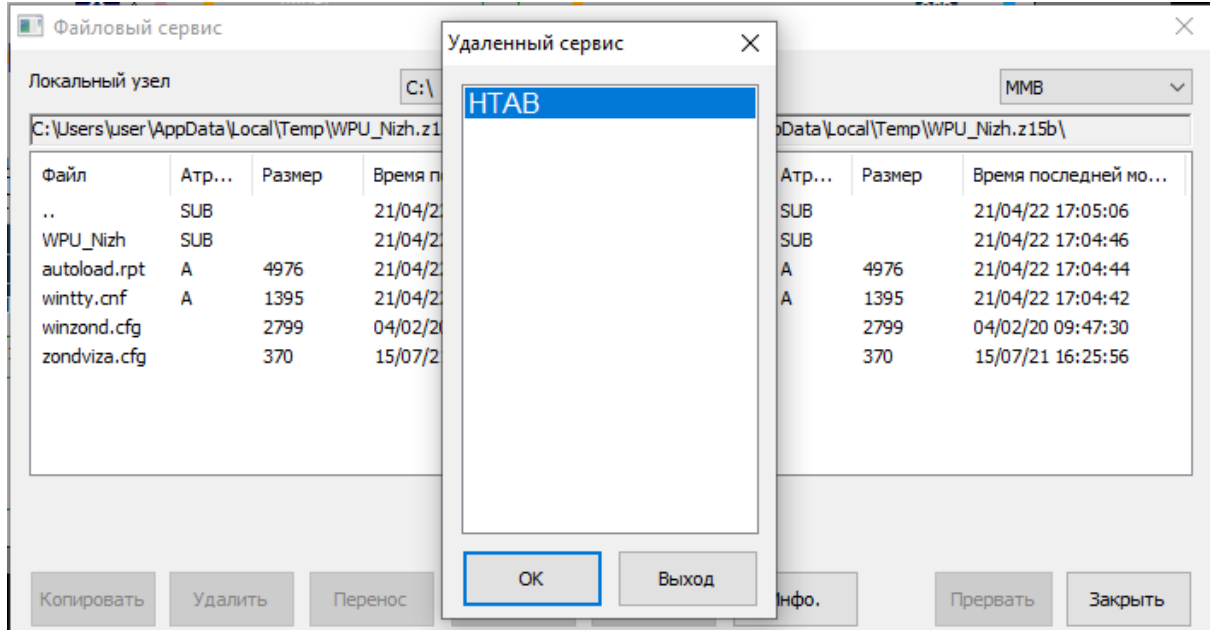

*Рисунок 13-3 – Выбор удалённого узла «GanNet-SCADA»*

После этого последует задержка на несколько секунд, и будет отображён диск удалённого узла ([Рисунок](#page-172-0) 13-4).

|              |            |        | C:\Users\user\AppData\Local\Temp\WPU_Nizh.z15b\ |                 |            |        | C:\USERS\USER\APPDATA\LOCAL\TEMP\NIZHNET.Z15B\NIZHNET\ |   |
|--------------|------------|--------|-------------------------------------------------|-----------------|------------|--------|--------------------------------------------------------|---|
| Файл         | ATD        | Размер | Время последней мо                              | Файл            | ATD        | Размер | Время последней мо ^                                   |   |
| $\mathbf{r}$ | <b>SUB</b> |        | 21/04/22 17:05:06                               |                 | <b>SUB</b> |        | 21/04/22 17:15:52                                      |   |
| WPU Nizh     | <b>SUB</b> |        | 21/04/22 17:04:46                               | <b>AVERAGE</b>  | <b>SUB</b> |        | 20/04/22 16:37:28                                      |   |
| autoload.rpt | A          | 4976   | 21/04/22 17:04:44                               | <b>AVG RPRT</b> | <b>SUB</b> |        | 20/04/22 16:37:28                                      |   |
| wintty.cnf   | А          | 1395   | 21/04/22 17:04:42                               | <b>BACKUP</b>   | <b>SUB</b> |        | 21/04/22 17:03:46                                      |   |
| winzond.cfg  |            | 2799   | 04/02/20 09:47:30                               | <b>COMMANDS</b> | <b>SUB</b> |        | 20/04/22 16:37:28                                      |   |
| zondviza.cfg |            | 370    | 15/07/21 16:25:56                               | HIST ARC        | <b>SUB</b> |        | 21/04/22 17:03:42                                      |   |
|              |            |        |                                                 | <b>MES DAY</b>  | <b>SUB</b> |        | 18/04/22 10:02:28                                      |   |
|              |            |        |                                                 | <b>TXT</b>      | <b>SUB</b> |        | 20/04/22 16:37:28                                      |   |
|              |            |        |                                                 | LICOTD ACE      | CLID.      |        | 2010/122214-27-29                                      | ≯ |
|              |            |        |                                                 | ∢               |            |        |                                                        |   |

*Рисунок 13-4 – Файловая система удалённого узла*

<span id="page-172-0"></span>Между локальным и удалённым диском возможны следующие операции:

- \* Перемещение по файловой системе;
- \* Копирование выделенных файлов (кнопка «Копировать»);
- \* Перемещение выделенных файлов (кнопка «Перенос»);
- \* Удаление выделенных файлов или пустой директории (кнопка «Удалить»);
- \* Создать директорию (кнопка «Создать Дир. »);
- \* Переименовать файл или директорию (кнопка «Переименовать»).

Операции могут занимать значительное время (это зависит от размеров файлов и пропускной способности линий связи). Процент выполнения текущей операции отражается индикатором хода выполнения. Операция может быть принудительно закончена пользователем (кнопка «Прервать»).

# **13.2 Время и версия удалённых комплексов «GanNet-SCADA»**

Окно просмотра и установки времени и просмотра версии удалённых узлов ПК «GanNet-SCADA» ([Рисунок](#page-172-1) 13-5) вызывается из главного меню («Инструменты» - «Время/версия удалённых GanNet-SCADA…»).

Слева - список удалённых узлов из конфигурации удалённого сервиса. С помощью кнопок панели инструментов можно получить время или версию программного обеспечения удалённого узла. Установить время в удалённом узле. В таблице:

"Время" - локальное время в удалённом узле «GanNet-SCADA» "Версия" - версия сборки библиотек «GanNet-SCADA».

<span id="page-172-1"></span>

| Удаленный    | $\cdots$ | Время                |           | Версия |  |
|--------------|----------|----------------------|-----------|--------|--|
| <b>IHTAB</b> |          | ANP 21 2022 17:31:22 | 6.00.0300 |        |  |
|              |          |                      |           |        |  |

*Рисунок 13-5 – Окно времени-версии удалённых GanNet-SCADA*

## **13.3 Сброс удалённых комплексов «GanNet-SCADA»**

Сброс удалённого узла – это операция его перезагрузки.

Выбирается один из предложенных (сконфигурированных) узлов [\(Рисунок](#page-173-0) 13-6). И нажимается кнопка «Сброс». О перезагрузке удалённого узла «GanNet-SCADA» можно судить по кратковременному пропаданию его данных.

Для успешного выполнения операция удалённого сброса должна быть разрешена в конфигурации удалённого узла «GanNet-SCADA» (файл coreconf.cfg).

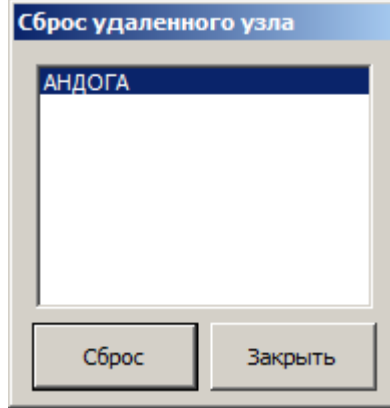

*Рисунок 13-6 – Сброс удалённого узла*

## <span id="page-173-0"></span>**13.4 Сравнение конфигураций УСО Мodbus master и Modbus slave**

Операция запроса конфигурации задачи экспортёра данных Modbus-slave позволяет получить ее и сверить с конфигурацией соответствующего направления Modbus-master локального узла.

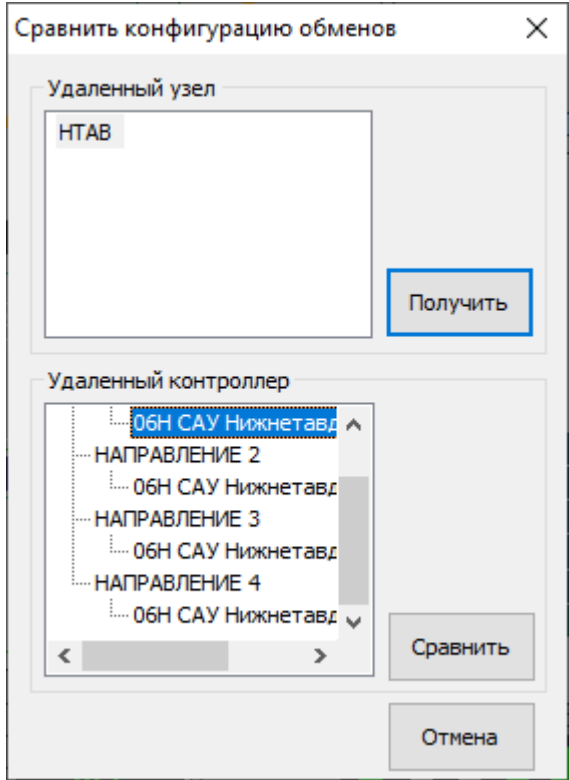

*Рисунок 13-7 – Получение конфигурации Modbus slave*

Операция выполняется в несколько этапов. Сначала нужно указать узел получатель запроса. После этого на удалённый узел направляется запрос на получение списка сконфигурированных контроллеров Modbus-slave.

Конфигурация контроллера Modbus master берётся из ссылки записи удалённого сервиса, которая была указана при выполнении запроса.

Найденные на удалённом узле линии и контроллеры пристраиваются в дерево.

По нажатии кнопки «Сравнить» в адрес удалённого контроллера посылается запрос конфигурации обменов, после чего открывается окно, содержащее информацию сравнения [\(Рисунок](#page-174-0) 13-8). Каждому параметру отводится одна строка.

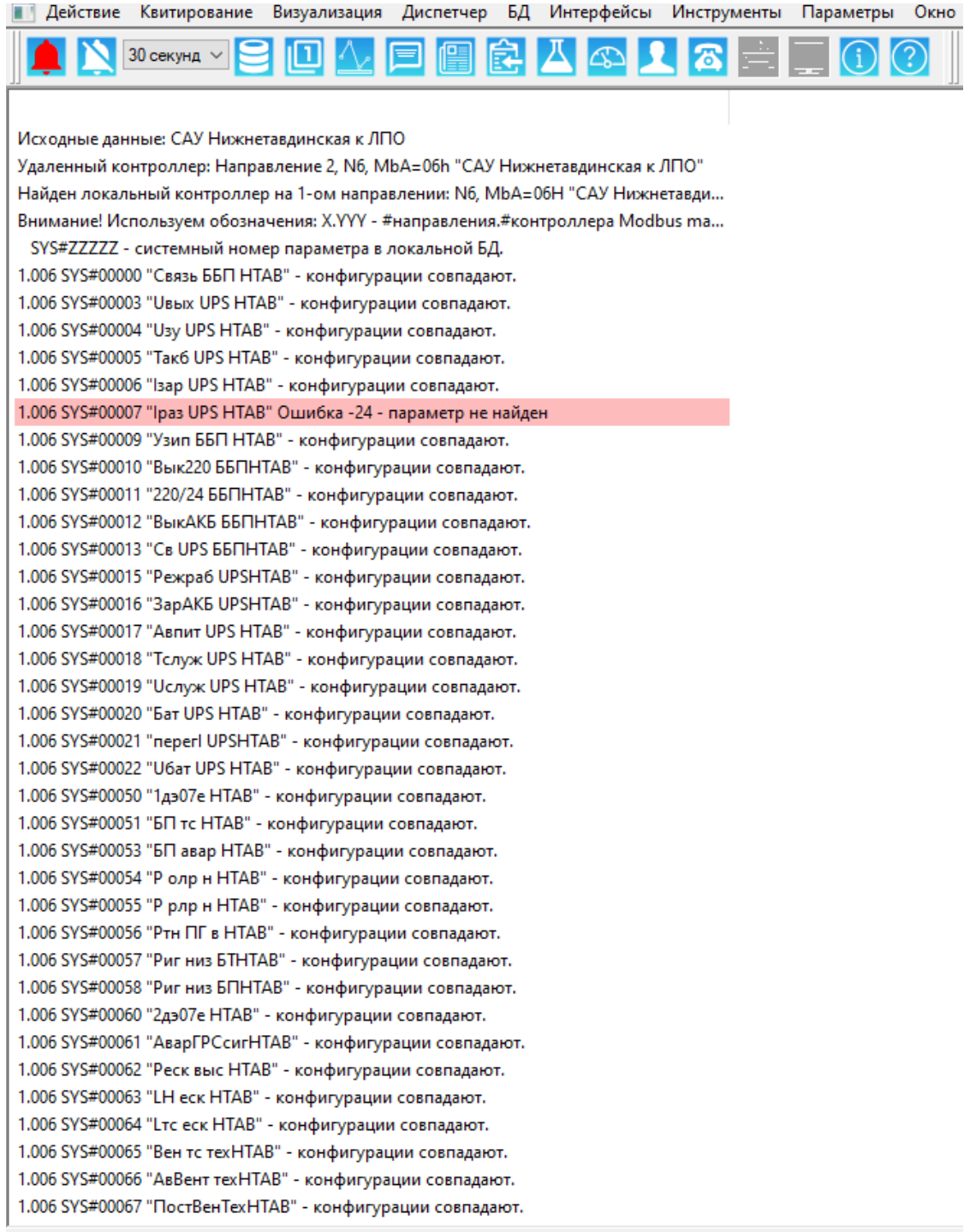

<span id="page-174-0"></span>*Рисунок 13-8 – Информация сравнения конфигураций mbm-mbs*

Связывание master - slave производится по Modbus адресу. Связывание адресов параметров master - slave выполняется по именам. Сравниваются адреса значений (и типы Modbus), признаков достоверности и управлений.

В случае несовпадения адресов слева указывается локальный адрес (в конфигурации Modbus-master), справа адрес в конфигурации Modbus-slave в удалённом узле. Каждое обнаруженное несовпадение выводится в отдельной строке.

Данные передаются строками, поля разделены запятыми. Вначале идут абсолютные Modbus адреса параметров и типы значений по этим адресам, в конце название параметра.

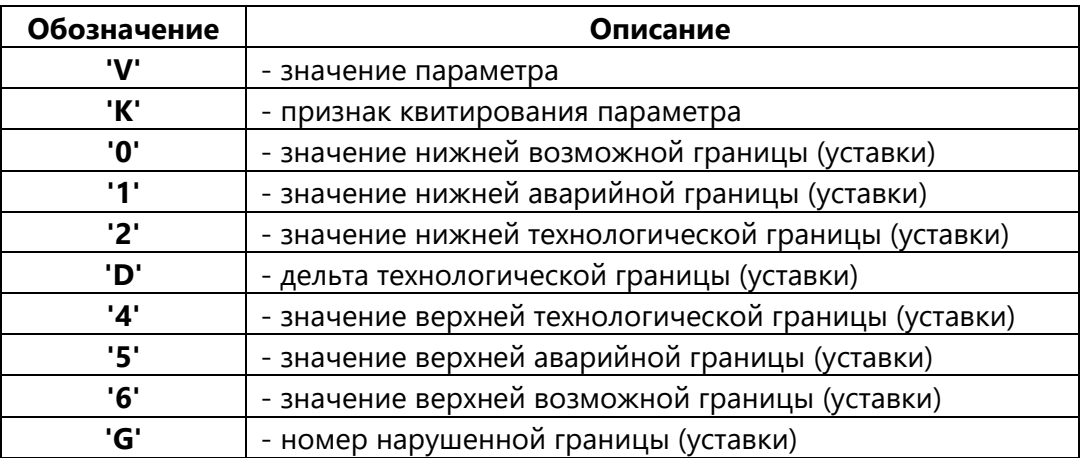

Из окна просмотра ответа можно сохранить данные в текстовый файл,

#### **13.5 Просмотр трассировки обменов**

Трассировка – механизм, поддерживаемый реализацией УСО, позволяющий сохранить картину опроса/обмена данными с внешними устройствами в файл. Применяется при отладке стыков, при возникновении проблем информационной нестыковки конфигураций интерфейсов.

Все УСО создают файлы трассировки бинарного формата в директории dbdir\uso\_arc, где dbdir - директория БД. Механизм создания файлов оптимизирован с учётом возможных высоких скоростей обменов.

Трассировка включается в интерфейсах УСО. Например, в интерфейсе УСО Modbus мастер трассировка включается для контроллера [\(Рисунок](#page-177-0) 13-10). При запуске соответствующей задачи опроса файл составляется порциями. Готовый файл можно получить, остановив опрос вручную или выйдя из «GanNet-SCADA Micro».

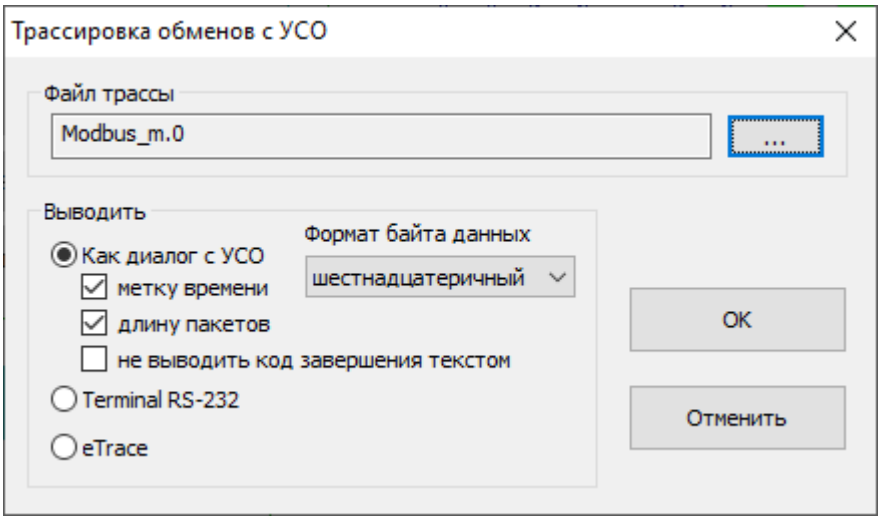

*Рисунок 13-9 – Диалог выбора трассировки обменов*

<span id="page-176-0"></span>Чтобы просмотреть информацию файла («Главное меню» - «Инструменты» - «Просмотр трассировки обменов…») нужно в диалоге [\(Рисунок](#page-176-0) 13-9) выбрать файл.

На представление информации влияют параметры:

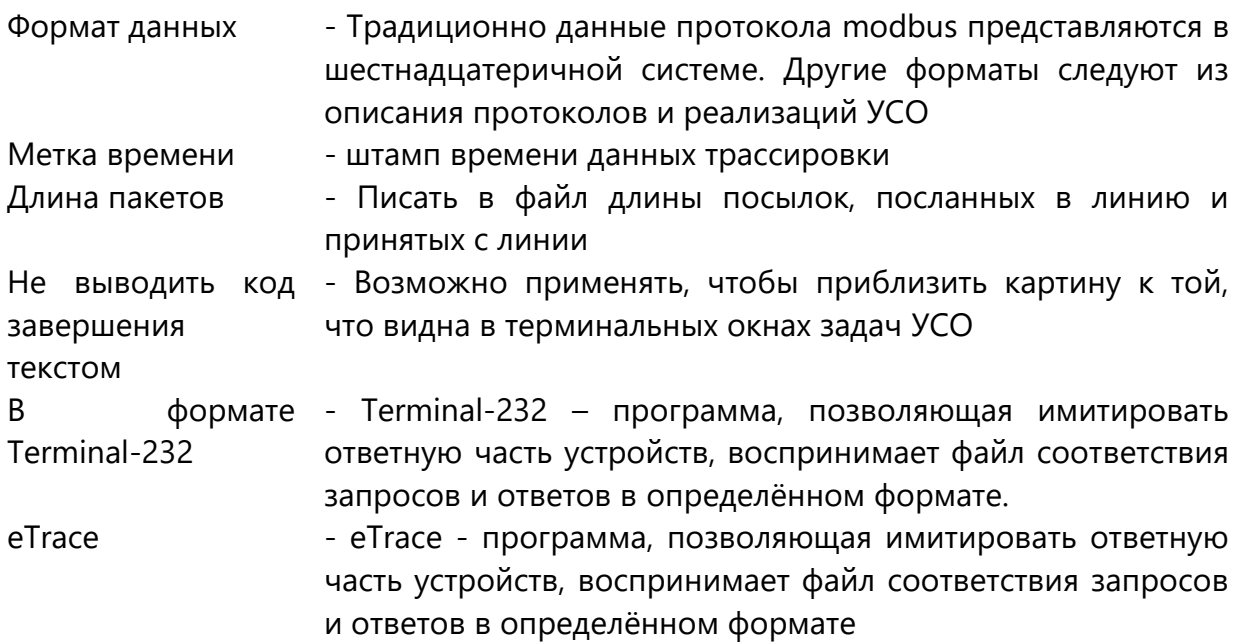

При нажатии кнопки "Ok" файл будет загружен в дочернее окно редактора [\(Рисунок](#page-177-0) [13-10\)](#page-177-0)

| • Действие Квитирование Визуализация Диспетчер БД Интерфейсы Инструменты Параметры Окно |                                                          | Справка                                                     |                                                                                               | $- B $ x                                                                                                    |
|-----------------------------------------------------------------------------------------|----------------------------------------------------------|-------------------------------------------------------------|-----------------------------------------------------------------------------------------------|----------------------------------------------------------------------------------------------------|
| $\bigotimes$ $\bigotimes$ 30 секунд $\vee$ $\bigotimes$                                 | $\boldsymbol{\mathcal{Z}}$                               | V                                                           | <b>В АДМИНИСТРАТОР</b><br>27 Anp 2022<br>17:34:09                                             |                                                                                                    |
|                                                                                         |                                                          |                                                             |                                                                                               | 27/04/22 17:33:25 (12)->AD 7A 00 00 00 06 06 02 00 00 05 70 : 0 YCHEMHO: (183)<-AD 7A 00 00 00 B1 06 02 AE 37 40 01 01 02 04 08 10 20 40 80 00 01 02 04 08 |
| Параметр<br>Значение                                                                    | 27/04/22 17:33:25 (12)->AD 7B                            | 01 01 77<br>00 00 00 06 06 45<br>00                         | : 0 УСПЕШНО:<br>(1509)<-AD 7B 00 00 05 DF 06 45 DC 00 00 C8 41 00 00 C8 41                    | 00 00 CB 41 00 00 AO                                                                                                    |
| OP0.00:00:00 A<br>Астроном шихп опроса 2                                                | 27/04/22 17:33:25 (12)->AD 7C 00 00 00 06 06 45          | 27<br>01 78<br>00                                           | (165)<-AD 7C 00 00 00 9F 06 45 9C 00 FF FF 46<br>$: 0$ <b>yengmho</b>                         | $00$ FF FF<br>46 00 FF FF<br>$00-$                                                                                                    |
| Метка, с                                                                                | 27/04/22 17:33:25 (12)->AD 7D 00 00 00 06 06 02          | 000005<br>70                                                | : 0 YCHEMHO: (183)<-AD 7D 00 00 00 B1 06 02 AE 37                                             | 40 01 01 02 04 08<br>10 20 40 80 00<br>02<br>$0.4 \cdot 0.1$                                                                                               |
| Taxt peakore onpoca c                                                                   |                                                          | 27/04/22 17:33:25 (12)->AD 7E 00 00 00 06 06 45 00 01 01 77 | : 0 YCHEMHO: (1509)<-AD 7E 00 00 05 DF 06 45 DC 00 00 C8 41 00 00 C8 41 00 00 C8 41 00 00 A0  |                                                                                                    |
| Период синх времени, час                                                                | 27/04/22 17:33:25 (12)->AD 7F 00 00 00                   | 06<br>01<br>78<br>00<br>27                                  | : 0 УСПЕШНО:<br>$(165) < -AD 7F 00 00$<br>00.9F<br>06<br>4.5<br>90                            | 0 <sup>0</sup><br>FF FF<br>00 FF                                                                                                    |
| Таймактов до "нет связи"                                                                | 27/04/22 17:33:25 (12)->AD 80 00 00 00                   | 0.5<br>06<br>06 02<br>00<br>$00 -$<br>70                    | (183)<-AD 80 00 00 00 B1 06 02 AE 37 40 01 01 02 04<br>$: 0.9$ CUETTINO $:$                   | 08<br>10 20 40 80<br>04.01                                                                                                    |
| Таймаутов до недост данных 3                                                            | 27/04/22 17:33:25 (12)->AD 81 00 00 00                   | 06<br>06 45<br>01<br>77<br>00<br>01                         | $(1509) < -AD 81 00 00 05$<br>$: 0$ $YCHEMHO:$<br>DF<br>06 45                                 | C8 41 00<br>DC 00 00<br>00 C8 41<br>00<br>00<br>00 AO                                                                                                    |
| Нет свед, до "нет связи" и н                                                            |                                                          | 27/04/22 17:33:25 (12)->AD 82 00 00 00 06 06 45 01 78 00 27 | $: 0$ $YCHEIIIHO:$                                                                            | (165)<-AD 82 00 00 00 9F 06 45 9C 00 FF FF 46 00 FF FF 46 00 FF FF 46 00 FF FF 4                                                                           |
| Интенсивность ММВ, пакетов 10                                                           | 27/04/22 17:33:25 (12)->AD 83 00 00 00 06 06 02          | 70<br>00<br>00<br>05                                        | $(183)$ <- AD 83 00 00 00 B1 06<br>02 AE 37<br>$: 0$ $VCHFWHO:$                               | 02 04 08<br>40 01 01<br>10 20<br>40<br>80 00<br>02<br>0401                                                                                                 |
| Доп.повторов в астро-цикле 0                                                            | 27/04/22 17:33:25 (12)->AD 84 00 00 00                   | 06 06 45<br>00<br>01<br>01<br>77                            | $: 0$ $YCHEIIIHO:$<br>(1509)<-AD 84 00 00 05 DF 06 45 DC 00 00 C8 41 00 00 C8 41              | 00 00 CB<br>41 00 00 AO                                                                                                    |
| Т попыток перехода резер 120                                                            | 27/04/22 17:33:25 (12)->AD 85 00 00 00                   | 27<br>06<br>01<br>00                                        | $(165) < -AD 85 00 00$<br>$: 0$ $YCHFWHO:$<br>00 9F<br>45 90<br>06                            | 00<br>FF FF 46<br>$00$ FF                                                                                                    |
| HET<br>Резерв "все как один"                                                            | 27/04/22 17:33:25 (12)->AD 86                            | 00<br>00<br>00<br>06<br>00<br>00<br>05<br>70                | : 0 УСПЕШНО:<br>$(183) < -AD 86$<br>00<br>00<br>00<br>B1<br>$02$ AF<br>06                     | 37<br>01<br>02<br>10<br>40<br>01<br>04                                                                                                    |
| Разделение mba запросов<br>HET                                                          | 27/04/22 17:33:25 (12)->AD 87 00 00 00 06                | 06 45 00 01 01 77                                           | : 0 УСПЕШНО:<br>$(1509) < -AD 87 00 00 05 DF$                                                 | 06 45 DC 00 00 C8 41 00<br>00 C8 41 00 00 C8                                                                                                    |
| = Контроллеры                                                                           | 27/04/22 17:33:25 (12)->AD 88                            | 00<br>0.1<br>00<br>27<br>00<br>00<br>06<br>06<br>78         | $(165) < -AD 88 00$<br>$: 0$ VCUETHO:<br>00<br>00 9F<br>45<br>90<br>06                        | 00<br>FF<br>FF.<br>00                                                                                                    |
| $\Box$ $\Theta$ 6<br>CAV Hannyota                                                       | 27/04/22 17:33:25 (12)->AD 89 00 00 00 06 06 02          | 00<br>00 05<br>70                                           | $: 0$ $YCHFWHO:$<br>(183)<-AD 89 00 00 00 B1 06 02 AE 37                                      | 40 01 01 02 04 08<br>10 20 40 80 00 01<br>04 01<br>02                                                                                                    |
| ДA<br>Onpoc.                                                                            | 27/04/22 17:33:25 (12)->AD 8A 00 00 00                   | 77<br>01<br>06<br>06 45<br>00<br>01                         | $(1509)<-AD 8A$<br>O VCHEMHO:<br>00 00 05<br>DE<br>06.45                                      | 41 00 00 AO<br>DC 00 00<br>C8 41 00<br>00 C8 41<br>00 00 CB                                                                                                |
| <b>BA-RCR</b><br>Трассировка                                                            | 27/04/22 17:33:25 (12)->AD 8B 00 00 00 06 06 45 01 78 00 | 27                                                          | : 0 YCHEMHO: (165)<-AD 8B 00 00 00 9F 06 45 9C 00 FF FF 46 00 FF FF 46 00 FF FF 46 00 FF FF 4 |                                                                                                    |
| Annec modbus, hex                                                                       | 27/04/22 17:33:25 (12)->AD 8C 00 00 00 06 06 02          | 00 00 05<br>70                                              | (183)<-AD 8C 00 00 00 B1 06 02 AE 37<br>: 0 УСПЕШНО:                                          | 40 01 01 02 04 08<br>10 20 40 80 00<br>0401                                                                                                    |
| шикл<br>Twn onpoca                                                                      | 27/04/22 17:33:25 (12)->AD 8D 00 00 00                   | 01<br>01<br>77<br>06<br>06<br>00                            | $: 0$ $YCHEIIIHO:$<br>$(1509) < -AD$ 8D 00 00 05<br>DF<br>06 45 DC 00 00                      | C8 41 00<br>00 CS 41<br>00C8<br>00<br>41 00<br>00 AO                                                                                                    |
| Tenedox                                                                                 | 27/04/22 17:33:25 (12)->AD 8E 00 00                      | 27<br>00 06<br>01<br>78<br>00<br>06 45                      | $: 0$ $YCITEUHO:$<br>$(165) < -AD 8E 00$<br>00 00 9F                                          | 06 45 9C 00 FF FF 46<br>00 FF FF<br>46 00 FF FF 46                                                                                                    |
| IP agnec : noor                                                                         | 27/04/22 17:33:25 (12)->AD BF 00 00 00                   | 06<br>70<br>06<br>02<br>00<br>00<br>0.5                     | $(183) < -AD$ $BF$ 00<br>00 B1<br>02 AE 37<br>O VCHEMHO:<br>00<br>06                          | 02.04<br>40 01<br>01<br>08<br>10.20<br>80<br>04.01                                                                                                    |
| Пауза перед опросо 0                                                                    |                                                          | 27/04/22 17:33:25 (12)->AD 90 00 00 00 06 06 45 00 01 01 77 | $: 0.$ $YCHFWHAO:$                                                                            | (1509)<-AD 90 00 00 05 DF 06 45 DC 00 00 C8 41 00 00 C8 41 00 00 C8 41 00 00 A0                                                                            |
| зонд<br>Тип контроллера                                                                 | 27/04/22 17:33:25 (12)->AD 91 00 00 00                   | 27<br>06<br>06 45<br>01<br>78<br>00 <sup>1</sup>            | (165) <- AD 91 00 00 00 9F 06 45 9C 00 FF FF 46<br>$: 0$ $YCHEIIIHO:$                         | $00$ FF FF<br>46 00 FF<br>FF 46                                                                                                    |
| MMB трафик<br><b>DA</b>                                                                 | 27/04/22 17:33:25 (12)->AD 92 00 00 00                   | 06 06 02<br>00<br>05<br>70<br>00                            | $: 0$ $Y$ $C$ $T$ $E$ $H$ $O$ $:$<br>$(183) < -AD$ 92 00 00 00 B1<br>06 02 AE 37              | 40 01 01 02 04 08<br>10, 20, 40<br>80 00<br>02<br>0401<br>01                                                                                               |
| Управл.дополнит.cn., HET                                                                | 27/04/22 17:33:25 (12)->AD 93 00 00 00                   | 77<br>06<br>06<br>00<br>01                                  | $(1509) < -AD$ 93 00 00 05<br>$: 0$ $YCHEMHO:$<br>DF<br>06                                    | DC 00 00<br>C841<br>00<br>00 <sub>CS</sub><br>41<br>00<br>00C8                                                                                             |
| Инверсия команд ТУ НЕТ                                                                  | 27/04/22 17:33:25 (12)->AD 94 00 00 00                   | 00<br>27<br>06<br>06<br>01<br>78                            | $: 0$ $YCHFIIIHO:$<br>$(165) < -AD$ 94 00 00 00 9F 06 45 9C 00                                | 00 FF<br>FF FF 46<br>00 FF                                                                                                    |
| <b>Nonegox 6ant UNI</b>                                                                 | 27/04/22 17:33:25 (12)->AD 95 00 00 00 06                | 02<br>00<br>05<br>70<br>06<br>$00 -$                        | $(183) < -AD$ 95 00<br>00 00 B1 06<br>02 AE 37<br>$: 0$ venemmo $:$                           | 40 01 01 02 04<br>04.01<br>08<br>10 20<br>40 80 00<br>02                                                                                                   |
| Пароль на запись                                                                        | 27/04/22 17:33:25 (12)->AD 96                            | 77<br>00<br>00<br>00<br>06<br>00<br>01                      | O <b><i>yCHEMHO</i></b> :<br>$(1509) < -AD9600$<br>00.05<br>DF.<br>DC.<br>06.45               | 00<br>C8<br>41<br>00<br>C <sub>8</sub><br>00<br>00                                                                                                    |
| Резервирование кан. НЕТ                                                                 | 27/04/22 17:33:25 (12)->AD 97 00 00 00 06                | 06 45<br>01 78<br>00<br>27                                  | (165) <- AD 97 00 00 00 9F 06 45 9C 00 FF FF 46<br>: 0 УСПЕШНО:                               | FF FF 4<br>00 FF FF 46 00 FF FF 46                                                                                                    |
| Резервная линия                                                                         | 27/04/22 17:33:25 (12)->AD 98 00 00 00                   | 06 02<br>00<br>05<br>70<br>06<br>00                         | $(183) < -AD$ 98 00 00 00 B1<br>$: 0$ $YCHEIIIHO:$<br>02 AE 37<br>06                          | 02 04<br>0401<br>40 01 01<br>08<br>10 20<br>80 00                                                                                                    |
| Период проверки ре Нет                                                                  |                                                          | 27/04/22 17:33:25 (12)->AD 99 00 00 00 06 06 45 00 01 01 77 | : 0 YCHEMHO: (1509)<-AD 99 00 00 05 DF 06 45 DC 00 00 C8 41 00 00 C8 41 00 00 C8 41 00 00 A0  |                                                                                                    |
| Розервный IP адрес:                                                                     | 27/04/22 17:33:25 (12)->AD 9A 00 00 00 06 06 45 01 78    | 00<br>27                                                    | : 0 УСПЕШНО:<br>(165)<-AD 9A 00 00 00 9F 06 45 9C 00 FF FF 46                                 | 00 FF FF<br>46 00 FF FF 46 00                                                                                                    |
| Команда проверки с.,, Ping (Fn-0x8)                                                     | 27/04/22 17:33:25 (12)->AD 9B 00 00 00 06 06 02          | 000005<br>70                                                | $: 0$ <b>YCUETHO</b> :<br>$(183) < -AD$ 9B 00 00 00 B1                                        | 06 02 AF 37 40 01 01 02 04 08 10 20 40 80 00<br>02.04.01<br>01                                                                                             |
| Архивы<br><b>HFT</b>                                                                    | 27/04/22 17:33:25 (12)->AD 9C 00 00 00                   | 00<br>01<br>01<br>77<br>06<br>06<br>45                      | $: 0$ $YCHEIIIHO:$<br>$(1509) < -AD$ 9C 00 00 05<br>DF<br>06 45                               | DC 00 00 C8 41 00 00 C8 41 00 00 C8<br>41 00 00 AO                                                                                                    |
| Onpoc Coils                                                                             | $27/04/22$ 17:33:25 (12)->AD 9D                          | 01<br>78<br>00<br>27<br>$00 -$<br>00<br>00<br>06            | O VCUEHHO:<br>$(165) < -AD$ 9D 00<br>00.<br>00.9F<br>06<br>45 9C                              | 00 <sup>1</sup><br>FF FF<br>$00$ FF<br>$00 -$                                                                                                    |
| iii Onpoc Discret                                                                       | 27/04/22 17:33:25 (12)->AD 9E 00 00 00 06                | 06 02<br>00<br>05 70<br>00                                  | $: 0$ $YCHEIIIHO:$<br>(183)<-AD 9E 00 00 00 B1 06 02 AE 37                                    | 010204<br>10 20 40 80 00<br>04 01<br>40 01<br>08<br>02                                                                                                    |
| - Onne Input                                                                            | 27/04/22 17:33:25 (12)->AD 9F                            | 77<br>00<br>00 00<br>06<br>00<br>01<br>01<br>06             | $(1509) < -AD9F$<br>00.05<br>0 УСПЕШНО:<br>DF<br>DC.<br>$-0.0$<br>06                          | C <sub>8</sub><br>0000<br>41<br>00<br>CB<br>41<br>00<br>00A0<br>$00-$                                                                                      |
| i Onpoc Holding                                                                         | 27/04/22 17:33:25 (12)->AD A0 00 00 00                   | 27<br>06 06 45<br>0.1<br>78<br>00                           | (165)<-AD AO 00 00 00 9F 06 45 9C 00 FF FF 46<br>$: 0$ venemuo $:$                            | FF FF 4<br>$00$ FF FF<br>46 00 FF FF 46 00                                                                                                    |
| G-Colls/Molding                                                                         | 27/04/22 17:33:25 (12)->AD A1                            | 00<br>00<br>00<br>02<br>00<br>0.5<br>70<br>06<br>00         | $(183) < -AD A1$<br>0 VCUEMHO:<br>00<br>00<br>02<br>00<br>B1<br>06<br>AE.                     | 01<br>02<br>10<br>04.01<br>37<br>40 <sup>2</sup><br>01<br>04<br>08                                                                                         |
| C Distance 2                                                                            | 27/04/22 17:33:25 (12)->AD A2 00 00 00                   | 01<br>77<br>06<br>06 45<br>00<br>01                         | $: 0$ $VCHFWHO:$<br>(1509)<-AD A2 00 00 05 DF 06 45 DC 00 00 C8 41 00                         | 00 C8 41<br>00 00 08<br>41 00 00 AO -                                                                                                    |
| $\rightarrow$                                                                           | 27/04/22 17:33:25 (12)->AD A3 00 00 00                   | 06<br>06<br>01<br>00                                        | $(165)$ <- AD A3 00 00 00 9F 06<br>$: 0$ $YCHEHHO:$<br>45 9C 00                               | FF FF                                                                                                    |
| Фрагменты<br><b>Modbus Master</b>                                                       |                                                          | 27/04/22 17:33:26 (12)->AD A4 00 00 00 06 06 02 00 00 05 70 | : 0 YCHEMHO: (183)<-AD A4 00 00 00 B1 06 02 AE 37 40 01 01 02 04                              | 10 20 40 80 00 01 02 04 0 %<br>08                                                                                                    |
|                                                                                         |                                                          |                                                             |                                                                                               |                                                                                                    |

*Рисунок 13-10 – Результат трассировки*

### <span id="page-177-0"></span>**13.6 Просмотр протокола запуска программного модуля**

Протокол загрузки пишется каждый раз при запуске программного модуля «GanNet-SCADA Micro» в файл autoload.rpt рабочей директории. При просмотре протокола запуска («Главное меню» - «Инструменты» - «Просмотр протокола запуска») файл будет загружен в дочернее окно редактора [\(Рисунок](#page-177-0) 13-10):

| 同日<br>B<br>白月<br>$\blacksquare$                         |  |
|---------------------------------------------------------|--|
| ***** Запуск НОЯ 07 2022 18:45:39; ver 1.60.9999 *****  |  |
| >> Проверяю конфигурацию системы GanNet-SCADA           |  |
| 18:45:39.089   Количество параметров в БД: 1080, ОК!    |  |
| 18:45:39.089   Путь к БД: Avd WPU\, OK!                 |  |
| 18:45:39.089   Период записи БД на диск 600 секунд, ОК! |  |
| 18:45:39.089   Период обработки 108 милисекунд, ОК!     |  |
| 18:45:39.089   Размер архивного файла 2000 записей, ОК! |  |
| 18:45:39.089   Номер основного фрагмента 1, ОК!         |  |
| ЗАКЛЮЧЕНИЕ: Конфигурация корректна.                     |  |
| 18:45:39.104   Проверяется файл WINTTY.CNF, OK!         |  |
| $18:45:39.104$  <br>TTY=COM1                            |  |
| $18:45:39.104$  <br>TTY=COM1                            |  |
| $18:45:39.104$  <br>TTY=COM1                            |  |
| $18:45:39.104$  <br>TTY=COM1                            |  |
| $18:45:39.104$  <br>TTY=COM1                            |  |
| $18:45:39.104$  <br>TTY=COM1                            |  |
| $18:45:39.104$  <br>TTY=COM1                            |  |
| $18:45:39.104$  <br>TTY=COM1                            |  |
| 18:45:39.104  <br>TTY=COM1                              |  |
| 18:45:39.104  <br>TTY=COM1                              |  |
| 18:45:39.104  <br>TTY=COM1                              |  |
| 18:45:39.104  <br>TTY=COM1                              |  |
| $18:45:39.120$  <br>TTY=COM1                            |  |
| 18:45:39.120  <br>TTY=COM1                              |  |
| 18:45:39.120<br>$T T Y = COM1$                          |  |
| ď                                                       |  |

*Рисунок 13-11 – Протокол запуска*

### **13.7 Просмотр конфигурации каналов ввода-вывода**

Конфигурация каналов ввода-вывода задаётся в файле **wintty.cnf** (см. раздел [3.2\)](#page-38-0). При просмотре протокола запуска («Главное меню» - «Инструменты» - «Просмотр протокола запуска») файл будет загружен в дочернее окно редактора [\(Рисунок](#page-177-0) 13-10):

|                        | <b>BHRAQ</b> | 周月 |  |
|------------------------|--------------|----|--|
| $TTY=COM1$ ;           |              |    |  |
| CHANNEL PARAM=0, NULL  |              |    |  |
| $WINTTY = COM1$ ;      |              |    |  |
| CHANNEL PARAM=1, NULL  |              |    |  |
| $WINTTY=COM1$ ;        |              |    |  |
| CHANNEL PARAM=2, NULL  |              |    |  |
| $WINTTY=COM1$ ;        |              |    |  |
| CHANNEL PARAM=3, NULL  |              |    |  |
| $WINTTY=COM1$ ;        |              |    |  |
| CHANNEL PARAM=4, NULL  |              |    |  |
| $WINTTY=COM1$ ;        |              |    |  |
| CHANNEL PARAM=5, NULL  |              |    |  |
| $WINTTY=COM1$ ;        |              |    |  |
| CHANNEL PARAM=6, NULL  |              |    |  |
| $WINTTY=COM1$ ;        |              |    |  |
| CHANNEL PARAM=7, NULL  |              |    |  |
| $WINTTY=COM1$ ;        |              |    |  |
| CHANNEL PARAM=8, NULL  |              |    |  |
| $WINTTY=COM1$ ;        |              |    |  |
| CHANNEL PARAM=9, NULL  |              |    |  |
| $WINTTY=COM1$ ;        |              |    |  |
| CHANNEL PARAM=10, NULL |              |    |  |
| $WINTTY=COM1$ ;        |              |    |  |
| CHANNEL PARAM=11, NULL |              |    |  |
| $WINTTY = COM1$ :      |              |    |  |
| CHINIBUT DEDEM JO HUTT |              |    |  |

*Рисунок 13-12 – Конфигурация каналов ввода-вывода*

### **13.8 Монитор потоков программного модуля**

Монитор потоков программного модуля – это окно, предназначенное для тестировщиков и наладчиков. Он вызывается из главного меню: «Инструменты» - «Монитор потоков».

В таблице [\(Рисунок](#page-179-0) 13-13) в реальном времени показывается все потоки программного модуля, запущенные через вызовы многозадачного ядра Resident для ОС API.

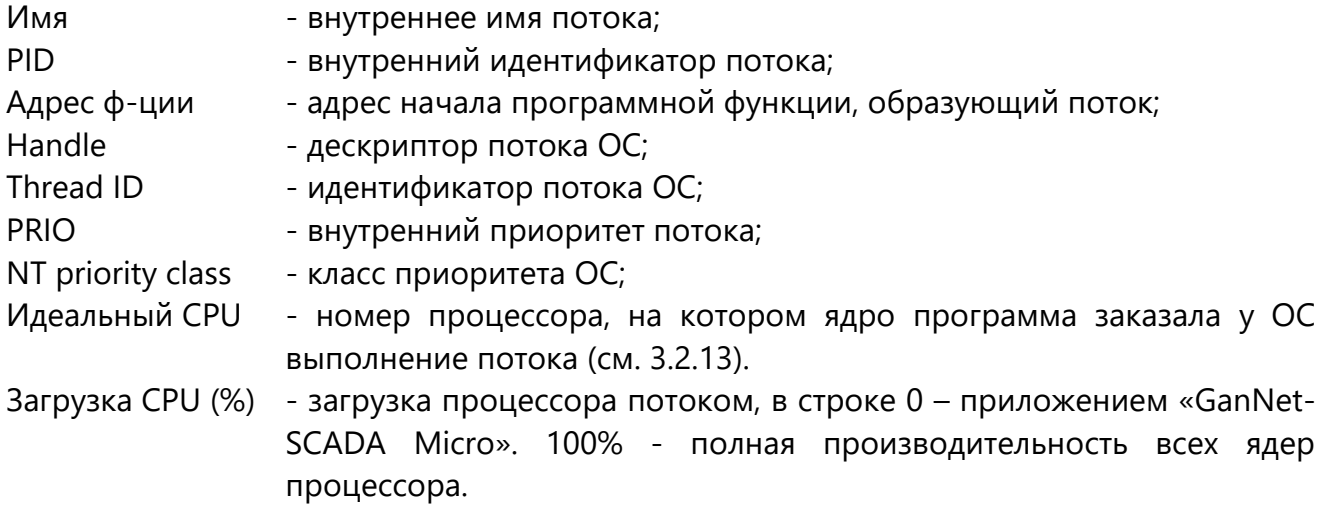

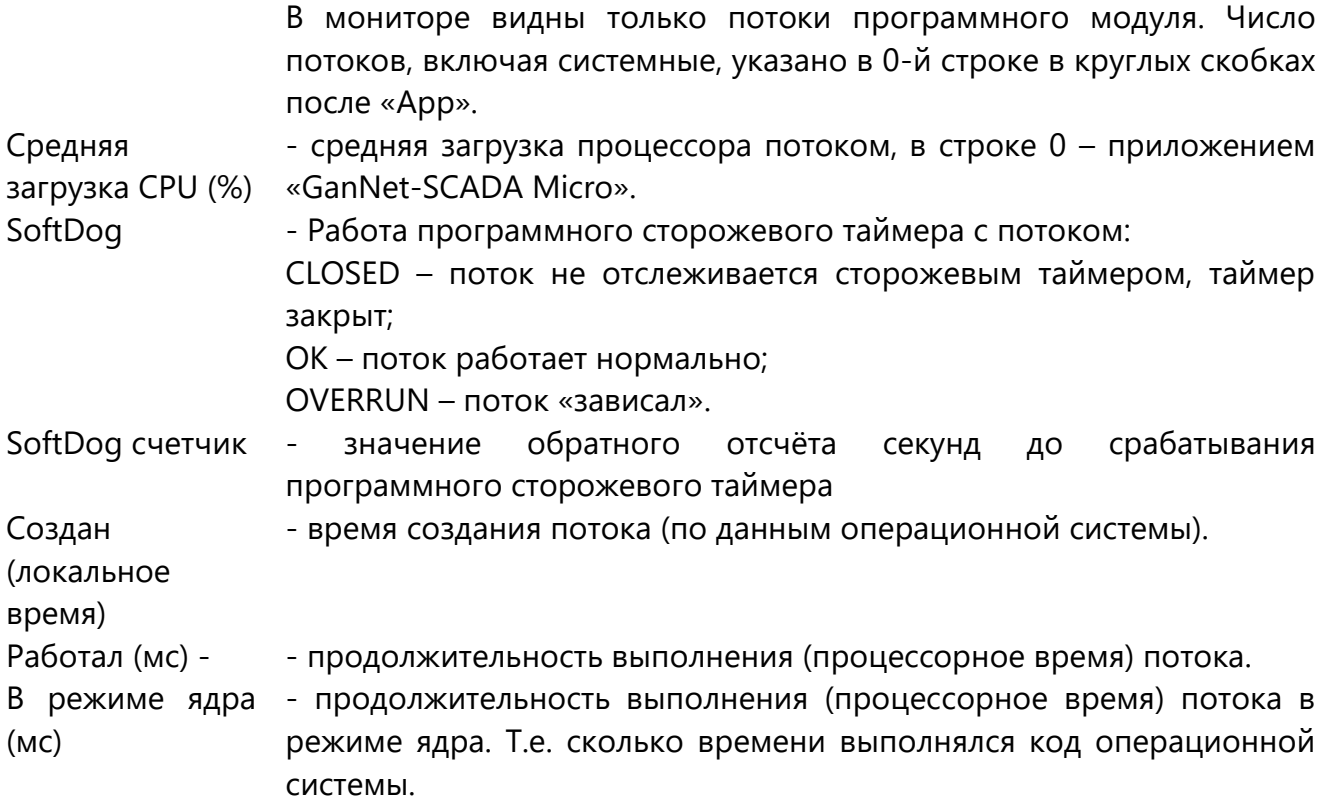

|                 | $ \Box$ $\times$<br>MOHITOP ПОТОКОВ (PROC) |                          |             |                |              |             |                   |                          |            |           |               |                          |                           |                          |                 |
|-----------------|--------------------------------------------|--------------------------|-------------|----------------|--------------|-------------|-------------------|--------------------------|------------|-----------|---------------|--------------------------|---------------------------|--------------------------|-----------------|
| N               | Имя                                        | PID                      | Адрес ф-ции | Handle         | Thread ID    | <b>PRIO</b> | NT priority class | Ид                       | Загрузка С | Средняя з | SoftDog       | Sof                      | Создан (локальное вр      | Работал (мсек)           | В режиме ядра - |
| 00              | App wow64 (19:                             | $\overline{\phantom{a}}$ | ----        | $\overline{a}$ | 00000554h    |             | ++NORMAL          | $\overline{\phantom{a}}$ | 6,16       | 5.04      |               |                          |                           | 14882                    | 9781            |
| 01              | WinMain                                    | $\overline{\phantom{a}}$ | 01A08E10h   | $-2$           | 1BC0h (7104) | ----        | $\Omega$          |                          | 3.63       | 4.71      | ----          | ----                     | 07.11.2022 19:00:22.438   | 12776                    | 8658            |
| 02              | th32?                                      | $\cdots$                 | 00000000h   | $-1$           | 1100h (4352) | ----        | $\Omega$          |                          | 0,00       | 0,00      | ----          | $\overline{\phantom{a}}$ | 07.11.2022 19:00:23.249   | $\overline{0}$           | $\Omega$        |
| 03              | AtlMain                                    | $\overline{\phantom{a}}$ | 01283AE0h   | 0188h (392)    | 1438h (5176) | ----        | $\Omega$          |                          | 0,00       | 0,00      | ----          | ----                     | 07.11.2022 19:00:23.951 0 |                          | $\Omega$        |
| 04              | <b>WMON</b>                                | 63                       | 00000000h   | $-1$           | 1140h (4416) | $\mathbf 0$ | $\mathbf{0}$      | $\mathbf 0$              | 0,00       | 0,00      | <b>CLOSED</b> | ----                     | 07.11.2022 19:00:23.951 0 |                          | $\mathbf{0}$    |
| 05              | <b>SDOG</b>                                | 62                       | 017F1640h   | 01C0h (448)    | 0A78h (2680) | 5           | $\mathbf{0}$      | $\mathbf{1}$             | 0,00       | 0,00      | <b>CLOSED</b> | ----                     | 07.11.2022 19:00:23.998   | $\overline{0}$           | $\mathbf{0}$    |
| 06              | <b>CTIM</b>                                | 61                       | 017EB520h   | 01CCh (460)    | 15A8h (5544) | 8           | 15                | $\overline{2}$           | 0,00       | 0,00      | OK            | 180                      | 07.11.2022 19:00:23.998   | 15                       | 15              |
| 07              | <b>CPUL</b>                                | 60                       | 017F1B70h   | 01D4h (468)    | 1410h (5136) | 5           | $\Omega$          | 3                        | 0,00       | 0,00      | OK            | 180                      | 07.11.2022 19:00:24.014   | 46                       | 46              |
| 08              | S BD                                       | 59                       | 01918DF0h   | 01F4h (500)    | 0898h (2200) | 5           | $\Omega$          | 4                        | 0,00       | 0,00      | <b>CLOSED</b> | ----                     | 07.11.2022 19:00:25.168   | $\overline{0}$           | $\Omega$        |
| 09              | <b>FILE</b>                                | 58                       | 01E6F770h   | 01FCh (508)    | 0560h (1376) | 5           | $\Omega$          | 5                        | 0.00       | 0.00      | <b>CLOSED</b> | ----                     | 07.11.2022 19:00:25.184   | -15                      | 15              |
| 10              | <b>CMDF</b>                                | -57                      | 015BA510h   | 0204h (516)    | 13A8h (5032) | 5           | $\Omega$          | $\bullet$                | 0.00       | 0,00      | <b>CLOSED</b> | ----                     | 07.11.2022 19:00:25.184   | $\overline{0}$           | $\mathbf{0}$    |
| 11              | <b>MESD</b>                                | 56                       | 01E6F800h   | 020Ch (524)    | 13E8h (5096) | 5           | $\Omega$          | -1                       | 0,00       | 0,00      | <b>CLOSED</b> | ----                     | 07.11.2022 19:00:25.184   | $\overline{0}$           | $\mathbf{0}$    |
| 12 <sub>2</sub> | <b>GRH</b>                                 | 55                       | 01E7A6C0h   | 0214h (532)    | 1B28h (6952) | 6           | $\mathbf{1}$      | $\overline{2}$           | 0,00       | 0.00      | <b>CLOSED</b> | ----                     | 07.11.2022 19:00:25.184   | $\overline{0}$           | $\mathbf{0}$    |
| 13              | <b>TIME</b>                                | 54                       | 01EB0620h   | 022Ch (556)    | 0844h (2116) | 5           | o                 | 3                        | 0,00       | 0.00      | <b>CLOSED</b> | ----                     | 07.11.2022 19:00:25.184   | $\overline{0}$           | $\mathbf{0}$    |
| 14              | <b>MAIN</b>                                | 53                       | 0191BB60h   | 0234h (564)    | 0E34h (3636) | 5           | o                 | $\overline{4}$           | 0,00       | 0,00      | OK            | 180                      | 07.11.2022 19:00:25.184   | 15                       | $\mathbf{0}$    |
| 15              | <b>SPED</b>                                | 52                       | 0191CF80h   | 0240h (576)    | 1364h (4964) | 5           | o                 | 5                        | 0,00       | 0.00      | OK            | 180                      | 07.11.2022 19:00:25.184   | 15                       | 15              |
| 16              | <b>HIST</b>                                | 50                       | 01E7E740h   | 0258h (600)    | 12D4h (4820) | 5           | $\Omega$          | $\mathbf{1}$             | 0,00       | 0.00      | <b>CLOSED</b> | ----                     | 07.11.2022 19:00:25.199   | 374                      | 171             |
| 17              | siren                                      | $\overline{a}$           | 012E1400h   | 0270h (624)    | 0B64h (2916) | $\cdots$    | $\Omega$          |                          | 0.00       | 0.00      |               | ----                     | 07.11.2022 19:00:25.496   | $\overline{0}$           | $\mathbf{0}$    |
| 18              | <b>M60</b>                                 | 51                       | 01914220h   | 02A4h (676)    | 16FCh (5884) | 5           | 0                 | $\mathbf{0}$             | 0.00       | 0.00      | ОК            | 180                      | 07.11.2022 19:00:25.683   | 93                       | 15              |
| 19              | MC <sub>0</sub>                            | 49                       | 01914220h   | 02BCh (700)    | 16A8h (5800) | 5           | $\Omega$          | $\overline{2}$           | 0.00       | 0.00      | OK            | 180                      | 07.11.2022 19:00:25.792   | $\overline{0}$           | $\mathbf{0}$    |
| 20              | MC1                                        | 48                       | 01914220h   | 02B8h (696)    | 1120h (4384) | 5           | $\Omega$          | 3                        | 0.00       | 0.00      | OK            | 180                      | 07.11.2022 19:00:25.792   | $\overline{0}$           | $\mathbf{0}$    |
| 21              | MC <sub>2</sub>                            | 47                       | 01914220h   | 02C8h (712)    | 16ECh (5868) | 5           | $\Omega$          | $\overline{4}$           | 0.00       | 0.00      | ОК            | 180                      | 07.11.2022 19:00:25.792   | 15                       | 15              |
| 22              | MC <sub>3</sub>                            | 46                       | 01914220h   | 02D4h (724)    | 1508h (5384) | 5           | $\Omega$          | 5                        | 0.00       | 0.00      | ОК            | 180                      | 07.11.2022 19:00:25.808   | 62                       | 46              |
| 23              | <b>MMB</b>                                 | 45                       | 017818B0h   | 02DCh (732)    | 00FCh (252)  | 5           | $\Omega$          | $\mathbf{0}$             | 0.00       | 0.00      | <b>CLOSED</b> | $\cdots$                 | 07.11.2022 19:00:25.823   | $\overline{0}$           | n               |
| 24              | UpdateFragment                             | $\cdots$                 | 0135E950h   | 02E8h (744)    | 0134h (308)  |             | $\Omega$          |                          | 0.00       | 0.00      |               | $\cdots$                 | 07.11.2022 19:00:25.855 0 |                          | $\mathbf{0}$    |
| 25              | FragOverlapWnd                             | $\cdots$                 | 0135F060h   | 02ECh (748)    | 1058h (4184) |             | 0                 |                          | 0.00       | 0.00      |               | $\cdots$                 | 07.11.2022 19:00:25.855 0 |                          | $\mathbf{0}$    |
| 26              | th32?                                      | $\sim$                   | 00000000h   | -1             | 138Ch (5004) |             | $\Omega$          |                          | 0.00       | 0.00      |               | $\cdots$                 | 07.11.2022 19:00:25.933 0 |                          | $\mathbf{0}$    |
| 27              | OverlapWindow                              | $\cdots$                 | 0153A3C0h   | 0370h (880)    | 0B7Ch (2940) |             | $\Omega$          |                          | 0.00       | 0.00      |               | $\cdots$                 | 07.11.2022 19:00:25.933 0 |                          | $\mathbf{0}$    |
| 28              | OverloadDrawThr                            | $\cdots$                 | 01524600h   | 037Ch (892)    | 15A4h (5540) |             | $\Omega$          |                          | 0.00       | 0.00      |               | $\cdots$                 | 07.11.2022 19:00:25.933   | $\overline{0}$           | $\mathbf{0}$    |
| 29              | th32?                                      | $\cdots$                 | 00000000h   | -1             | 070Ch (1804) | $\cdots$    | $\Omega$          |                          | 0.00       | 0.00      |               | $\cdots$                 | 07.11.2022 19:00:55.947   | $\overline{\phantom{0}}$ | $\mathbf{0}$    |
| 30              | th32?                                      | $\cdots$                 | 00000000h   | $-1$           | 1050h (4176) | $\cdots$    | $\Omega$          |                          | 0.00       | 0.00      |               | $\cdots$                 | 07.11.2022 19:00:55.947   | $\overline{\phantom{0}}$ | $\mathbf 0$     |
| 31              | th32?                                      | $\cdots$                 | 00000000h   | $-1$           | 0AFCh (2812) |             | 0                 |                          | 0.00       | 0.00      |               |                          | 07.11.2022 19:00:55.947   | $\overline{0}$           | $\mathbf{0}$    |
| 団               |                                            |                          |             |                |              |             |                   |                          |            |           |               |                          |                           |                          | $\frac{1}{2}$   |
|                 |                                            |                          |             |                |              |             |                   |                          |            |           |               |                          |                           |                          |                 |

*Рисунок 13-13 – Окно монитора потоков*

<span id="page-179-0"></span>В окне реализовано контекстное меню, позволяющее «Сохранить таблицу в файл…» и «Информацию о потоке в файл…» (выделенном).

#### **13.9 Мониторинг каналов ввода-вывода**

Мониторинг каналов ввода-вывода – функция, полезная при решении проблем коммуникации. Он вызывается из главного меню: «Инструменты» - «Мониторинг каналов ввода-вывода».
В таблице (Рисунок 13-14) в реальном времени показывается, какие каналы ввода-вывода и каким образом (возможно, неудачно) сконфигурированы, сколько байтов через канал передано и принято, код завершения последней операции.

| Действие Квитирование Визуализация Диспетчер БД Интерфейсы Инструменты Параметры Окно Справка |                  |                         |             |              |                |                           |      |
|-----------------------------------------------------------------------------------------------|------------------|-------------------------|-------------|--------------|----------------|---------------------------|------|
| 30 секунд $\vee$<br>$\equiv$                                                                  | 臣                | 术                       |             | 22 Anp 2022  | 12:43:34       | <b>В АДМИНИСТРАТОР</b>    |      |
| $N^{\circ}$ T <sub>M</sub> n                                                                  | Установки        | <b><i>YCO/Slave</i></b> | Прочитан    | Записано,    | Код ошибки     | Счетчики ошибок           | Ce   |
| $\bullet$ 0 NULL                                                                              | <b>1000 msec</b> | ИРБИС 1:                | 0           | 4928         | <b>SUCCESS</b> | <b>NULL</b>               | 238  |
| $\bullet$ 0 NULL                                                                              | <b>1000 msec</b> | ИМПУЛЬС-SF 1;           | $\bf{0}$    | 9141         | <b>SUCCESS</b> | <b>NULL</b>               | 229  |
| $\bullet$ 0 NULL                                                                              | <b>1000 msec</b> | ИРБИС 2:                | 0           | $\mathbf 0$  | <b>SUCCESS</b> | <b>NULL</b>               | 237  |
| $\bullet$ 0 NULL                                                                              | 165 msec         | MODBUS_S 3;             | $\bf{0}$    | $\mathbf{0}$ | <b>SUCCESS</b> | <b>NULL</b>               | $-1$ |
| $\bullet$ 0 NULL                                                                              | 100 msec         | ИРТМ <sub>2</sub> :     | $\mathbf 0$ | $\mathbf 0$  | <b>SUCCESS</b> | <b>NULL</b>               | 225  |
| $\bullet$ 0 NULL                                                                              | 100 msec         | <b><i>UPTM 3:</i></b>   | $\mathbf 0$ | $\mathbf 0$  | <b>SUCCESS</b> | <b>NULL</b>               | 223  |
| $\bullet$ 0 NULL                                                                              | 165 msec         | <b>MODBUS S 4:</b>      | $\mathbf 0$ | $\mathbf 0$  | <b>SUCCESS</b> | <b>NULL</b>               | $-1$ |
| 0. NET:UDP:1040,127.0.0.1->1041,127.0.0.1,SY                                                  | 495 msec         | MODBUS_S 2;             | 1151856     | 59544556     | OK             | RxTimeOut=27, NoConnect=0 | $-1$ |
| $\bullet$ 0 NULL                                                                              | 100 msec         | <b>MPTM1:</b>           | $\mathbf 0$ | 0            | <b>SUCCESS</b> | <b>NULL</b>               | 227  |
| $\bullet$ 0 NULL                                                                              | <b>1000 msec</b> | ИРБИС 6:                | $\mathbf 0$ | 0            | <b>SUCCESS</b> | <b>NULL</b>               | 233  |
| $\bullet$ 1. NULL                                                                             | <b>1000 msec</b> | ИРБИС 5:                | $\mathbf 0$ | $\mathbf 0$  | <b>SUCCESS</b> | <b>NULL</b>               | 234  |
| $-1.$ NULL                                                                                    | 165 msec         | MODBUS S 1:             | $\mathbf 0$ | $\mathbf 0$  | <b>SUCCESS</b> | <b>NULL</b>               | $-1$ |
| $\bullet$ 1. NULL                                                                             | <b>1000 msec</b> | ИРБИС 3:                | 0           | $\mathbf 0$  | <b>SUCCESS</b> | <b>NULL</b>               | 236  |
| $\blacksquare$ 1 NULL                                                                         | <b>1000 msec</b> | ИРБИС 8:                | 0           | $\mathbf 0$  | <b>SUCCESS</b> | <b>NULL</b>               | 231  |
| $\bullet$ 1. NULL                                                                             | <b>1000 msec</b> | ИРБИС 4:                | 0           | $\mathbf 0$  | <b>SUCCESS</b> | <b>NULL</b>               | 235  |
| $\bullet$ 1. NULL                                                                             | <b>1000 msec</b> | ИРБИС 7:                | 0           | $\mathbf 0$  | <b>SUCCESS</b> | <b>NULL</b>               | 232  |
| $\bullet$ 1. NULL                                                                             | <b>1000 msec</b> | ИРБИС 9;                | $\mathbf 0$ | $\mathbf 0$  | <b>SUCCESS</b> | <b>NULL</b>               | 230  |
| $\blacksquare$ 1 NULL                                                                         | 100 msec         |                         | 0           | $\mathbf 0$  | <b>SUCCESS</b> | <b>NULL</b>               | $-1$ |
| $\bullet$ 1. NULL                                                                             | 100 msec         |                         | $\mathbf 0$ | $\mathbf 0$  | <b>SUCCESS</b> | <b>NULL</b>               | $-1$ |
| $\bullet$ 1. NULL                                                                             | 100 msec         |                         | 0           | $\mathbf 0$  | <b>SUCCESS</b> | <b>NULL</b>               | $-1$ |
| $\bullet$ 2 NULL                                                                              | 100 msec         |                         | $\mathbf 0$ | $\mathbf{0}$ | <b>SUCCESS</b> | <b>NULL</b>               | $-1$ |
| $\bullet$ 2 NULL                                                                              | 100 msec         |                         | $\mathbf 0$ | $\mathbf 0$  | <b>SUCCESS</b> | <b>NULL</b>               | $-1$ |
| $\bullet$ 2 NULL                                                                              | 100 msec         |                         | $\mathbf 0$ | $\mathbf{0}$ | <b>SUCCESS</b> | <b>NULL</b>               | $-1$ |
| $\bullet$ 2 NULL                                                                              | 100 msec         |                         | $\mathbf 0$ | $\mathbf{0}$ | <b>SUCCESS</b> | <b>NULL</b>               | $-1$ |
| $\bullet$ 2 NULL                                                                              | 100 msec         |                         | $\mathbf 0$ | $\mathbf{0}$ | <b>SUCCESS</b> | <b>NULL</b>               | $-1$ |
| $\bullet$ 2 NULL                                                                              | 100 msec         |                         | 0           | $\mathbf 0$  | <b>SUCCESS</b> | <b>NULL</b>               | $-1$ |
| $\bullet$ 2 NULL                                                                              | 100 msec         |                         | $\mathbf 0$ | $\mathbf 0$  | <b>SUCCESS</b> | <b>NULL</b>               | $-1$ |
| $\bullet$ 2 NULL                                                                              | 100 msec         |                         | $\mathbf 0$ | $\mathbf 0$  | <b>SUCCESS</b> | <b>NULL</b>               | $-1$ |
| $\bullet$ 2 NULL                                                                              | 100 msec         |                         | $\mathbf 0$ | $\mathbf{0}$ | <b>SUCCESS</b> | <b>NULL</b>               | $-1$ |
| $\bullet$ 2 NULL                                                                              | 100 msec         |                         | $\mathbf 0$ | $\mathbf{0}$ | <b>SUCCESS</b> | <b>NULL</b>               | $-1$ |
| $\bullet$ 3 NULL                                                                              | 100 msec         |                         | $\mathbf 0$ | $\mathbf 0$  | <b>SUCCESS</b> | <b>NULL</b>               | $-1$ |
| $\bullet$ 3 NULL                                                                              | 100 msec         |                         | $\mathbf 0$ | $\mathbf 0$  | <b>SUCCESS</b> | <b>NULL</b>               | $-1$ |
|                                                                                               |                  |                         |             |              |                |                           |      |

<span id="page-180-0"></span>Рисунок 13-14 - Окно мониторинга каналов ввода-вывода

#### **13.10 Мониторинг удалённого сервиса**

Окно мониторинга удалённого (MMB) сервиса показывает в реальном времени передачу информации по каналам MMB. Он вызывается из главного меню: «Инструменты» - «Мониторинг удалённого сервиса».

Формат строки:

<порядковый номер записи>

<тип записи>

<показатель активности канала, А-активный (плюс подсветка)>

<имя канала (имя записи)>

D:<идентификатор ресурса для пакетов, идущих вниз (от пользователя к серверу)> (<номер линии modbus master>,

<номер контроллера modbus master >)

<буферизировано пакетов вниз>

(<с начала сеанса пакетов вниз>,

<число ожиданий при передаче пакета вниз>)

U:<идентификатор ресурса для пакетов, идущих вверх (от сервера к пользователю)>

(<номер линии modbus slave>,

<номер контроллера modbus slave>)

<буферизировано пакетов вверх>

(<с начала сеанса пакетов вверх>,

<число ожиданий при передаче пакета вверх>)

<время с момента последней передачи пакета>

<код прошедшей команды (если ещё не прошла – код 99)>

<тип пакета, прошедшего вниз> (\*)

<тип пакета, прошедшего вверх> (\*\*)

\* 0 – начало процедуры, 1 – данные, 2 – конец процедуры, 3 - отбой

\*\* 4 – данные, 5 – ошибка, 6 – размеры блоков, 7 – ход операции

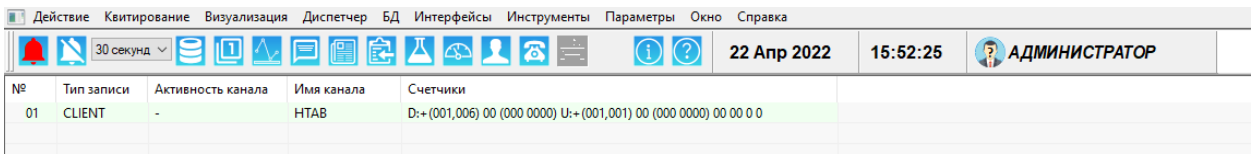

*Рисунок 13-15 – Окно мониторинга удалённого сервиса* 

### **13.11 Просмотр АБД, пересборка архивной БД**

Функционирование АБД и механизм просмотра данных АБД описаны в «Программный комплекс «GanNet-SCADA». Архивная База Данных. Описание.» RU.ВМПН.00001-01 04 31-29. Вызывается из главного меню: «Инструменты» - «Пересборка архивной БД». Эта функция позволяет, сохранив предыдущие данные, полностью «с нуля» перестроить архивную БД.

## **13.12 Просмотр gz файла**

Вызывается из главного меню: «Инструменты» - «Просмотр файла архива (.gz)». Файлы gz – файлы внутреннего формата «GanNet-SCADA Micro», с помощью которых переносится архивная информация устройств в рамках функционирования АБД (архивной базы данных). Возникающий диалог выбора файла позволяет выбрать файл по произвольному пути, без привязки к путям АБД. Содержимое файла выводится в дочернее окно просмотрщика. Подробнее об АБД в «Программный комплекс «GanNet-SCADA». Архивная База Данных. Описание.» RU.ВМПН.00001-01 04 31-29

## **14. Встроенный TFTP сервер**

Приложение «GanNet-SCADA Micro» является сервером протокола TFTP (Trivial File Transfer Protocol). Протокол TFTP по пространству команд можно разделить на две группы:

- \* стандартные команды протокола TFTP (Trivial File Transfer Protocol);
- \* специальные команды, реализующие расширения протокола TFTP.

Встроенный TFTP сервер является многопоточным, может одновременно работать с несколькими клиентами.

#### **14.1 Параметры конфигурации сервера**

Параметры конфигурации описаны в разделе [3.1](#page-20-0) данного документа. Данные конфигурации сервера хранятся в файле coreconf.cfg. Редактирование конфигурации TFTP сервера производится в закладке "Параметры сетевого взаимодействия" диалога «Конфигурация GanNet-SCADA Micro» (см. [Рисунок](#page-183-0) 14-1)

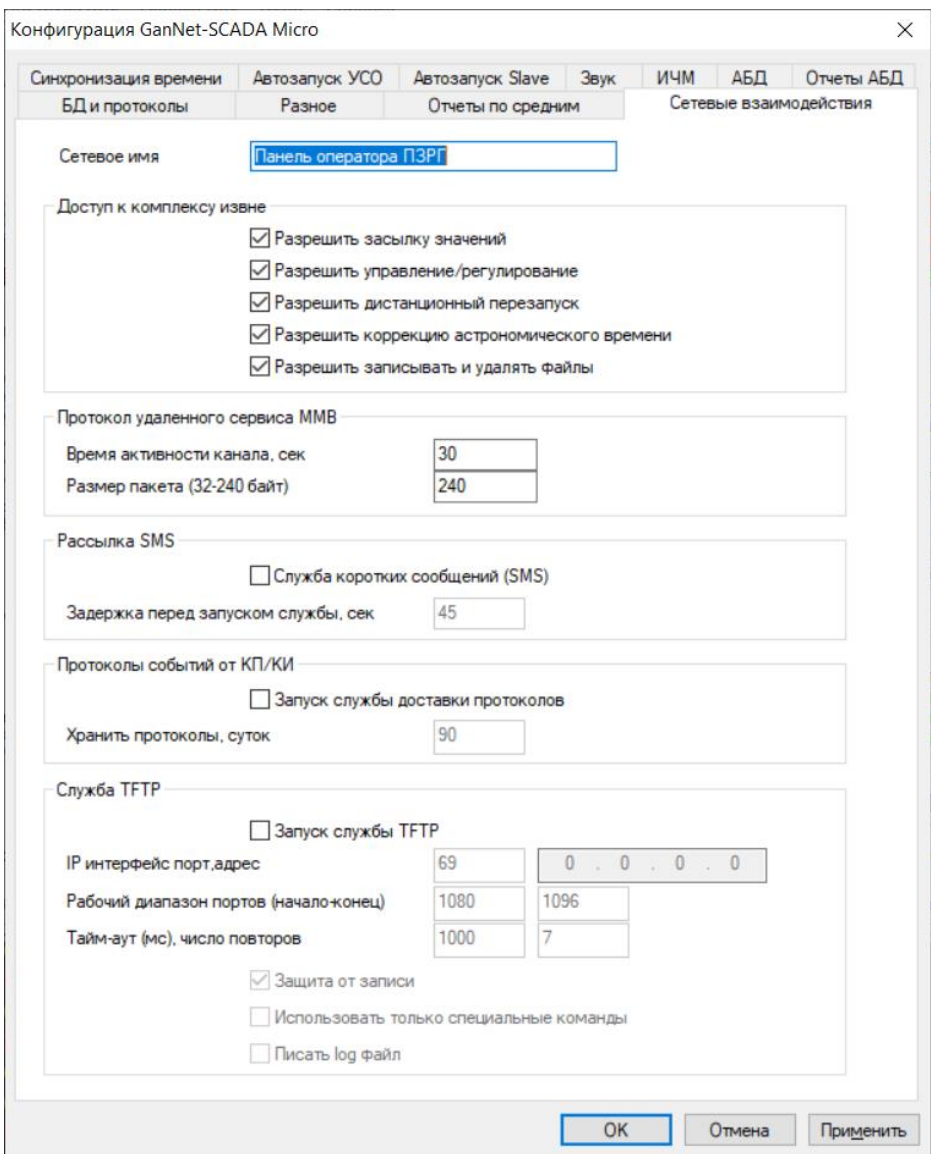

*Рисунок 14-1 – Параметры конфигурации TFTP сервера*

<span id="page-183-0"></span>Сделанные установки начинают работать после перезапуска программы.

#### **14.2 Запуск сервера и работа**

Запуск сервер TFTP производится во время инициализации программного модуля «GanNet-SCADA Micro», если в параметрах конфигурации установлено "Запуск службы  $TFTP" - "A"$ .

Обмен данными ведётся UDP дейтаграммами. Сервер ожидает запросы клиентов в порту S (порт интерфейса, параметр конфигурации "IP интерфейс порт, адрес" ([Рисунок](#page-183-0) 14-1)) ([Рисунок](#page-184-0) 14-2). При получении запроса выделяет свободный порт из пула D (параметр конфигурации "Рабочий диапазон портов (начало-конец)") и выполняет запрос, используя этот порт.

Каждый запрос обслуживает отдельный поток выполнения, что позволяет серверу одновременно выполнять запросы нескольких клиентов.

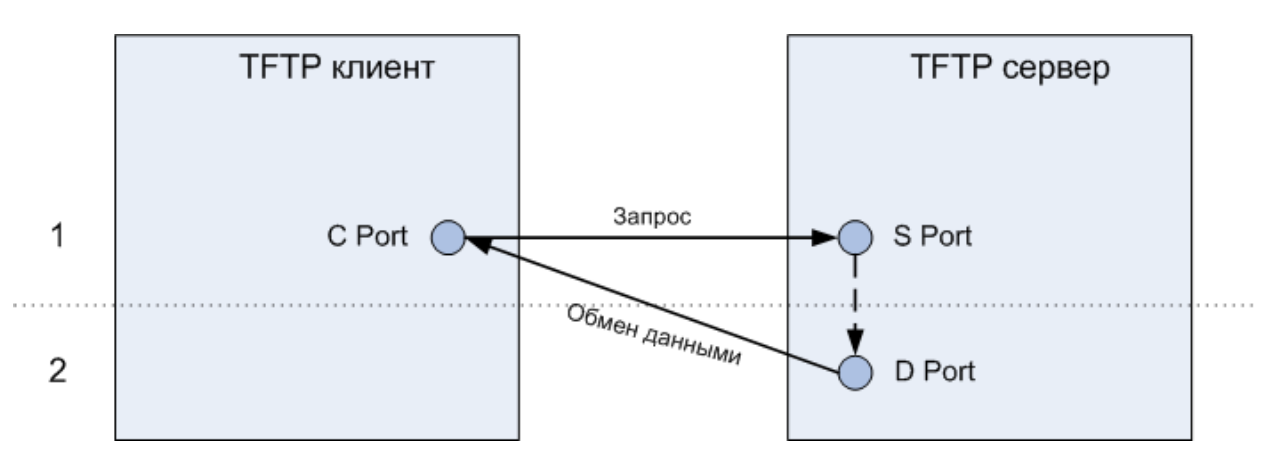

*Рисунок 14-2 – Порты, используемые TFTP сервером*

#### <span id="page-184-0"></span>**14.3 Клиенты**

Сервер реализует множество стандартных команд протокола TFTP и расширенные, нестандартные команды.

Для получения файлов от сервера могут использоваться стандартные клиенты, например, tftp.exe.

Если в конфигурации выбран пункт "использовать только специальные команды", сервер игнорирует стандартные команды протокола TFTP. Следовательно, работа с сервером возможна только клиентами Программного комплекса «GanNet-SCADA».

Клиентами TFTP являются УСО "Удалённый Узел" (см. «Программный комплекс «GanNet-SCADA». Задача сбора данных «Удаленный Узел». Описание.» RU.ВМПН.00001- 01 04 31-22) и "Задача резервного копирования" (см. «Программный комплекс «GanNet-SCADA». Командные файлы и задача резервного копирования. Описание.» RU.ВМПН.00001-01 04 31-30).

# **15. Список используемых документов**

Документ 1. RU.ВМПН.00001-01 00 32-1 Программный комплекс «GanNet-SCADA». Руководство системного программиста. Инструкция по установке.

Документ 2. RU.ВМПН.00001-01 02 31 Программный комплекс «GanNet-SCADA». Программный модуль «GanNet-SCADA Архитектор». Описание применения.

# 16. Алфавитный указатель

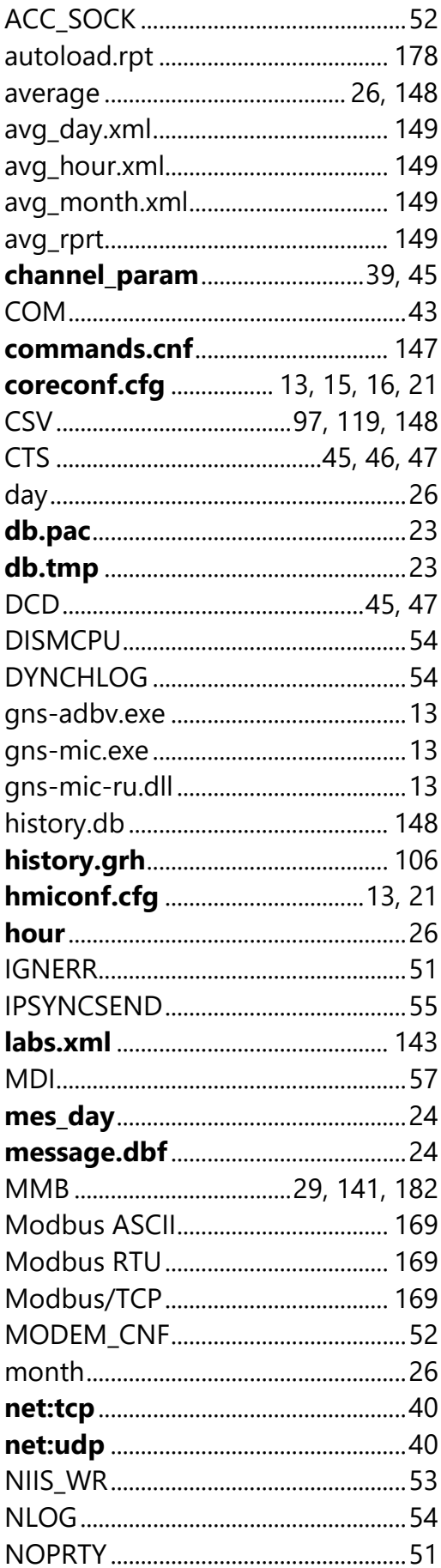

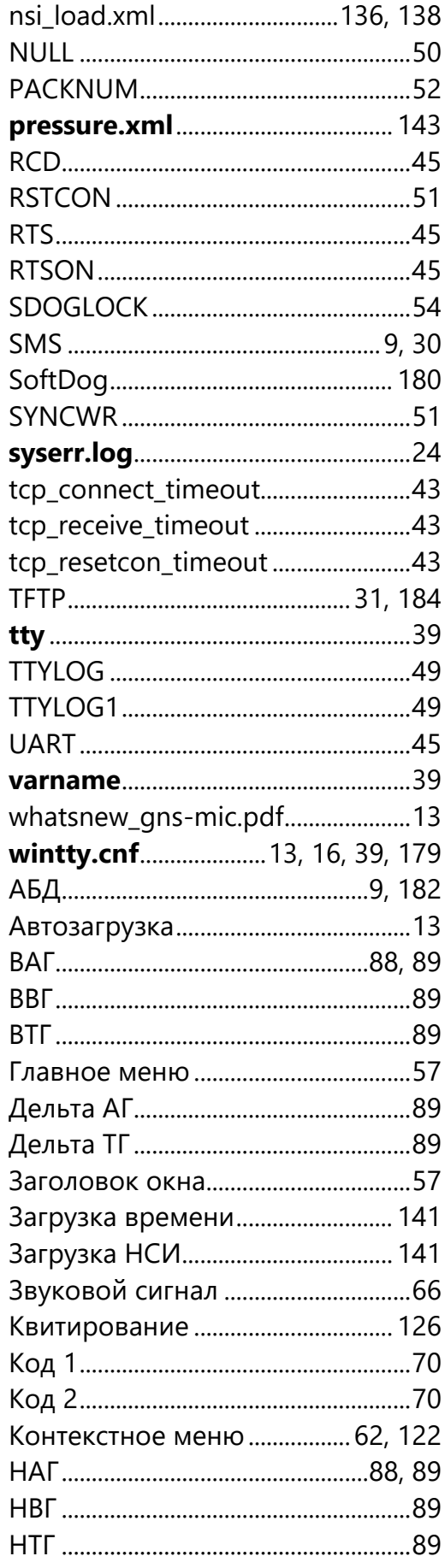

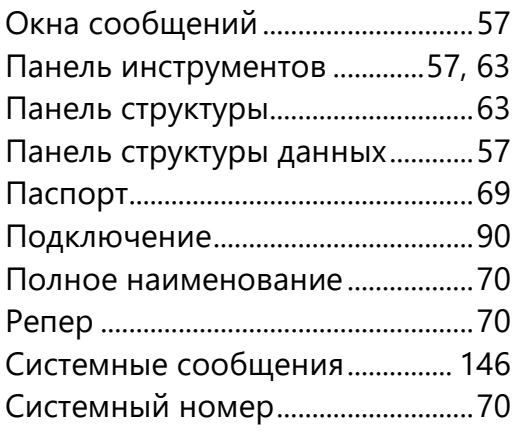

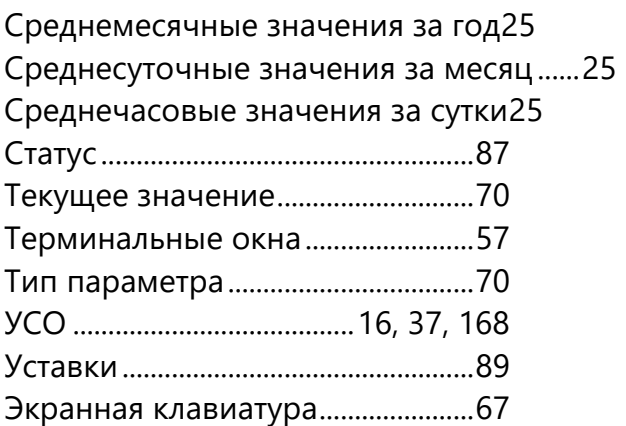

## Лист регистрации изменений

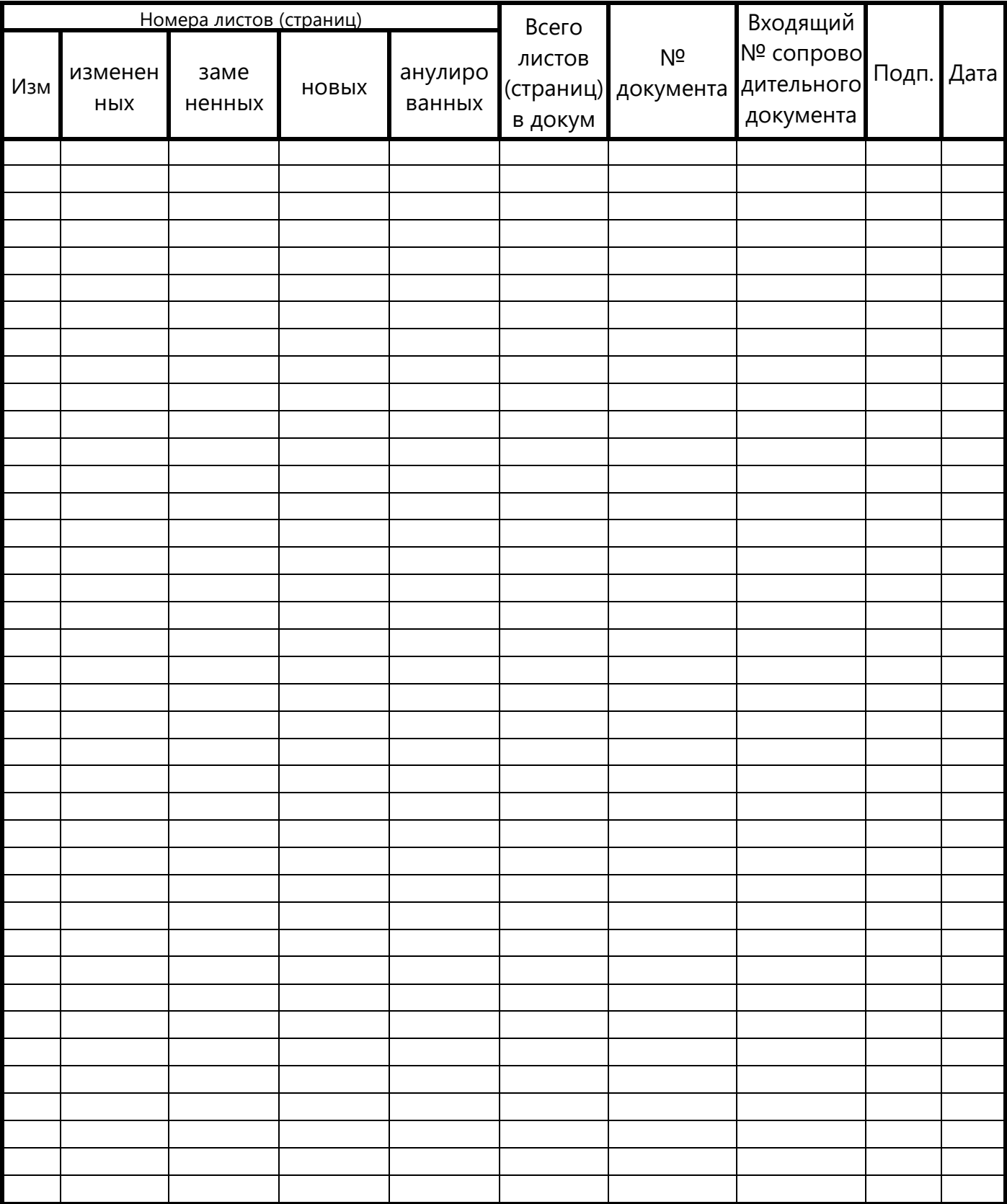